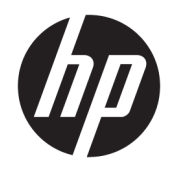

# HP DesignJet T900 ve T1500 Yazıcı Serisi

Kullanıcı kılavuzu

© Telif Hakkı 2015 HP Development Company, L.P.

#### 1

#### **Yasal bildirimler**

Bu belgede yer alan bilgiler önceden haber verilmeksizin değiştirilebilir.

HP ürünleri ve hizmetleri için yalnızca söz konusu ürün ve hizmetlere eşlik eden açık garanti beyanlarında belirtilen garantiler geçerlidir. Bu belgede yer alan hiçbir şey ek garanti olarak yorumlanamaz. HP, bu belgede yer alan teknik hata veya redaksiyon hatası ve eksikliklerinden sorumlu tutulamaz.

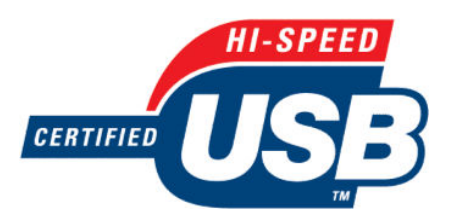

Yüksek hızlı USB onaylıdır

#### **Ticari Markalar**

Adobe®, Acrobat®, Adobe Photoshop® ve PostScript®, Adobe Systems Incorporated kuruluşunun ticari markalarıdır.

Corel® Corel Corporation veya Corel Corporation Limited'in ticari markası veya tescilli markasıdır.

ENERGY STAR ve ENERGY STAR markası tescilli ABD ticari markalarıdır.

Microsoft® ve Windows® Microsoft Corporation'ın ABD'de kayıtlı ticari markalarıdır.

PANTONE®, Pantone, Inc. şirketinin renk denetim standardı ticari markasıdır.

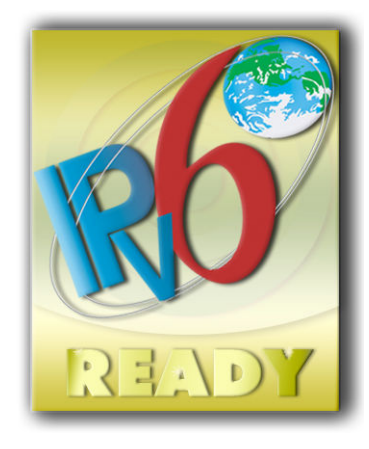

IPv6 özellikli

# *içindekiler*

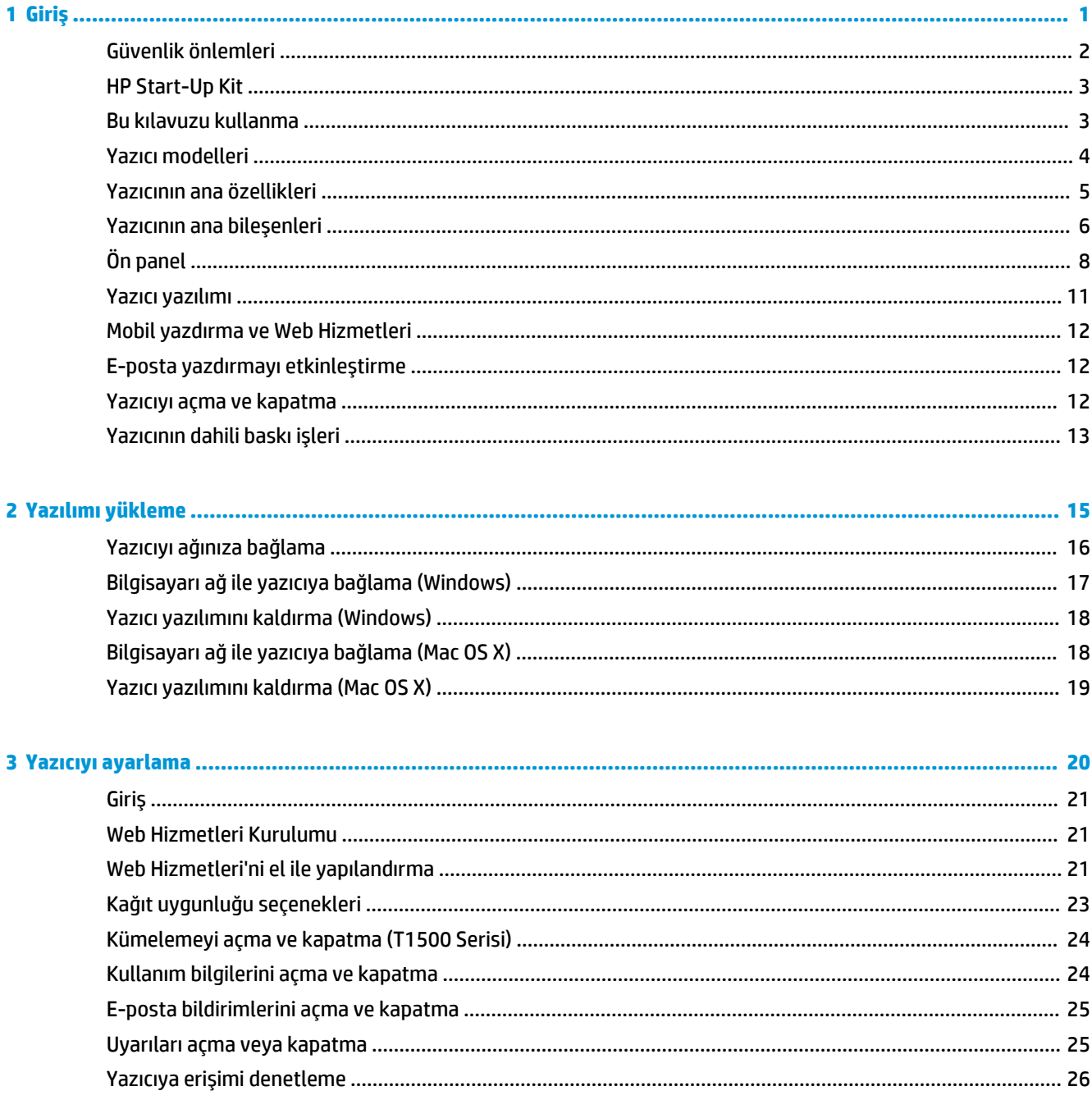

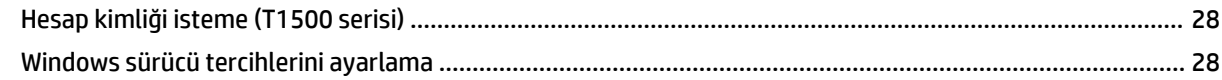

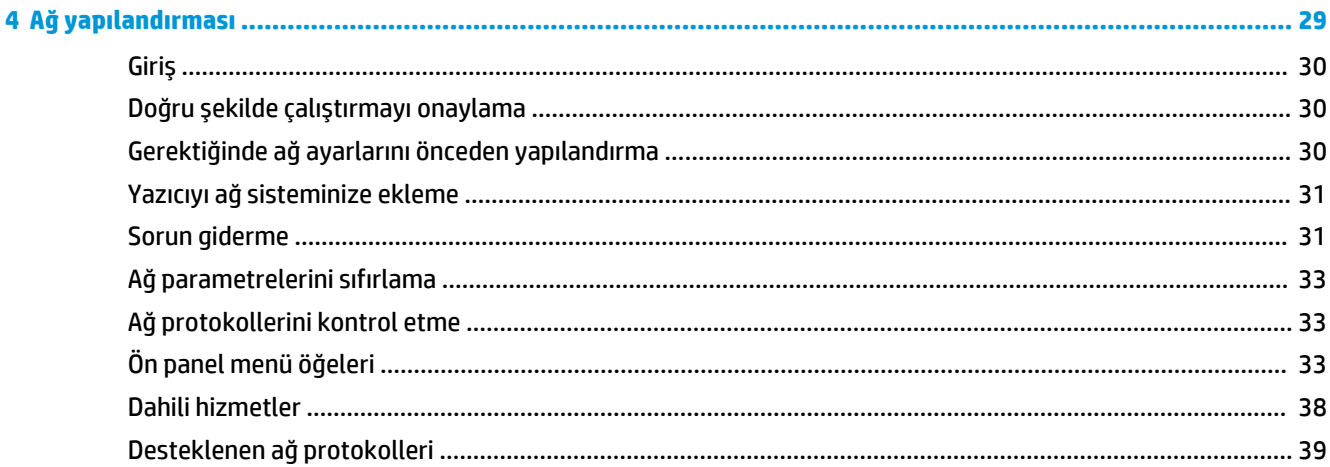

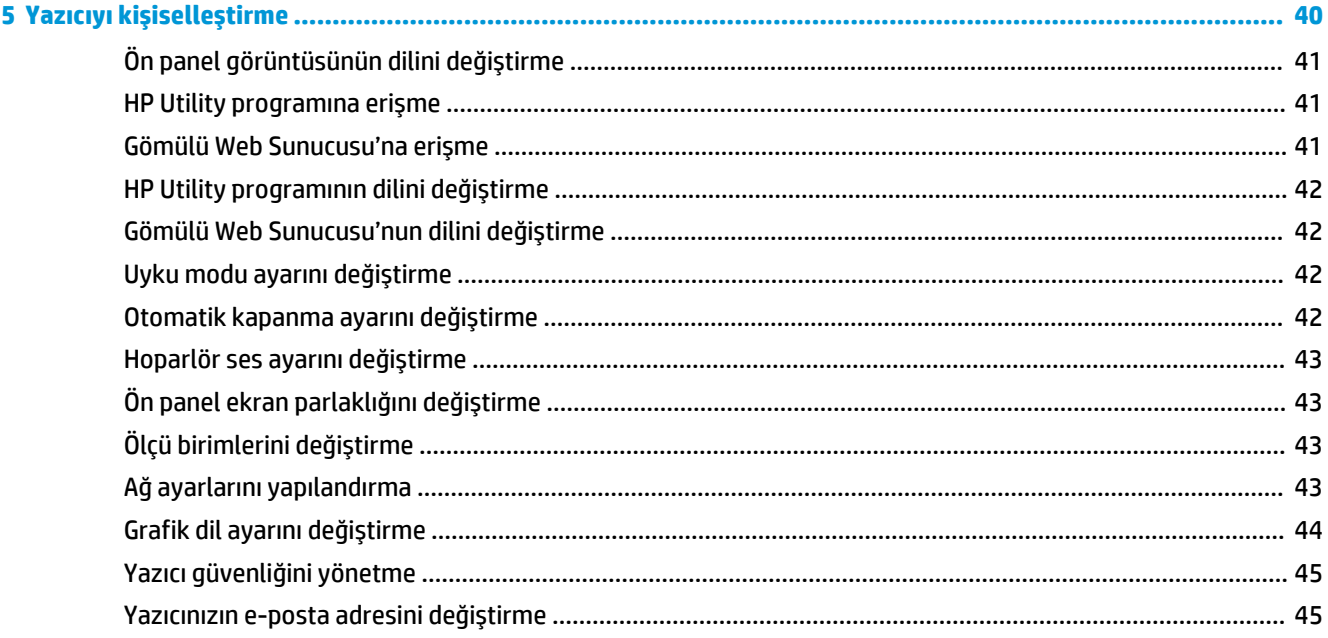

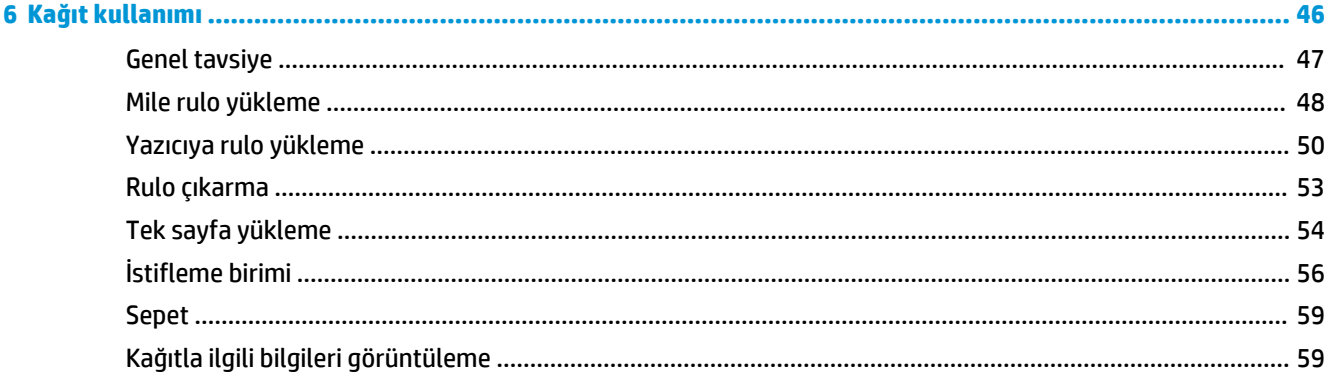

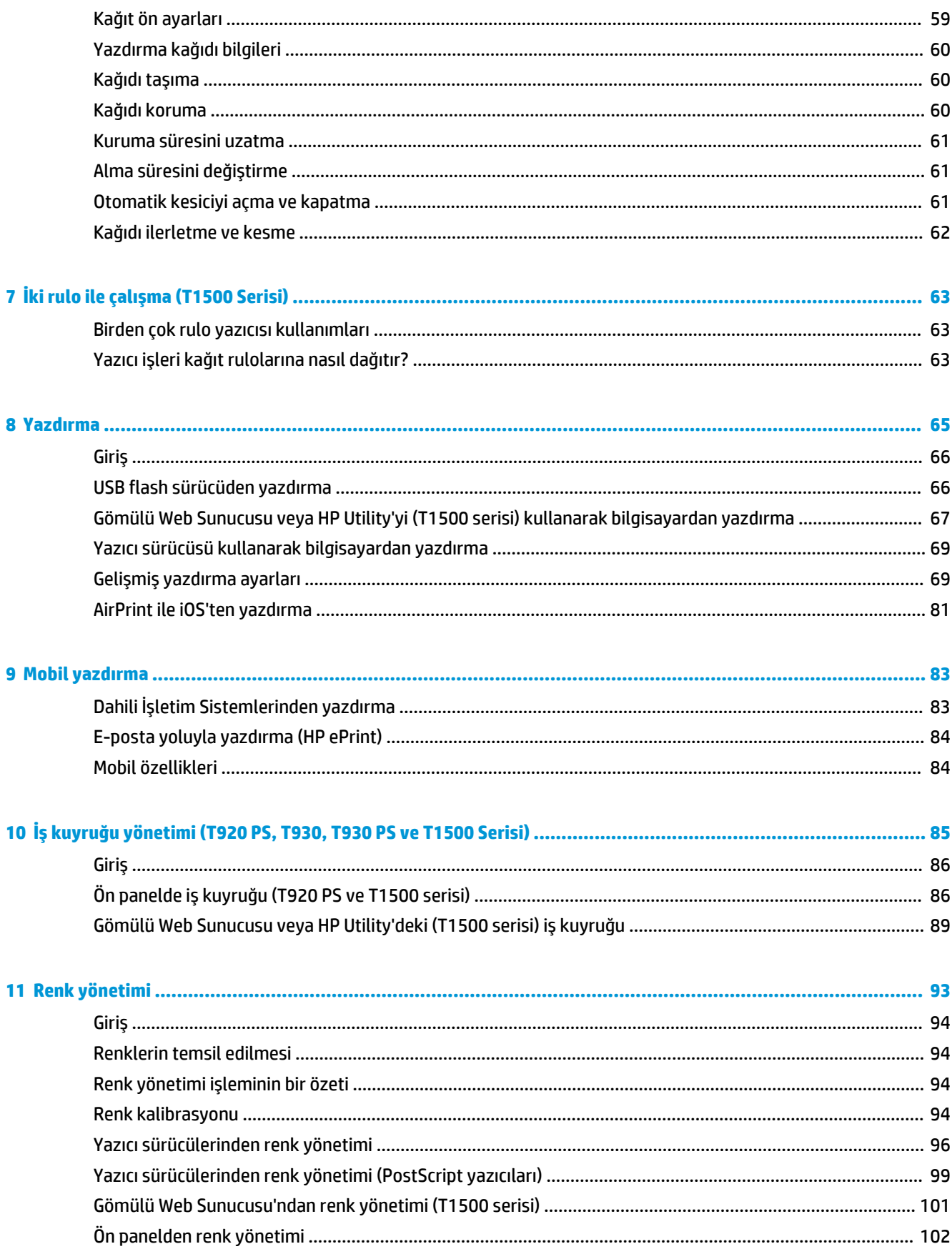

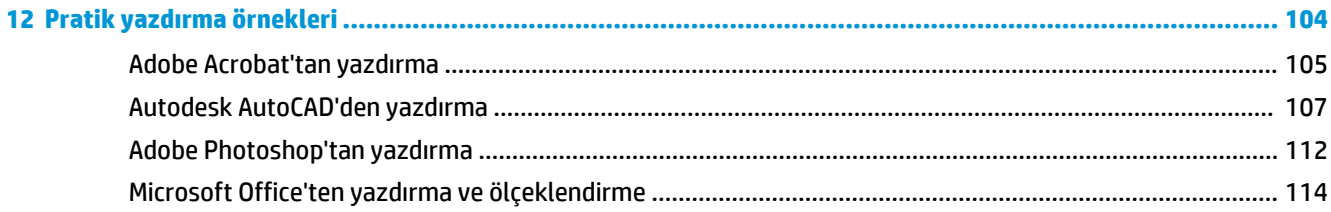

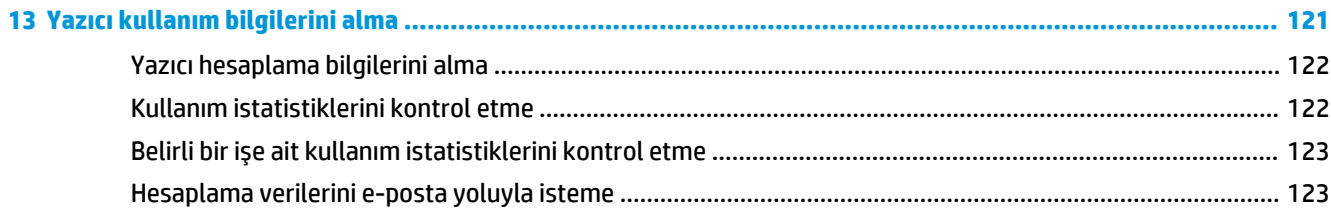

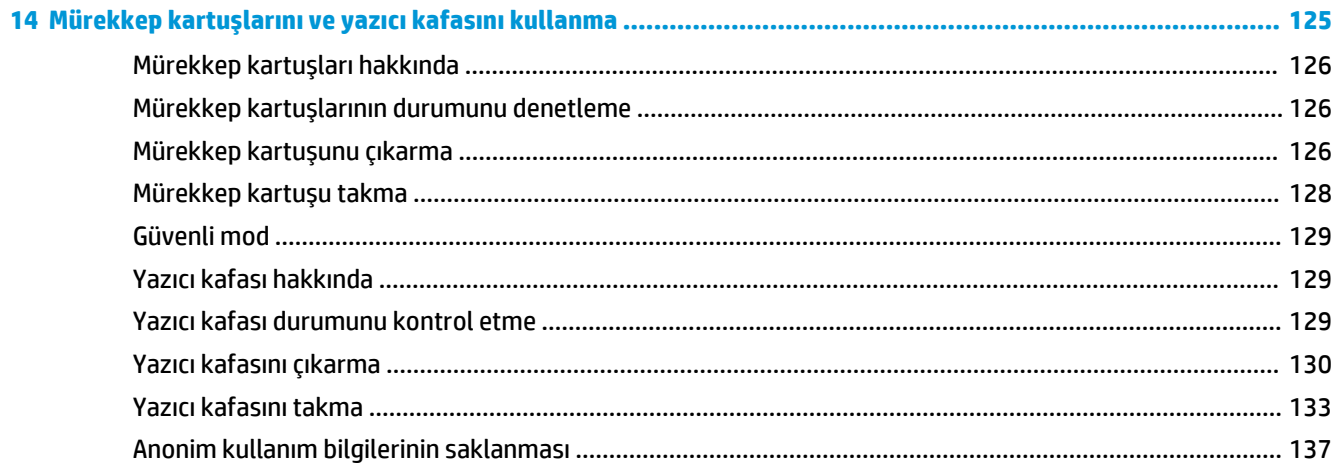

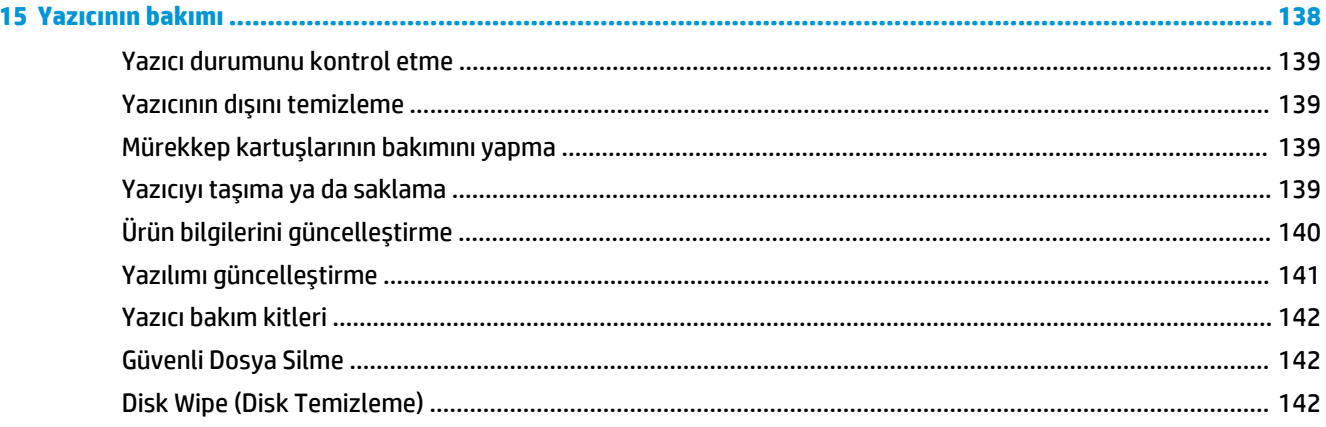

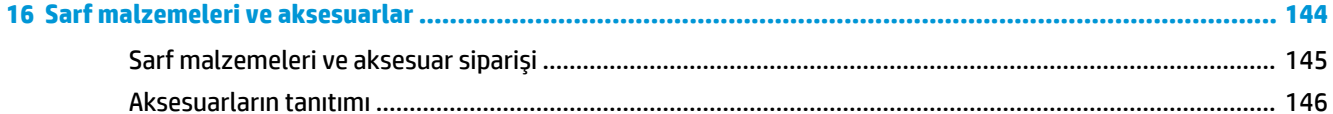

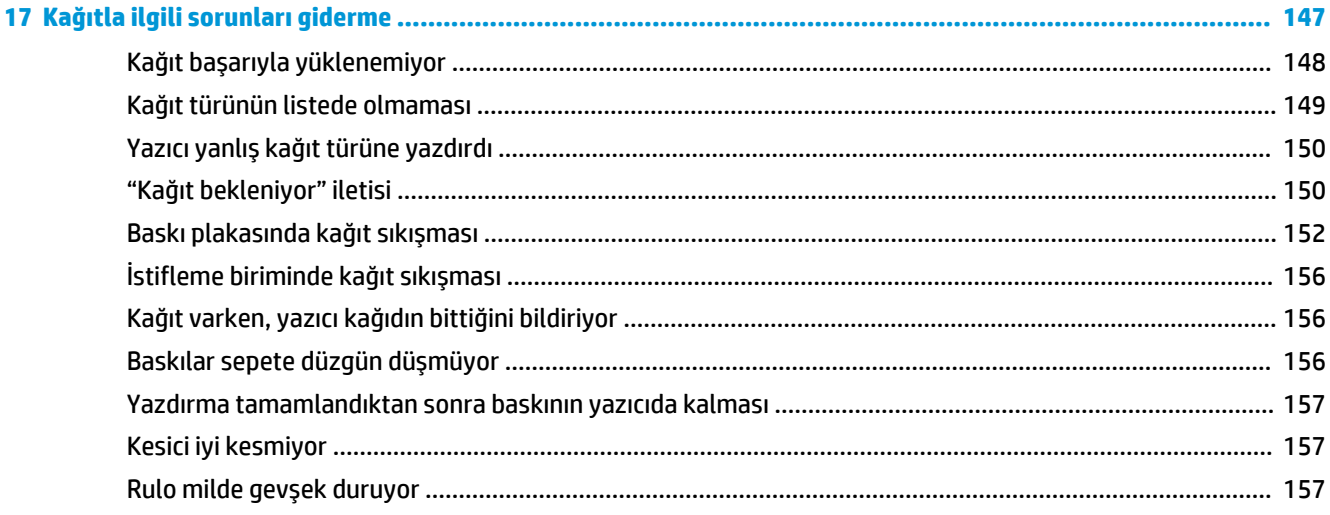

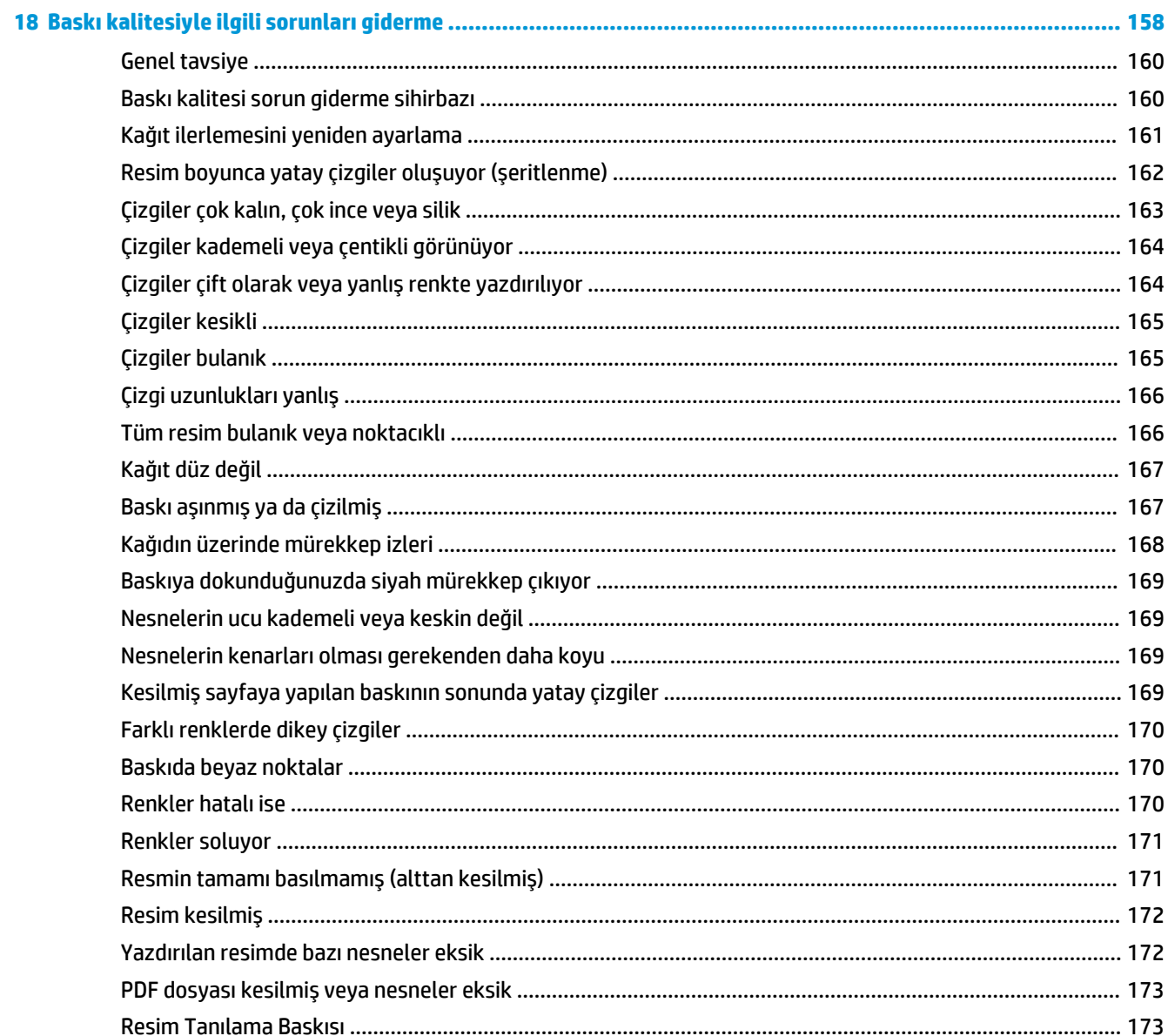

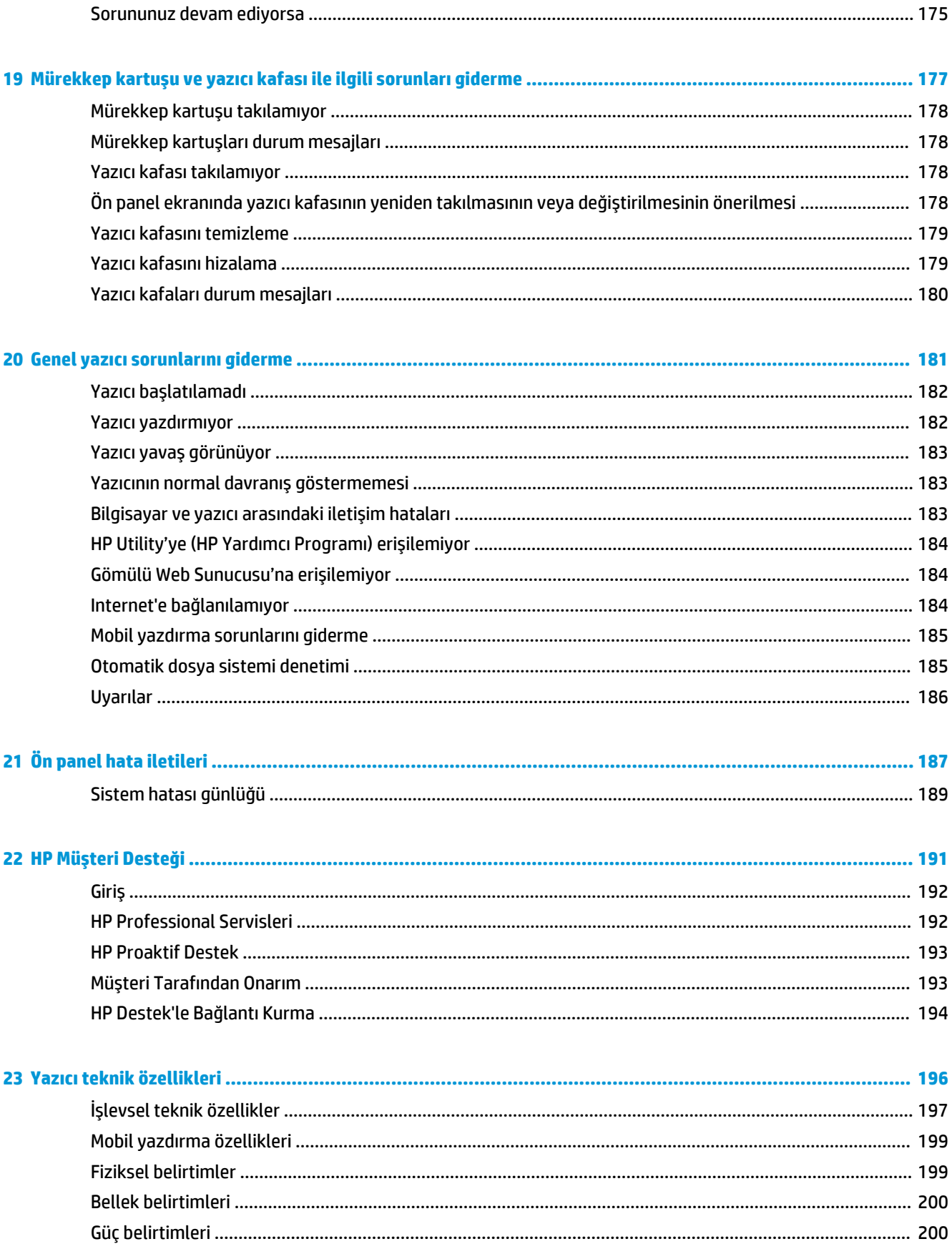

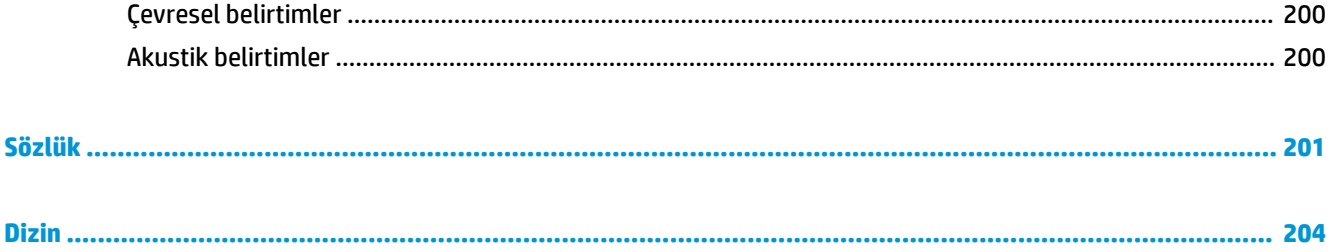

# <span id="page-10-0"></span>**1 Giriş**

- [Güvenlik önlemleri](#page-11-0)
- [HP Start-Up Kit](#page-12-0)
- [Bu kılavuzu kullanma](#page-12-0)
- [Yazıcı modelleri](#page-13-0)
- [Yazıcının ana özellikleri](#page-14-0)
- [Yazıcının ana bileşenleri](#page-15-0)
- [Ön panel](#page-17-0)
- [Yazıcı yazılımı](#page-20-0)
- [Mobil yazdırma ve Web Hizmetleri](#page-21-0)
- [E-posta yazdırmayı etkinleştirme](#page-21-0)
- [Yazıcıyı açma ve kapatma](#page-21-0)
- [Yazıcının dahili baskı işleri](#page-22-0)

# <span id="page-11-0"></span>**Güvenlik önlemleri**

Yazıcıyı güvenle kullanmak için aşağıdaki önlemleri ve uyarıları her zaman izleyin. Ölüme, ciddi kişisel yaralanmalara veya yangına neden olabileceği için bu belgede belirtilen işlemler veya prosedürlerin dışına çıkmayın.

#### **Şebeke bağlantısı**

- Etikette belirtilen güç kaynağı voltajını kullanın. Yazıcının elektrik prizini birden çok aygıtla aşırı yüklemekten kaçının. Aksi halde, yangın veya elektrik çarpması gibi risklere yol açabilir.
- Yazıcının iyi bir şekilde topraklandığından emin olun. Yazıcının toprak bağlantısının doğru şekilde yapılmaması, elektrik çarpmasına, yangına ve elektromanyetik etkileşime karşı hassaslığa neden olabilir.
- Sadece HP'nin yazıcıyla birlikte verdiği elektrik kablosunu kullanın. Elektrik kablosunu zedelemeyin, kesmeyin veya onarmayın. Hasarlı bir elektrik kablosu yangına ve elektrik çarpmasına neden olabilir. Hasar görmüş bir elektrik kablosunu HP tarafından onaylanmış bir elektrik kablosuyla değiştirin.
- Elektrik kablosunu duvar prizine ve yazıcı girişine sıkı bir şekilde ve tam olarak takın. Zayıf bağlantı, yangın veya elektrik çarpması gibi risklere yol açabilir.
- Elektrik kablosunu asla ıslak ellerle tutmayın. Aksi halde, elektrik çarpma riskine neden olabilir.
- Yazıcının üzerinde belirtilen tüm uyarılara ve yönergelere uyun.

#### **Yazıcıyı çalıştırma**

- Metal veya sıvıların yazıcının iç kısımlarına (HP Temizleme Kitinde kullanılanlar dışında) temas etmesine izin vermeyin. Aksi halde yangın, elektrik çarpması veya diğer ciddi tehlikeler meydana gelebilir.
- Yazdırma sırasında asla yazıcının içine elinizi sokmayın. Yazıcının içindeki hareketli parçalar yaralanmalara neden olabilir.
- Yazdırma sırasında odadaki havalandırma sistemini açık tutun.
- Temizlemeden önce yazıcının kablosunu fişten çekin.

#### **Yazıcı servis işlemleri**

- Yazıcının içinde sizin onarabileceğiniz parça yoktur. Servis işlemleri için kalifiye servis personelinden yardım alın. Yerel HP Destek birimiyle (bkz. [HP Destek'le Bağlantı Kurma, sayfa 194](#page-203-0)) bağlantı kurun.
- Yazıcıyı kendiniz sökmeyin veya onarmayın. Yazıcının içinde, yangın veya elektrik çarpması riskine yol açabilecek tehlikeli gerilimler bulunmaktadır.
- Dahili fan kanatları tehlikeli hareketli parçalardır. Servis işlemleri uygulanmadan önce yazıcıyı fişten çekin.

#### **Dikkat**

Aşağıdaki durumlarda yazıcıyı kapatın ve elektrik kablosunun elektrik priziyle olan bağlantısını kesin:

- Yazıcıdan duman çıktığında veya alışılmadık bir koku geldiğinde
- Yazıcıdan normal çalışma sırasında duyulmayan alışılmadık bir ses geldiğinde
- Yazıcının iç kısmıyla metal parçası veya sıvı (olağan temizleme ve bakım dışında) teması olduğunda
- <span id="page-12-0"></span>● Gök gürültülü fırtına sırasında
- Elektrik kesildiğinde
- Elektrik kablosu veya prizi hasarlıysa
- Yazıcı düşürülmüşse
- Yazıcı normal bir şekilde çalışmıyorsa

### **HP Start-Up Kit**

HP Start-Up Kit, yazıcınızla birlikte verilen DVD'dir; yazıcıya ait yazılım ve belgeleri içerir.

### **Bu kılavuzu kullanma**

Bu kılavuz, HP Destek Merkezi'nden indirilebilir (bkz. [HP Destek Merkezi, sayfa 192](#page-201-0)).

#### **Giriş**

Bu bölümde yazıcı ve belgeleriyle ilgili yeni kullanıcılar için kısa bir tanıtım yapılmaktadır.

#### **Kullanma ve bakım**

Bu bölümler normal yazıcı işlemlerini yapmanıza yardımcı olur ve aşağıdaki konuları içerir.

- [Yazılımı yükleme, sayfa 15](#page-24-0)
- [Yazıcıyı ayarlama, sayfa 20](#page-29-0)
- [Ağ yapılandırması, sayfa 29](#page-38-0)
- [Yazıcıyı kişiselleştirme, sayfa 40](#page-49-0)
- [Kağıt kullanımı, sayfa 46](#page-55-0)
- [İki rulo ile çalışma \(T1500 Serisi\), sayfa 63](#page-72-0)
- [Yazdırma, sayfa 65](#page-74-0)
- [Mobil yazdırma, sayfa 83](#page-92-0)
- [İş kuyruğu yönetimi \(T920 PS, T930, T930 PS ve T1500 Serisi\), sayfa 85](#page-94-0)
- [Renk yönetimi, sayfa 93](#page-102-0)
- [Pratik yazdırma örnekleri, sayfa 104](#page-113-0)
- [Yazıcı kullanım bilgilerini alma, sayfa 121](#page-130-0)
- [Mürekkep kartuşlarını ve yazıcı kafasını kullanma, sayfa 125](#page-134-0)
- [Yazıcının bakımı, sayfa 138](#page-147-0)

#### **Sorun giderme**

Bu bölümler yazdırma sırasında oluşabilecek sorunları çözmenize yardımcı olur ve aşağıdaki konuları içerir.

- <span id="page-13-0"></span>● [Kağıtla ilgili sorunları giderme, sayfa 147](#page-156-0)
- [Baskı kalitesiyle ilgili sorunları giderme, sayfa 158](#page-167-0)
- [Mürekkep kartuşu ve yazıcı kafası ile ilgili sorunları giderme, sayfa 177](#page-186-0)
- [Genel yazıcı sorunlarını giderme, sayfa 181](#page-190-0)
- [Ön panel hata iletileri, sayfa 187](#page-196-0)

#### **Aksesuarlar, destek ve özellikler**

[Sarf malzemeleri ve aksesuarlar, sayfa 144](#page-153-0), [HP Müşteri Desteği, sayfa 191v](#page-200-0)e [Yazıcı teknik özellikleri,](#page-205-0)  [sayfa 196](#page-205-0) bölümlerinde müşteri hizmetlerini, yazıcının teknik özelliklerini, kağıt türlerinin parça numaralarını, mürekkep sarf malzemelerini ve aksesuarları da içeren başvuru bilgileri bulunur.

#### **Sözlük**

[Sözlük, sayfa 201](#page-210-0) bölümünde, bu belgede kullanılan yazdırma ve HP terimlerinin tanımları bulunur.

#### **Dizin**

Konuları hızlı bir şekilde bulmanıza yardımcı olmak için içindekiler tablosuna ek olarak alfabetik bir dizin de bulunmaktadır.

#### **Uyarılar ve Dikkat Edilmesi Gereken Hususlar**

Bu kılavuzda geçen aşağıdaki semboller yazıcının doğru kullanımını sağlamak ve yazıcının hasar görmesini önlemek üzere kullanılmıştır. Bu sembollerle işaretlenmiş yönergeleri yerine getirin.

- **UYARI!** Bu sembollerle işaretlenmiş yönergeleri yerine getirmede yapılacak hatalar ciddi yaralanmalar veya ölümle sonuçlanabilir.
- **DİKKAT:** Bu sembolle işaretlenmiş yönergeleri yerine getirmede yapılacak hatalar küçük yaralanmalar veya yazıcının hasar görmesiyle sonuçlanabilir.

### **Yazıcı modelleri**

Bu kılavuz, kısa bir anlatım sağlamak için yazıcı modellerini kısa adlarıyla ifade ederek aşağıdaki yazıcı modellerini kapsamaktadır.

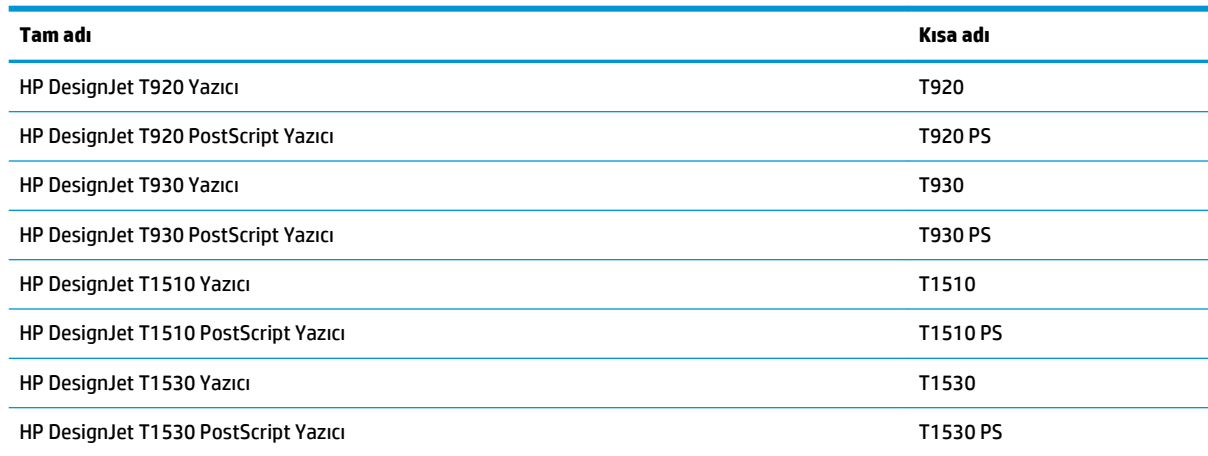

# <span id="page-14-0"></span>**Yazıcının ana özellikleri**

Yazıcınız, 914 mm genişliğine kadar olan kağıtlara yüksek kalitede resim yazdırmak için tasarlanmış bir renkli inkjet yazıcıdır. Yazıcının bazı temel özellikleri aşağıda gösterilmiştir:

- 50 A1/D boyut kapasitesine kadar A4/A dikey A0/E kağıt boyutları için entegre istifleme birimi
- Yazıcının ön tarafından rulo ve tek sayfa yükleme
- Uzun süreli gözetimsiz yazdırmaya olanak tanıyan, otomatik olarak değişebilen iki rulo (yalnızca T1500 serisi)
- Altı mürekkepli sistem
- $\bullet$  9/8 inc genişliğinde, hız ve kalitevi artıran ikili siyah püskürtme ucuna sahip tümleşik yazıcı kafası
- Pratik grafik kullanıcı arabirimine sahip dokunmaya duyarlı kapasitif renkli ön panel
- 1200 × 1200 dpi girişten itibaren 2400 × 1200 optimize edilmiş dpi'ye kadar baskı çözünürlüğü
- Tasarruflu bir şekilde yazdırmak için EconoMode
- Yerleşik ön panelden ya da Gömülü Web Sunucusu veya HP Utility kullanılarak uzak bir bilgisayardan denetlenebilir
- Otomatik ürün yazılımı güncellemeleri, HP ePrint ve Web bağlantılı özelliklere sahip Mobil Yazdırma gibi Web bağlantılı özellikler içerir.
- AirPrint kullanılarak sürücüsüz yazdırma
- Ön panelden erişilebilen bilgiler ve ön ayarlarla kağıt esnekliği ve kolayca otomatik yükleme, bkz. [Kağıt](#page-55-0)  [kullanımı, sayfa 46](#page-55-0)
- Otomatik renk ayarıyla doğru ve tutarlı renk reprodüksiyonu
- Renk öykünmeleri, bkz. [Yazıcı öykünmesi, sayfa 97](#page-106-0)
- Özel işlerin fotoğraf kağıdına daha iyi biçimde yazdırılması için istifleme birimi açıkken el ile yazdırma
- Yazıcının Gömülü Web Sunucusu kullanılarak iş önizleme ve kümeleme gibi yüksek verimlilik sağlayan özellikler (yalnızca T1500 serisi)
- Gömülü Web Sunucusu'ndaki mürekkep ve kağıt kullanım bilgilerine ulaşma, bkz. [Gömülü Web](#page-50-0) [Sunucusu'na erişme, sayfa 41](#page-50-0)
- Çevrimiçi desteğe erişim
- 3 mm kenar boşluğu seçenek olarak sunulur
- Gelişmiş yazdırma özellikleri (PIN baskı gibi)

# <span id="page-15-0"></span>**Yazıcının ana bileşenleri**

Aşağıda yazıcının ana bileşenleri önden ve arkadan gösterilmektedir.

# **Önden görünüm**

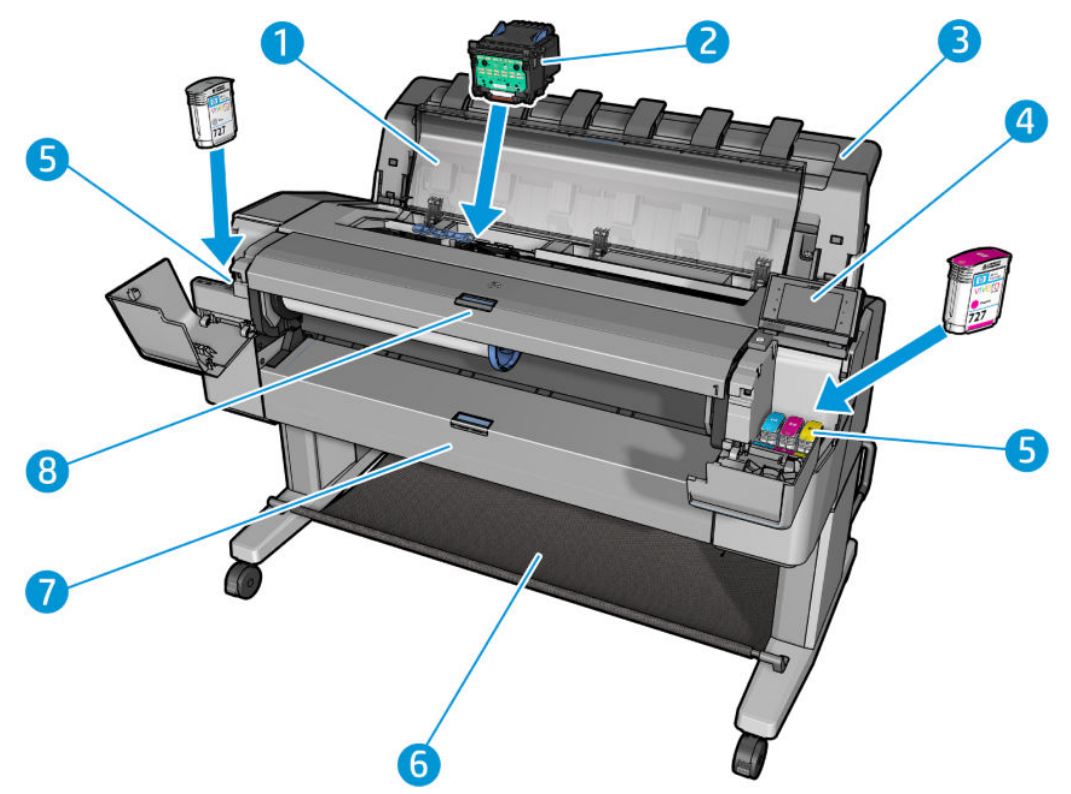

- **1.** Pencere
- **2.** Yazıcı kafası
- **3.** İstifleme birimi
- **4.** Ön panel
- **5.** Mürekkep kartuşları
- **6.** Sepet
- **7.** Alt rulo kapağı (T1500 serisi)
- **8.** Üst rulo kapağı

# **Arkadan görünüm**

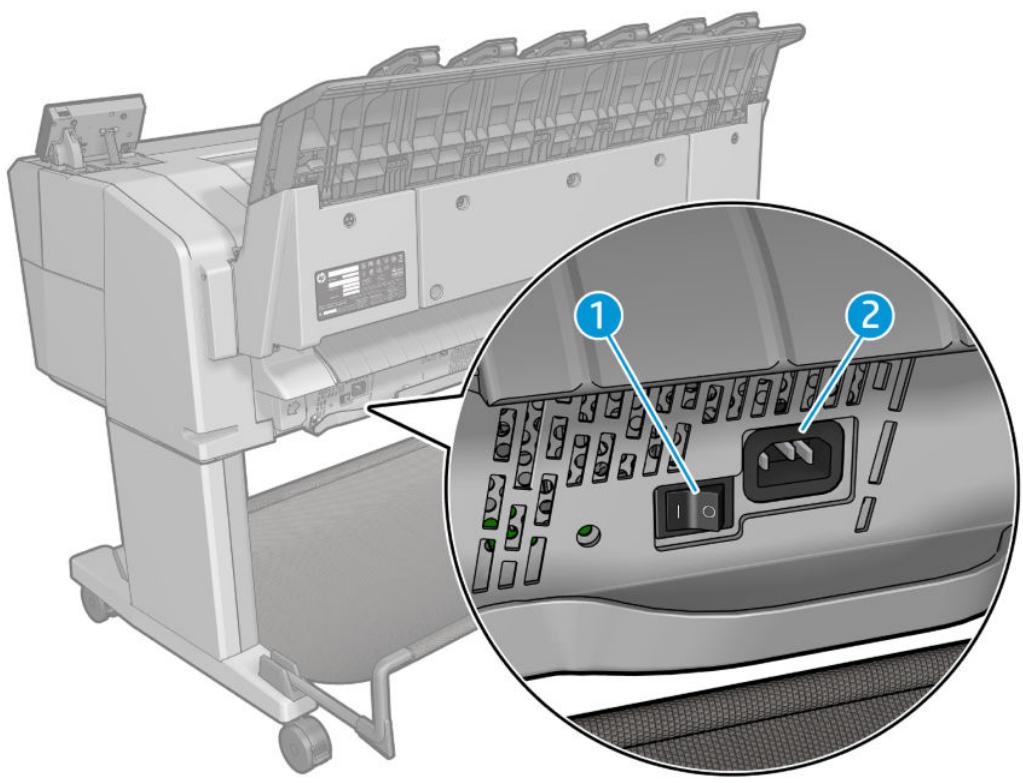

- **1.** Güç düğmesi
- **2.** Güç soketi

### <span id="page-17-0"></span>**İletişim bağlantı noktaları**

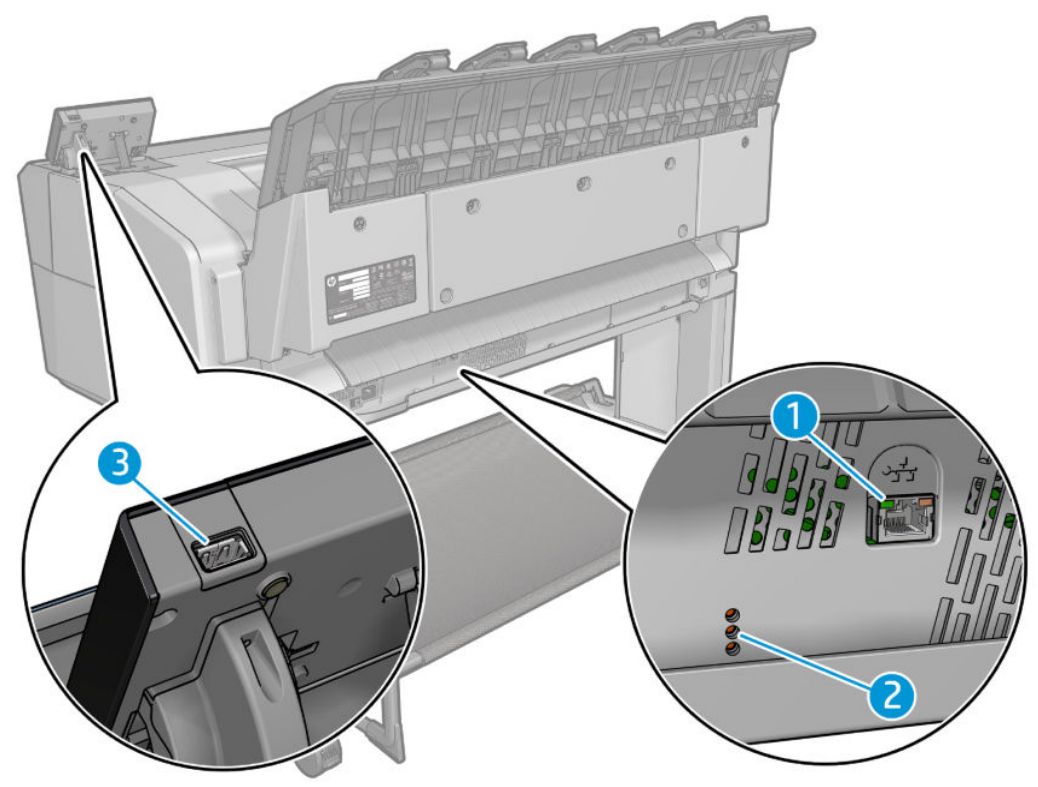

- **1.** Gigabit Ethernet bağlantı noktası, ağa bağlantı için
- **2.** Tanılama LED'leri, servis mühendisleri tarafından kullanılır
- **3.** USB flash sürücü takmak için tasarlanmış Yüksek Hızlı USB ana bilgisayar bağlantı noktası

# **Ön panel**

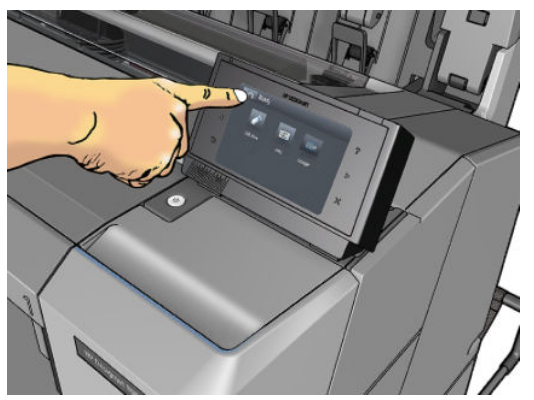

Ön panel yazıcının sağ tarafında bulunur. Ön panel aracılığıyla yazıcınızı tamamen kontrol edebilirsiniz: Ön panelden yazdırabilir, yazıcıyla ilgili bilgileri görüntüleyebilir, yazıcı ayarlarını değiştirebilir, ayarlamaları, testleri, vb. yapabilirsiniz. Ön panel gerektiğinde uyarıları da görüntüler (uyarı ve hata mesajları). Ön panelin özel kullanımları hakkındaki bilgileri bu kılavuzda bulabilirsiniz.

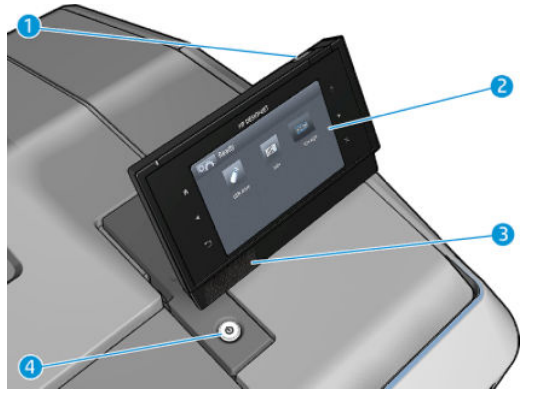

- **1.** Yazdırılacak dosyaları sağlayabilen bir USB flash sürücüyü bağlamak için kullanılan Yüksek Hızlı USB bağlantı noktası. Bir USB flash sürücü takıldığında, ön panelin giriş ekranında bir USB simgesi  $\lceil$ görüntülenir.
- **2.** Ön panel: Grafik bir kullanıcı arabirimi ile, dokunmaya duyarlı ön panel.
- **3.** Hoparlörler.
- **4.** Güç tuşunu kullanarak yazıcıyı kapatıp açabilirsiniz. Yazıcı açık olduğunda tuşun ışığı yanar. Yazıcı uyku modundayken yanıp söner.

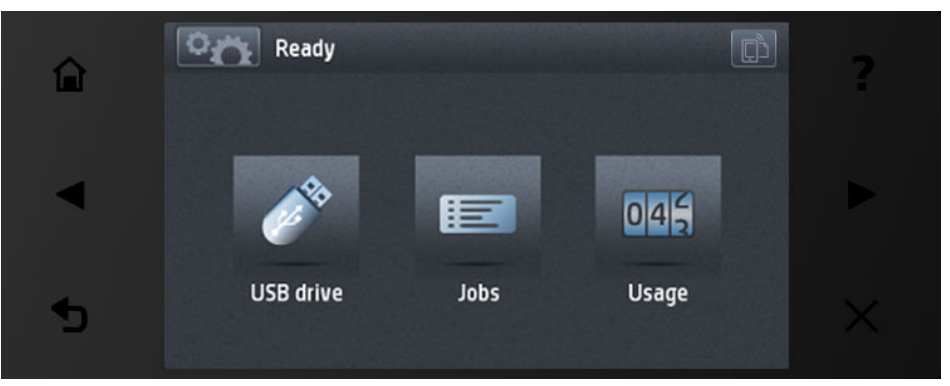

Ön panel ekranında dinamik bilgiler ve simgeler görüntüleyen büyük bir merkezi alan vardır. Sağ ve sol taraflarda farklı zamanlarda altı sabit simge görürsünüz. Normalde bunlar aynı anda görüntülenmez.

#### **Sağ ve soldaki sabit simgeler**

- Giriş ekranına dönmek için **düğmesine basın.**
- Geçerli ekranla ilgili yardımı görüntülemek için  $\bigcap$  düğmesine basın.
- Önceki öğeye gitmek için $\blacksquare$  düğmesine basın.
- Sonraki öğeye gitmek için düğmesine basın.
- Önceki ekrana dönmek için **düğmesine basın. Bu, geçerli ekranda yapılan** değişiklikleri iptal etmez.
- Geçerli işlemi durdurmak için **düğmesine basın.**
- Yazıcı e-postasını görüntülemek için düğmesine basın.

#### **Giriş ekranı dinamik simgeleri**

Aşağıdaki öğeler yalnızca giriş ekranında görüntülenir.

- Yazıcının durumu ile ilgili bilgileri görebileceğiniz, yazıcı ayarlarını değiştirebileceğiniz veya kağıt yükleme ya da mürekkep sarf malzemelerini değiştirme gibi eylemleri başlatabileceğiniz bilgi ekranına ulaşmak için **düğmesine** basın.
- Yukarıdaki düğmenin sağında, yazıcı durumunu veya en önemli geçerli uyarıyı gösteren bir ileti vardır.
- USB flash sürücüdeki dosyaları yazdırmak için düğmesine basın. Bkz. [Yazdırma, sayfa 65](#page-74-0).

- İş kuyruğunu görüntülemek ve yönetmek için düğmesine basın. Bekleyen işler varsa daha küçük bir uyarı simgesi görünür. Bkz. [İş kuyruğu yönetimi \(T920 PS, T930, T930 PS ve T1500 Serisi\),](#page-94-0) [sayfa 85](#page-94-0).
- USB flash sürücü ile ilgili bilgileri görmek için  $\ll$  düğmesine basın. Bu simge yalnızca bir USB flash sürücü takıldığında görüntülenir.
- Kullanılabilir uygulamalara ulaşmak için düğmesine basın. Bkz. [http://www.hp.com/go/](http://www.hp.com/go/designjeteprinters)

[designjeteprinters.](http://www.hp.com/go/designjeteprinters) Bu simge yalnızca bir veya daha fazla uygulama yüklendiğinde görüntülenir.

#### **Bilgi ekranı**

Bilgi ekranına ulaşmak için ana sayfa ekranındaki **Duğul** düğmesine basın.

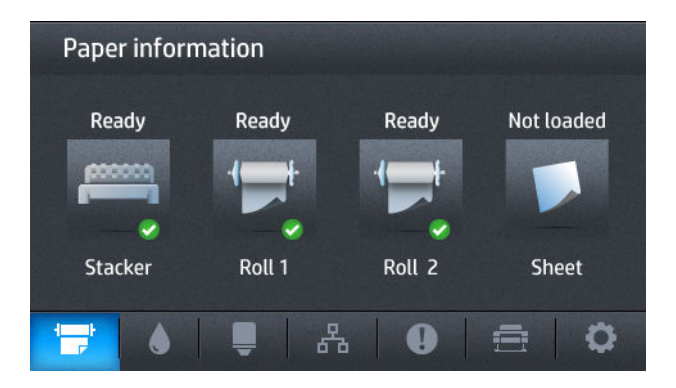

#### **Bilgi ekranındaki dinamik simgeler**

- Kağıt durumu bilgileri için düğmesine basın.
- Mürekkep kartuşlarının durumu ile ilgili bilgiler için düğmesine basın.
- Yazıcı kafasının durumu ile ilgili bilgiler için **düğmesine basın.**
- Ağ durumu ile ilgili bilgiler için  $\mathbb{R}$  düğmesine basın.
- Uyarılar listesi için **düğmesine basın.**
- <span id="page-20-0"></span>Yazıcı ile ilgili bilgiler için  $\Rightarrow$  düğmesine basın.
- Yazıcı ayarlarını görmek ve değiştirmek için düğmesine basın.

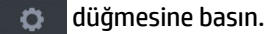

#### **Uyku modu**

Uyku modu, yazıcının etkin olmadığı belirli bir sürenin sonunda enerji tasarrufu sağlamak için ön panel ekranını kapatarak yazıcıyı düşük güç durumuna geçirir. Yazıcı özellikleri bu moddan etkinleştirilebilir; yazıcı ağ bağlantısını korur ve yalnızca gerekli olduğunda uyku modundan çıkar. Uyku modundaki yazıcı, Güç düğmesine basılarak, yazdırma işi gönderilerek, pencere, rulo kapağı veya istifleme birimi açılarak uyku modundan çıkarılabilir. Yazıcı uyku modundan birkaç saniye içinde çıkar; cihazın uyku modundan çıkma süresi tam olarak kapatılıp açıldığı süreden daha kısadır. Yazıcı uyku modundayken Güç düğmesi yanıp söner.

Yazıcının uyku moduna geçmeden önce bekleyeceği süreyi değiştirmek için **Dayi, sonra ,**  $\alpha$ **, Ayarlar > Ön panel seçenekleri** > **Uyku modu bekleme süresi** seçeneğini belirleyin. 1 ile 240 dakika arasında bir süre ayarlayabilirsiniz; varsayılan süre 30 dakikadır.

Yazıcı uyku modundayken Yazıcı İzleme (Yazdırma Biriktiricisi uygulamasında) ve HP Utility ve Web JetAdmin uygulamalarında Uzaktan Yazıcı Yönetimi özellikleri kullanılmaya devam edilebilir. Bazı uzaktan yönetim görevleri, görevin gerçekleştirilmesi gerekiyorsa yazıcıyı uzaktan uyku modundan çıkarma seçeneğini sunar.

### **Yazıcı yazılımı**

Yazıcınız için aşağıdaki yazılımlar sağlanır:

- Yazıcı sürücüleri
- Gömülü Web Sunucusu ve (alternatif olarak) HP Utility (HP Yardımcı Programı) şunları yapmanıza olanak verir:
	- Yazıcıyı uzak bir bilgisayardan yönetme (bu işlem için Dahili Web Sunucusu önerilir)
	- Mürekkep kartuşlarının, yazıcı kafasının ve kağıdın durumunu görüntüleme
	- Yazıcı ürün bilgilerini güncelleştirme, bkz. [Ürün bilgilerini güncelleştirme, sayfa 140](#page-149-0)
	- Ayar yapma ve sorun giderme
	- Yazdırma işleri gönderme
	- İş kuyruğunu yönetme, bkz. [İş kuyruğu yönetimi \(T920 PS, T930, T930 PS ve T1500 Serisi\),](#page-94-0) [sayfa 85](#page-94-0)
	- İş hesaplama bilgilerini görüntüleme, bkz. [Yazıcı kullanım bilgilerini alma, sayfa 121](#page-130-0)
	- Yazıcının çeşitli ayarlarını değiştirme
	- E-posta bildirimlerini yönetme
	- İzinleri ve güvenlik ayarlarını değiştirme

Bkz. [Gömülü Web Sunucusu'na erişme, sayfa 41](#page-50-0) ve [HP Utility programına erişme, sayfa 41.](#page-50-0)

**MOT:** Benzer işlevlere sahip olan Mac OS X ile çalışan HP Utility ve Windows ile çalışan HP Designjet Utility yardımcı programları, bu kılavuzda zaman zaman toplu olarak HP Utility olarak geçmektedir.

<span id="page-21-0"></span>**WOT:** Tüm yazıcı yazılımlarının yeni sürümlerinin dönem dönem ortaya çıkması beklenebilir. Bazen yazıcınızı aldığınızda, onunla birlikte sağlanan bazı yazılımların yeni sürümleri HP'nin web sitesinde zaten kullanıma sunulmuş olabilir.

# **Mobil yazdırma ve Web Hizmetleri**

#### **Mobil yazdırma**

HP Mobil Yazdırma Çözümleri sayesinde nerede olursanız olun yalnızca birkaç basit adımda akıllı telefonunuzdan veya tabletinizden yazdırabilirsiniz; mobil cihaz işletim sisteminizi kullanarak ya da PDF eki aracılığıyla yazıcınıza bir e-posta göndererek.

- iOS-Apple yazdırma Airprint ile gerçekleştirilir.
- Android yazdırma için, [https://play.google.com/store/apps/details?](https://play.google.com/store/apps/details?id=com.hp.android.printservice&hl=en) [id=com.hp.android.printservice&hl=en](https://play.google.com/store/apps/details?id=com.hp.android.printservice&hl=en) Google Play'den HP Print Service uygulamasını indirin (mobil aygıtınızda önceden yüklü değilse).
- E-postayla yazdırma için, HP ePrint'e gidin, hizmeti etkinleştirin ve yazıcının e-posta adresini alın.

### **E-posta yazdırmayı etkinleştirme**

- **1.** Yazıcınızın Internet'e doğru şekilde bağlandığından emin olun.
- **2.** Web Hizmetleri'ni yazıcının ilk kurulumu sırasında veya daha sonra giriş ekranındaki seçeneğine dokunarak ve ön paneldeki yönergeleri uygulayarak etkinleştirin. Ürün yazılımı güncellemesi olması durumunda yazıcının yeniden başlatılması gerekebilir.
- **3.** Bu isteğe bağlı bir adımdır: E-posta yoluyla gönderilen etkinleştirme bağlantısını tıklatarak hesabınızı etkinleştirin. İletiyi bulamadığınız takdirde istenmeyen e-posta klasörünüze bakmayı unutmayın.
- **4.** Bu isteğe bağlı bir adımdır: Yazıcının yöneticisi konumundaysanız, HP Connected (<http://www.hpconnected.com>) web sitesinde oturum açarak yazıcınızın e-posta adresini özelleştirebilir veya uzaktan yazdırmaya yönelik yazıcı güvenliğini yönetebilirsiniz.

Tebrikler, Web Hizmetleri kurulumunu tamamladınız. HP ePrint kullanıma hazırdır. En yeni bilgiler, destek ve HP Connected kullanım şartları için bkz.: [http://www.hpconnected.com.](http://www.hpconnected.com) Bu kurulumun ardından otomatik ürün yazılımı güncellemelerinden de yararlanabilirsiniz.

### **Yazıcıyı açma ve kapatma**

Yazıcıyı açmak kapamak veya sıfırlamak istediğinizde normal ve önerilen yöntem ön paneldeki Güç düğmesini kullanmaktır.

Ancak, yazıcıyı uzun bir süre kullanmayıp bir kenara kaldırmayı planlıyorsanız veya Güç düğmesi çalışmıyorsa, yazıcıyı arka taraftaki güç düğmesini kullanarak kapatmanız önerilir.

<span id="page-22-0"></span>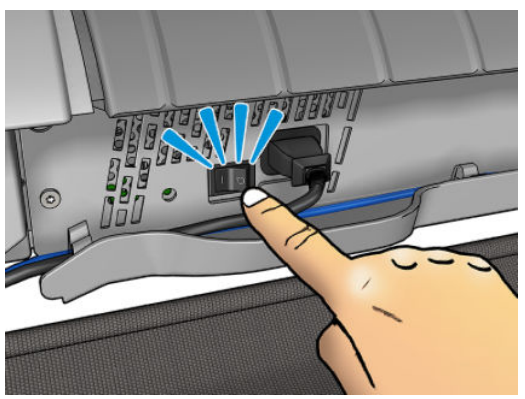

Yazıcıyı tekrar açmak için arka kısımdaki güç düğmesini kullanın.

Yazıcı tekrar açıldığında, başlaması ve yazıcı kafasını kontrol edip hazırlaması yaklaşık üç dakika sürer. Yazıcı kafasının hazırlanması yaklaşık 75 saniye sürer. Ancak, yazıcı 2 hafta veya daha uzun süre kapalı kaldıysa, yazıcı kafasının hazırlanması 7 dakika sürebilir. Yazıcı kafasının kurtarılması gereken durumlarda ise fazladan 13 dakika daha gerekir.

Ayrıca bkz. [Uyku modu, sayfa 11](#page-20-0) ve [Otomatik kapanma ayarını değiştirme, sayfa 42](#page-51-0).

# **Yazıcının dahili baskı işleri**

Dahili baskı işleri yazıcınız hakkında çeşitli bilgiler verir. Bu, ön panelden istenebilir.

Herhangi bir dahili baskı işi istemeden önce, yazıcının ve kağıdının yazdırma için hazır olup olmadığını kontrol edin.

- Yüklenen kağıt en az yatay A3 (420 mm genişliğinde) olmalıdır, aksi takdirde baskı kırpılabilir.
- Ön panelde **Hazır** mesajı görüntülenmelidir.

Bir dahili baskıyı yazdırmak için, **Darili baskıyı yazdırma** seçeneğini belirtin, aşağı kaydırma yapın ve **Dahili baskılar** öğesini seçin, sonra istediğiniz dahili baskıyı seçin. Aşağıdaki dahili baskı işleri yazdırılabilir.

- Demo baskılar yazıcının bazı özelliklerini gösterir
	- Çizim denemesini yazdırma
	- Oluşturma denemesini yazdırma
	- GIS haritası basma
- Kullanıcı bilgisi baskıları
	- Kullanım raporu, toplam baskı işi sayısına, kağıt türüne göre baskı işlerinin sayısına, baskı kalitesi seçeneğine göre baskı işlerinin sayısına ve renk başına kullanılan toplam mürekkep miktarına yönelik tahminleri gösterir (bu tahminlerin doğruluğu garanti edilmemiştir) (yalnızca T1500 serisi)
	- HP-GL/2 paleti, o sırada seçili olan renk paletinde yer alan renk veya gri tonlama tanımlarını gösterir
	- PostScript yazı tipi listesi, kullanılabilir PostScript yazı tiplerini gösterir (yalnızca PostScript yazıcılar)
- Service information prints (Servis bilgisi baskıları)
- Print current information (Geçerli bilgileri yazdır)
- Print usage information (Kullanım bilgilerini yazdır)
- Print event logs (Etkinlik günlüklerini yazdır)
- Print calibration status (Ayar durumunu yazdır)
- Print connectivity configuration (Bağlantı yapılandırmasını yazdır)
- Print all pages (Tüm sayfaları yazdır) (yukarıdaki raporların tümünü yazdırır)

# <span id="page-24-0"></span>**2 Yazılımı yükleme**

- [Yazıcıyı ağınıza bağlama](#page-25-0)
- [Bilgisayarı ağ ile yazıcıya bağlama \(Windows\)](#page-26-0)
- [Yazıcı yazılımını kaldırma \(Windows\)](#page-27-0)
- [Bilgisayarı ağ ile yazıcıya bağlama \(Mac OS X\)](#page-27-0)
- [Yazıcı yazılımını kaldırma \(Mac OS X\)](#page-28-0)

# <span id="page-25-0"></span>**Yazıcıyı ağınıza bağlama**

Yazıcı, çoğu ağlar için, aynı ağdaki bilgisayarlara benzer şekilde kendi kendini otomatik olarak yapılandırabilir. Ürünü ağa ilk bağladığınızda, bu işlem birkaç dakika sürebilir.

Yazıcı, çalışan bir ağ yapılandırmasına sahip olduğunda yazıcının ağ adresini ön panelden kontrol edebilirsiniz: sırasıyla  $\bullet$  ve  $\mathbb{R}$  düğmelerine basın.

#### **Ağ yapılandırması**

Geçerli ağ yapılandırması ile ilgili daha fazla bilgi için ön panele gidip sırasıyla **ve düğmelerine** basıp, ardından **Bağlantı** > **Ağ bağlantısı** > **Gigabit Ethernet** > **yapılandırmayı değiştir** seçeneklerini belirleyin. Aslında gerekli olmamasına rağmen, buradan ayarlar elle değiştirilebilir; bu ayarlar Dahili Web Sunucusu kullanılarak uzaktan da değiştirilebilir.

**İPUCU:** Yazıcı ağ yapılandırmasının tamamını kağıda yazdırmanız yararlı olabilir. Bunu ön panelden yapabilirsiniz: sırasıyla ve düğmelerine basıp, ardından **Dahili baskılar** > **Servis bilgisi baskıları** 

> **Bağlantı yapılandırmasını yazdır** seçeneklerini belirleyin. Tam ağ yapılandırmasını yazdırmayacaksanız, yazıcının IP adresini ve ağ adını bir yere not edin.

Yazıcının ağ ayarlarını herhangi bir şekilde yanlış yapılandırırsanız, ağ ayarlarını ön panelden fabrika değerlerine geri yükleyebilirsiniz: sırasıyla ve düğmesine basıp, ardından **Bağlantı** > **Ağ bağlantısı** > **Gelişmiş** > **Fabrika ayarlarını geri yükle** seçeneklerini belirleyin. Bunun ardından yazıcıyı yeniden başlatmanız gerekir. Bu otomatik olarak çoğu ağlar için çalışan bir ağ yapılandırması sağlar. Yazıcının diğer ayarları değişmeden kalır.

#### **IPv6 kullanma**

Yazıcınız, IPv4 kullananları olduğu gibi, IPv6 kullanan hemen hemen tüm ağ bağlantısı özelliklerini destekler. IPv6'dan tam olarak yararlanabilmek için yazıcınızı IPv6 yönlendiricileri ve sunucuları bulunan bir IPv6 ağına bağlamalısınız.

Çoğu IPv6 ağında, yazıcı aşağıdaki şekilde kendi kendini otomatik olarak yapılandırabilir, kullanıcı yapılandırması gerekmez:

- **1.** Yazıcı kendine ("fe80::" ile başlayan) bir bağlantı yerel IPv6 adresi atar.
- **2.** Yazıcı kendine, ağdaki IPv6 yönlendiricileri tarafından belirtildiği gibi durumsuz IPv6 adresleri atar.
- **3.** Hiçbir IPv6 adresi atanamıyorsa, yazıcı IPv6 adreslerini DHCPv6 kullanarak almayı dener. Ayrıca, yönlendiriciler bunu yapmasını gerektirdiğinde de bu şekilde davranır.

Durumsuz ve DHCPv6 IPv6 adresleri yazıcıya erişmek için kullanılabilir ve çoğu IPv6 ağında bu uygun olur.

Bağlantı yerel IPv6 adresi yalnızca yerel alt ağda çalışır. Bu adresi kullanarak yazıcıya erişmek mümkünse de, bunun yapılması önerilmez.

Dahili Web Sunucusu veya ön panel kullanılarak, ürüne elle bir IPv6 adresi atanabilir. Yazıcıda IPv6'yı tamamen devre dışı bırakmak da mümkündür. Ancak, yazıcıda IPv4 devre dışı bırakılamaz, bu nedenle yazıcı yalnızca IPv6 olarak yapılandırılamaz.

- **WOT:** Tipik IPv6 kullanımında, yazıcınızın tek bir IPv4 adresi olsa da, birden fazla IPv6 adresi olabilir.
- **İPUCU:** Yazıcıya bir ad vermeniz önerilir. Yazıcıyı adlandırma işlemini ön panelden veya (daha kolay bir şekilde) Gömülü Web Sunucusundan yapabilirsiniz.

<span id="page-26-0"></span>**İPUCU:** Özel bir ihtiyaçtan dolayı IPv6 kullanmanız gerekmiyorsa, IPv4 kullanmak genel olarak daha kolaydır.

Microsoft Windows Vista, Microsoft Windows Server 2008, Windows'un sonraki sürümleri ile yeni HP Baskı ve Görüntüleme aygıtlarında varsayılan olarak IPv6 etkindir. IPv6 ile ilgili daha fazla bilgi için bkz. <http://h20000.www2.hp.com/bc/docs/support/SupportManual/c00840100/c00840100.pdf>. Bu belgede, Çift Yığın geçiş yöntemlerinde ad çözünürlüğünün nasıl temel rol oynadığı anlatılmaktadır. Belgede, Windows'daki ad çözünürlüğü algoritması kullanılarak, çeşitli ağ ortamlarından bahsedilmekte ve yönlendirilebilir IPv6 adreslerinin ağ uygulamalarını nasıl etkilediği konusu işlenmektedir. Ayrıca DHCPv6, SLAAC ve DNS'ye etkisi anlatılmakta, bazı öneriler sunulmaktadır.

#### **IPSec kullanma**

Yazıcınız IPSec'i destekler.

Ancak başarılı bir IPSec yapılandırması için ileri düzey ağ uzmanlığı gerekir, bu konu ise belgenin kapsamı dışındadır. IPSec'in çalışması için, yazıcının IPSec yapılandırması, ağınızdaki diğer aygıtların yapılandırmasıyla tam olarak eşleşmelidir. Herhangi bir tutarsızlık, yapılandırma düzeltilene kadar veya IPSec devre dışı bırakılana kadar yazıcınızla iletişim kurulamamasına neden olur. IPsec yapılandırması hakkında daha fazla bilgi için, **IPsec\_Admin\_Guide.pdf** dosyasını <http://www.hp.com/go/T920/manuals> veya <http://www.hp.com/go/T1500/manuals> adresinden indirin.

# **Bilgisayarı ağ ile yazıcıya bağlama (Windows)**

Bir yazıcı sürücüsü kullanarak yazılım uygulamalarından yazdırmak istiyorsanız aşağıdaki yönergeler geçerlidir. Alternatif yazdırma yolları için bkz. [Yazdırma, sayfa 65](#page-74-0).

Başlamadan önce donanımınızı kontrol edin:

- Yazıcının ayarlanmış ve açık durumda olması gerekir.
- Ethernet anahtarının veya yönlendiricisinin açık olması ve düzgün şekilde çalışması gerekir.
- Yazıcının ve bilgisayarın ağa bağlanmış olması gerekir (bkz. [Yazıcıyı ağınıza bağlama, sayfa 16](#page-25-0)).

Şimdi yazıcı yazılımını yükleme ve yazıcınıza bağlanma adımına geçebilirsiniz.

#### **Yazıcı yazılımını yükleme**

- **1.** Ön paneldeki yazıcı IP adresini not edin (bkz. [Gömülü Web Sunucusu'na erişme, sayfa 41](#page-50-0)).
- **2.** *HP Start-up Kit* DVD'sini bilgisayarınıza takın. DVD otomatik olarak başlatılmazsa, DVD'nin kök klasöründeki **setup.exe** programını çalıştırın.
- **3. Yazılım Yükleme** düğmesine ilerleyin ve düğmeye basın.
- **4. Yazılım Yükleme** düğmesine basın ve görüntülenen ağa bağlı yazıcılar listesinden, gerekirse IP adresine göre tanımlayarak yazıcınızı seçin.

Bilgisayarınız ağda herhangi bir yazıcı bulamazsa, yazıcınızı bulmanıza yardımcı olacak **Yazıcı Bulunamadı** penceresi görüntülenir. Çalışan güvenlik duvarınız varsa: güvenlik duvarını yazıcıyı bulmak için geçici olarak devre dışı bırakmanız gerekebilir. Yazıcınızı ana bilgisayar adına, IP adresine veya Mac adresine göre de arayabilirsiniz.

<span id="page-27-0"></span>Bazı durumlarda, yazıcı bilgisayarla aynı alt ağda değilken, yazıcının IP adresini belirtmek işe yarayan tek seçenek olabilir.

**5.** Yazıcı sürücüleri ve HP DesignJet Utility gibi diğer HP yazılımlarını yüklemek için ekranınızdaki yönergeleri izleyin.

## **Yazıcı yazılımını kaldırma (Windows)**

- **1.** *HP Start-up Kit* DVD'sini DVD sürücünüze takın. DVD otomatik olarak başlatılmazsa, DVD'nin kök klasöründeki **setup.exe** programını çalıştırın.
- **2. Yazılım Yükleme** düğmesine ilerleyin ve düğmeye basın.
- **3. Yazılım Yükleme** düğmesine basın ve yazıcı yazılımını kaldırmak için ekranınızda görüntülenen yönergeleri izleyin.

## **Bilgisayarı ağ ile yazıcıya bağlama (Mac OS X)**

Aşağıdaki yöntemleri kullanarak, yazıcınızı Mac OS X altındaki bir ağa bağlayabilirsiniz:

- **Bonjour**
- TCP/IP

**İPUCU:** Yerel ağınız için Bonjour önerilir; diğer ağlar içinse TCP/IP önerilir.

Bir yazıcı sürücüsü kullanarak yazılım uygulamalarından yazdırmak istiyorsanız aşağıdaki yönergeler geçerlidir. Alternatif yazdırma yolları için bkz. [Yazdırma, sayfa 65](#page-74-0).

Başlamadan önce donanımınızı kontrol edin:

- Yazıcının ayarlanmış ve açık durumda olması gerekir.
- Ethernet anahtarının veya yönlendiricisinin açık olması ve düzgün şekilde çalışması gerekir.
- Yazıcının ve bilgisayarın (kablolu veya kablosuz) ağa bağlanmış olması gerekir. Bkz. [Yazıcıyı ağınıza](#page-25-0)  [bağlama, sayfa 16.](#page-25-0)

Şimdi yazıcı yazılımını yükleme ve yazıcınıza bağlanma adımına geçebilirsiniz.

- **1.** Ön panelde sırasıyla **ve düğmelerine basın. Yazıcınızın mDNS** servis adını bir yere kaydedin.
- **2.** *HP Start-up Kit* DVD'sini DVD sürücünüze takın.
- **3.** Masaüstünüzdeki DVD simgesini açın.
- **4.** Web tarayıcınız açılarak yazılım yükleme işleminin kalanı görüntülenir. Şuraya tıklamanız gerekir: **OS X Yükleyicisini indirin**. İndirildikten sonra, gerekli tüm bileşenleri sisteminize yüklemek için yükleme yazılımını açın.
- **5.** Yazılım yüklendiğinde, HP Printer Setup Assistant (HP Yazıcı Ayarları Yardımcısı) bilgisayarınızla bağlantı kurmak üzere otomatik olarak başlatılır. Ekranınızdaki yönergeleri izleyin.
- **6.** Yazıcı Seç ekranına ulaştığınızda, Yazıcı Adı sütununda (1. adımda kaydettiğiniz) yazıcınızın mDNS servis adına bakın.
- <span id="page-28-0"></span>● Doğru adı bulduysanız, Bağlantı Türü sütununu görmek için gerekirse yana doğru ilerleyin ve **Bonjour** sözcüğünün gösterilip gösterilmediğini kontrol edin. Daha sonra bu satırı vurgulayın. Aksi halde, listeden aşağıya doğru aramayı sürdürün.
- Yazıcınızın adını bulamadığınız takdirde **Devam** seçeneğine tıklayın ve ardından kurulumu Sistem Tercihleri seçeneğinden elle yapın.

**Devam et** seçeneğini tıklatın.

- **7.** Ekrandaki yönergeleri izlemeye devam edin.
- **8.** HP Utility Kurulum Yardımcısı'nın adımları sona erdiğinde, DVD'yi DVD sürücüsünden çıkarabilirsiniz.

Yazıcı sürücüsü yüklenmiş durumdaysa, HP Printer Setup Assistant (HP Yazıcı Ayarları Yardımcısı)'nı istediğiniz zaman DVD'den çalıştırabilirsiniz.

# **Yazıcı yazılımını kaldırma (Mac OS X)**

- **1.** *HP Start-up Kit* DVD'sini DVD sürücünüze takın.
- **2.** Masaüstünüzdeki DVD simgesini açın.
- **3. Mac OS X HP Designjet Yüklemesini Kaldırıcı** öğesini açın ve ekranınızdaki yönergeleri uygulayarak yazıcı yazılımını kaldırın.

Yazdırma kuyruğunu silmek için, sistem tercihleri öğesinden **Yazdır ve Faksla** iletişim kutusunu seçin. Yazıcının adını seçin ve **–** düğmesini tıklatın.

# <span id="page-29-0"></span>**3 Yazıcıyı ayarlama**

● [Giriş](#page-30-0)

- [Web Hizmetleri Kurulumu](#page-30-0)
- [Web Hizmetleri'ni el ile yapılandırma](#page-30-0)
- [Kağıt uygunluğu seçenekleri](#page-32-0)
- [Kümelemeyi açma ve kapatma \(T1500 Serisi\)](#page-33-0)
- [Kullanım bilgilerini açma ve kapatma](#page-33-0)
- [E-posta bildirimlerini açma ve kapatma](#page-34-0)
- [Uyarıları açma veya kapatma](#page-34-0)
- [Yazıcıya erişimi denetleme](#page-35-0)
- [Hesap kimliği isteme \(T1500 serisi\)](#page-37-0)
- [Windows sürücü tercihlerini ayarlama](#page-37-0)

# <span id="page-30-0"></span>**Giriş**

Bu bölümde, yeni bir yazıcı kurulduktan ve kullanıma hazır hale getirildikten sonra yazıcı yöneticisinin denetlemek isteyebileceği çeşitli yazıcı ayarları açıklanmaktadır.

## **Web Hizmetleri Kurulumu**

Yazıcınızı Internet'e bağlayarak çeşitli Web Hizmetleri'nden yararlanabilirsiniz (ayrıca bkz. [Mobil yazdırma ve](#page-21-0)  [Web Hizmetleri, sayfa 12\)](#page-21-0):

- Otomatik ürün yazılımı güncelleştirmeleri
- HP ePrint uygulamasını kullanarak e-posta yoluyla yazdırma

Yazıcınızın Web Hizmetleri kurulumunu yapmak için lütfen aşağıda daha ayrıntılı olarak açıklanan bu adımları uygulayın:

- **1.** Yazıcınızın Internet'e doğru şekilde bağlandığından emin olun.
- **2.** Bağlantı Sihirbazı'nı çalıştırın: Ön panelde, **Caysı, Bağlantı > Bağlantı sihirbazı Zaysı** ve sonra **Bağlantı sihirbazı** seçeneklerini belirleyin.
- **W** NOT: Bu işlem sırasında ürün yazılımı güncellenirse yazıcının yeniden başlatılması gerekebilir.
- **İPUCU:** Sihirbaz yazıcınızın kodunu görüntülediğinde, kodu not etmeniz önerilir. Yazıcının e-posta adresini, kullanma talimatlarını ve yazıcı güvenliğini yönetme bilgilerini içeren bir sayfa otomatik olarak yazdırılır.

Tebrikler, Web Hizmetleri kurulumunu tamamladınız. HP ePrint kullanıma hazırdır.

En yeni bilgiler, destek ve HP Connected Center kullanım şartları için, web sitesini ziyaret edin: <http://www.hpconnected.com> (Bölgenizin uygunluğunu kontrol edin).

# **Web Hizmetleri'ni el ile yapılandırma**

Web hizmetlerinin yapılandırılması için Bağlantı Sihirbazı (bkz. Web Hizmetleri Kurulumu, sayfa 21) yeterlidir, ancak kullanmak isterseniz el ile yapılandırmaya yönelik kolaylıklar da bulunmaktadır.

#### **Yazıcının Internet bağlantısını yapılandırma**

Yazıcının Internet bağlantısını Dahili Web Sunucusu'ndan veya ön panelden yapılandırabilirsiniz.

**NOT:** Yönetici parolası ayarlanmışsa, bu ayarları değiştirmek için bu parola gerekir. Bu şekilde, yönetici gerekirse yazıcının Internet'e bağlanmasını önleyebilir.

- **Dahili Web Sunucusunda: Ayarlar** > **Internet bağlantısı** öğesini seçin.
- **Ön paneli kullanma:** sırasıyla , ve ardından **Bağlantı** > **Internet bağlantısı** düğmelerine basın.

Aşağıdaki ayarlar kullanılabilir:

- **Internet bağlantısı**: **Evet** varsayılan değerdir.
- **Proxy** > **Proxy'yi etkinleştir**: Proxy sunucuyu etkinleştirin veya devre dışı bırakın.
- **Proxy** > **Proxy adresi**: Proxy adresini girin, varsayılan olarak boştur.
- **Proxy** > **Proxy bağlantı noktası**: Proxy bağlantı noktası numarası, varsayılan olarak sıfırdır.
- **Proxy** > **Proxy kimlik doğrulaması**: Kimlik doğrulama işlemini etkinleştirin veya devre dışı bırakın.
- **Proxy** > **Fabrika ayarlarını geri yükle**: İlk baştaki varsayılan ayarlara dönmeyi sağlar.

Internet bağlantınızla ilgili sorun yaşıyorsanız, bkz. [Internet'e bağlanılamıyor, sayfa 184.](#page-193-0)

### **Ürün yazılımı güncelleştirmelerini yapılandırma**

Ürün yazılımı güncelleştirmelerinin indirilip indirilmeyeceğini ve indirilme şeklini Dahili Web Sunucusu veya ön panelden belirleyebilirsiniz.

**Wot:** Yönetici parolası ayarlanmışsa, bu ayarları değiştirmek için bu parola gerekir.

- **Dahili Web Sunucusunda: Ayarlar** > **Ürün yazılımı güncelleştirmesi** öğesini seçin.
- **Ön paneli kullanma:** sırasıyla , ve ardından **Güncelleştirmeler** > **Ürün yazılımı güncelleştirmesi** seçeneklerine basın.

Aşağıdaki ayarlar kullanılabilir:

- **Denetle**: **Otomatik olarak** (varsayılan ayar) ayarını belirlediğinizde, yazıcı, kullanıma sunulmuş yeni bir ürün yazılımı olup olmadığını her hafta (veya yazıcı yedi defa yeniden başlatıldıktan sonra, bunlardan hangisi önce gerçekleşirse) otomatik olarak denetler. **El ile** seçeneğini belirlediğiniz takdirde, yazıcı otomatik olarak denetleme yapmaz; istediğiniz zaman el ile denetleme yapabilirsiniz.
- **İndir**: **Otomatik olarak** (varsayılan ayar) seçeneğini belirlediğinizde, yazıcı yeni ürün yazılımını kullanıma sunulduğu anda otomatik olarak indirir. **El ile** seçeneğini belirlediğiniz takdirde, her indirme işlemini onaylamanız istenir.
- **NOT:** Ürün yazılımını indirmeniz, yazılımın yazıcınıza yüklendiği anlamına gelmez. Yeni ürün yazılımını yüklemek için, yüklemeyi el ile onaylamanız gerekir.
- **Ürün yazılımı güncelleştirme bilgileri**: Yüklü olan ürün yazılımı hakkındaki bilgiler
- **Ürün yazılımı güncelleştirme geçmişi**: Yazıcıya yüklenmiş olan ürün yazılımı sürümlerinin listesi. Geçerli sürümle ilgili sorunlar yaşıyorsanız, bu sürümden bir önceki sürümü yeniden yüklemek genellikle mümkün olur.

#### **Uzaktan yazdırma tercihlerini ayarlama**

Ön panelde, sırasıyla **düğmelerine basıp Ayarlar > Buluttan yazdırma tercihleri** seçeneklerini belirleyerek uzak konumlardan yazıcınıza gönderilen işlerin varsayılan özelliklerini tanımlayın.

- **Yazıcı kenar boşlukları**: **İçerikleri kırp** ve **İçeriğe ekle** seçeneklerinden birini belirleyin.
- **Renk**: **Renkli**, **Gri Tonlama** ve **Siyah beyaz** seçeneklerinden birini belirleyin.
- **Baskı kalitesi**: **En İyi**, **Normal** ve **Hızlı** seçeneklerinden birini belirleyin.
- <span id="page-32-0"></span>● **Rulo**: Baskıya uygun olan en dar rulonun otomatik olarak seçildiği **Rulo 1**, **Rulo 2** ve **Kağıt tasarrufu**  seçeneklerinden birini belirleyin.
- **HP ePrint Center işleri**: **Beklemede** ve **Doğrudan yazdır** seçeneklerinden birini belirleyin. Varsayılan olarak, buluttaki işlerin **Beklemede** durumundadır. **Doğrudan yazdır** seçeneğini belirlediğiniz takdirde, yazdırma işleminden önce ön panelde herhangi bir izin iletisi görüntülenmez.

# **Kağıt uygunluğu seçenekleri**

#### **Kağıt uyuşmazlığı eylemi**

Yazıcıda yüklü olan kağıt türü belirli bir yazdırma işi için uygun değilse, yazıcı ya uygun kağıt yüklenene kadar işi beklemeye alır ya da sorunu yok sayarak işi uygun olmayan kağıda yazdırır. Yüklenen kağıdın uygun olmayacağı birçok durum vardır:

- Kağıt türü iş için belirtilenle aynı değil
- Kağıt kaynağı (rulo 1, rulo 2 veya sayfa), iş için belirtilenle aynı değil
- Kağıt boyutu iş için belirtilenden daha küçük

Yazıcının bu tür durumlarda uygulayacağı çalışma biçimini ön panelden ayarlayabilirsiniz:

- İşlerin yazıcıda yüklü bulunan kağıda yazdırılmasını istiyorsanız sırasıyla **De düğmelerine** basıp, ardından **Ayarlar** > **İş yönetimi** > **Kağıt uyuşmazlığı eylemi** > **Yine de yazdır** seçeneklerini belirleyin. Bu, yazılım uygulamasından veya Dahili Web Sunucusundan yazdırırken varsayılan seçenektir; ancak USB flash sürücüden yazdırılırken bu seçenek çalışmaz.
- **Bu tür işlerin beklemeye alınmasını istiyorsanız, sırasıyla ve düğmelerine basıp, ardından Ayarlar** > **İş yönetimi** > **Kağıt uyuşmazlığı eylemi** > **İşi beklemeye al** seçeneklerini belirleyin. Bir iş beklemeye alındığında yazıcı uyarı verir.

Bir iş kağıt için beklemeye alındığında, uygun kağıt yükleninceye kadar yazıcıda kuyrukta bekletilir. Kağıt yüklendikten sonra kuyruğu ziyaret ederek işi yazdırmaya devam edebilirsiniz. Bu arada, farklı gereksinimleri olan diğer işlerin yazdırılması devam edebilir.

### **Rulo değiştirme seçenekleri (T1500 Serisi)**

Her ikisi de iş için uygun olan iki rulo yüklenirse, tercihlerinize göre rulo seçilir. Bunlar ön panelden ayarlanabilir: sırasıyla ve düğmelerine basıp, ardından **Ayarlar** > **Yazdırma tercihleri** > **Kağıt seçenekleri** > **Rulo değiştirme seçenekleri** seçeneğini belirleyin.

- **Kağıt israfını minimuma indir**. Bu seçenek belirlenirse, kesmeden kaynaklanan kağıt israfını önlemek için yazıcı tüm ölçütlere uygun en dar ruloyu seçer. Bu varsayılan seçenektir.
- **Rulo değiştirmeyi minimuma indir**. Bu seçenek belirlenirse, yazıcı rulo değiştirmesi nedeniyle zaman harcanmasını önlemek için, o anda etkin olan ruloyu seçer.
- **Daha az kağıt içeren ruloyu kullan**. Bu seçenek belirlenirse, yazıcı en az kağıdın bulunduğu ruloyu seçer.

**NOT:** Bu seçenek yalnızca **Yazdırma kağıdı bilgileri** özelliğini etkinleştirdiğiniz takdirde kullanılabilir (bkz. [Yazdırma kağıdı bilgileri, sayfa 60\)](#page-69-0). Aksi takdirde, **Kağıt israfını minimuma indir** ile aynı işlevi yapar.

# <span id="page-33-0"></span>**Kümelemeyi açma ve kapatma (T1500 Serisi)**

Kümeleme, resimleri veya belge sayfalarını art arda yazdırmak yerine, mümkün olduğunda otomatik olarak yan yana yazdırmaktır. Bu, boşa kağıt harcanmasını önlemek için yapılır. Bkz. [Rulo kağıt tasarrufu için işleri](#page-87-0) [kümeleme \(T1500 serisi\), sayfa 78](#page-87-0).

Kümelemeyi açmak veya kapatmak için, öncelikle iş kuyruğunun etkinleştirildiğinden (bkz. [İş kuyruğunu](#page-97-0) [kapatma, sayfa 88](#page-97-0) veya [İş kuyruğunu kapatma, sayfa 92](#page-101-0)) ve yazdırma başlangıcının **İşlendikten Sonra**  olarak ayarlandığından emin olmanız gerekir (bkz. [Kuyruktaki bir işi ne zaman yazdıracağınızı seçme,](#page-95-0)  [sayfa 86](#page-95-0) veya [Kuyruktaki bir işi ne zaman yazdıracağınızı seçme, sayfa 90\)](#page-99-0). Ardından:

- **Windows için HP Designjet Utility'de: Yönetici** sekmesinde, **Yazıcı ayarları** > **İş Yönetimi** > **Kümeleme**  seçeneklerini belirleyin.
- **Mac OS X için HP Utility'de: Yapılandırma** > **Yazıcı Ayarları** > **Yazıcı Ayarlarını Yapılandır** > **İş Yönetimi**  > **Kümele** seçeneklerini belirleyin.
- **Dahili Web Sunucusunda: Kurulum** > **Yazıcı ayarları** > **İş yönetimi** > **Kümelendir** seçeneğini belirleyin.
- **C Ön paneli kullanma:** sırasıyla **D<sub>i</sub>zy ve Q** düğmelerine basıp, ardından **Ayarlar > İş yönetimi** > **Kümeleme seçenekleri** > **Kümeleme** seçeneklerini belirleyin.

Her durumda aşağıdaki seçenekleri görürsünüz:

- **Sıralı**: sayfalar yazıcıya gönderildikleri sırayla kümelendirilir. Kümelendirilen sayfalar aşağıdaki üç koşuldan biri karşılanır karşılanmaz yazdırılır:
	- Sonraki sayfalar zaten kümelendirildiğinden, sonraki sayfa aynı satıra sığmaz.
	- Belirlenen bekleme süresinde yazıcıya bir sayfa gönderilmedi.
	- Sonraki sayfa, zaten kümelendirilen sayfalarla uyumlu değil (bkz. [Rulo kağıt tasarrufu için işleri](#page-87-0) [kümeleme \(T1500 serisi\), sayfa 78](#page-87-0)).
- **En iyi hale getirilmiş sıra**: sayfalar mutlaka yazıcıya gönderildikleri sırayla kümelendirilmez. Yazıcı uyumsuz bir sayfa aldığında bu sayfayı tutar ve uyumlu sayfaların kümeyi tamamlamasını bekler. Kümelendirilen sayfalar aşağıdaki üç koşuldan biri karşılanır karşılanmaz yazdırılır:
	- Sonraki sayfalar zaten kümelendirildiğinden, sonraki sayfa aynı satıra sığmaz.
	- Belirlenen bekleme süresinde yazıcıya bir sayfa gönderilmedi.
	- Uyumsuz sayfa kuyruğu doludur. Yazıcı uyumlu sayfaları kümelendirirken en çok altı uyumsuz sayfayı kuyruğa alabilir. Yedinci bir uyumsuz sayfa alınırsa, küme olduğu gibi yazdırılır.
- **Kapalı**: kümelendirme devre dışıdır. Bu varsayılan seçenektir.

Kümelendirme bekleme süresi ön panelde ayarlanabilir: sırasıyla **Daryalı ve düğmelerine basıp**, ardından **Ayarlar** > **İş yönetimi** > **Kümeleme seçenekleri** > **Bekleme süresi** seçeneklerini belirleyin.

**İPUCU: En iyi sıra** minimum miktarda kağıt kullanır; ancak, yazıcı uygun sayfaların gelmesini beklediğinden dolayı yazdırma süresi daha uzun olabilir.

# **Kullanım bilgilerini açma ve kapatma**

Yazıcı belirli aralıklara e-posta yoluyla kullanım bilgilerini gönderebilir. Bunu aşağıdaki yöntemlerle sağlayabilirsiniz:

- <span id="page-34-0"></span>● **Windows için HP Designjet Utility'de: Yönetici** sekmesinde, **Yazıcı ayarları** > **Hesaplama** seçeneklerini belirleyin.
- **Mac OS X için HP Utility'de: Yapılandırma** > **Yazıcı Ayarları** > **Yazıcı Ayarlarını Yapılandır** > **Hesaplama**  seçeneklerini belirleyin.
- **Dahili Web Sunucusunda: Ayarlar** > **Yazıcı ayarları** > **Hesaplama** seçeneğini belirleyin.

Her durumda, aşağıdaki seçenekleri belirlemeniz gerekir:

- **Hesaplama dosyaları gönder**: **Açık** (varsayılan ayar **Kapalı** seçeneğidir)
- **Hesaplama dosyalarının gönderileceği adres**: Geçerli bir e-posta adresi
- **Hesaplama dosyalarının gönderme sıklığı**: Gün sayısı (1-60) veya baskı sayısı (1-500) seçin

Ayrıca e-posta sunucusunun yapılandırıldığından emin olmanız gerekir. Dahili Web Sunucusu'nu kullanarak eposta sunucusunu yapılandırmak için **Ayarlar** > **E-posta sunucusu** seçeneğini belirleyin ve aşağıdaki alanları doldurun:

- **SMTP sunucusu**: Yazıcıdan gelen tüm e-posta iletilerini işleyen giden posta sunucusunun (SMTP) IP adresi. Posta sunucusu kimlik doğrulama gerektiriyorsa, e-posta bildirim işlevi çalışmaz.
	- **Yazıcının e-posta adresi**: yazıcı tarafından gönderilen her e-posta iletisi, iletiyi alanların onu gönderen yazıcıyı tanıyabilmeleri için, gerçek ve işlevsel bir e-posta adresi olması gerekmeyen ancak benzersiz bir dönüş adresi içermelidir. Bu e-posta, HP ePrint tarafından kullanılan e-posta adresiyle aynı değildir.
	- **Adı**
	- **Bağlantı noktası numarası**
	- **Kimlik doğrulama**. Kimlik doğrulama seçeneğini belirlediğinizde bir kullanıcı adı ve parola istenir.

## **E-posta bildirimlerini açma ve kapatma**

Yazıcıdan e-posta bildirimleri alabilmek için, e-posta sunucusunu yapılandırmanız gerekir (bkz. [Kullanım](#page-33-0) [bilgilerini açma ve kapatma, sayfa 24\)](#page-33-0).

Bildirim hizmeti her zaman açık olmasına karşın tüm özel bildirimler varsayılan olarak kapalıdır. Dahili Web Sunucusunun **Ayarlar** sekmesinde **Bildirimler** seçeneğini belirleyerek özel bildirimleri açabilir veya kapatabilirsiniz.

### **Uyarıları açma veya kapatma**

Yazıcı uyarıları, yazıcıda herhangi bir müdahalede bulunarak düzeltebileceğiniz bir sorun olduğunda veya yazdırma işlerinizden birinin durumu değiştiğinde sizi uyarır. Uyarılar yazıcının ön paneli, HP Utility ve Gömülü Web Sunucusu tarafından görüntülenir.

Uyarı ayarlarını, mevcut uyarıların tümünü, bazılarını veya hiçbirini görüntüleyecek şekilde değiştirebilirsiniz.

#### <span id="page-35-0"></span>**Windows altındaki uyarı ayarlarına erişmek için**

- HP Designjet Utility programının **Araçlar** menüsünde **Uyarı Ayarları** seçeneğini belirleyin.
- HP Designjet Utility programı tarafından görüntülenen herhangi bir uyarı sayfasında **Uyarı Ayarları**  seçeneğini belirleyin.
- HP Designjet Utility programının sistem tepsisi simgesini sağ tıklatın ve **Uyarı Ayarları** seçeneğini belirleyin.

Uyarı Ayarları penceresinde, Uyarma kaydırıcısını kullanarak uyarıları tamamen kapatabilirsiniz.

Alternatif olarak, kritik veya kritik olmayan uyarıların ne zaman görüntüleneceğini belirleyebilirsiniz.

#### **Mac OS X altındaki uyarı ayarlarına erişmek için**

● HP Yazıcı Monitörü tercihlerini açıp, yazıcınızı seçtikten sonra **Uyarıları Özelleştir** seçeneğini belirleyerek her uyarıya özgü görüntüleme durumu ve zaman aralığı belirleyebilirsiniz.

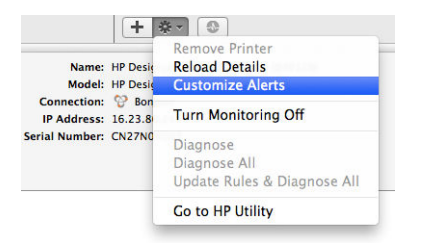

HP Yazıcı Monitörü tercihlerinin Bildirimler sekmesindeki "Monitör durumunu menü çubuğunda göster" kutusunun işaretini kaldırarak uyarıları tamamen kapatabilirsiniz. Bu kutuyu işaretli olarak bırakıp, "Uyarı geldiğinde bana bildir" kutusunun işaretini kaldırdığınız takdirde (aşağıdaki gibi), uyarılar HP Yazıcı Monitörü'nde belirir, ancak Dock ekranında açılmaz.

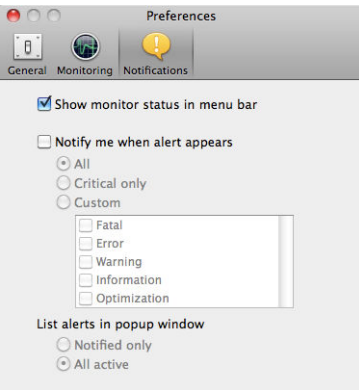

# **Yazıcıya erişimi denetleme**

### **Ön panel güvenlik ayarları**

Ön panelden sırasıyla **DAŞ** ve düğmelerine basıp Güvenlik seçeneğini belirleyerek yazıcının bazı özelliklerini denetleyebilirsiniz.

- **USB sürücüsü**: USB flash sürücü kullanımını etkinleştirin veya devre dışı bırakın.
- **USB'den ürün yazılımı güncelleme**: USB flash sürücüden ürün yazılımı güncelleştirmelerini etkinleştirin veya devre dışı bırakın.
- **Internet bağlantısı**: Internet bağlantısını etkinleştirin veya devre dışı bırakın.
- **W** NOT: Devre dışı bıraktığınız takdirde, otomatik ürün yazılımı güncellemeleri ve uzaktan yazdırma özelliği de devre dışı kalır.
- **HP Connected özelliğini etkinleştirin**: HP DesignJet ePrint uygulamasının doğrudan yazıcıya bağlı bir bilgisayardan kullanılmasını etkinleştirin veya devre dışı bırakın.
- **Kullanıcı oturumları**: Oturumun 1, 3 veya 5 dakika sonra otomatik olarak kapatılmasını etkinleştirin veya devre dışı bırakın.
- **Yazıcı erişim denetimi**: Yönetici parolasını etkinleştirin, devre dışı bırakın veya değiştirin.

Bir yönetici parolası belirlenmişse, aşağıdaki işlemleri gerçekleştirmek için bu parolanın girilmesi gerekir:

- Güvenlik ayarlarını değiştirme (yönetici parolası dahil)
- Internet bağlantısı yapılandırmasını değiştirme
- Otomatik Ürün Yazılımı Güncelleştirmesi yapılandırmasını değiştirme
- Otomatik ürün yazılımı güncelleştirmelerinin otomatik olarak indirilmesini ve/veya yüklenmesini etkinleştirme veya devre dışı bırakma
- Eski bir ürün yazılımı sürümünü geri yükleme
- Varsayılan fabrika ayarlarına sıfırlama

**MOT:** Yönetici parolasında yalnızca, ön panel ekran klavyesinde görünen karakterler bulunabilir. Dahili Web Sunucusu ile yeni bir parola ayarlarsanız, o sınırlı karakter kümesinde bulunmayan karakterler reddedilir.

#### **Dahili Web Sunucusu güvenlik ayarları**

Dahili Web Sunucusundan, **Güvenlik** sekmesini seçerek yazıcıya erişimi çeşitli yollardan denetleyebilirsiniz:

- Dahili Web Sunucusu'na erişimi denetlemek için ayrı yönetici ve konuk parolaları belirtme
- Sabit diskteki belirli dosyaları veya tüm dosyaları güvenli şekilde silme
- Çeşitli ön panel işlemleri grubunu etkinleştirme veya devre dışı bırakma
- Ön panelde bulunan güvenlik ayarlarının aynılarını kullanma (bkz. yukarı)
- **NOT:** Bir yönetici parolası gerekebilir.

**WARI:** Daha fazla bilgi için Dahili Web Sunucusu'nun çevrimiçi yardımına bakın.

#### **HP Connected'ı devre dışı bırakma**

Gerekirse güvenlik için HP ePrint Center bağlantısını devre dışı bırakabilirsiniz. Ön panelde, sırasıyla oranl

 düğmelerine basıp, ardından **Bağlantı** > **HP ePrint Center bağlantısı** > **HP ePrint Center bağlantısı** ve Ö **Devre Dışı Bırak** seçeneklerini belirleyin.

**Devre dışı bırak** seçeneği uzaktan yazdırma işlevini beklemeye alır. İşlevi kullanmaya devam etmek isterseniz, aynı menüden yeniden etkinleştirmeniz gerekir. HP Connected web sitesinde başka bir kurulum adımı gerekli değildir.

Uzaktan yazdırmayı kalıcı olarak devre dışı bırakmak isterseniz, yazıcınızı HP Connected hesabınızdan silen **Kalıcı olarak devre dışı bırak** seçeneğini belirleyin. Uzaktan yazdırma işlevini yeniden kullanmak için, yeniden kurmanız gerekir (bkz. [Web Hizmetleri Kurulumu, sayfa 21](#page-30-0)).

**187 NOT:** Gömülü Web Sunucusu'na bir yönetici parolası belirleyerek yönetici olmayan kişilerin bu seçenekleri değiştirmesini engelleyebilirsiniz (**Ayarlar** > **Güvenlik**).

# **Hesap kimliği isteme (T1500 serisi)**

Yazıcının farklı kullanıcı hesapları tarafından kullanımının kaydını tutmak istiyorsanız, yazıcınızı her iş için bir hesap kimliği isteyecek şekilde ayarlayabilirsiniz.

- **Windows için HP Designjet Utility'de: Yönetici** sekmesinde, sırasıyla **Yazıcı ayarları** > **Hesaplama** > **Hesap kimliği iste** seçeneklerini belirleyin.
- **Mac OS X için HP Utility'de: Yapılandırma** > **Yazıcı Ayarları** > **Yazıcı Ayarlarını Yapılandır** > **Hesaplama**  > **Hesap kimliği iste** seçeneklerini belirleyin.

Bu ayar açılırsa, hesap kimliği alanı zorunlu olur ve hesap kimliği olmayan işler "hesaplama için beklemeye alınır".

Hesap kimliği işi gönderirken yazıcı sürüsünde ayarlanabilir. İş yazıcı tarafından "on hold for accounting" (hesaplama için beklemeye alındı) olarak ayarlanırsa, iş kuyruğuna gidip beklemeye alınan işi tıklatarak Gömülü Web Sunucusu, HP DesignJet Utility veya HP Utility'de hesap kimliğini tanıtabilirsiniz. Metin kutusu içeren bir pencere görüntülenir; hesap kimliğini bu kutuya girebilirsiniz.

# **Windows sürücü tercihlerini ayarlama**

Yazıcı sürücünüzdeki bazı varsayılan ayarları (örneğin renk öykünmesini veya kağıt tasarrufu seçeneklerini ayarlamak için) kendi istediğiniz gibi değiştirebilirsiniz. Bunu yapmak için bilgisayarınızda **Başlat** düğmesine basın ve **Yazıcılar ve Fakslar** seçeneğini belirleyin. Yazıcılar ve Fakslar penceresinde yazıcınızın simgesini sağ tıklatın ve **Yazdırma Tercihleri** seçeneğini belirleyin. Yazdırma Tercihleri penceresinde değiştirdiğiniz ayarlar varsayılan değerler olarak kaydedilir.

# **4 Ağ yapılandırması**

● [Giriş](#page-39-0)

- [Doğru şekilde çalıştırmayı onaylama](#page-39-0)
- [Gerektiğinde ağ ayarlarını önceden yapılandırma](#page-39-0)
- [Yazıcıyı ağ sisteminize ekleme](#page-40-0)
- [Sorun giderme](#page-40-0)
- [Ağ parametrelerini sıfırlama](#page-42-0)
- [Ağ protokollerini kontrol etme](#page-42-0)
- [Ön panel menü öğeleri](#page-42-0)
- [Dahili hizmetler](#page-47-0)
- [Desteklenen ağ protokolleri](#page-48-0)

# <span id="page-39-0"></span>**Giriş**

Yazıcıda, korumasız çift bükümlü ağ kablosuyla ağ bağlantısı kurmak için tek bir RJ-45 konektör bağlantı noktası bulunmaktadır.

Dahili Jetdirect baskı sunucusu, IEEE 802.3 10Base-T Ethernet, IEEE 802.3u 100Base-TX Hızlı Ethernet ve 802.3ab 1000Base-T Gigabit Ethernet ile uyumlu ağlarla bağlantıyı desteklemektedir. Bağlantı kurulup cihaz açıldığında yazıcı, 10, 100 veya 1000 Mb/sn bağlantı hızında çalışmak ve tam veya yarım iki taraflı modda iletişim kurmak üzere ağınızla otomatik olarak anlaşır. Ancak, bağlantı kurulduğunda yazıcının ön panelinden veya diğer yapılandırma araçlarını kullanarak bağlantıyı el ile de yapılandırabilirsiniz.

Yazıcı, TCP/IPv4 ve TCP/IPv6 gibi çeşitli ağ protokollerini aynı anda destekleyebilmektedir. Yazıcıda, güvenlik nedeniyle yazıcıdan gelen ve giden IP trafiğini kontrol etmek için bazı özellikler bulunmaktadır. Yazıcı, IP Güvenlik (IPsec) protokollerinin yapılandırılmasını desteklemektedir.

# **Doğru şekilde çalıştırmayı onaylama**

- **1.** Durum mesajlarını kontrol etmek için bir GÇ Yapılandırma sayfası yazdırın.
- **2.** GÇ Yapılandırma sayfasının üst kısmında, **G/Ç Kartı Hazır** mesajının olup olmadığını kontrol edin.
- **3. G/Ç Kartı Hazır** |mesajı görünüyorsa, baskı sunucusu doğru şekilde çalışıyor demektir. Bir sonraki bölüme geçin.

**G/Ç Kartı Hazır** mesajından başka bir mesaj görünüyorsa aşağıdakileri yapmayı deneyin:

- **a.** Baskı sunucusunu yeniden başlatmak için yazıcıyı kapatıp açın.
- **b.** Durum gösterge ışıklarının (LED) durumları gereken şekilde gösterip göstermediğini kontrol edin.
	- **<sup>2</sup> NOT:** Bağlantı yapılandırması ve sorun giderme bilgileri için [Sorun giderme, sayfa 31](#page-40-0) bölümüne bakın.

Diğer mesajların anlamlarını ve nasıl giderileceğini öğrenmek için baskı sunucunuzun modeline yönelik *HP Jetdirect Baskı Sunucuları Yönetici Kılavuzu*'na bakın.

# **Gerektiğinde ağ ayarlarını önceden yapılandırma**

Ağınız, yazıcınızı ağ sisteminize eklemeden önce ağ ayarlarını yapılandırmanızı gerektiriyorsa yapılandırma işlemlerini şimdi yapabilirsiniz.

Ancak çoğu durumda bu bölümü geçebilirsiniz. Ağ ayarlarını yapılandırmak yerine, doğrudan bir sonraki bölüme geçerek yazıcıyı ağ bilgisayar sistemlerine kurabilirsiniz. Temel ağ ayarlarını yapılandırmak ve yazıcıyı sistem yapılandırmanıza eklemek için ağ kurulum yazılımından yararlanabilirsiniz.

#### **Ön yapılandırma araçları**

Ağ ayarlarınızı önceden yapılandırmak için aşağıdaki araçlardan yararlanabilirsiniz.

- Ön panel
- Dahili Web Sunucusu
- BootP, DHCP, Telnet veya arp ve ping komutları gibi gelişmiş bir yapılandırma yöntemi kullanabilirsiniz. Talimatlar için baskı sunucunuzun modeline göre *HP Jetdirect Baskı Sunucuları Yönetici Kılavuzu*'na bakın.

Yazıcı ağ ayarlarıyla yapılandırıldıktan sonra, yapılandırma değerleri kaydedilir ve yazıcı kapatılıp açıldıktan sonra bile korunur.

# <span id="page-40-0"></span>**Yazıcıyı ağ sisteminize ekleme**

Yazıcı ağınızda düzgün çalışacak şekilde yapılandırıldığında, yazıcıyı doğrudan bu yazıcıya yazdırma işleri gönderecek olan her bir bilgisayara ekleyebilirsiniz. Yazıcıyı sistem yapılandırmanıza eklemek için, sisteminizin ağ yazıcı kurulum yazılımını kullanmanız gerekir. Yazıcınızla birlikte sunulan HP Start-Up Kit (HP Başlatma Seti) DVD'sini kullanmanız önerilir.

#### **İstemci-sunucu yazdırma**

Yazıcıyı kurduktan sonra, yazıcıya erişecek ağ istemcilerini ayarlamanız gerekir. Prosedürler, belirli istemciler ve ağ işletim sistemi için kullanılabilir yardımcı programlara göre değişir.

Daha fazla bilgi için, işletim sisteminizle ilgili belgelere ve yardım bölümlerine bakın.

#### **UNIX veya Linux sistemleri**

Yazıcı, bir ağ üzerinden UNIX veya Linux sistemleriyle çalışmayı desteklemektedir. Yazıcıyı kurmak için sistem yardımcı programlarınızdan yararlanın. Daha fazla yardım için bkz. [http://www.hp.com/support/net\\_printing.](http://www.hp.com/support/net_printing)

# **Sorun giderme**

#### **GÇ Yapılandırma sayfası**

GÇ Yapılandırma sayfasında, baskı sunucusunun durumuyla ilgili kapsamlı bilgiler verilir. Bu sayfa, özellikle ağ iletişimlerinin kullanılamadığı durumlarda önemli bir tanılama aracı görevi görmektedir. GÇ Yapılandırma sayfasında görebileceğiniz mesajların açıklamaları için, baskı sunucunuzun modeline göre *HP Jetdirect Baskı Sunucuları Yönetici Kılavuzu*'na bakın.

#### **LED göstergeleri**

Yazıcıda, bağlantı durumunu ve ağ etkinliğini gösteren durum ışıkları (LED) bulunmaktadır.

- Yeşil ışığın yanması yazıcının başarıyla ağa bağlandığını belirtir.
- Yanıp sönen sarı ışık, ağ aktarım etkinliği olduğunu gösterir.

#### **Bağlantı ile ilgili sorunları giderme**

Yazıcı başarıyla ağa bağlanamadığında:

- Her iki LED de sönüktür.
- GÇ Yapılandırma sayfasında **LAN Error Loss of Carrier** (LAN Hatası Taşıyıcı Kaybı) mesajı gösterilir.

Bağlantı hatası bildirildiğinde aşağıdakileri yapmayı deneyin:

- Kablo bağlantılarını kontrol edin.
- Bağlantı ayarlarını el ile, ağ hub'ı veya anahtarının bağlantı noktası yapılandırmasıyla aynı şekilde yapılandırın. El ile yapılandırma yöntemleri için, bkz. [Bağlantı yapılandırma yöntemleri, sayfa 32](#page-41-0). Ayarları yeniden başlatmak için yazıcıyı kapatıp açın.

<span id="page-41-0"></span>Bir GÇ Yapılandırma sayfası yazdırarak bağlantı ayarlarını kontrol edin.

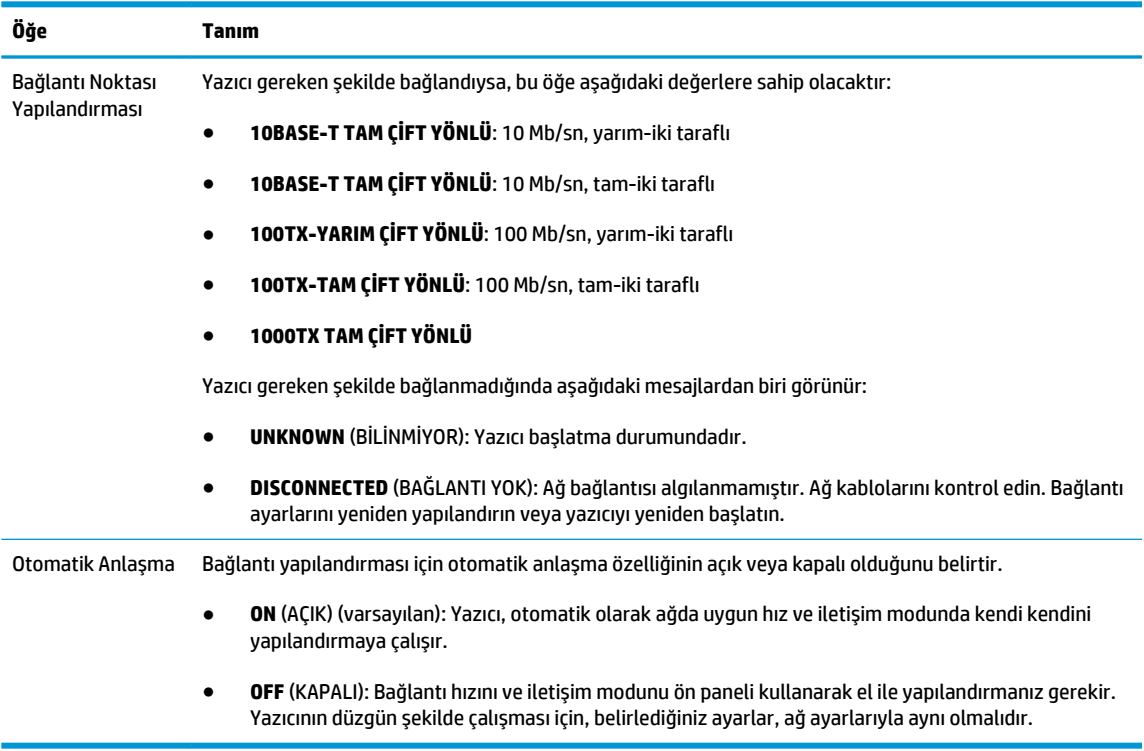

#### **Bağlantı yapılandırma yöntemleri**

Yazıcı, tam- iki taraflı veya yarım-iki taraflı iletişim modlarını kullanan 10, 100 veya 1000 Mb/sn ağ bağlantı hızlarını desteklemektedir (1000T yarım-iki taraflı seçimi desteklenmez). Yazıcı varsayılan olarak bağlantı işlemi için ağla otomatik olarak anlaşmaya çalışacaktır.

Otomatik anlaşmayı desteklemeyen ağ hub'larına ve anahtarlarına bağlanıldığında yazıcı kendi kendini 10 Mb/sn veya 100 Mb/sn yarım-iki taraflı çalışmaya göre yapılandıracaktır. Örneğin, anlaşma yapılmayan bir 10 Mb/sn hub'a bağlanıldığında, baskı sunucusu otomatik olarak kendi kendini 10 Mb/sn yarım-iki taraflı hızda çalışacak şekilde yapılandırır.

Yazıcı otomatik anlaşma yoluyla ağa bağlanamıyorsa, aşağıdaki yöntemlerden birini kullanarak bağlantı ayarlarını belirleyebilirsiniz:

- Ön panel
- Dahili Web Sunucusu
- Bir sistem komut istemi yoluyla Telnet arabirimi
- BootP veya DHCP gibi bir sunucudan indirilen TFTP (Önemsiz Dosya Aktarım İletişim Protokolü) yapılandırma dosyası
- HP Web Jetadmin gibi ağ yönetimi araçları

# <span id="page-42-0"></span>**Ağ parametrelerini sıfırlama**

Ağ parametreleri (IP adresi gibi) soğuk sıfırlama yöntemiyle fabrika varsayılan değerlerine geri döndürülebilir: yazıcıyı kapatıp yeniden açma. Soğuk sıfırlamadan sonra, bir GÇ Yapılandırma sayfası yazdırarak fabrika sıfırlama değerlerinin uygulanıp uygulanmadığını onaylayın.

**DİKKAT:** Fabrikada yüklenen HP Jetdirect X.509 sertifikası, soğuk sıfırlama işleminden sonra varsayılan fabrika değerlerine kaydedilir. Ancak, kullanıcı tarafından ağ kimlik doğrulamasını onaylamak için yüklenen bir Sertifika Yetkilisi (CA) sertifikası kaydedilmez.

Ayrıca bkz. [Yazıcının normal davranış göstermemesi, sayfa 183.](#page-192-0)

# **Ağ protokollerini kontrol etme**

Yazıcı aynı anda birden fazla ağ iletişim protokolünü destekleyebilir. Bu farklı protokoller kullanan ağ bilgisayarlarının aynı yazıcıyla iletişim kurmasını sağlar.

Yazıcının ağda iletişim kurabilmesi için her bir protokole belirli yapılandırmalar yapılması gerekebilir. Bazı protokoller için gerekli parametreler otomatik olarak algılandığından dolayı kullanıcı tarafından belirlenen ayarlara gerek kalmaz. Ancak diğer protokoller için pek çok parametrenin yapılandırılması gerekebilir.

#### **Ağ protokollerini etkinleştirme veya devre dışı bırakma**

Bir ağ protokolü etkinleştirilmişse, ağda protokolü kullanan bilgisayarlar olmasa dahi yazıcı ağda etkin şekilde aktarım yapabilir. Bu durum ağ trafiğini artırabilir. İstenmeyen trafiği önlemek için kullanılmayan protokolleri devre dışı bırakabilirsiniz. Kullanılmayan protokolleri devre dışı bıraktığınızda:

- Kullanılmayan protokollerden alınan yayın mesajlarını engelleyerek ağ trafiğini azaltabilirsiniz
- Başka ağlardan söz konusu yazıcıya yazdırma işleri gönderen kullanıcıları engelleyerek yazıcıya yazdırma işi gönderen kullanıcıları daha iyi kontrol edebilirsiniz
- Yalnızca etkinleştirilen protokoller için protokole özgü hata durumlarını görüntüleyebilirsiniz

Kullanılmayan protokolleri aygıtın kontrol paneli menüsünden devre dışı bırakmak için, bkz. Ön panel menü öğeleri, sayfa 33. Gömülü Telnet sunucusuna sistem komutu erişimi gibi diğer araçlar için, baskı sunucunuzun modeline göre *HP Jetdirect Baskı Sunucusu Yönetici Kılavuzu*'na bakın.

# **Ön panel menü öğeleri**

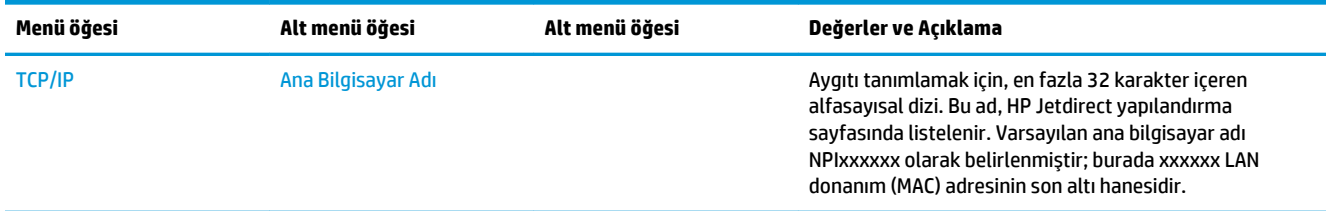

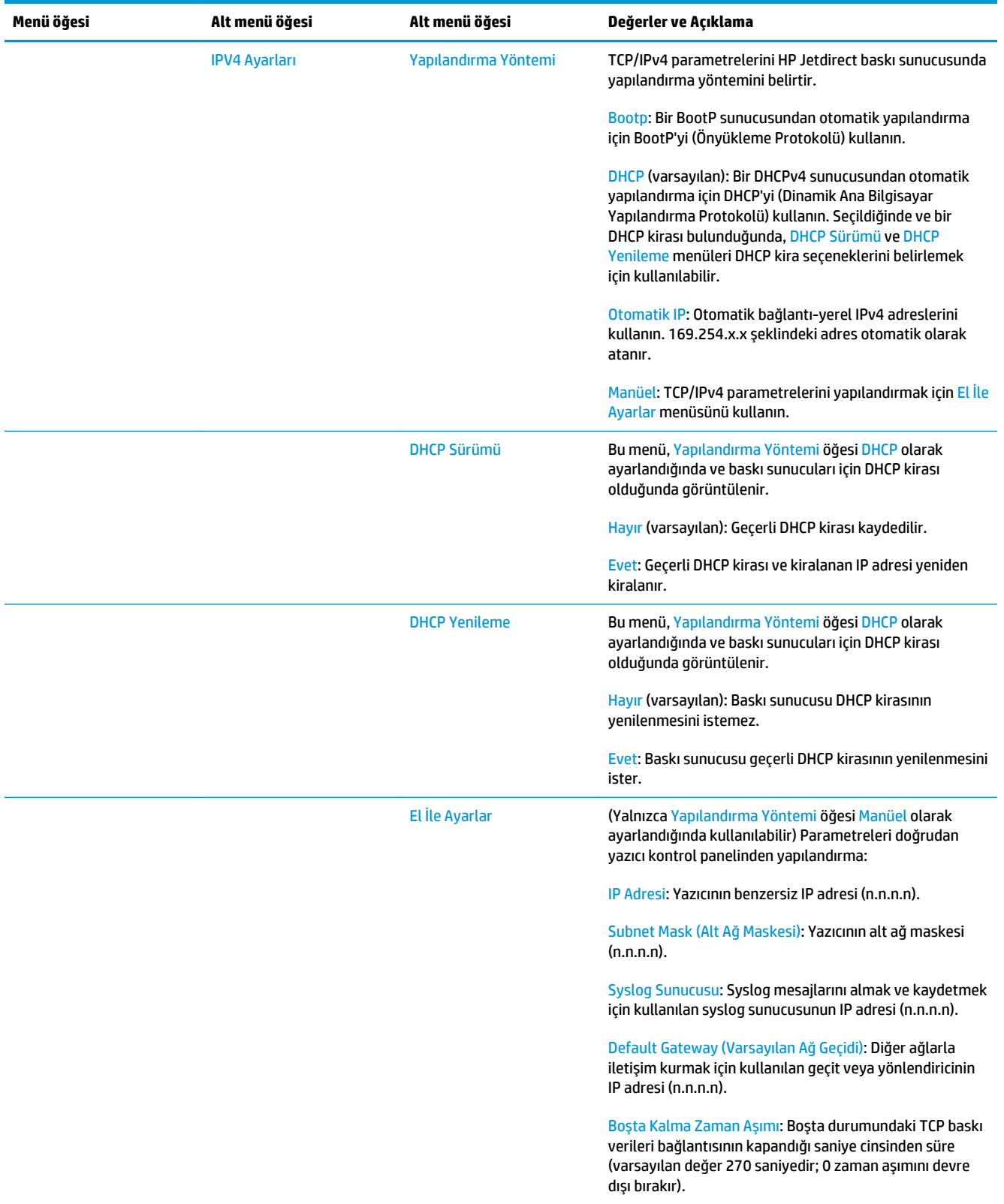

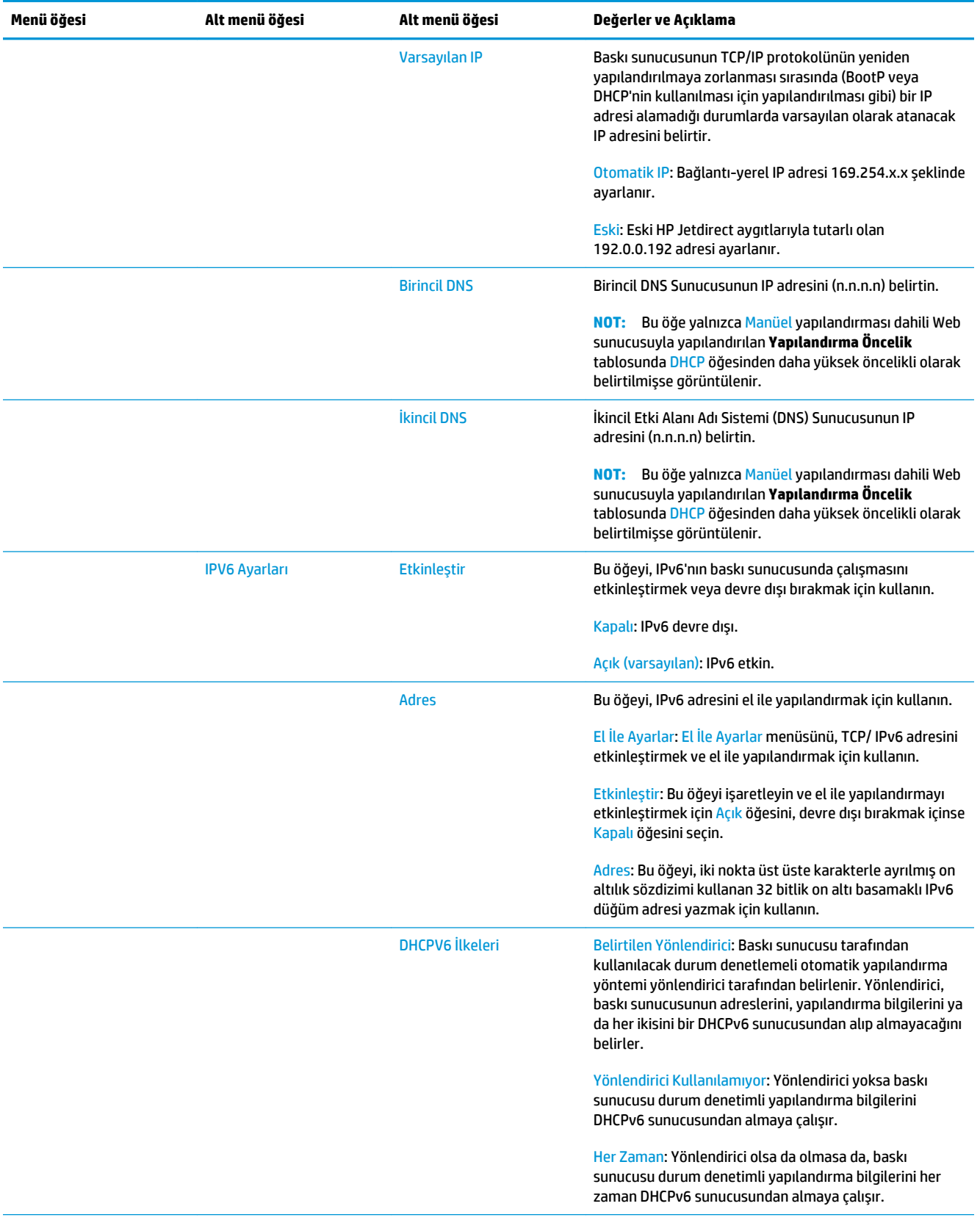

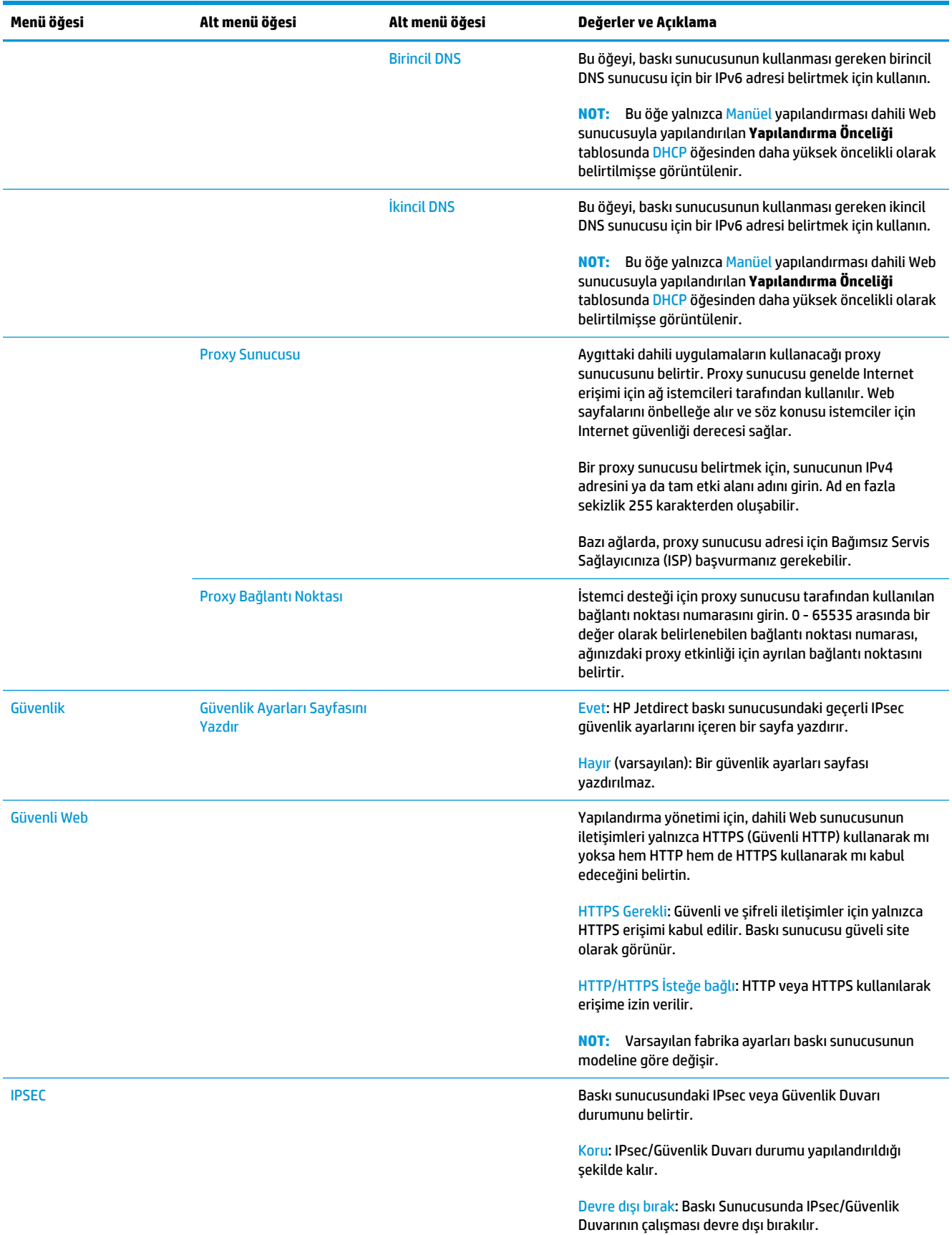

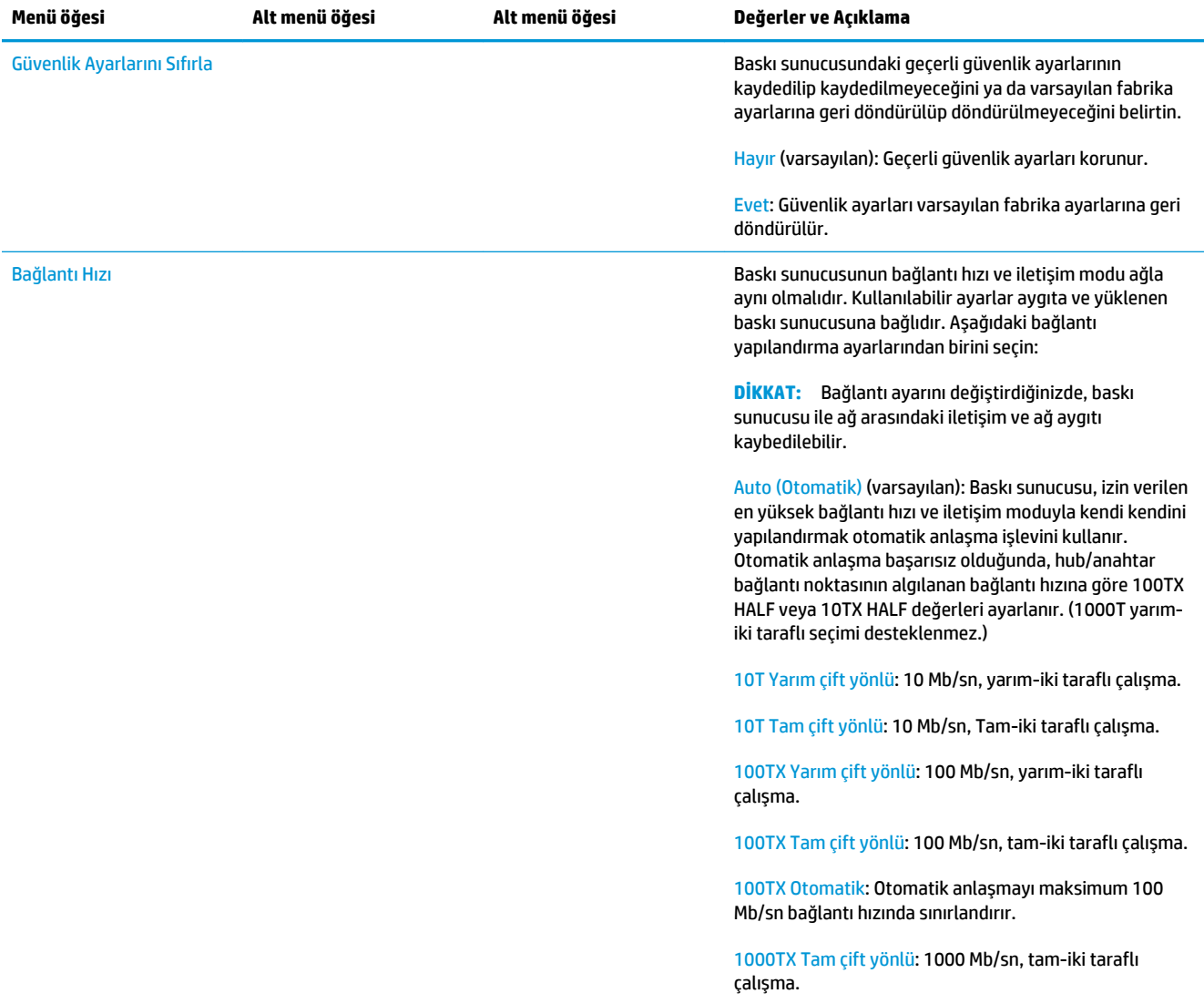

# <span id="page-47-0"></span>**Dahili hizmetler**

Yazıcıya dahili başlıca ağ bağlantı hizmetleri aşağıda belirtilmektedir. En son özellikler ve hizmetler için <http://www.hp.com/go/jetdirect>sayfasına bakın.

- Yapılandırma ve Yönetim
	- BootP/DHCP (yalnızca IPv4)
	- DHCPv6
	- TFTP (yalnızca IPv4)
	- Web Proxy (Otomatik/Manuel cURL)
	- LLMNR
	- Telnet (yalnızca IPv4)
	- SNMP (v1, v2c, v3) aracıları
	- Bonjour (Mac OS X)
	- FTP (Dosya Aktarım Protokolü)
	- WS Discovery (Microsoft Web Hizmetleri)
	- Dahili Web Sunucusu, HTTP (TCP bağlantı noktası 80)
	- Dahili Web Sunucusu, HTTPS (TCP bağlantı noktası 443)
	- IP Güvenliği (IPsec)
- Yazdırma
	- Ham IP yazdırma (HP'nin sahip olduğu TCP bağlantı noktaları 9100, 9101, 9102)
	- LPD yazdırma (TCP bağlantı noktası 515)
	- IPP yazdırma (TCP bağlantı noktası 631)
	- FTP yazdırma (TCP bağlantı noktaları 20, 21)
	- WS Print (Microsoft Web Hizmetleri)
- **Güvenlik** 
	- SNMP v3
	- SSL/TLS
	- 802.1X kimlik doğrulaması: WEP, WPA, WPA2, LEAP, PEAP ve EAP-TLS
	- Güvenlik Duvarı

# <span id="page-48-0"></span>**Desteklenen ağ protokolleri**

Desteklenen ağ protokolleri ve bu protokolleri kullanan popüler ağ yazdırma ortamları aşağıda belirtilmektedir.

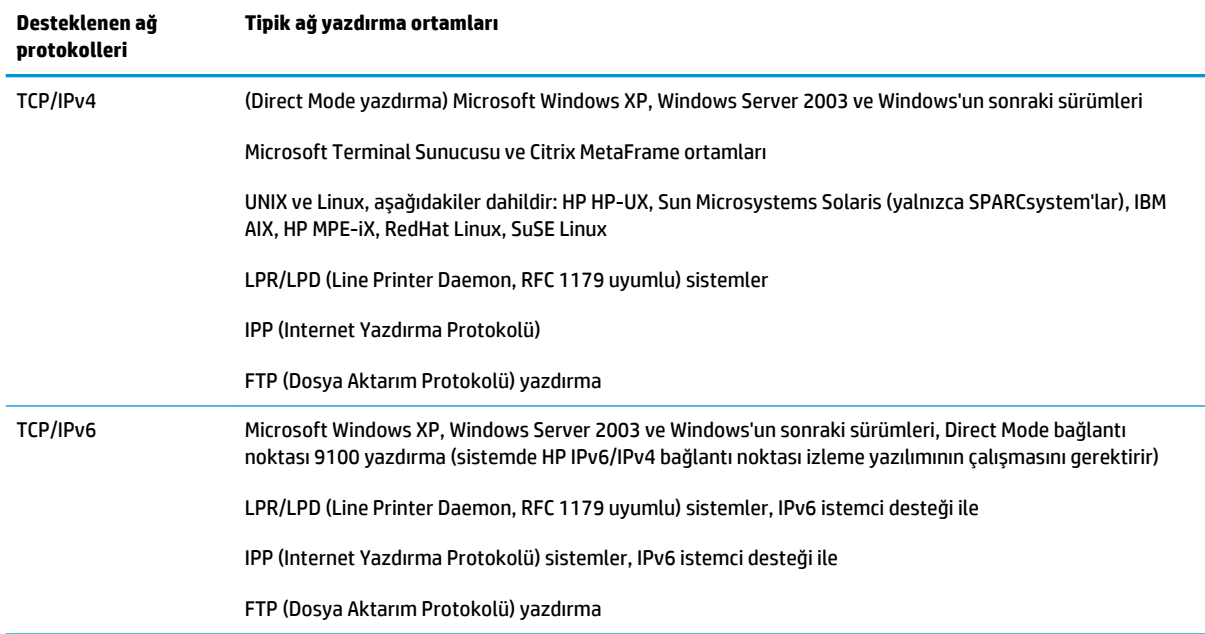

# **5 Yazıcıyı kişiselleştirme**

- [Ön panel görüntüsünün dilini değiştirme](#page-50-0)
- [HP Utility programına erişme](#page-50-0)
- [Gömülü Web Sunucusu'na erişme](#page-50-0)
- [HP Utility programının dilini değiştirme](#page-51-0)
- [Gömülü Web Sunucusu'nun dilini değiştirme](#page-51-0)
- [Uyku modu ayarını değiştirme](#page-51-0)
- [Otomatik kapanma ayarını değiştirme](#page-51-0)
- [Hoparlör ses ayarını değiştirme](#page-52-0)
- [Ön panel ekran parlaklığını değiştirme](#page-52-0)
- [Ölçü birimlerini değiştirme](#page-52-0)
- [Ağ ayarlarını yapılandırma](#page-52-0)
- [Grafik dil ayarını değiştirme](#page-53-0)
- [Yazıcı güvenliğini yönetme](#page-54-0)
- [Yazıcınızın e-posta adresini değiştirme](#page-54-0)

# <span id="page-50-0"></span>**Ön panel görüntüsünün dilini değiştirme**

Ön panel menülerinin ve mesajlarının dili iki şekilde değiştirilebilir.

- Geçerli ön panel ekran dilini anlayabiliyorsanız, sırasıyla **ve düğmelerine basıp, ardından Ayarlar** > **Ön panel seçenekleri** > **Dil** seçeneklerini belirleyin.
- Ön panel ekranı dilini anlamıyorsanız, işleme yazıcıyı kapatarak başlayın. Ürünü açmak için Güç düğmesine basın. Ön panelde simgeler göründüğünde ve sonra da öğesine basın. Ön panelde, simgeler hızla açılıp kapatılarak bu sıra onaylanır.

Kullandığınız yöntemden bağımsız olarak, dil seçimi menüsünün artık ön panel ekranında görüntülenmesi gerekir. İstediğiniz dile basın.

### **HP Utility programına erişme**

HP Utility, yazıcınızı TCP/IP veya Jetdirect bağlantısına sahip bir bilgisayardan yönetebilmenizi sağlar.

- **Windows işletim sisteminde**, masaüstü kısayolundan veya **Başlat** > **Tüm Programlar** > **HP** > **HP Designjet Utility** > **HP Designjet Utility** seçeneklerini belirleyerek HP Designjet Utility'yi başlatın. Bu işlem, HP Designjet Utility'yi başlatarak bilgisayarınızda yüklü olan yazıcıları görüntüler. HP Designjet Utility'yi ilk açtığınızda, geliştirilmiş işlevlerin güncellemesini önerebilir. Bu güncellemeleri kabul etmeniz önerilir.
- **Mac OS X işletim sisteminde**, dock kısayolundan veya **STARTUP\_DISK** > **Kitaplık** > **Yazıcılar** > **hp** > **Yardımcı Programlar** > **HP Utility** seçeneklerin belirleyerek HP Utility'yi açın. Bu işlem, HP Utility'yi başlatarak bilgisayarınızda yüklü yazıcıları görüntüler.

Sol bölmede yazıcınızı seçtiğinizde, sağ bölmede görüntülenen her şey söz konusu yazıcıyla ilgilidir.

Bu yönergeleri uygulamanıza rağmen [HP Utility'ye](#page-193-0) (HP Yardımcı Programı) erişemediyseniz, bkz. HP Utility'ye [\(HP Yardımcı Programı\) erişilemiyor, sayfa 184.](#page-193-0)

# **Gömülü Web Sunucusu'na erişme**

Dahili Web Sunucusu, bilgisayarınızdaki standart Web tarayıcısını kullanarak yazıcınızı uzaktan yönetmenize olanak sağlar.

Dahili Web Sunucusuna doğrudan erişmek için yazıcınıza TCP/IP bağlantınız olması gerekir.

Aşağıdaki tarayıcılar Gömülü Web Sunucusu ile uyumlu olarak bilinir:

- Windows XP için Internet Explorer 7 ve sonraki sürümler
- Mac OS X 10.5 için Safari 3 ve sonraki sürümler
- Firefox 3,6 ve daha sonraki sürümleri
- Google Chrome 7 ve sonraki sürümleri

İş önizlemelerini görüntülemek için Adobe Flash eklentisi sürüm 7 veya sonraki sürümler önerilir.

Dahili Web Sunucusu'na herhangi bir bilgisayardan erişmek için Web tarayıcınızı açın ve yazıcınızın IP adresini verin.

<span id="page-51-0"></span>ve ardından düğmesine basarak yazıcınızın IP adresini ön panelde görüntüleyebilirsiniz.

Gömülü Web Sunucusuna HP Designjet Utility veya HP Utility'den de ulaşabilirsiniz.

Bu yönergeleri uygulamanıza rağmen Dahili Web Sunucusuna erişemediyseniz, bkz. [Gömülü Web](#page-193-0)  [Sunucusu'na erişilemiyor, sayfa 184.](#page-193-0)

# **HP Utility programının dilini değiştirme**

HP Utility aşağıdaki dillerde çalışabilir: İngilizce, Portekizce, İspanyolca, Katalanca (yalnızca Windows), Fransızca, İtalyanca, Almanca, Lehçe, Rusça, Basitleştirilmiş Çince, Geleneksel Çince, Korece ve Japonca.

- **Windows altında**, **Araçlar** > **Dili Ayarla** seçeneklerini belirleyin ve listeden bir dil seçin.
- **Mac OS X** işletim sisteminde dil diğer uygulamalarda olduğu gibi değiştirilir. **Sistem Tercihleri** altında **Uluslararası** seçeneğini belirleyin ve uygulamayı yeniden başlatın.

# **Gömülü Web Sunucusu'nun dilini değiştirme**

Dahili Web Sunucusu aşağıdaki dillerde çalışabilir: İngilizce, Portekizce, İspanyolca, Katalanca, Fransızca, İtalyanca, Almanca, Lehçe, Rusça, Basitleştirilmiş Çince, Geleneksel Çince, Korece ve Japonca. Bu, Web tarayıcınızın seçeneklerinde belirlenmiş olan dili kullanacaktır. Desteklemediği bir dil belirtmişseniz, İngilizce olarak çalışacaktır.

Dili değiştirmek için Web tarayıcınızın dil ayarını değiştirmeniz gerekir. Örneğin, Internet Explorer'da **Araçlar**  menüsüne gidin ve **Internet Seçenekleri** > **Diller** seçeneklerini belirleyin. Sonra, istediğiniz dilin iletişim kutusundaki listenin en üstünde olduğundan emin olun.

#### **Uyku modu ayarını değiştirme**

Yazıcı açık bırakılmasına karşın belirli bir süre kullanılmamışsa, enerji tasarrufu yapmak üzere otomatik olarak uyku moduna geçer. Yazıcının uyku moduna geçmeden önce bekleyeceği süreyi değiştirmek için, ön panele gidip önce simgesine, ardından simgesine basın ve **Ayarlar** > **Ön panel seçenekleri** > **Uyku modu bekleme süresi** seçeneğini belirleyin. İstediğiniz bekleme süresini seçin ve sonra **Tamam** tuşuna basın; zamanı 1 ile 240 dakika arasında bir süreye ayarlayabilirsiniz. Varsayılan süre 30 dakikadır.

# **Otomatik kapanma ayarını değiştirme**

Yazıcıda, enerji tasarrufu sağlamak amacıyla belirli bir süre çalışmadan durduğunda yazıcıyı otomatik olarak kapatan otomatik kapanma (otomatik güç yönetimi) özelliği bulunmaktadır. Ancak, yazıcı ağa bağlandığında, ağ kullanıcılarına zorluk yaratmasını önlemek amacıyla otomatik kapanma özelliği otomatik olarak devre dışı bırakılır.

**NOT:** Otomatik kapanma özelliği uyku modundan farklıdır: bu özellik yazıcıyı tam olarak kapatır. Yazıcıyı, her zamanki gibi Güç düğmesini kullanarak tekrar açabilirsiniz.

Otomatik kapanma özelliğini ön panelden yapılandırabilirsiniz: özelliği, yazıcıyı 2 - 12 saat çalışmadan durduktan sonra kapatacak şekilde ayarlayabilir ya da otomatik kapanmayı tamamen devre dışı bırakabilirsiniz. Sırasıyla ve düğmelerine basıp, ardından **Ayarlar** > **Ön panel seçenekleri** > **Otomatik kapanma** seçeneklerini belirleyin.

# <span id="page-52-0"></span>**Hoparlör ses ayarını değiştirme**

Yazıcıdaki hoparlörün ses düzeyini değiştirmek için ön panelde **Dayşılı ve düğmelerine basıp, ardından Ayarlar** > **ön panel seçenekleri** > **hoparlör ses düzeyi** seçeneklerini belirleyin ve Kapalı, Alçak veya Yüksek arasından seçim yapın.

# **Ön panel ekran parlaklığını değiştirme**

Ön panel ekranının parlaklığını değiştirmek için,  $\circ$  ve düğmelerine basıp, ardından Ayarlar > Ön **panel seçenekleri** > **Ekran parlaklığı** seçeneklerini belirleyin ve istediğiniz değeri seçin. Değeri ayarlamak için **TAMAM** tuşuna basın. Varsayılan parlaklık 50'ye ayarlanmıştır.

# **Ölçü birimlerini değiştirme**

Ön panel ekranındaki ölçü birimini değiştirmek için, ve düğmelerine basıp, ardından **Ayarlar** > **Ön panel seçenekleri** > **Birim seçimi** seçeneklerini belirleyin ve **İngiliz** veya **Metrik** arasından seçim yapın. Varsayılan olarak birimler metrik şekilde ayarlanmıştır.

# **Ağ ayarlarını yapılandırma**

Ağ ayarlarını Gömülü Web Sunucusu'ndan, HP Utility'den (HP Yardımcı Programı) veya ön panelden görüntüleyebilir ve yapılandırabilirsiniz.

Bunu Dahili Web Sunucusuyla yapmak için önce **Ağ Bağlantısı** sekmesini seçin.

Windows'ta HP Designjet Utility ile yapmak için **Yönetici** sekmesini ve **Ağ Ayarları** seçeneğini belirleyin. Mac OS X'te, **Yapılandırma** > **Ağ Ayarları** seçeneklerini belirleyin.

Aşağıdaki ayarlar kullanılabilir.

- **IP Yapılandırma yöntemi:** IP adresini ayarlama şeklini belirtmek için, **BOOTP**, **DHCP**, **Otomatik IP** veya **El ile** seçeneğini belirleyin.
- **Ana bilgisayar adı:** Yazıcının IP adını belirtin. Ad en fazla 32 ASCII karakter içerebilir.
- **IP adresi:** Yazıcının IP adresini belirtin. TCP/IP ağında yinelenen IP adresleri iletişim kesilmesine neden olur.
- **İPUCU:** IP adresi, alt ağ maskesi ve varsayılan ağ geçidi bileşiminin geçerli olduğundan emin olun. Bu üç alan tutarsız olursa, ön panelden sorunu giderene kadar yazıcıya bağlanamayabilirsiniz.

**İPUCU:** Geçerli IP adresini değiştirir ve **Uygula** seçeneğini tıklatırsanız, eski adrese yönelmesi nedeniyle tarayıcı, yazıcıyla kurulan geçerli bağlantıyı kaybedecektir. Tekrar bağlanmak için yeni IP adresine gidin.

- **Subnet mask (Alt ağ maskesi):** Hangi bitlerin ağı, hangilerinin ise sadece ağ içindeki düğümü belirttiğini tanımlayan alt ağ maskesini belirtin.
- **Default gateway (Varsayılan ağ geçidi):** Başka ağlara veya alt ağlara bağlanmak için kullanılan bir yönlendiricinin ya da bilgisayarın IP adresini belirtin. Hiçbiri yoksa, bilgisayarın IP adresini veya yazıcının IP adresini kullanın.
- **Etki alanı adı:** Yazıcının bulunduğu DNS etki alanının adını belirtin (örneğin, support.hp.com).
- <span id="page-53-0"></span>**WOT:** Etki alanı adında ana bilgisayar adı bulunmaz: printer1.support.hp.com. gibi bir tam etki alanı adı değildir.
- **Boşta kalma zaman aşımı:** Uzaktaki bir bilgisayar yazıcıyı beklerken, boşta olan bir bağlantının açık kalmasına izin verilen süreyi belirtin. Varsayılan değer 280 saniyedir. Sıfır olarak ayarlanırsa, zaman aşımı devre dışı bırakılır ve bağlantının süre sınırı olmaksızın açık kalmasına izin verilir.
- **Varsayılan IP:** Yazıcı açıldığında veya BOOTP ya da DHCP kullanmak üzere yeniden yapılandırıldığında, ağdan IP adresi alamadığı durumlarda kullanılacak IP adresini belirtin.
- **DHCP istekleri gönder:** DHCP isteklerinin, eski varsayılan IP adresi atandığında mı yoksa varsayılan Otomatik IP atandığında mı iletileceğini belirtin.

Aynı ağ ayarlarını ön panelden yapılandırmak için, ve düğmelerine basıp, ardından **Bağlantı** > **Ağ bağlantısı** > **Gigabit Ethernet** > **Yapılandırmayı değiştir** seçeneklerini belirleyin.

**Bağlantı** > **Ağ bağlantısı** > **Gelişmiş** menüsünde kullanılabileceğiniz başka seçenekler de vardır.

- **SNMP'ye izin ver**: SNMP'ye izin verilip verilmeyeceğini belirtin.
- **Dahili Web Sunucusu** > **KWS'ye izin ver**: Dahili Web Sunucusu'nun etkin olup olmadığını belirtin.
- **Web Hizmetleri** > **HP Utility yazılımı**: HP Utility'yi etkinleştirin ya da devre dışı bırakın.
- **Web Hizmetleri** > **Color and paper management**(Renk ve kağıt yönetimi): Renk ve kağıt yönetimi ayarlarını görüntüleyin.
- **Fabrika ayarlarını geri yükle**: Ağ ayarlarının başlangıçtaki varsayılan değerleri geri yüklenir.

### **Grafik dil ayarını değiştirme**

Grafik dili ayarlarını HP Utility'de Gömülü Web Sunucusunu başlatarak aşağıdaki adımlarla değiştirebilirsiniz.

**1. Windows işletim sisteminde**, **Yönetici** sekmesini seçip, ardından **Yazıcı ayarları** > **Yazdırma tercihleri**  seçeneklerini belirleyin.

**Mac OS X işletim sisteminde**, **Yapılandırma**'yı seçip, ardından **Yazıcı ayarları** > **Yazıcı ayarlarını yapılandır** > **yazdırma tercihleri** seçeneklerini belirleyin.

- **2.** Aşağıdaki seçeneklerden birini belirleyin.
	- Yazıcının aldığı dosya türünü belirlemesini sağlamak için **Otomatik** öğesini seçin. Bu varsayılan ayardır; bu ayar birçok yazılım uygulamasında çalışır. Normalde değiştirmeniz gerekmez.
	- **HP-GL/2** seçeneğini yalnızca o tür bir dosyayı yazıcı sürücüsü kullanmadan doğrudan yazıcıya gönderiyorsanız tercih edin.
	- **PDF** seçeneğini yalnızca o tür bir dosyayı yazıcı sürücüsü kullanmadan doğrudan yazıcıya gönderiyorsanız tercih edin (yalnızca PostScript yazıcıları).
	- **PostScript** seçeneğini yalnızca o tür bir dosyayı yazıcı sürücüsü kullanmadan doğrudan yazıcıya gönderiyorsanız tercih edin (yalnızca PostScript yazıcıları).
	- **TIFF** seçeneğini yalnızca o tür bir dosyayı yazıcı sürücüsü kullanmadan doğrudan yazıcıya gönderiyorsanız tercih edin (yalnızca PostScript yazıcıları).
	- **JPEG** seçeneğini yalnızca o tür bir dosyayı yazıcı sürücüsü kullanmadan doğrudan yazıcıya gönderiyorsanız tercih edin (yalnızca PostScript yazıcıları).

<span id="page-54-0"></span>Dilerseniz, grafik dil ayarlarını ön panelden değiştirebilirsiniz. Sırasıyla **Days, ve düğmelerine basın ve** ardından **Ayarlar** > **Yazdırma tercihleri** > **Grafik dili** seçeneğini belirleyin. İstediğiniz seçeneği belirtin.

**<sup>2</sup> NOT:** Grafik dili Dahili Web Sunucusundan ayarlandığında ön panel ayarlarını geçersiz kılar.

# **Yazıcı güvenliğini yönetme**

Web Hizmetleri kurulumunu yaptığınızda, yazıcı kilitsiz modda bulunur. Kilitsiz modda, yazıcınızın e-posta adresini bilen herkes bir dosya göndererek yazıcınızdan çıktı alabilir. HP tarafından istenmeyen e-posta filtreleme hizmeti verilmesine rağmen, yazıcınızın e-posta adresini başkalarına verme konusunda dikkatli olmanız gerekir, çünkü bu adrese gönderilen her tür belgenin çıktısı yazıcınızdan alınabilir.

Yazıcı yöneticisi konumundaysanız,<http://www.hpconnected.com> adresindeki HP Connected'ı ziyaret ederek yazıcı güvenliğini yönetebilir veya yazıcınızın durumunu kilit modu olarak değiştirebilirsiniz. Ayrıca yazıcınızın e-posta adresini özelleştirme ve baskı işlerini yönetme işlemlerini de buradan gerçekleştirebilirsiniz. İlk ziyaretinizde HP Connected'da bir hesap oluşturmanız gerekir.

# **Yazıcınızın e-posta adresini değiştirme**

Yazıcınızın HP Connected'daki e-posta adresini değiştirebilirsiniz:<http://www.hpconnected.com>.

# **6 Kağıt kullanımı**

- [Genel tavsiye](#page-56-0)
- [Mile rulo yükleme](#page-57-0)
- [Yazıcıya rulo yükleme](#page-59-0)
- [Rulo çıkarma](#page-62-0)
- [Tek sayfa yükleme](#page-63-0)
- [İstifleme birimi](#page-65-0)
- [Sepet](#page-68-0)
- [Kağıtla ilgili bilgileri görüntüleme](#page-68-0)
- [Kağıt ön ayarları](#page-68-0)
- [Yazdırma kağıdı bilgileri](#page-69-0)
- [Kağıdı taşıma](#page-69-0)
- [Kağıdı koruma](#page-69-0)
- [Kuruma süresini uzatma](#page-70-0)
- [Alma süresini değiştirme](#page-70-0)
- [Otomatik kesiciyi açma ve kapatma](#page-70-0)
- [Kağıdı ilerletme ve kesme](#page-71-0)

# <span id="page-56-0"></span>**Genel tavsiye**

**DİKKAT:** Kağıt yükleme işlemine başlamadan önce, yazıcının etrafında hem önde hem de arkada olmak üzere yeterli alan olmasını sağlayın. En azından sepeti tam olarak açmak için yazıcının arkasında yeterli alanın bulunması gereklidir.

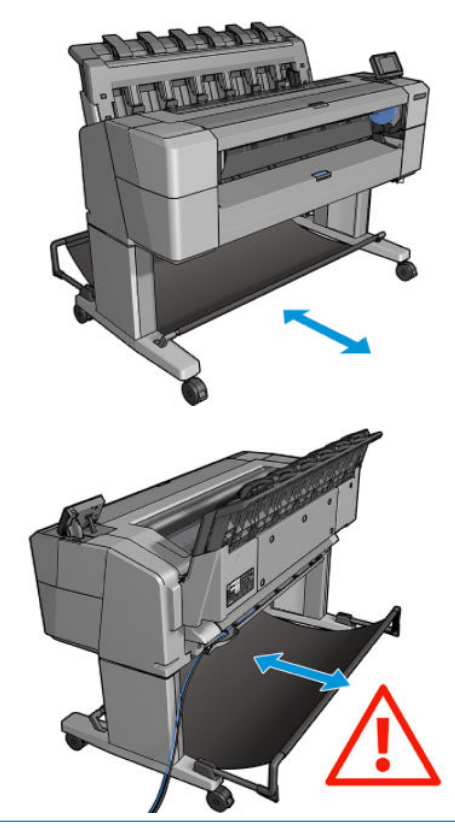

**DİKKAT:** Yazıcının hareket etmesini önlemek için yazıcı tekerleklerinin kilitli olduğundan emin olun (fren kolu aşağı indirilmiş olmalıdır).

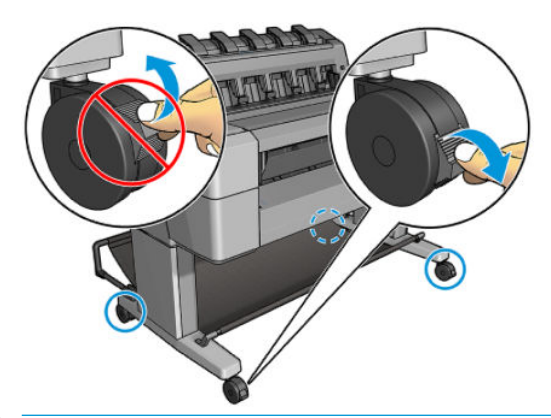

- **DİKKAT:** Tüm kağıtlar 280 mm veya daha uzun olmalıdır. A4 ve letter türü kağıtlar yatay olarak yüklenemez.
- **İPUCU:** Fotoğraf kağıdı kullanırken, kağıda yağ bulaşmaması için pamuklu eldiven kullanın.

<span id="page-57-0"></span>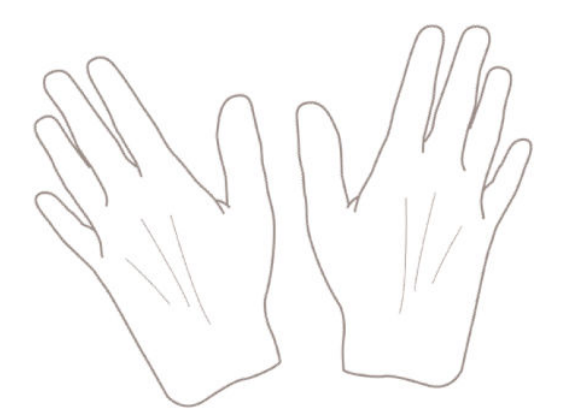

# **Mile rulo yükleme**

**1.** Rulo kapağını açın.

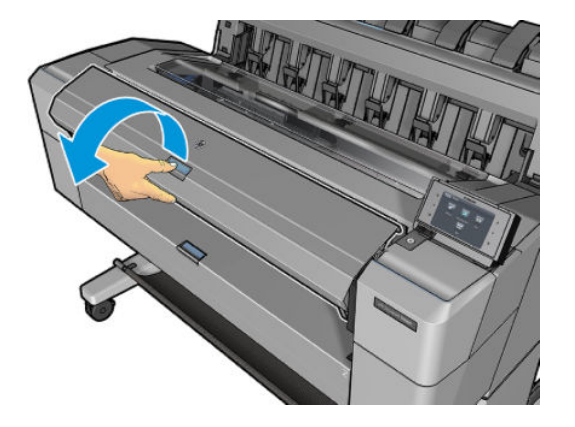

**2.** Yazıcıdan milin önce siyah ucunu, sonra mavi ucunu çıkarın.

**A**DİKKAT: Önce siyah ucu çıkarmayı unutmayın. Önce mavi ucun çıkarılması siyah uca zarar verebilir.

**AUYARI!** Çıkarma işlemi sırasında parmaklarınızı mil desteklerinin içine sokmayın.

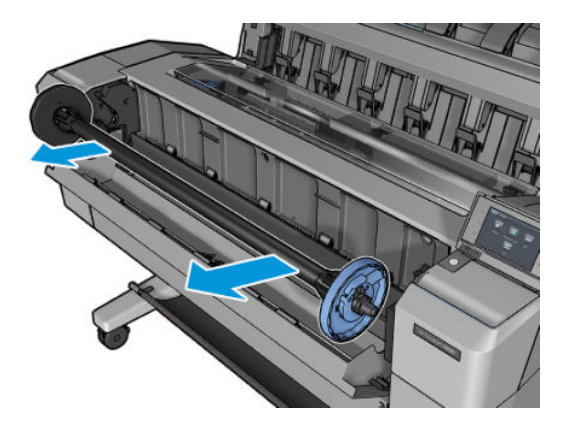

**3.** Milin her ucunda bir durdurucu bulunur. Üzerindeki mandalla kilitlenebilen mavi durdurucu mil boyunca hareket edebilir. Mandalı açın ve mavi renkli durdurucuyu milin ucundan çıkarın.

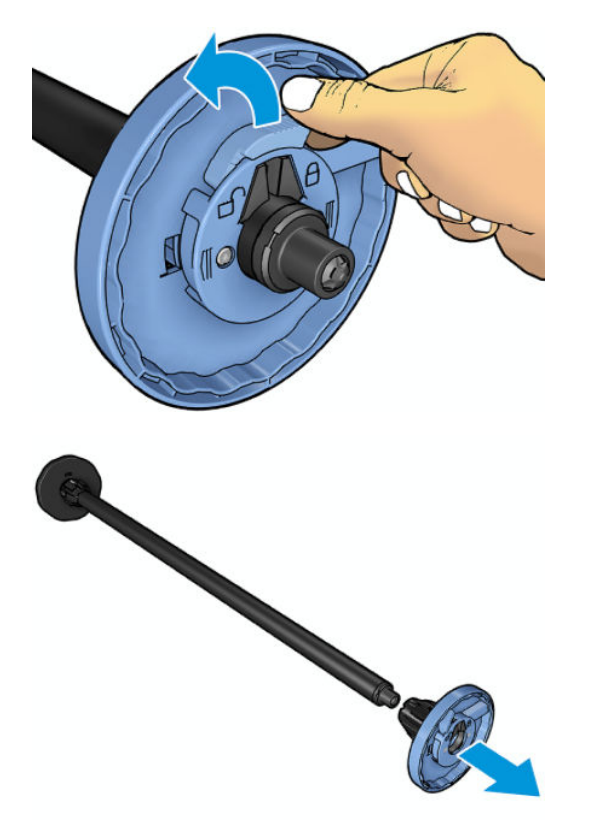

- **4.** Milin üzerinde rulo veya rulonun takıldığı göbek varsa bu parçaları çıkarın.
- **5.** Rulo uzunsa, bir masanın üzerine yatay olarak koyup mili masanın üzerinde takın.
- **İPUCU:** Büyük bir ruloyu takmak için iki kişi gerekebilir.
- **6.** Yeni ruloyu mile takın. Kağıt türünü aşağıda gösterilen yönde taktığınızdan emin olun. Değilse ruloyu çıkarın, 180 derece döndürün ve mile yeniden takın. Milin üzerinde doğru yönü gösteren etiketler bulunur.
	- **WOT:** Yazıcının ön tarafından bakıldığında mavi durdurucu sağ taraftaki tutucuya takılmalıdır.

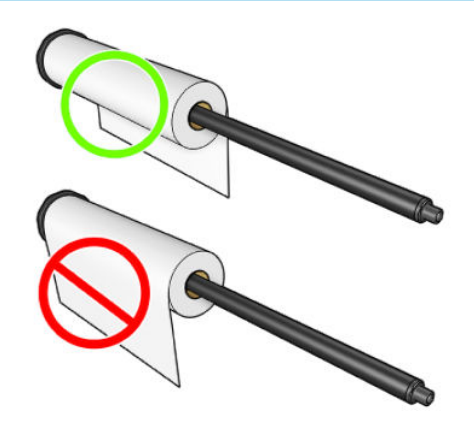

<span id="page-59-0"></span>**7.** Mavi durdurucuyu milin açık ucuna yerleştirin ve rulonun ucuna doğru itin.

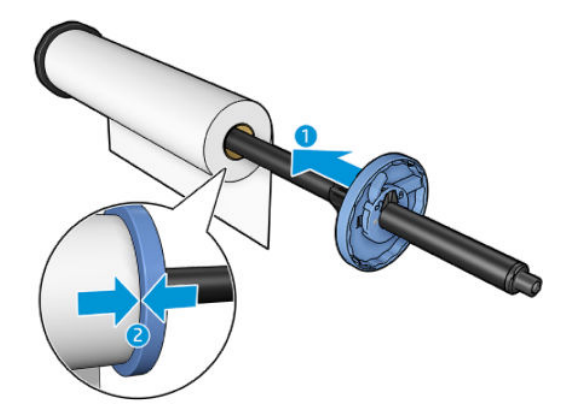

**8.** Mavi durdurucuyu her iki ucu da durdurucunun karşısına denk gelecek şekilde mümkün olduğunca ileri itin ve mandalı kapatın.

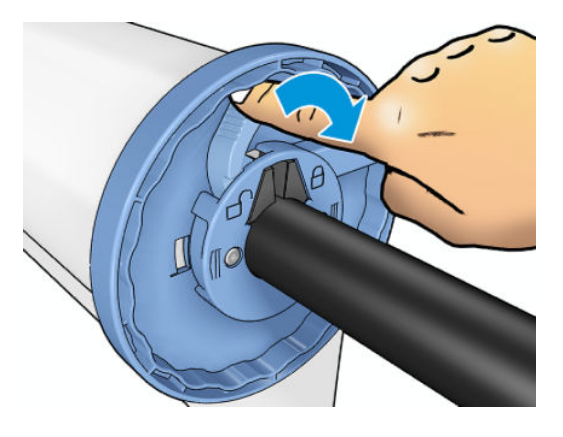

Düzenli olarak farklı kağıt türleri kullanıyorsanız, farklı kağıt türlerindeki ruloları farklı millere önceden yükleyerek ruloları daha hızlı değiştirebilirsiniz. Ek mil satın alınabilir, bkz. [Sarf malzemeleri ve aksesuarlar,](#page-153-0) [sayfa 144.](#page-153-0)

# **Yazıcıya rulo yükleme**

Bu yordama başlamak için mile yüklenmiş bir rulonuz olması gerekir. Bkz. [Mile rulo yükleme, sayfa 48.](#page-57-0)

- **İPUCU:** T1500 serisi bir yazıcınız varsa, her iki rulo kapağını aynı anda açmaya çalışmayın; bu, sorunlara neden olabilir. Bir kapağı açmadan önce diğerini her zaman kapatın.
- **NOT:** Aşağıdaki ilk iki adım isteğe bağlıdır: 3. adım ile başlayabilirsiniz. Ancak bu durumda yazıcı rulonun uzunluğunu takip etmez ve bir sonraki defa çıkarıldığında rulonun üzerine bar kod basılmaz. Bu nedenle, **Kağıt bilgilerini yazdırma** seçeneğini kapatmadığınız sürece, adım 1'den başlayarak tüm adımları izlemeniz önerilir Bkz. [Yazdırma kağıdı bilgileri, sayfa 60.](#page-69-0)
	- 1. Ön panelde,  $\sigma_{\text{max}}$  düğmesine ve henüz vurgulanmamışsa düğmesine, rulo simgesine basın ve **Yükle** seçeneğini belirleyin.

İsterseniz, , , **Kağıt** > **Kağıt yükle** > **Rulo 1'i yükle** veya **Rulo 2'yi yükle** düğmesine basın.

Seçtiğiniz rulo zaten yüklenmişse, rulo otomatik olarak çıkarılıncaya kadar beklemeniz gerekir.

- **2.** Yalnızca T1500 serisinde, rulo 2 yüklenmişken rulo 1'i yüklemeye başlarsanız, rulo 2 bekleme konumuna geri alınır; böylece gerektiğinde yeniden yüklenmeden tekrar bu ruloya yazdırılabilir (ya da tam tersi yapılabilir).
- **MOT:** Rulo yüklendiği ancak yazdırma yapılmadığı herhangi bir zamanda rulo kapağını açarsanız, rulo otomatik olarak çıkarılır ve bir sonraki defa rulonun üzerine yazdırmak istediğinizde ruloyu yeniden yüklemeniz gerekir.
- **3.** Rulo kapağını açın.

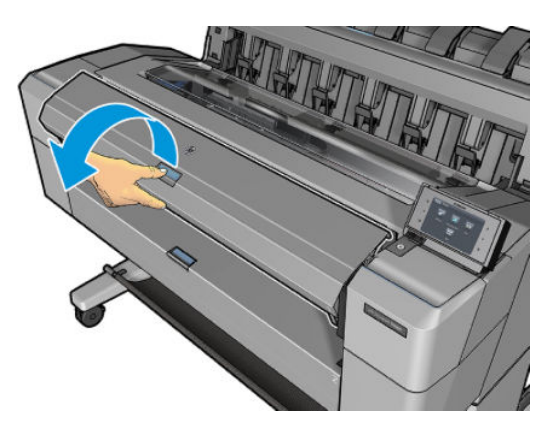

**4.** Mili, mavi durdurucu sağda yer alacak şekilde yazıcıya yükleyin. Mili uçlarından (ortasından değil) tutun; kağıda dokunmamaya ve üzerinde iz bırakmamaya dikkat edin.

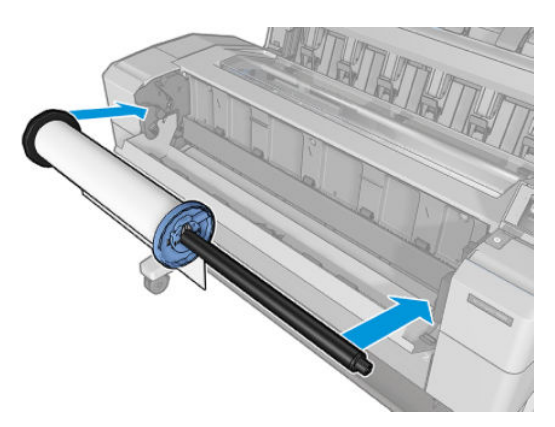

**5.** Rulonun kenarı düzgün değilse veya yırtılmışsa (bazen silindirin ucunu yapıştırmak için bant kullanıldığında oluşabilir), kağıdı hafifçe çekin ve düzgün bir şekilde kesin.

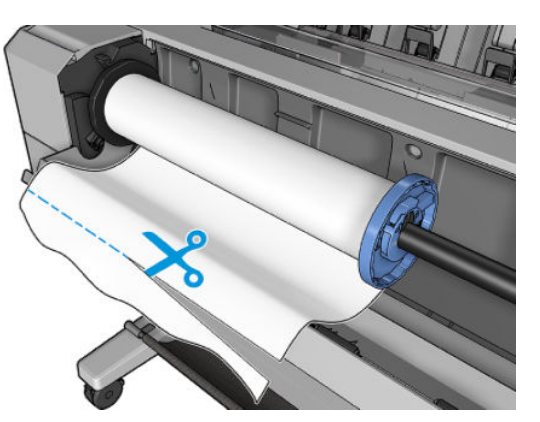

**6.** Kağıdın kenarını yazıcıya sokun.

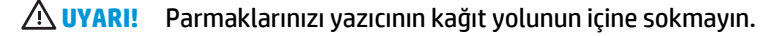

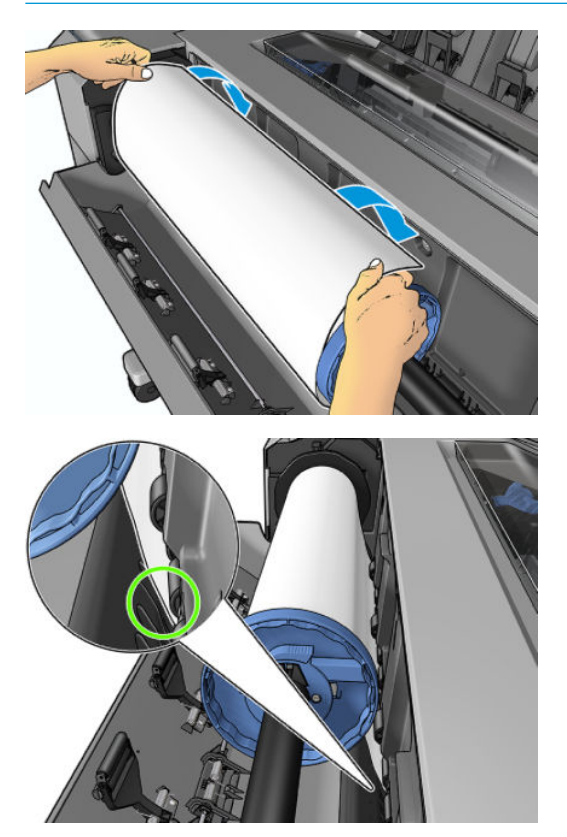

<span id="page-62-0"></span>**7.** Direnç hissedinceye ve kağıt hafifçe esneyinceye kadar kağıdı yazıcının içine kaydırın. Yazıcı kağıdı algıladığında kağıt yazıcıya otomatik olarak beslenir.

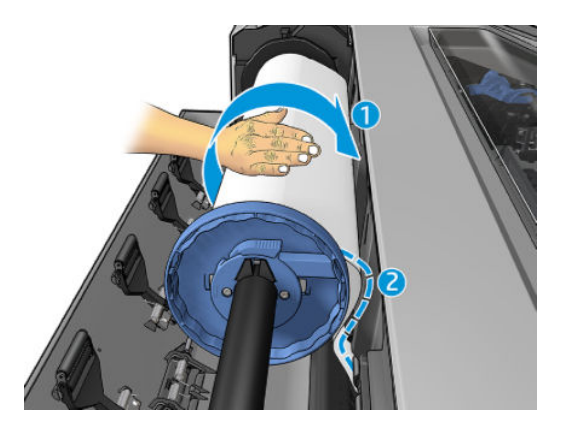

- **8.** Kağıdın ön kenarında barkod bulunuyorsa, yazıcı barkodu okur ve keser. Kesilen barkod sepete düşer.
- **9.** Kağıdın ön ucunda bar kod yoksa, ön panelde kağıt kategorisini ve türünü seçmenizi isteyen bir mesaj görüntülenir.
	- **İPUCU:** Adı kağıt listesinde görünmeyen bir kağıt türünü yüklediyseniz, bkz. [Kağıt türünün listede](#page-158-0) [olmaması, sayfa 149.](#page-158-0)
- **10. Yazdırma kağıdı bilgileri** seçeneği etkinleştirilmişse, ön panelde rulonun uzunluğunu belirtmeniz istenebilir. Bkz. [Yazdırma kağıdı bilgileri, sayfa 60.](#page-69-0)
- **11.** Ön panelde ilgili mesaj göründüğünde rulo kapağını kapatın.

**NOT:** Kağıt yükleme işleminin herhangi bir aşamasında beklenmeyen bir sorunla karşılaşırsanız, bkz. [Kağıt](#page-157-0) [başarıyla yüklenemiyor, sayfa 148.](#page-157-0)

#### **Rulo çıkarma**

Ruloyu çıkarmadan önce, ruloda kağıt olup olmadığını kontrol edin ve aşağıda anlatılan yordamlardan uygun olanını izleyin.

#### **Ruloda kağıt olduğunda hızlı yordam**

Ruloda kağıt varsa, rulo kapağını açın, böylece rulo otomatik olarak çıkarılır. Ön panelde yeni bir rulo veya yaprak yüklemenizi belirten bir mesaj görünür.

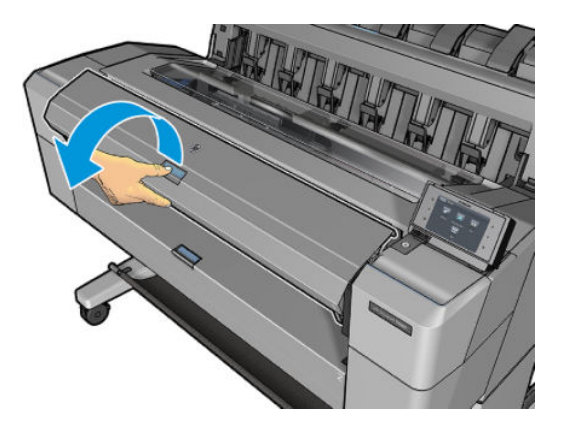

- <span id="page-63-0"></span>**NOT:** Rulo bu şekilde çıkarıldığında üzerinde bar kod basılı olmadığından, rulo bir sonraki defa yüklendiğinde yazıcı rulonun uzunluğunu bilmez. Bkz. [Yazdırma kağıdı bilgileri, sayfa 60.](#page-69-0)
- **WEW:** Sayfa yüklüyken rulo kapağını açarsanız sayfa da çıkarılır.

#### **Ruloda kağıt olduğunda ön panel yordamı**

Ruloda kağıt varsa, kağıdı ön panelden de çıkarabilirsiniz.

1. Ön panelde,  $\sigma_{\text{max}}$  düğmesine ve henüz vurgulanmamışsa düğmesine ve rulo simgesine basıp **Çıkar** seçeneğini belirleyin.

Alternatif olarak, sırasıyla , düğmelerine basın ve sonra **Kağıt** > **Kağıdı çıkar** > **Rulo 1'i çıkar**  veya **Rulo 2'yi çıkar** seçeneklerini belirleyin.

**2.** Rulo kapağını açmanız gerekebilir.

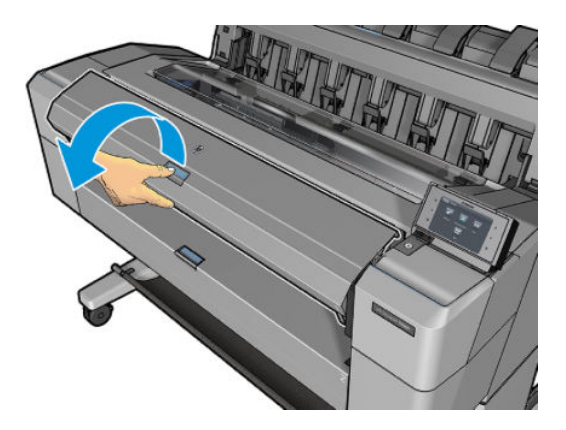

# **Tek sayfa yükleme**

- **1.** T1500 serisi yazıcı kullanırken, her iki rulo kapağının da kapalı olmasına dikkat edin. Bir sayfa yüklüyken rulo kapağı açılırsa sayfa hemen çıkarılır.
- **2.** Ön panelde, **düğmesine ve henüz vurgulanmamışsa** düğmesine, ardından sayfa simgesine basın ve **Yükle** > **Sayfa yükle** seçeneklerin belirleyin.

Alternatif olarak, sırasıyla , düğmesine basın ve sonra **Kağıt** > **Kağıt yükle** > **Sayfa yükle**  seçeneğini belirleyin.

- **3.** Rulo önceden yüklenmişse, rulo otomatik olarak çıkarılıncaya kadar beklemeniz gerekir. Yalnızca T1500 serisinde, rulo çıkarılmaz ancak bekleme konumuna geri alınır, böylece sayfa çıkarıldığı an yeniden yüklenmeden ruloya yazdırılabilir.
- **NOT:** Rulo yüklendiği ancak yazdırma yapılmadığı herhangi bir zamanda rulo kapağını açarsanız, rulo otomatik olarak çıkarılır ve bir sonraki defa rulonun üzerine yazdırmak istediğinizde ruloyu yeniden yüklemeniz gerekir.
- **4.** Kağıdınızın kategorisini ve türünü seçin.
	- **İPUCU:** Adı kağıt listesinde görünmeyen bir kağıt türünü yüklediyseniz, bkz. [Kağıt türünün listede](#page-158-0) [olmaması, sayfa 149.](#page-158-0)

**5.** Ön panelde istem görüntülendiğinde, sayfayı yazıcının ön tarafına yerleştirin.

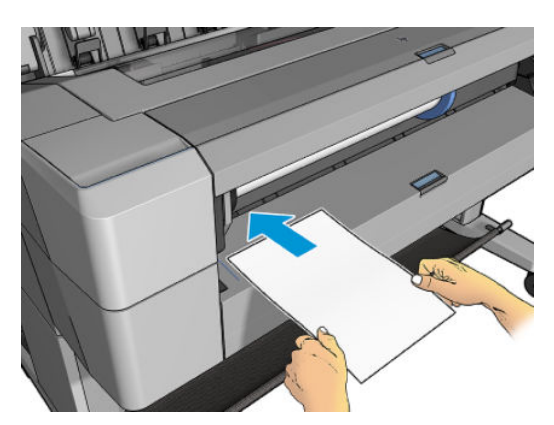

**6.** Sayfanın sol kenarını yazıcının sol kenarındaki mavi çizgiyle hizalayın.

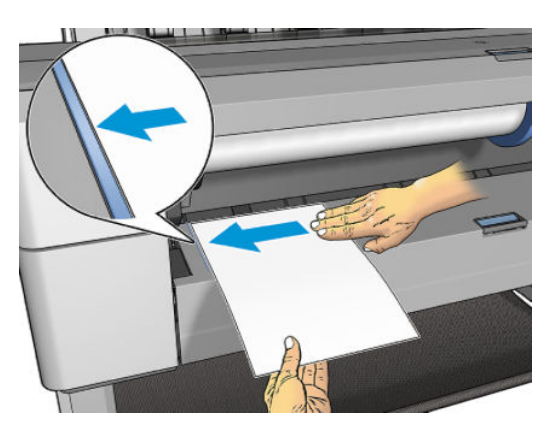

**7.** Sayfayı sonuna kadar yazıcının içine itin.

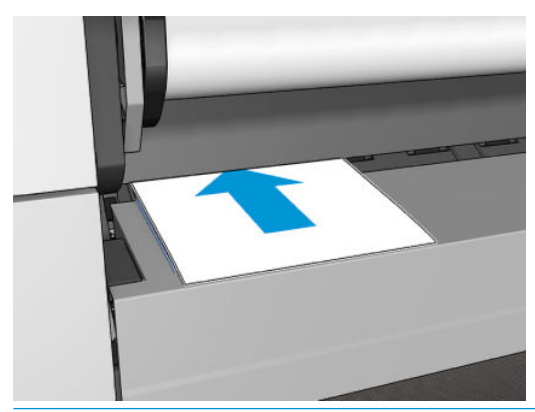

- **UYARI!** Parmaklarınızı yazıcının kağıt yolunun içine sokmayın.
- **8.** Sayfayı, yazıcı sesli uyarı verip kağıdı çekmeye başlayana kadar yazıcının içine doğru yönlendirin.
- **9.** Yazıcı hizalamayı denetler.
- **10.** Sayfa doğru hizalanmadığında geri çıkarılır, bu durumda işlemi yeniden denemeniz gerekir.
- **NOT:** Kağıt yükleme işleminin herhangi bir aşamasında beklenmeyen bir sorunla karşılaşırsanız, bkz. [Kağıt](#page-157-0) [başarıyla yüklenemiyor, sayfa 148.](#page-157-0)

# <span id="page-65-0"></span>**İstifleme birimi**

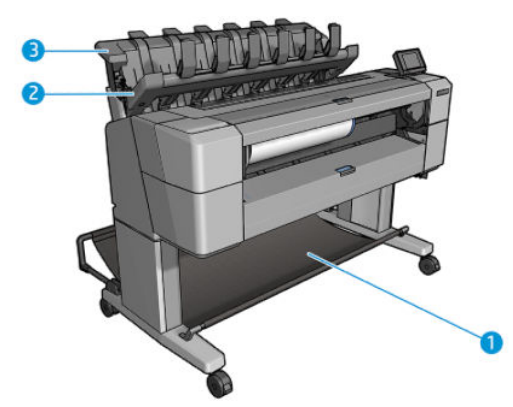

- **1.** Sepet
- **2.** İstifleme birimi döner kapağı
- **3.** İstifleme birimi

Yazıcı, varsayılan olarak her yazdırma işinden sonra kağıdı keser. İstifleme birimi, elde edilen basılı sayfayı diğer basılı sayfaların üstüne düzgünce istifler.

İstifleme birimini boşaltmak için, yazıcının ön tarafına geçin ve basılı kağıtları istifleme biriminden çekin. Bu işlem sırasında istifleme biriminin kapağı açık durabilir; kağıtları aldıktan sonra kapağı kapatmaya özen gösterin. Normal durumlarda kapaktaki yay kapağı otomatik olarak kapatır.

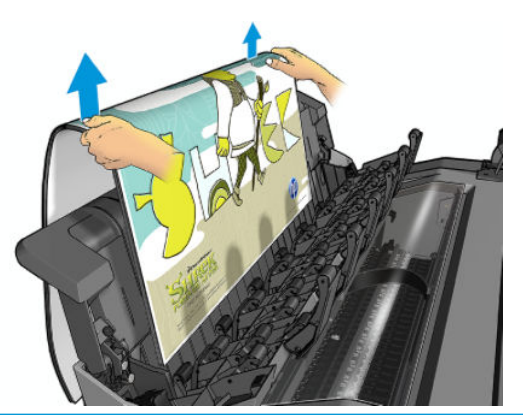

**İPUCU:** Yazıcı yazdırma işi yaparken sayfaları istifleme biriminden çıkarabilirsiniz, ancak yazıcı yazdırma işi yapmadığı zaman tüm baskıları toplu halde çıkarmanız önerilir.

**İPUCU:** Özel işleri almak için istifleme biriminin kapağını açık konumda sabitleyebilirsiniz. İşleminizi tamamladıktan sonra kapağı kapatmaya dikkat edin.

**İPUCU:** Normal yazdırma modunda fotoğraf kağıdı yazdırarak istifleme birimine göndermek istiyorsanız, HP Anında Kuruyan Fotoğraf Kağıdı kullanmanız önerilir.

#### **İstifleme birimi açık konumdayken el ile yazdırma**

İstifleme biriminin el ile yazdırma modu, fotoğraf kağıdıyla olabilecek en yüksek kalitede baskı elde etmek ve bunu mümkün kılmak için yazıcının ön tarafında durmak istediğinizde kullanmanız için tasarlanmıştır.

El ile yazdırma modunu özel bir iş için tercih edebileceğiniz gibi (örneğin baskı sürücüsünden) yazıcıyı ön panelden el ile yazdırma moduna getirerek de seçebilirsiniz.

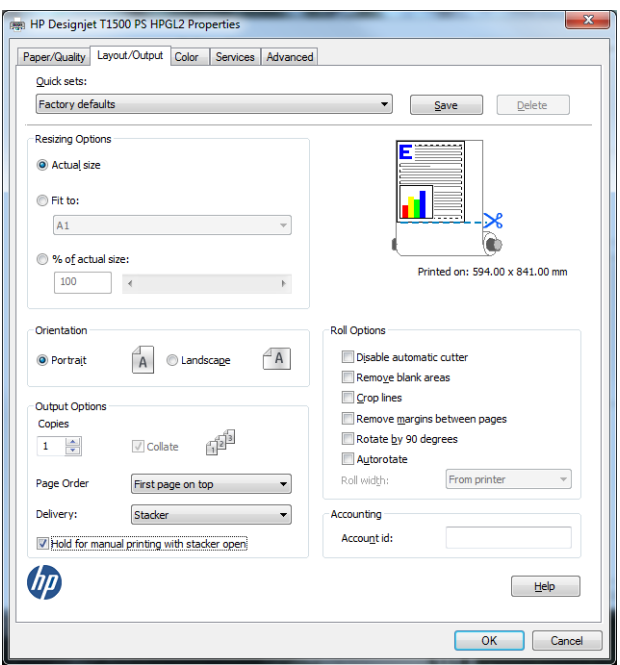

● El ile yazdırma modu seçiliyken bir yazdırma işi gönderdiğinizde, işi yazdırmak üzere ön panelden seçene (ön panelde bu işlem için yönergeler verilir) ve istifleme biriminin kapağını açana kadar iş beklemeye alınır. Bu sırada diğer işlerin yazdırılması devam eder.

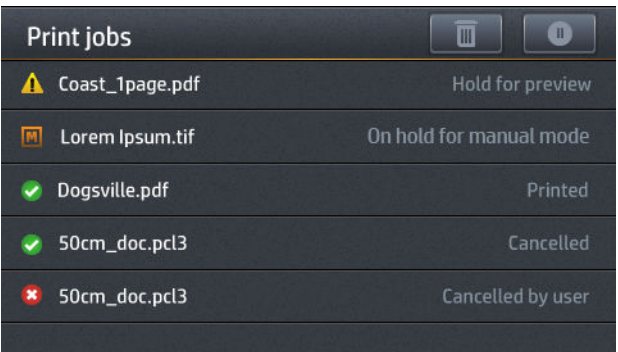

- Yazıyı ön paneli kullanarak el ile yazdırma moduna getirdiğinizde, tüm işler el ile yazdırma modu için kuyruğa alınır. Söz konusu işleri kuyruktan yazdırabilirsiniz. El ile yazdırma modundan çıktığınızda, halen kuyrukta beklemekte olan tüm işler önceki durumlarına geri döner.
- **NOT:** İstifleme biriminin kapağı 30 saniye içinde açılmazsa, el ile yazdırma modu otomatik olarak iptal edilir. Kapağı açık konuma sabitleyebilirsiniz.

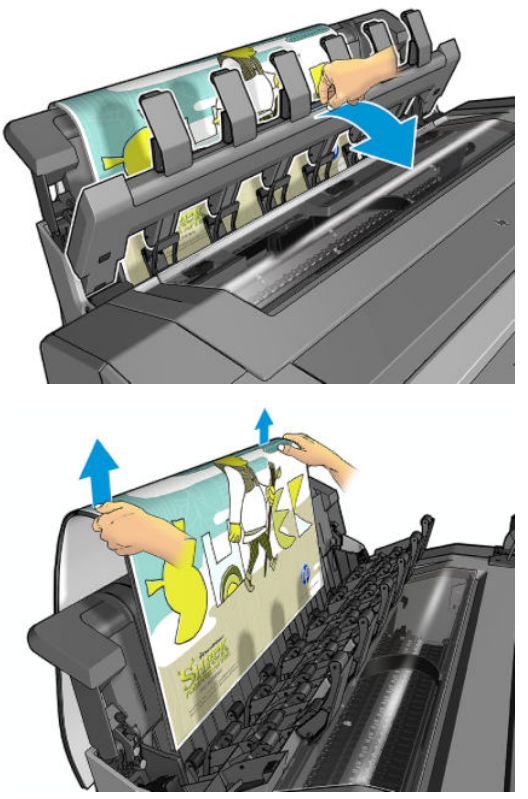

El ile yazdırma modunda:

- Bir seferde yalnızca bir sayfa yazdırabilirsiniz. Her bir sayfanın yazdırılmasını ön panelden el ile başlatmanız gerekir.
- İstifleme biriminin kapağını açık tutarak baskıları kontrol etmek ve üzerlerinde iz kalmasını önlemek amacıyla yazıcının ön tarafında durmalısınız.
- İstifleme biriminin kapağı açıkken yazdırılan sayfaları daha iyi görebilirsiniz, ancak istifleme birimi baskıların doğru kağıt yolunu izleyeceğini garanti edemediği için olabilecek hasarları önlemek amacıyla birimi gözlemelisiniz.
- Yazıcı 15 dakika süreyle boşta ve el ile yazdırma modunda bırakıldığında el ile yazdırma modu iptal edilir. Bu tip bir durumda istifleme birimini kapatmanız önerilir.
- Ön paneli kullanarak veya istifleme birimini kapatarak el ile yazdırma modundan çıkabilirsiniz.

El ile yazdırma modu, çeşitli ön panel ekranlarında **n** simgesiyle gösterilir.

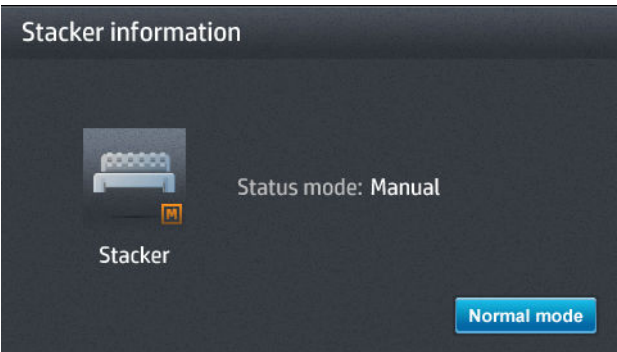

<span id="page-68-0"></span>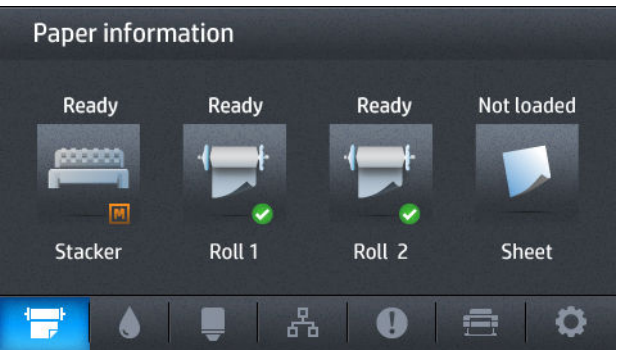

# **Sepet**

İstifleme birimi normal durumlarda baskı toplamak için kullanılır. İstifleme birimini kullanmak istediğinizde baskıları sepete gönderebilirsiniz. Yazdırma işleri arasında kağıt kesmek istemediğinizde veya istifleme birimi dolu olduğunda sepeti kullanmayı tercih edebilirsiniz.

Sepet, tomar halinde 10 adet A1 veya D boyutlu kağıtları alabilir. Daha büyük boyutlu baskıların yazdırıldıktan hemen sonra sepetten alınması gerekir.

**İPUCU:** Kağıtların sepete düşmesini engellememesi için tüm kabloların doğru şekilde yönlendirildiğinden emin olmalısınız. Aksi halde kağıt sıkışması sorunlarıyla karşılaşabilirsiniz.

# **Kağıtla ilgili bilgileri görüntüleme**

Yüklenen kağıt bilgilerini görmek için **dü**resine ve henüz vurgulanmamışsa düğmesine, ardından da rulo simgesine basın.

Ön panelde aşağıdaki bilgiler görüntülenir:

- Seçtiğiniz kağıt türü
- Rulo veya sayfa durumu
- Kağıdın milimetre cinsinden genişliği (tahmini)

Windows için HP Designjet Utility'de (**Genel Bakış** sekmesi > **Sarf Malzemeleri** sekmesi) ve Mac OS X için HP Utility'de (Bilgi grubu > **Sarf Malzemeleri Durumu**) aynı bilgiler görüntülenir.

# **Kağıt ön ayarları**

Desteklenen her kağıt türünün kendine özgü özellikleri vardır. Yazıcı en uygun baskı kalitesini sağlamak için farklı kağıt türlerine göre yazdırma yöntemini değiştirir. Örneğin, bazıları daha fazla mürekkep bazılarıysa daha uzun kuruma süresi gerektirir. Bu nedenle yazıcıya her kağıt türünün gereksinimlerine yönelik bir tanım verilmelidir. Bu tanıma *kağıt ön ayarı* denir. Kağıt ön ayarı, kağıdın renk özelliklerini tanımlayan ICC profilini içerir; ayrıca, kağıdın doğrudan renkle ilişkili olmayan diğer özelliklerine ve gereksinimlerine ilişkin bilgi de içerir. Yazıcınız için var olan kağıt ön ayarları yazıcı yazılımına önceden yüklenmiştir.

Ancak, kullanılabilir tüm kağıt türleri listesini taramak çok pratik olmadığından, yazıcınız yalnızca en çok kullanılan kağıt türlerine ilişkin kağıt ön ayarlarını içerir. Yazıcınızın kendisi için hiçbir ön ayara sahip olmadığı bir kağıt türünüz varsa, kağıt türünü ön panel ekranında seçemezsiniz.

Yeni kağıt türüne iki şekilde ön ayar atanabilir.

- <span id="page-69-0"></span>● Ön panelden veya baskı sunucusundan en yakın kategoriyi ve türü seçerek var olan HP fabrika kağıt ön ayarlarından birini kullanın. Bkz. [Kağıt türünün listede olmaması, sayfa 149.](#page-158-0)
- **WOT:** Renkler doğru olmayabilir. Bu yöntem kaliteli baskılar için önerilmez.
- Doğru kağıt ön ayarını şuradan yükleyebilirsiniz: <http://www.hp.com/go/T920/paperpresets>veya <http://www.hp.com/go/T1500/paperpresets>.
- **NOT:** HP sadece HP kağıt türlerinin ön ayarlarını sağlar. İstediğiniz kağıt ön ayarını Web'de bulamazsanız, yazıcınızın en son ürün yazılımına eklenmiş olarak da bulabilirsiniz. Bilgi için, ürün yazılım sürüm notlarına bakabilirsiniz, bkz.[Ürün bilgilerini güncelleştirme, sayfa 140.](#page-149-0)

# **Yazdırma kağıdı bilgileri**

Yazıcının kalan rulo uzunluğu, kağıt genişliği ve türüne ilişkin tahminini kaydetmek için **Yazdırma kağıdı bilgileri** seçeneğini etkinleştirin. Bu bilgiler; kağıt yazıcıdan çıkarıldığında rulonun ön ucunda görülen bar kod ve bir metinden oluşur.

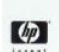

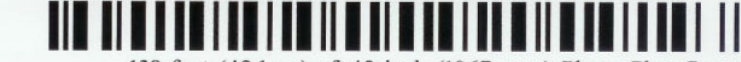

138 feet (42.1 m.) of 42 inch (1067 mm.) Photo Gloss Paper

- **MOT:** Kağıt uzunluğu tahmini yalnızca siz ruloyu yüklerken rulodaki kağıt miktarı yazıcı tarafından kaydedilmişse kullanılabilir. Bu bilgilerin yazıcıya geçebilmesi için, kağıdı yüklerken ön panelde rulonun uzunluğunu belirtin veya üzerinde kağıt verisi bar kodu basılı bir rulo yükleyin.
- **NOT:** Bar kod ve metin yalnızca yükleme ve çıkarma işlemleri ön panelin Kağıt menüsünden başlatıldığında ruloya basılır.
- **WARDE:** Bu seçeneğin yalnızca tamamen opak olan kağıtlarla çalışması beklenebilir. Saydam veya yarı saydam beklene kağıtlarla kullanım sırasında hata verebilir.

**Yazdırma kağıdı bilgileri** seçeneğini etkinleştirmek için, ön panelde **ve düğmelerine basıp**, ardından **Ayarlar** > **Yazdırma tercihleri** > **Kağıt seçenekleri** > **Yazdırma kağıdı bilgileri** seçeneklerini belirleyin.

**<sup>2</sup> NOT:** Bu seçeneği etkinleştirmek kağıdın yükleme ve çıkarma işlemlerini belirli oranda değiştirir.

# **Kağıdı taşıma**

Yazıcı boştaysa (yazdırmaya hazırsa), kağıdı ön panelden ileri veya geri taşıyabilirsiniz. Bunu, kesici devre dışı durumdayken son baskıyla sonraki baskı arasında daha fazla veya daha az boşluk olması için veya sonraki baskının üst kenar boşluğunu artırmak için yapabilirsiniz.

Kağıdı taşımak için, sırasıyla **Digesin, ve önderindan Kağıt > Kağıdı taşı** düğmelerine basın.

# **Kağıdı koruma**

Kağıt kalitesini koruyabilmek için aşağıdaki önerileri yerine getirin.

- <span id="page-70-0"></span>● Ruloları başka bir kağıtla veya bezle örterek saklayın.
- Kesilmiş kağıtları üzeri kapatılmış şekilde saklayın ve bunları yazıcıya yüklemeden önce temizleyin veya fırçalayın
- Giriş ve çıkış baskı plakalarını temizleyin
- Yazıcınızın kapağını her zaman kapalı tutun

**MOT:** Fotoğraf kağıdı ve kuşe kağıt itinayla kullanılmalıdır, bkz. <u>Baskı aşınmış ya da çizilmiş, sayfa 167</u>.

### **Kuruma süresini uzatma**

Sürenin daha önemli olduğu birden fazla baskı alacağınız veya dokunmadan önce mürekkebin kuruduğundan emin olmak istediğiniz özel yazdırma durumlarına bağlı olarak kuruma süresi ayarını değiştirmek isteyebilirsiniz.

Sırasıyla ve düğmelerine basıp, ardından **Ayarlar** > **Baskı alma** > **Kuruma süresi** seçeneklerini belirleyin. Şunları seçebilirsiniz:

- **Uzatılmış**, mürekkebin tamamen kurumasını sağlamak amacıyla önerilenden daha uzun bir süre belirlemek için kullanılır
- Seçmiş olduğunuz kağıda ait varsayılan ve önerilen süreyi belirlemek için **En uygun** (bu varsayılan ayardır)
- Kalitenin daha az önemli olduğu durumlarda önerilenden daha kısa bir süre belirlemek için **Kısaltılmış**
- **Hiçbiri**, kuruma süresini devre dışı bırakmak ve baskınızı yazdırma biter bitmez çıkarmak için

**DİKKAT:** Baskı çıkarıldığında mürekkep kurumamışsa, çıktı tepsisinde mürekkep lekeleri ve baskı üzerinde lekeler olabilir.

**WOT:** Kuruma süresini baskı sırasında iptal ederseniz, paralel olarak çalışan yazıcı kafası bakım servisine bağlı olarak yazıcı kağıdı hemen besleyip kesemeyebilir. Kuruma süresi sıfırsa, yazıcı kağıdı keser ve yazıcı kafası bakımını gerçekleştirir. Ancak, kuruma süresi sıfırdan büyükse, yazıcı kafası bakımı tamamlanana kadar yazıcı kağıdı kesmez.

# **Alma süresini değiştirme**

Kurumadan sonra, bir sonraki işi başlatmadan baskıları toplayabilmek için biraz süre ekleyebilirsiniz.

Sırasıyla ve düğmelerine basıp, ardından **Ayarlar** > **Baskı alma** > **Alma süresi** seçeneklerini belirleyin.

# **Otomatik kesiciyi açma ve kapatma**

Yazıcının kağıt kesicisini açıp kapatmak için:

- <span id="page-71-0"></span>● Windows için HP Designjet Utility'de, **Yönetici** sekmesini seçin ve **Yazıcı Ayarları** > **Gelişmiş** alanında **Kesici** seçeneğini değiştirin.
- Dahili Web Sunucusunda, **Ayarlar** sekmesini, sonra da **Yazıcı Ayarları** > **Gelişmiş** öğesini seçin ve **Kesici**  seçeneğini değiştirin.
- Ön panelde sırasıyla, ve düğmelerine basıp, ardından **Ayarlar** > **Baskı alma** > **Kesici**  seçeneklerini belirleyin.

Varsayılan ayar **Açık** öğesidir.

Kesici kapalıysa, işler arasında kağıt kesmez ancak yükleme, çıkarma, rulolar arasında geçiş yapma ve istifleme birimi ile sepet arasında geçiş yapma işlemleri sırasında kağıdı kesmeye devam eder.

**İPUCU:** Otomatik kesici devre dışı bırakılmışken rulo kağıdını kesmek için, bkz.Kağıdı ilerletme ve kesme, sayfa 62.

# **Kağıdı ilerletme ve kesme**

Ön panele gidip sırasıyla , ve ardından **Kağıt** > **İlerlet ve kes** düğmelerine basarsanız, yazıcı kağıdı ilerletir ve ön kenardan düz bir şekilde keser. Bunu yapmak isteyebileceğiniz birkaç neden olasılığı bulunmaktadır.

- Kağıdın ön kenarı bozuksa veya düzgün değilse, kağıdın ön kenarını kesmek için. Kesilen şerit sepete düşer.
- Otomatik kesici devre dışı bırakıldığında kağıdı ilerletmek ve kesmek için.
- Yazıcı daha fazla sayfayı kümelemeyi bekliyorsa, bekleme süresini iptal etmek ve mevcut sayfaları hemen yazdırmak için (yalnızca T1500 serisi).
- **NOT:** Her baskıdan sonra yazıcı kafasına servis yapılır ve işlem tamamlanıncaya kadar kağıt kesilemediğinden, gecikme olabilir.
- **WOT:** Fotoğraf kağıdı ve kuşe kağıt itinayla kullanılmalıdır, bkz. Baskı aşınmış ya da çizilmiş, sayfa 167.
- **İPUCU:** Kağıdı kesmeden taşımak için, bkz. [Kağıdı taşıma, sayfa 60.](#page-69-0)
# **7 İki rulo ile çalışma (T1500 Serisi)**

## **Birden çok rulo yazıcısı kullanımları**

Birden çok rulo yazıcısı farklı biçimlerde kullanılabilir:

- Yazıcı ihtiyaçlarınıza göre farklı kağıt türleri arasında otomatik olarak geçiş yapabilir.
- Yazıcı ihtiyaçlarınıza göre farklı kağıt genişlikleri arasında otomatik olarak geçiş yapabilir. Bu, daha küçük resimleri daha dar kağıtlar üzerine yazdırarak kağıt tasarrufu yapmanızı sağlar.
- Yazıcıya aynı rulodan iki tane yüklerseniz, birinci rulo bittiğinde ikincisine otomatik olarak geçeceğinden yazdırırken uzun süre gözetimsiz bırakabilirsiniz. Bkz. [Gözetimsiz/gece boyuca yazdırma \(T1500 serisi\),](#page-89-0) [sayfa 80](#page-89-0).

Birden fazla rulo ile çalışırken, rulo numarası veya kağıt türü özel olarak istenmediği sürece, **korumalı bir rulonun** kullanıma karşı korunduğunu unutmayın. Bkz. [Ruloyu muhafaza etme \(T1500 serisi\), sayfa 80](#page-89-0).

 düğmesine ve henüz vurgulanmamışsa düğmesine bastığınızda her iki rulonun da geçerli durumu ön panelde gösterilir.

**NOT:** Bir USB flash sürücüden yazdırırken, birden çok ruloyla yazdırma işlemi çok basitleşir: Kullanmak istediğiniz ruloyu elle belirtebilir veya yazıcı tarafından baskının sığacağı en dar rulonun seçildiği **Kağıt tasarrufu** modunu seçebilirsiniz. Kağıt türünü belirtemezsiniz.

## **Yazıcı işleri kağıt rulolarına nasıl dağıtır?**

Dahili Web Sunucusu veya yazıcı sürücüsünden bir yazdırma işi gönderirken, (**Kağıt türü** veya **Tür** seçeneğini kullanarak) yazdırma işinin belirli bir kağıt türüne yapılmasını istediğinizi belirtebilirsiniz; hatta (**Kağıt kaynağı**, **Kaynak** veya **Kağıt Beslemesi** seçeneğini kullanarak) belirli bir ruloya (1 veya 2) yazdırılmasını istediğinizi de belirtebilirsiniz. Yazıcı bu gereklilikleri yerine getirmeye çalışır ve ayrıca kesmeyi gerektirmeden resmi üzerine basabileceği büyüklükte bir rulo arar.

- Her iki rulo da iş için uygunsa, rulo değiştirme kurallarına göre rulo seçilir. Bkz. [Rulo değiştirme](#page-32-0) [seçenekleri \(T1500 Serisi\), sayfa 23](#page-32-0).
- İş için rulolardan yalnızca biri uygunsa, o rulo üzerine yazdırılır.
- Her iki rulo da iş için uygun değilse, kağıt uyuşmazlığı eylemine bağlı olarak iş, "On hold for paper" (Kağıt bekleniyor) durumunda iş kuyruğunda bekletilir veya uygun olmayan bir ruloya yazdırılır. Bkz. [Kağıt uyuşmazlığı eylemi, sayfa 23.](#page-32-0)

Windows için yazıcı sürücüsü o anda hangi kağıt türlerinin yazıcıya yüklenmiş durumda olduğunu, kağıtların genişliklerini ve hangi ruloda olduğunu size bildirir.

Genellikle kullanılabilecek bazı ayarlar şunlardır.

**NOT: Tür** ve **Kaynak** ayarları yazıcı sürücüsünde ve Dahili Web Sunucusunda bulunur; **Rulo değiştirme kuralları** ile ilgili ayarlar ön panelden gerçekleştirilir.

- Farklı kağıt türleri yüklüyken:
	- **Tür**: Gereken kağıt türünü seçin
	- **Kaynak**: Otomatik seçim / Önceden belirlenmiş
	- **Rulo değiştirme kuralları**: Fark etmez
- Farklı genişlikte kağıtlar yüklüyken:
	- **Tür**: Yazıcı ayarlarını kullan
	- **Kaynak**: Otomatik seçim / Önceden belirlenmiş
	- **Rulo değiştirme kuralları**: Kağıt israfını minimuma indir
- **İPUCU:** Bazı durumlarda resimlerinizi döndürerek veya iç içe geçirerek de kağıt tasarrufu yapabilirsiniz. Bkz. [Kağıdı ekonomik kullanma, sayfa 77.](#page-86-0)
- Birbirinin aynı rulolar yüklüyken:
	- **Tür**: Yazıcı ayarlarını kullan
	- **Kaynak**: Otomatik seçim / Önceden belirlenmiş
	- **Rulo değiştirme kuralları**: Rulo değiştirmeyi minimuma indir

# **8 Yazdırma**

- [Giriş](#page-75-0)
- [USB flash sürücüden yazdırma](#page-75-0)
- [Gömülü Web Sunucusu veya HP Utility'yi \(T1500 serisi\) kullanarak bilgisayardan yazdırma](#page-76-0)
- [Yazıcı sürücüsü kullanarak bilgisayardan yazdırma](#page-78-0)
- [Gelişmiş yazdırma ayarları](#page-78-0)
- [AirPrint ile iOS'ten yazdırma](#page-90-0)

## <span id="page-75-0"></span>**Giriş**

Şartlarınıza ve tercihlerinize bağlı olarak yazdırırken seçebileceğiniz farklı yollar vardır.

- TIFF, JPEG, HP-GL/2, RTL, PDF veya PostScript dosyasını doğrudan bir USB flash sürücüden yazdırın. Bkz. USB flash sürücüden yazdırma, sayfa 66.
- Zaten iş kuyruğunda olan bir dosyayı yazdırın. Bkz. [Kuyruktaki bir işi yeniden yazdırma, sayfa 87.](#page-96-0)
- TIFF, JPEG, HP-GL/2, RTL, PDF veya PostScript dosyasını, Gömülü Web Sunucusu'nu veya HP Utility'yi (HP Yardımcı Programı) kullanarak, doğrudan, yazıcıya bağlı olan bir bilgisayardan yazdırın. Bkz. [Gömülü](#page-76-0)  [Web Sunucusu veya HP Utility'yi \(T1500 serisi\) kullanarak bilgisayardan yazdırma, sayfa 67.](#page-76-0)
- Dosyayı açabilen bir yazılım uygulaması ve yazıcıyla birlikte verilmiş bir yazıcı sürücüsünü kullanarak, yazıcıya ağ üzerinden bağlı herhangi bir bilgisayardan her tür dosyayı yazdırın. Bkz. [Yazıcı sürücüsü](#page-78-0)  [kullanarak bilgisayardan yazdırma, sayfa 69.](#page-78-0)
- Destekleyen bir aygıttan AirPrint'i kullanarak yazdırın. Bkz. [AirPrint ile iOS'ten yazdırma, sayfa 81.](#page-90-0)
- Ayrıca bkz. [Mobil yazdırma, sayfa 83](#page-92-0).

**WOT:** PDF veya PostScript dosyalarını yazdırmak için PostScript yazıcı gerekir.

## **USB flash sürücüden yazdırma**

- **1.** Bir veya daha fazla TIFF, JPEG, HP-GL/2, RTL, PDF veya PostScript dosyası içeren bir USB flash sürücüyü yazıcının USB bağlantı noktasına takın.
- **WAOT:** PDF veya PostScript dosyalarını yazdırmak için PostScript yazıcı gerekir.
- **WOT:** Yazıcınızda USB flash sürücü kullanımı yönetici tarafından devre dışı bırakılmış olabilir: bkz. [Yazıcıya erişimi denetleme, sayfa 26](#page-35-0).
- **2.**

Ön panelde giriş ekranına gidin ve  $\mathbb{Z}^{\mathscr{L}}$  düğmesine basın.

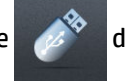

- **3.** Yazdırılacak dosyayı seçin. Yazdırılamayan dosyalar **s**imgesi ile gösterilir. Klasörlere basıp içeriklerini görebilirsiniz.
- **4.** Varsayılan yazdırma ayarları görüntülenir. Bunları değiştirmek istiyorsanız **Ayarlar** düğmesine basın. Aşağıdaki ayarlar kullanılabilir:
	- **Boyut**, baskıyı iki farklı şekilde yeniden boyutlandırmanıza olanak verir: Orijinal boyutun belli bir yüzdesi olarak veya belirli bir kağıt boyutuna sığacak şekilde. Varsayılan ayar %100'dür (orijinal boyutu).
	- **Renk** seçeneği renkli, gri tonlamalı veya siyah beyaz yazdırmayı seçmenize olanak verir.
	- **Baskı kalitesi**, **En iyi**, **Normal** veya **Hızlı** baskı kalitesini belirlemenizi sağlar.
	- **Rulo** seçeneği, yazdırmak için rulo 1 veya rulo 2'yi belirtmenize olanak verir ya da baskının sığacağı en dar rulonun otomatik olarak seçildiği (iki rulo yüklüyse) **Kağıt tasarrufu** modunu seçebilirsiniz.
	- **El ile yazdırma modu**, söz konusu iş için istifleme birimi açık konumdayken el ile yazdırma yapmanızı sağlar (bu mod varsayılan olarak devre dışıdır).
- <span id="page-76-0"></span>● **Kağıt çıkışı** seçeneği, baskıları doğrudan istifleme birimine (varsayılan) veya sepete toplamanızı sağlar
- **Harmanla** seçeneği, harmanlama işlevini açmanızı veya kapatmanızı sağlar
- **Sayfa sırası**: ilk sayfanın ya da son sayfanın en üstte yer almasını seçmenizi sağlar
- **Döndürme**, baskı işini 90° nin katlarıyla döndürmenize olanak verir veya kağıttan tasarruf edebilecekse baskı işleminin otomatik olarak döndürüldüğü **Otomatik** modunu seçebilirsiniz.
- **Yazıcı kenar boşlukları**, varsayılan yazıcı kenar boşluklarını değiştirmenizi sağlar.
- **MOT:** Ayarları bu şekilde değiştirirseniz, değiştirilen ayarlar geçerli işe uygulanır ancak kalıcı olarak kaydedilmez. **Çıktı** ayarı haricindeki varsayılan ayarları, ve düğmesine basıp **USB tercihlerinden yazdır** seçeneğini belirleyerek değiştirebilirsiniz.
- **5.** Ön panelde baskı işinin önizlemesini görmek için Q düğmesine basın.

Önizleme görüntülendiğinde, yakınlaştırmak için buna basabilirsiniz. Uzaklaştırmak için tekrar basın.

- **6.** Baskı ayarları istediğiniz gibiyse, **Başlat** düğmesine basın.
- **7.** Yazdırma işleminden sonra, başka bir dosya yazdırmayı seçebilir veya iş kuyruğuna gidebilirsiniz. Giriş ekranına dönmeden önce hemen başka bir dosya yazdırırsanız, önceki dosya için kullanılan geçici ayarlar tekrar kullanılır.

## **Gömülü Web Sunucusu veya HP Utility'yi (T1500 serisi) kullanarak bilgisayardan yazdırma**

Bu şekilde, yazıcının Dahili Web Sunucusu'na erişebilen her bilgisayardan dosya yazdırabilirsiniz. Bkz. [Gömülü](#page-50-0) [Web Sunucusu'na erişme, sayfa 41.](#page-50-0)

Dahili Web Sunucusu'ndan, **Ana** sekmesini ve sonra **İşi gönder** öğesini seçin. HP Utility'de, **İş Merkezi** > **İşi Gönder** seçeneklerini belirleyin. Aşağıdaki pencereyi görürsünüz.

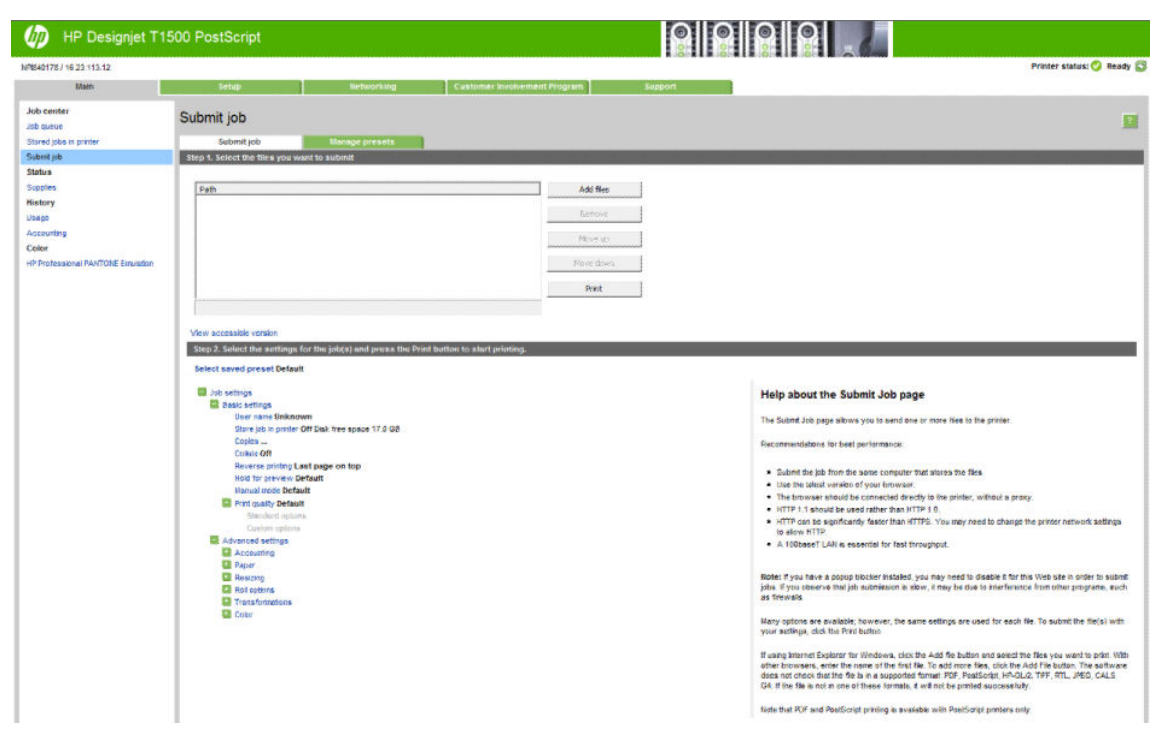

Bilgisayarınızdan yazdırmak istediğiniz dosyaları seçmek için, **Dosya ekle** düğmesine basın. Dosyaların aşağıdaki biçimlerden birinde olması gerekir:

- HP-GL/2
- RTL
- TIFF
- JPEG
- PDF (yalnızca PostScript yazıcıları)
- PostScript (yalnızca PostScript yazıcıları)

**NOT:** Bir dosyaya yazdırdığınızda, dosyanın biçimi aşağıdaki biçimlerden biri olmalıdır, ancak adı **.plt**  veya **.prn** gibi bir uzantıya sahip olabilir.

Dosyalar bu biçimlerden birinde değilse başarılı bir şekilde yazdırılmazlar.

İşler uygun ayarlarla (kağıt boyutu, yönü, yeniden boyutlandırma ve kopya sayısı gibi) oluşturulmuşsa, yalnızca **Yazdır** düğmesine basarak işleri yazıcıya gönderebilirsiniz.

Yazıcı ayarlarını belirtmeniz gerekiyorsa, **İş ayarları** bölümüne gidin ve size gereken seçenekleri belirleyin. Her seçeneğin sağında bulunan açıklayıcı metin sayesinde her ayarın davranışını anlayabilirsiniz. Ayarları **Varsayılan** olarak bırakırsanız, işte kaydedilen ayarların kullanılacağını unutmayın. İş bir ayar içermiyorsa, yazıcıdaki ayarlar kullanılır.

Varsayılan dışındaki ayarlardan seçtiyseniz ve aynı ayar grubunu gelecekte tekrar kullanacaksanız, **Ön ayarları yönet** sekmesinde bunları tek bir adla kaydedebilir ve daha sonra o adla bularak kullanabilirsiniz.

## <span id="page-78-0"></span>**Yazıcı sürücüsü kullanarak bilgisayardan yazdırma**

Bu, bir bilgisayardan yazdırmanın geleneksel yoludur. Bilgisayara doğru yazıcı sürücüsü yüklenmiş (bkz. [Yazılımı yükleme, sayfa 15\)](#page-24-0) ve bilgisayar yazıcıya ağ üzerinden bağlanmış olmalıdır.

Yazıcı sürücüsü yüklendiğinde ve bilgisayar yazıcıya bağlandığında, uygulamanın kendi **Yazdır** komutunu kullanarak ve doğru yazıcıyı seçerek bir yazılım uygulamasından yazdırabilirsiniz.

**NOT:** İlk kez yazdırma yapılırken Windows otomatik olarak Internet'te yazıcı sürücüsünü arar (bilgisayar Internet'e bağlıysa). Bu şekilde sürücüyü kendiniz aramak zorunda kalmazsınız. Ancak bu işlemle sürücü yazılımın geri kalanı yüklenmeden yüklenir. Bu nedenle, yazıcı yazılımının tamamının yüklenebilmesi için yüklemenin DVD ile yapılması önerilir (dilerseniz paketi HP'nin web sitesinden indirerek de yükleyebilirsiniz).

## **Gelişmiş yazdırma ayarları**

Bu bölümün geri kalanında, yazıcı sürücüsünden, Gömülü Web Sunucusu'ndan veya HP Utility'den (HP Yardımcı Programı) yazdırırken kullanabileceğiniz çeşitli yazdırma ayarları açıklanmaktadır. Bu yöntemler, tüm gereksinimlere yönelik çok çeşitli ayarlar sağlar.

**İPUCU:** Genel olarak, gereksinimlerinizi karşılamadığını bilmediğiniz sürece varsayılan ayarları kullanmanız önerilir.

**İPUCU:** Belirli bir ayar grubunu yeniden kullanmayı düşünüyorsanız, o ayarları istediğiniz bir adla kaydedebilir ve istediğinizde bu adla kullanabilirsiniz. Kaydedilmiş ayar grubuna Windows yazıcı sürücüsünde "hızlı ayar", Dahili Web Sunucusunda "ön ayar" denir.

## **Baskı kalitesini seçme**

En yüksek kalitede baskı hızın azalmasına neden olabileceğinden ve hızlı baskı neticesinde de baskı kalitesinde bir miktar azalma olabileceğinden, yazıcının bir çok baskı kalitesi seçeneği bulunmaktadır.

Bu durumda, standart baskı kalitesi seçici, kalite ve hız arasında seçim yapmanıza neden olan bir kaydırıcıdır. Bazı kağıt türlerinde ikisi arasında bir uzlaşma noktası seçebilirsiniz.

Ayrıca, özel seçenekler arasından da bir seçim yapabilirsiniz: **En iyi**, **Normal** ve **Hızlı**. **Hızlı** seçeneğini belirlerseniz, daha düşük aktarma çözünürlüğü kullanan ve daha az mürekkep harcayan **EconoMode**  seçeneğini de belirleyebilirsiniz. Bu şekilde yazdırma hızı artar, ancak baskı kalitesi düşer. **EconoMode**  yalnızca özel seçeneklerden seçilebilir (kaydırıcıyla seçilemez).

Ayrıca, baskı kalitesini etkileyebilecek iki ek özel seçenek de bulunur: **Maksimum ayrıntı** ve **Daha fazla geçiş**. Bkz. [Yüksek kalitede yazdırma, sayfa 75.](#page-84-0)

**NOT:** Bir HP DesignJet T920 veya T1500 Yazıcınız varsa, özel seçeneklerden yararlanmak için ürün yazılımını güncellemeniz gerekir.

**NOT:** Windows sürücü iletişim kutusunda, Özel Baskı Kalitesi Seçenekleri iletişim kutusunda işinize ait oluşturma çözünürlüğü görüntülenir (**Özel seçenekler** ve **Ayarlar** seçeneklerini belirleyin).

Baskı kalitesi seçeneklerini aşağıdaki şekillerde belirleyebilirsiniz:

● **Windows sürücüsü iletişim kutusunda: Kağıt/Kalite** sekmesine gidin ve Baskı Kalitesi konusuna bakın. **Standart Seçenekler** öğesini seçerseniz, hız ve kalite seçeneğinden birini belirleyeceğiniz basit bir

kaydırıcı görürsünüz. **Özel Seçenekler** öğesini seçerseniz, yukarıda bahsedildiği gibi daha özel seçenekler görüntülenir.

- **Mac OS X Yazdırma iletişim kutusunda: Kağıt/Kalite** paneline gidin ve Kalite Seçenekleri bölümüne bakın. **Standart** kalite seçeneklerini belirlerseniz, hız ve kaliteyi belirleyebileceğiniz basit bir kaydırıcı görürsünüz. **Özel** kalite seçeneklerini belirlerseniz, yukarıda bahsedildiği gibi daha özel seçenekler görürsünüz.
- **Gömülü Web Sunucusu'nun İşi Gönder sayfasında (T1500 serisi): Temel ayarlar** > **Baskı kalitesi**  seçeneğini belirleyin. Ardından **Standart seçenekler** seçeneğini belirlerseniz, **Hız** ve **Kalite**  seçeneklerinden birini seçebilirsiniz. **Özel seçenekler** öğesini seçerseniz, yukarıda bahsedildiği gibi daha özel seçenekler görüntülenir.
- **Ön paneli kullanma:** sırasıyla , düğmelerine basıp, ardından **Ayarlar** > **Yazdırma tercihleri**  > **Baskı kalitesi** seçeneğini belirleyin.
- **X** NOT: Baskı kalitesi bilgisayardan ayarlanmışsa, bu ayarlar ön panelden yapılan baskı kalitesi ayarlarını geçersiz kılar.

**NOT:** Yazıcının almakta olduğu veya zaten almış olduğu sayfaların baskı kalitesini değiştiremezsiniz (yazdırılmaya başlanmamış olsalar bile).

## **Kağıt boyutunu seçme**

Kağıt boyutu aşağıdaki yöntemlerle belirlenebilir:

- **X** NOT: Burada belirtilen kağıt boyutu, belgenin oluşturulduğu kağıt boyutu olmalıdır. Belgeyi yazdırmak için tekrar ölçeklendirerek farklı bir boyuta getirmek mümkündür. Bkz. [Baskıyı yeniden ölçeklendirme,](#page-82-0)  [sayfa 73](#page-82-0).
	- **Windows sürücüsü iletişim kutusunda: Kağıt/Kalite** sekmesini seçin, ardından **Belge Boyutu**  listesinden kağıt boyutunuzu seçin.
	- **Mac OS X Yazdırma iletişim kutusunda:** yazıcınızı seçin ve **Kağıt Boyutu** listesinden kağıdınızın boyutunu seçin.

**NOT:** Uygulamanızda **Sayfa Yapısı** iletişim kutusu yoksa, **Yazdır** iletişim kutusunu kullanın.

- **Gömülü Web Sunucusu'nun İşi Gönder sayfasında (T1500 serisi): Gelişmiş ayarlar** > **Kağıt** > **Sayfa boyutu** > **Standart** seçeneğini belirleyin.
- **Ön paneli kullanma:** sırasıyla ve düğmelerine basıp, ardından **Ayarlar** > **Yazdırma tercihleri** > **Kağıt seçenekleri** > **Kağıt boyutu** seçeneklerini belirleyin.
- **X** NOT: Kağıt boyutu sizin bilgisayarınızdan ayarlanmışsa, bu ayar ön panelden yapılan kağıt boyutu ayarını geçersiz kılar.

### **Özel kağıt boyutları**

Standart kağıt boyutları listesinde bulunmayan bir kağıt boyutunu seçmek istediğinizde, bunu belirtmek için kullanabileceğiniz çeşitli yollar vardır.

#### **Windows yazıcı sürücüsünü kullanma**

- **1. Kağıt/Kalite** sekmesini seçin.
- **2. Özel** düğmesine basın.
- **3.** Yeni kağıt boyutunuzun adını ve boyutlarını girin.
- **4. Tamam** düğmesine basın. Yeni kağıt boyutu otomatik olarak seçilir.

Bu şekilde oluşturulan bir özel kağıt boyutu şu özelliklere sahip olur:

- Kağıt boyutu kalıcıdır. Sürücü veya bilgisayar kapatılsa bile bu kağıt boyutu kaybolmaz.
- Bu kağıt boyutu ilgili yazıcı kuyruğuna özgüdür. Aynı bilgisayardaki diğer yazıcı kuyruklarında görünmez.
- Etki alanı sunucusu ağlarında, kağıt boyutu ilgili bilgisayara özgüdür. Yazıcı kuyruğunu paylaşan diğer bilgisayarlardan görünmez.
- Çalışma grubu ağlarında, bu kağıt boyutu, yazıcı kuyruğunu paylaşan tüm bilgisayarlar arasında paylaşılır.
- Yazıcı kuyruğu silinirse, kağıt boyutu da onunla birlikte silinir.

#### **Windows formlarını kullanma**

- **1.** Başlat menüsünden veya Denetim Masası'ndan, **Yazıcı ve Fakslar**'ı seçin.
- **2. Dosya** menüsünden, **Sunucu Özellikleri**'ni seçin.
- **3. Formlar** sekmesinde, **Yeni form oluştur** kutusunu işaretleyin.
- **4.** Yeni kağıt boyutunuzun adını ve boyutlarını girin. Kenar boşluklarını 0,00 olarak bırakın.
- **5. Formu Kaydet** düğmesine basın.
- **6.** Yazıcı sürücüsüne gidip **Kağıt/Kalite** sekmesini seçin.
- **7.** Kağıt boyutları açılır listesinden **Diğer...** öğesini seçin.
- **8.** Özel boyutlar grubundan yeni kağıt boyutunuzu seçin.

Bu şekilde oluşturulan bir özel kağıt boyutu şu özelliklere sahip olur:

- Kağıt boyutu kalıcıdır. Sürücü veya bilgisayar kapatılsa bile bu kağıt boyutu kaybolmaz.
- Kısıtlı kullanıcılar kağıt formları oluşturamaz. Windows Active Directory'deki "belgeleri yönet" rolü için gereken minimumdur.
- Kağıt boyutu bilgisayara özgüdür. Bu bilgisayarda oluşturulan ve o boyutta kağıdı destekleyen tüm yazıcı kuyruklarında görünür.
- Yazıcı kuyruğu paylaşılıyorsa, bu kağıt boyutu istemci bilgisayarların tümünde görünür.
- Yazıcı kuyruğu başka bir bilgisayardan paylaşılıyorsa, bu kağıt boyutu, sürücünün belge boyutu listesinde **görünmez**. Sunucuda, paylaşılan bir kuyrukta bir Windows formu oluşturulmalıdır.
- Yazıcı kuyruğu silinse bile kağıt boyutu silinmez.

#### **Mac OS X yazıcı sürücüsünü kullanma**

- **1. Sayfa Ayarı** iletişim kutusuna gidin.
	- **NOT:** Uygulamanızda **Sayfa Yapısı** iletişim kutusu yoksa, **Yazdır** iletişim kutusunu kullanın.
- **2. Kağıt Boyutu** > **Özel Boyutları Yönet** öğesini seçin.

#### **Gömülü Web Sunucusu'nu kullanma (yalnızca T1500 serisi)**

- **1. İşi Gönder** sayfasına gidin.
- **2. Gelişmiş ayarlar** > **Kağıt** > **Sayfa boyutu** > **Özel** seçeneğini belirleyin.

### **Kenar boşluğu seçeneklerini belirleme**

Yazıcı varsayılan olarak resmin kenarlarıyla kağıt kenarları arasında 5 mm kenar boşluğu bırakır (bir sayfa kağıttaki alt boşluk 17 mm'ye yükseltilmiştir). Ancak, bu durumu bir çok şekilde değiştirebilirsiniz.

- **Windows sürücüsü iletişim kutusunda: Kağıt/Kalite** sekmesini seçin ve **Kenar Boşlukları/Düzen**  düğmesine basın.
- **Mac OS X Yazdırma iletişim kutusunda: Kenar Boşlukları/Düzen** panelini seçin.
- **Gömülü Web Sunucusu'nun İşi Gönder sayfasında (T1500 serisi): Gelişmiş ayarlar** > **Kağıt** > **Düzen/ Kenar Boşlukları** seçeneğini belirleyin.

Aşağıdaki seçeneklerden en azından bir kısmını göreceksiniz.

**MOT:** Mac OS X'te, kullanılabilir kenar boşlukları seçenekleri, seçilen kağıt boyutuna bağlıdır. Örneğin, kenarlıksız baskı almak istediğinizde, "kenar boşluğu yok" sözcüklerini içeren bir kağıt boyutu adı seçmeniz gerekir.

- **Standart**. Resminiz, resmin kenarları ve kağıdın kenarları arasında ince bir kenar boşluğu bırakılarak seçtiğiniz boyuttaki bir sayfaya yazdırılır. Resim, kenar boşlukları arasına sığabilecek kadar küçük olmalıdır.
- **Büyük**. Resminiz seçtiğiniz boyuttan bir miktar daha büyük olarak sayfaya yazdırılır. Kenar boşluklarını kaldırırsanız, resminiz ve kağıt kenarları arasında hiç kenar boşluğu olmadan, seçtiğiniz kağıt boyutuna yazdırılır.
- **İçeriği Kenar Boşluğuna Göre Kes**. Resminiz, resmin kenarları ve kağıdın kenarları arasında ince bir kenar boşluğu bırakılarak seçtiğiniz boyuttaki bir sayfaya yazdırılır. Bu durumda, resim kağıtla aynı boyuttaysa, yazıcı resmin en dış kenarlarının beyaz veya önemsiz olduğunu ve yazdırılmasına gerek olmadığını var sayar. Resminizin zaten bir kenarlığı olduğu durumlarda bu durum avantajlıdır.
- **Kenarlıksız** (yalnızca T1500 serisi). Resminiz, boyutunu seçeceğiniz bir sayfaya kenar boşluğu bırakılmadan yazdırılır. Resmin ve kağıdın kenarları arasında hiç kenar boşluğu kalmaması için resim hafifçe büyütülür. **azıcı otomatik yapsın** seçeneğini belirlerseniz, büyütme otomatik olarak yapılır. **Uygulamada el ile** seçeneğini belirlerseniz, yazdırmak istediğiniz sayfadan bir miktar daha büyük, özel bir sayfa boyutu seçmeniz gerekir. Ayrıca bkz. [Kenar boşlukları bırakmadan yazdırma \(T1500 serisi\),](#page-85-0) [sayfa 76](#page-85-0).

## **Yüklü kağıda yazdırma**

Yazıcıda herhangi bir kağıt yüklüyken yazdırma:

- <span id="page-82-0"></span>● **Windows sürücüsü iletişim kutusunda:** Kağıt/Kalite sekmesini seçin, ardından Kağıt Türü açılır listesinden **Yazıcı ayarlarını kullan** seçeneğini belirleyin.
- **Mac OS X Yazdırma iletişim kutusunda:** Kağıt/Kalite panelini seçin ve açılan Kağıt Türü listesinden **Herhangi** seçeneğini belirleyin.

**2** NOT: Bunlar varsayılan Kağıt Türü seçimleridir.

## **Baskıyı yeniden ölçeklendirme**

Yazıcıya belli boyutta bir resim gönderebilir, ancak bunu farklı bir boyuta ölçeklendirmesini isteyebilirsiniz (genelde daha büyük). Şu durumlarda yararlı olabilir:

- Yazılımınız büyük biçimleri desteklemiyorsa
- Dosyanız yazıcının belleği için fazla büyükse, bu durumda yazılımınızdaki kağıt boyutunu küçültebilir ve daha sonra ön panel seçeneğini kullanarak bunu tekrar ölçeklendirebilirsiniz

Resmi aşağıdaki yöntemlerle yeniden ölçeklendirebilirsiniz:

- **Windows sürücüsü iletişim kutusunda: Düzen/Çıktı** sekmesinde Resizing Options (Yeniden Boyutlandırma Seçenekleri) bölümüne bakın.
	- **Belgeyi yazdırma şekli** seçeneği görüntü boyutunu seçtiğiniz kağıt boyutuna göre ayarlar. Örneğin, kağıt boyutu olarak ISO A2 seçtiyseniz ve bir A3 boyutu görüntü yazdırırsanız, bu A2 kağıdına sığacak şekilde genişletilir. ISO A4 kağıt boyutu seçilmişse, yazıcı daha büyük bir görüntüyü A4 boyutuna sığacak şekilde küçültür.
	- **Geçerli boyut yüzdesi** seçeneği özgün kağıt boyutunun yazdırılabilir alanını belirtilen yüzde oranında büyütür (kenar boşluklarını sayfa boyutundan çıkarır), ardından çıktı sayfa boyutunu oluşturmak üzere kenar boşluklarını ekler.
- **Mac OS X Print (Yazdırma) iletişim kutusunda (PostScript olmayan yazıcılar):** sırasıyla **Kağıt Kullanımı** panelini, ardından **Kağıt boyutuna getirmek için ölçeklendir** seçeneğini belirleyin ve görüntüyü ölçeklendirmek istediğiniz kağıt boyutunu seçin. Resmin boyutunu büyütmek isterseniz, **Scale down only**(Sadece küçülterek ölçeklendir) kutusunun işaretli olmadığından emin olun.
- **Mac OS X Print (Yazdırma) iletişim kutusunda (PostScript yazıcıları): Son işlem** panelini seçin, **Belgeyi yazdırma şekli** seçeneğini belirleyin ve resmi ölçeklendirmek istediğiniz kağıt boyutunu seçin. Örneğin, kağıt boyutu olarak ISO A2 seçtiyseniz ve bir A3 boyutu görüntü yazdırırsanız, bu A2 kağıdına sığacak şekilde genişletilir. ISO A4 kağıt boyutu seçilmişse, yazıcı daha büyük bir görüntüyü A4 boyutuna sığacak şekilde küçültür.
- **Gömülü Web Sunucusu'nun İşi Gönder sayfasında (T1500 serisi): Gelişmiş ayarlar** > **Yeniden boyutlandırma** seçeneğini belirleyin.
	- **Standart** ve **Özel** seçenekleri, resim boyutunu standart boyuta veya seçtiğiniz özel kağıt boyutuna ayarlar Örneğin, kağıt boyutu olarak ISO A2 seçtiyseniz ve A4 boyutu görüntü yazdırırsanız, bu A2 kağıdına sığacak şekilde genişletilir. ISO A3 kağıt boyutu seçilmişse, yazıcı daha büyük bir görüntüyü A3 boyutuna sığacak şekilde küçültür.
	- **Geçerli boyut yüzdesi** seçeneği özgün kağıt boyutunun yazdırılabilir alanını belirtilen yüzde oranında büyütür (kenar boşluklarını sayfa boyutundan çıkarır), ardından çıktı sayfa boyutunu oluşturmak üzere kenar boşluklarını ekler.
- **Ön paneli kullanma:** sırasıyla **| G<sub>i</sub>mal**, | | | düğmelerine basın ve sonra **Ayarlar > Yazdırma tercihleri > Kağıt seçenekleri** > **Yeniden boyutlandır** seçeneklerini belirleyin.

Tek bir sayfaya yazdırıyorsanız, resmin sayfaya gerçekten sığabileceğinden emin olmanız gerekir; aksi takdirde kırpma oluşacaktır.

## <span id="page-83-0"></span>**Çakışan satırların işlenmesini değiştirme**

**W** NOT: Bu konu sadece HP-GL/2 işi yazdırılmasıyla ilgilidir.

Birleştirme seçeneği resimdeki çakışan satırları denetler. İki ayar bulunmaktadır:

- Kapalı: satırların çakıştığı yerde yalnızca üstteki satırın rengi yazdırılır. Bu varsayılan ayardır.
- Açık: satırların çakıştığı yerde, iki satırın rengi birleşecektir.

Birleştirme seçeneğini açmak için ön panelde sırasıyla **düğmelerine basıp, ardından Ayarlar** > **Yazdırma tercihleri** > **HP-GL/2 seçenekleri** > **Birleştir** seçeneklerini belirleyin. Birleştirme seçeneğini bazı uygulamalarda yazılımınızdan ayarlayabilirsiniz. Yazılımınızdaki ayarlar ön paneldekileri geçersiz kılar.

### **Baskı önizleme**

Ekranda baskı önizleme, yazdırmadan önce baskı düzenini kontrol edebilmenizi ve kötü baskılardan kaynaklanacak kağıt ve mürekkep israfını önleyebilmenizi sağlar.

- Windows'da baskı önizlemek için aşağıdaki seçenekleriniz vardır:
	- Uygulamanızın baskı önizleme seçeneğini kullanın.
	- **Yazdırmadan önce önizlemeyi göster** seçeneğini işaretleyin (yalnızca T1500 serisi). Bu seçeneğe sürücünün **Kağıt/Kalite** ve **Düzen/Çıktı** sekmelerinden ulaşabilirsiniz. Yazıcınıza ve yazıcı sürücünüze bağlı olarak önizleme farklı şekillerde sağlanabilir.
- Mac OS X'te baskının önizlemesini almak için aşağıdaki seçenekleri kullanabilirsiniz:
	- Uygulamanızın baskı önizleme seçeneğini kullanın.
	- Uygulamanızın **Yazdırma** panelinin sol alt tarafından **PDF** menüsünü açın. Basılan görüntünün son görünümünü görüntülemek için HP Print Preview uygulamasını açmanızı sağlayan **HP Print Preview** seçeneğini belirleyin. Kağıt boyutunu, kağıt türünü ve baskı kalitesini değiştirmenizi ya da görüntüyü döndürmenizi sağlayan yazdırma özellikleri çalışma sırasında değiştirilebilir.
- Gömülü Web Sunucusu kullanarak T1500 serisinin baskı önizlemesini almak için, **Temel ayarlar** > **Önizleme için tut** seçeneğini belirleyin.

## **Taslak yazdırma**

Hızlı taslak kalitesini aşağıdaki yollarla belirtebilirsiniz:

- **Windows sürücüsü iletişim kutusunda: Kağıt/Kalite** sekmesine gidin ve Baskı Kalitesi konusuna bakın. Baskı kalitesi kaydırıcısını tamamen sola götürün ('Hızlı').
- **Mac OS X Yazdırma iletişim kutusunda: Kağıt/Kalite** paneline gidin ve baskı kalitesi kaydırıcısını en sola götürün ('Hızlı').
- **Gömülü Web Sunucusu'nun İşi Gönder sayfasında (T1500 serisi): Temel ayarlar** > **Baskı kalitesi** > **Standart seçenekler** > **Hız** seçeneğini belirleyin.
- **Ön paneli kullanma:** sırasıyla ve düğmelerine basıp, ardından **Ayarlar** > **Yazdırma tercihleri** > **Baskı kalitesi** > **Kalite düzeyi** > **Hızlı** seçeneklerini belirleyin.

<span id="page-84-0"></span>EconoMode'u kullanarak, taslak kalitesinde daha hızlı yazdırma yapılmasını aşağıdaki şekilde belirtebilirsiniz. Bu öncelikle yalnızca metin ve çizim içeren belgeler için tasarlanmıştır.

- **Windows sürücüsü iletişim kutusunda: Kağıt/Kalite** sekmesine gidin ve Baskı Kalitesi konusuna bakın. **Özel Seçenekler** seçeneğini belirleyin, sonra kalite seviyesini **Hızlı** olarak ayarlayın ve **EconoMode**  kutusunu işaretleyin.
- **Mac OS X Yazdırma iletişim kutusunda: Kağıt/Kalite** paneline gidin ve kalite seçeneklerini **Özel** olarak, kaliteyi de **Hızlı** olarak ayarlayın ve **EconoMode** kutusunu işaretleyin.
- **Gömülü Web Sunucusu'nun İşi Gönder sayfasında (T1500 serisi): Temel ayarlar** > **Baskı kalitesi** > **Özel** seçeneklerini belirleyin. **Kalite düzeyi** ayarını **Hızlı** yapın, **EconoMode** ayarını ise **Açık** yapın.
- **C Ön paneli kullanma:** sırasıyla **DAN ve C** düğmelerine basıp, ardından Ayarlar > Yazdırma **tercihleri** > **Baskı kalitesi** > **Ekonomik mod** seçeneklerini belirleyin.

**MOT:** Baskı kalitesi bilgisayardan ayarlanmışsa, bu ayarlar ön panelden yapılan baskı kalitesi ayarlarını geçersiz kılar.

### **Yüksek kalitede yazdırma**

Yüksek kaliteli baskıyı aşağıdaki yollarla belirleyebilirsiniz:

- **Windows sürücüsü iletişim kutusunda: Kağıt/Kalite** sekmesine gidin ve Baskı Kalitesi konusuna bakın. Baskı kalitesi kaydırıcısını tamamen sağa götürün ('Kalite').
- **Mac OS X Yazdırma iletişim kutusunda: Kağıt/Kalite** paneline gidin ve baskı kalitesi kaydırıcısını en sağa götürün ('Kalite').
- **Gömülü Web Sunucusu'nun İşi Gönder sayfasında (T1500 serisi): Temel ayarlar** > **Baskı kalitesi** > **Standart seçenekler** > **Kalite** seçeneklerini belirleyin.
- **Ön paneli kullanma:** sırasıyla **DAY ve Q** düğmelerine basıp, ardından **Ayarlar > Yazdırma tercihleri** > **Baskı kalitesi** > **Kalite düzeyi** > **En iyi** seçeneklerini belirleyin.
- $\tilde{B}$  **NOT:** Baskı kalitesi bilgisayardan ayarlanmışsa, bu ayarlar ön panelden yapılan baskı kalitesi ayarlarını geçersiz kılar.
- **İPUCU:** Fotoğraf kağıdına en yüksek kalitede yazdırma için bkz. [İstifleme birimi açık konumdayken el ile](#page-65-0)  [yazdırma, sayfa 56](#page-65-0).

#### **Yüksek çözünürlüklü bir resminiz olduğunda**

Resminizin çözünürlüğü tarama çözünürlüğünden yüksekse (Windows'da Custom Print Quality Options (Özel Baskı Kalitesi Seçenekleri) kutusunda görebilirsiniz), **Maksimum Ayrıntı** seçeneğini belirleyerek baskınızda daha iyi netlik elde edebilirsiniz. Bu seçeneği, yalnızca fotoğraf kağıdına yazdırıyorsanız ve **En İyi** kaliteyi seçtiyseniz kullanabilirsiniz.

- **Sürücü iletişim kutusunda (Mac OS X Yazdır iletişim kutusu):** Baskı kalitesi seçeneklerinde Standart yerine Özel seçeneğini belirleyin ve **Maksimum Ayrıntı** kutusunu işaretleyin.
- **Gömülü Web Sunucusu'nun İşi Gönder sayfasında (T1500 serisi): Temel ayarlar** > **Baskı kalitesi** > **Özel** seçeneklerini belirleyin. **Kalite düzeyi** ayarını **En İyi** ve **Maksimum ayrıntı** ayarını **Açık** yapın.
- **Ön paneli kullanma:** Sırasıyla ve düğmelerine basıp, ardından **Ayarlar** > **Yazdırma tercihleri** > **Baskı kalitesi** > **Maksimum ayrıntı** seçeneklerini belirleyin.

<span id="page-85-0"></span>**NOT: Maksimum Ayrıntı** seçeneği, fotoğraf kağıdına yapılan baskıların yavaşlamasına neden olur, ancak kullanılan mürekkep miktarını artırmaz.

#### **Yazıcı kafasıyla ilgili sorunlarınız varsa**

Baskı kafalarınızın püskürtme uçlarının bir çoğu tıkalıysa (baskılarınızda şeritlenmeye veya beyaz çizgilere neden olabilir), **Daha Fazla Geçiş** seçeneğini belirleyerek baskı kalitesini artırabilirsiniz.

- **Sürücü iletişim kutusunda (Mac OS X Yazdır iletişim kutusu):** baskı kalitesi seçeneklerinde standard (standart) yerine custom (özel) seçeneğini belirleyin ve **Daha Fazla Geçiş** kutusunu işaretleyin.
- **Dahili Web Sunucusu'nun İşi Gönder sayfasında: Temel ayarlar** > **Baskı kalitesi** > **Özel** seçeneklerini belirleyin. **Kalite düzeyi** ayarını **En iyi**, **Daha fazla geçiş** ayarını ise **Evet** olarak ayarlayın.
- **NOT: Daha fazla Geçiş** seçeneği, yazdırmanın yavaşlamasına neden olur, ancak kullanılan mürekkep miktarını artırmaz.
- **İPUCU:** Bu seçeneği kullanmak yerine, sorunlu yazıcı kafalarını belirlemek için Image Diagnostics Print'i (Resim Tanılama Baskısı) kullanmayı ve sonra bunları temizlemeyi veya değiştirmeyi de düşünebilirsiniz. Bkz. [Resim Tanılama Baskısı, sayfa 173.](#page-182-0)

### **Gri tonlu yazdırma**

Resminizdeki tüm renkleri gri tonlarına dönüştürebilirsiniz: bkz. [Gri tonlamada yazdırma, sayfa 98.](#page-107-0)

### **Kenar boşlukları bırakmadan yazdırma (T1500 serisi)**

Kenar boşlukları bırakmadan yazdırma (kağıt kenarlarına kadar) aynı zamanda kenarlıksız yazdırma olarak da bilinir. Bu işlem sadece fotoğraf kağıdı rulolarıyla yapılabilir.

Hiçbir kenar boşluğu bırakılmamasını sağlamak üzere, yazıcı, yazdırma işlemi sırasında kağıdın kenarlarını bir miktar aşar. Kağıt dışında biriken mürekkep, baskı plakasındaki sünger ile emilir.

Kenar boşlukları bırakmadan yazdırmayı aşağıdaki yöntemlerle yaptırabilirsiniz:

- **Windows sürücüsü iletişim kutusunda: Kağıt/Kalite** sekmesini seçin ve **Kenar Boşlukları/Düzen**  öğesine basın. Sonra **Kenarlıksız** seçeneğini belirleyin.
- **Mac OS X Page Setup (Sayfa Yapısı) iletişim kutusunda (T1500):** "kenar boşluğu yok" terimini içeren bir kağıt boyutu adı seçin. Sonra, **Yazdır** iletişim kutusunda **Kenar Boşlukları/Düzen** > **Kenarlıksız**  öğelerini seçin.
- **NOT:** Uygulamanızda **Sayfa Yapısı** iletişim kutusu yoksa, **Yazdır** iletişim kutusunu kullanın.
- **Mac OS X PostScript Page Setup (PostScript Sayfa Yapısı) iletişim kutusunda (T1500 PS):** "kenar boşluğu yok" terimini içeren bir kağıt boyutu adı seçin. Sonra, **Yazdır** iletişim kutusunda **Kenar Boşlukları/Düzen** > **Kenarlıksız** öğelerini seçin.
- **NOT:** Uygulamanızda **Sayfa Yapısı** iletişim kutusu yoksa, **Yazdır** iletişim kutusunu kullanın.
- **Dahili Web Sunucusu'nun İşi Gönder sayfasında: Gelişmiş ayarlar** > **Kağıt** > **Düzen/Kenar Boşlukları** > **Kenarlıksız** seçeneklerini belirleyin.

**Kenarlıksız** öğesini seçtiğinizde, aşağıdaki Resim Büyütme seçeneklerinden birini de seçmeniz gerekir:

- <span id="page-86-0"></span>● **Yazıcı otomatik yapsın**, yazıcının kağıdın kenarlarını aşacak şekilde yazdırabilmesi için resminizi otomatik olarak büyüteceğini (normalde her yönde birkaç milimetre) belirtir.
- **Uygulamada El ile**, resmi uygulamanızda büyütmeniz ve gerçek kağıt boyutundan bir miktar daha büyük bir kağıt boyutu seçmeniz gerektiğini belirtir.

 $\mathbb{R}^n$  **NOT:** Kağıt yüklemenin ardından ilk yazdırma işi olarak kenarlıksız yazdırma yapacaksanız, yazıcı yazdırmadan önce kağıdın öndeki kenarını düzgün olması için kesebilir.

Kenarlıksız yazdırmanın sonunda, baskının kenarlıksız olmasını sağlamak üzere yazıcı normal olarak baskıyı resim bölgesinin hafifçe içinden keser. Ardından, resmin kalan parçasının sonraki baskıya karışmaması için kağıdı tekrar keser. Ancak, iş iptal edilirse veya resmin altında beyaz bir alan varsa sadece bir kere keser.

## **Kesme çizgileriyle yazdırma (T1500 serisi)**

Kesme çizgileri, kağıdın seçtiğiniz sayfa boyutuna düşürülmek üzere nereden kesilmesi gerektiğini gösterir. Kesme çizgilerini aşağıdaki yöntemlerle her iş için yazdırabilirsiniz:

- **Windows sürücüsü iletişim kutusunda: Düzen/Çıktı** sekmesini seçin ve **Kesme çizgileri** seçeneğini belirleyin.
- **Mac OS X Yazdırma iletişim kutusunda: Son işlem** panelini ve sonra **Kesme çizgileri** seçeneğini belirleyin.
- **Dahili Web Sunucusu'nun İşi Gönder sayfasında: Gelişmiş ayarlar** > **Rulo seçenekleri** > **Kesme çizgilerini etkinleştir** > **Evet** seçeneğini belirleyin.

Alternatif olarak, kesme çizgilerini varsayılan olarak tüm işlerle yazdırmayı seçebilirsiniz:

- **Dahili Web Sunucusunda: Kurulum** > **Yazıcı ayarları** > **İş yönetimi** > **Kümeleme etkinken kesme çizgilerini kullan** > **Açık** seçeneğini belirleyin.
- **Ön paneli kullanma:** sırasıyla **düğmelerine basıp, ardından Ayarlar > Yazdırma tercihleri** > **Kağıt seçenekleri** > **Kesme çizgilerini etkinleştir** > **Açık** seçeneklerini belirleyin.

İç içe işlerde kesme çizgileriyle yazdırmak için (bkz. [Rulo kağıt tasarrufu için işleri kümeleme \(T1500 serisi\),](#page-87-0)  [sayfa 78](#page-87-0)), farklı bir seçenek belirlemelisiniz:

- **Dahili Web Sunucusunda: Ayarlar** > **Yazıcı ayarları** > **İş yönetimi** > **Kümeleme etkinken kesme çizgilerini kullan** > **Açık** seçeneklerini belirleyin.
- **Ön paneli kullanma:** sırasıyla  $\Box$ ,  $\Box$  düğmelerine basın ve sonra **Ayarlar** > **İş yönetimi** > **Kümelendirme seçenekleri** > **Kesme çizgilerini etkinleştir** > **Açık** seçeneklerini belirleyin.

## **Kağıdı ekonomik kullanma**

Kağıdın ekonomik bir şekilde kullanılması için aşağıda bazı öneriler sunulmaktadır:

- Daha küçük resimler veya belge sayfaları yazdırıyorsanız, art arda basmak yerine yan yana basmak için kümeleme özelliğini kullanabilirsiniz. Bkz. [Rulo kağıt tasarrufu için işleri kümeleme \(T1500 serisi\),](#page-87-0)  [sayfa 78](#page-87-0).
- Aşağıdaki seçenekleri kullanarak bir kaç rulo kağıt tasarruf edebilirsiniz:
- <span id="page-87-0"></span>◦ **Windows sürücüsü iletişim kutusunda: Düzen/Çıktı** sekmesini seçip **Boş alanları kaldır** ve/veya **90 derece döndür** veya **Otomatik döndür** seçeneklerini belirleyin.
- **Mac OS X Print (Yazdırma) iletişim kutusunda (PostScript olmayan yazıcılar): Son İşlem** panelini seçin ve **Boş Alanları Kaldır** seçeneğini belirleyin.
- **Mac OS PostScript Print (PostScript Yazdırma) iletişim kutusunda (PostScript yazıcıları): Son İşlem** panelini seçip **Boş Alanları Kaldır** ve/veya **90 derece döndür** seçeneklerini belirleyin.
- **Gömülü Web Sunucusu'nun İşi Gönder sayfasında (T1500 serisi): Gelişmiş ayarlar** > **Rulo seçenekleri** > **Aşağıdaki/yukarıdaki boş alanları çıkar** > ve/veya **Döndür** seçeneğini belirleyin.
- Yazdırmadan önce bilgisayarınızda baskı önizleme yaparsanız, bariz hatalar içeren baskılar için kağıt israfından bazen kurtulabilirsiniz. Bkz. [Baskı önizleme, sayfa 74](#page-83-0).

## **Rulo kağıt tasarrufu için işleri kümeleme (T1500 serisi)**

Kümeleme , resimleri veya belge sayfalarını art arda yazdırmak yerine otomatik olarak yan yana yazdırmaktır. Bu, boşa kağıt harcanmasını önlemek için yapılır.

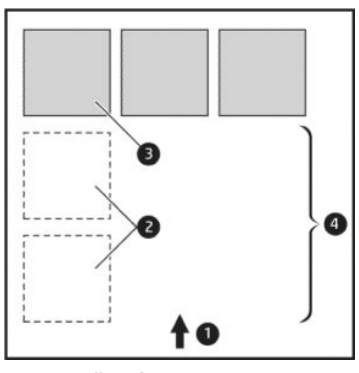

- **1.** Kağıt akış yönü
- **2.** Kümeleme kapalı
- **3.** Kümeleme açık
- **4.** Kümeleme ile kazanılan kağıt

#### **Yazıcı sayfaları ne zaman kümelemeyi dener?**

Aşağıdakilerin her ikisi de geçerli olduğunda:

- Yazıcı sayfa sayfa kağıt yerine rulo kağıtla yüklü olduğunda.
- Yazıcının **Kümele** seçeneği açık olduğunda. Bkz. [Kümelemeyi açma ve kapatma \(T1500 Serisi\), sayfa 24.](#page-33-0)

#### **Hangi sayfalar kümelenebilir?**

İki tanesi ruloda yan yana sığamayacak kadar büyük olmadıkça veya rulonun kalan uzunluğuna sığamayacak kadar çok sayıda olmadıkça tüm sayfalar kümelenebilir. Kümelenen tek bir grup sayfa iki ruloya bölüştürülemez.

#### **Hangi sayfalar kümelenebilir?**

Sayfaların aynı kümede olması için aşağıdaki şekillerde uyumlu olmaları gerekir:

- Tüm sayfaların aynı baskı kalitesi ayarına sahip olması gerekir (**EconoMode**, **Hızlı**, **Normal** veya **En iyi**).
- **Maksimum Ayrıntı** ayarının tüm sayfalar için aynı olması gerekir.
- Düzen/Kenar Boşlukları ayarının tüm sayfalar için aynı olması gerekir.
- **Ayna Görüntüsü** ayarının tüm sayfalar için aynı olması gerekir.
- **Oluşturma Amacı** ayarının tüm sayfalar için aynı olması gerekir.
- **Kesici** ayarının tüm sayfalar için aynı olması gerekir.
- Renk ayarlarının tüm sayfalar için aynı olması gerekir. Bkz. [Renk ayarlama seçenekleri, sayfa 97.](#page-106-0)
- Sayfaların hepsinin renkli veya hepsinin gri tonlamalı olması gerekir: Bir kısmı renkli diğer kısmı gri tonlamalı olmamalıdır.
- Her sayfanın aşağıdaki iki gruptan birinde veya diğerinde olması gerekir (iki grup aynı küme içinde karışık olarak yer alamaz):
	- HP-GL/2, RTL, TIFF, JPEG
	- PostScript, PDF
- 300 dpi'den büyük çözünürlükteki JPEG ve TIFF sayfaları bazı durumlarda diğer sayfalarla kümelenemeyebilir.

#### **Yazıcı başka bir dosya için ne kadar bekler?**

Yazıcı olası en iyi kümelemeyi yapabilmek için, bir dosya alındıktan sonra sıradaki sayfanın bununla veya kuyruktaki sayfalarla kümelenip kümelenmeyeceğini kontrol etmek için bir süre bekler. Bu bekleme süresi, kümeleme için beklenen süredir; kümeleme bekleme süresinin varsayılan fabrika ayarı 2 dakikadır. Yani yazıcı son kümeyi yazdırmadan önce, son dosya alındıktan sonra en fazla 2 dakika bekler. Bu bekleme süresinin yazıcının ön panelinden değiştirebilirsiniz: sırasıyla **DAS** ve düğmelerine basıp, ardından **Ayarlar** > **İş yönetimi** > **Kümeleme seçenekleri** > **Bekleme süresi** seçeneklerini belirleyin. Mevcut süre aralığı 1-99 dakikadır.

Yazıcı kümeleme süresinin geçmesini beklerken ön panelde kalan süreyi gösterir.

### **Mürekkebi ekonomik kullanma**

Mürekkebin ekonomik bir şekilde kullanılması için aşağıda bazı öneriler sunulmaktadır.

- Taslak baskılar için düz kağıt kullanın ve baskı kalitesi kaydırıcısını ölçeğin soluna doğru götürün ('Hız'). Daha fazla tasarruf etmek için özel baskı kalitesi seçeneklerini belirleyin, sonra **Hızlı** ve **EconoMode**  seçeneğini belirleyin.
- Yazıcı kafasını yalnızca gerektiğinde temizleyin. Yazıcı kafasının temizlenmesi faydalı olabilir, ancak az da olsa mürekkep kullanılır.
- Yazıcı kafasının otomatik olarak iyi durumda tutulabilmesi için yazıcıyı devamlı olarak açık durumda bırakın. Bu düzenli yazıcı kafası bakımında küçük miktarda mürekkep kullanılır. Bununla birlikte, yapılmaması durumunda yazıcının yazıcı kafasının sağlığını eski durumuna getirmek için çok daha fazla mürekkep kullanması gerekebilir.
- Yazıcı kafası bakımında biraz mürekkep kullanıldığından ve frekansı yazıcı kafası tarafından yapılan geçişlerle ilgili olduğundan dar baskılara göre geniş baskılarda mürekkep daha etkin kullanılır. Bu

nedenle kümeleme işleri kağıt yanında mürekkep tasarrufu da sağlayabilir (bkz. [Rulo kağıt tasarrufu](#page-87-0)  [için işleri kümeleme \(T1500 serisi\), sayfa 78](#page-87-0)).

### <span id="page-89-0"></span>**Ruloyu muhafaza etme (T1500 serisi)**

Bir ruloyu korumayı seçerseniz, yalnızca iş açıkça rulo sayısını veya ruloya yüklenen kağıt türünü belirttiğinde rulonun üzerine yazdırılır. Bu, örneğin aşağıdaki durumlarda yararlı olabilir.

- Kullanıcıların pahalı bir kağıda önemsiz işleri yanlışlıkla yazdırmasını önlemek için.
- HP yazıcı sürücüsüyle etkileşim kurmadan AutoCAD'den yazdırırken belirli bir ruloya yazdırılmasını önlemek için.

Ruloyu muhafaza etmek için, ön panele gidin ve **Daysılar** Call düğmelerine basın ve sonra **Ayarlar** >

**Yazdırma tercihleri** > **Kağıt seçenekleri** > **Rulo koruması** seçeneklerini belirleyin.

- **NOT:** Bir ruloyu koruyorsanız ve daha sonra geçerli ruloyu çıkarıp yeni bir ruloyu takarsanız, yeni rulo korumalı kalır. Belirli bir kağıt rulosunu değil, rulo numarasını korursunuz. Bu rulo numarası, siz korumayı iptal edinceye kadar korumalı olarak kalır.
- **İPUCU:** Bir rulo numarası veya kağıt türü belirtmeden yazdırırsanız, herhangi bir korumalı ruloya yazdıramazsınız.

## **Gözetimsiz/gece boyuca yazdırma (T1500 serisi)**

Birden çok rulosu, sağlam ve tutarlı resim kalitesiyle bu yazıcı uzun süren gözetimsiz yazdırma işleri için mükemmeldir.

Uzun yazdırma işi kuyruklarıyla baş etmenize yardımcı olacak birkaç öneri aşağıdadır.

- İstifleme birimini boşaltın.
- Mümkünse yeni ve uzun kağıt ruloları kullanın.
- Kısmen kullanılmış rulolar üzerine yazdırmak istiyorsanız, tüm işlerinizi yazdırmak için yeterli kağıdınız olduğunu onaylamak için kağıt türünü ve kalan kağıdın uzunluğunu Dahili Web Sunucusu ya da ön panelden denetleyebilirsiniz.
- **NOT:** Yalnızca ruloyu yüklerken rulonun uzunluğunu bildirdiyseniz veya yazıcı rulonun üzerinde basılı olan bar koddan rulonun uzunluğunu okursa, kalan kağıdın uzunluğu hakkında bilgi alabilirsiniz.
- İşleriniz için uygun olan iki kağıt rulosunu yükleyin. Yazıcı bir ruloyu bitirirse otomatik olarak diğerine geçer.
- Tüm işlerinizi yazdırmak için yeterli kağıt genişliğine sahip olup olmadığınızı kontrol edin. Kağıt uyuşmazlığı eylemi, **Beklemeye al** olarak ayarlanırsa, çok geniş olan tüm işler "on hold for paper" (kağıt bekleniyor) durumuna alınabilir (bkz. [Kağıt uyuşmazlığı eylemi, sayfa 23](#page-32-0)).
- Mürekkep kartuşlarında kalan mürekkep düzeylerini kontrol edin.
- Yazdırma işlerinizi gönderdiğinizde, durumlarını uzaktan izlemek için Dahili Web Sunucusunu kullanabilirsiniz.
- Kuruma zamanı, **En Uygun** olarak ayarlanmalıdır.
- , , **Ayarlar** > **Yazdırma tercihleri** > **Kağıt seçenekleri** > **Rulo değiştirme seçenekleri** > **Rulo değiştirmeyi minimuma indir** veya **Daha az kağıtla rulo kullan** seçeneklerini belirleyin.

<span id="page-90-0"></span>Kağıt türüne ve yaptığınız yazdırma tiplerine bağlı olarak aşağıdaki ayarları öneririz.

| Yazdırma türü          | Baskı modu | Maksimum Ayrıntı | Kuruma süresi | Kağıt türleri                                    |
|------------------------|------------|------------------|---------------|--------------------------------------------------|
| Cizgiler               | Normal     | Kapalı           | En Uygun      | Kuşe, Yazı Kağıdı, Ağır<br>Kuse, Fotoğraf Kağıdı |
| Cizgiler ve dolgular   | Normal     | Acık             | En Uygun      | Kuşe, Yazı Kağıdı, Ağır<br>Kuse, Fotoğraf Kağıdı |
| Haritalar              | En ivi     | Acık             | En Uygun      | Kuşe, Ağır Kuşe,<br>Fotoğraf Kağıdı              |
| Taramalar, fotoğraflar | En ivi     | Açık             | En Uygun      | Kuşe, Ağır Kuşe,<br>Fotoğraf Kağıdı              |

**Tablo 8-1 Gözetimsiz yazdırma için önerilen ayarlar**

## **AirPrint ile iOS'ten yazdırma**

Aşağıdaki noktalara dikkat ederek, bir yazıcı sürücüsüne gerek kalmadan AirPrint ile yazdırabilirsiniz.

- Airprint'in etkin olup olmadığını kontrol edin: yazıcının ön panelinde sırasıyla **ve yazıçıl** ve  $\bullet$ düğmelerine basıp, ardından **Ayarlar** > **Bağlantı** > **AirPrint bağlantısı** > **AirPrint** seçeneklerini belirleyin.
- AirPrint aygıtınızın, yazıcıyla aynı yerel ağın aynı segmentinde olması gereklidir. Wi-Fi kullanılırken, Wi-Fi ağının yazıcı tarafından kullanılan kablolu ağa köprüyle bağlanmış olması gerekir (çoğu ev veya küçük ölçekli ofis yönlendiricilerinde olduğu gibi).
- AirPrint aygıtınız için doğru yazıcıyı belirlemek üzere yazıcının ön panelinden sırasıyla **Deyy**l ve R düğmelerine basıp Bonjour/AirPrint adını not edin.
- Çoğu iPhone uygulaması A4 veya US Letter boyutundan büyük sayfaları yazdıramayabilir. Lütfen uygulama geliştiricisine başvurun.
- Kullandığınız uygulamadan yazdıramıyorsanız, başka bir uygulamayı deneyin.

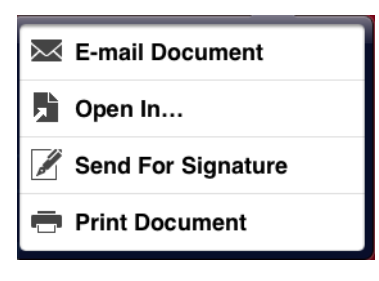

● Yazdırmak için oka basın ve **Yazdır** seçeneğini belirleyin. Açılan listeden yazıcınızın adını seçin.

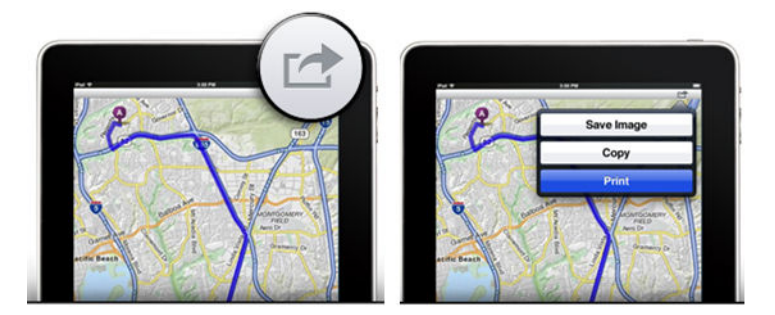

**•** Daha fazla bilgiye ihtiyaç duyduğunuzda yazıcının ön panelinde **daya** ve düğmelerine basıp, ardından **Ayarlar** > **Bağlantı** > **AirPrint bağlantısı** > **Yardım** seçeneklerini belirleyin.

Alternatif olarak,<http://www.hp.com/go/airprint>adresini de ziyaret edebilirsiniz.

# <span id="page-92-0"></span>**9 Mobil yazdırma**

Yazıcınız Web'e bağlanarak çeşitli avantajlar sağlayabilir:

- Otomatik ürün yazılımı güncelleştirmeleri (bkz. [Otomatik ürün yazılımı güncelleştirmeleri, sayfa 140](#page-149-0))
- HP Yazıcıları kullanarak hemen hemen her yerden yazdırma
- HP Yazıcıları kullanarak akıllı telefonlar, tabletler ve dizüstü bilgisayarlar dahil hemen her aygıttan yazdırma

Daha ayrıntılı bilgi için bkz. <http://www.hp.com/go/designjeteprinters>.

Web Hizmetleri'ni yazıcının kurulumu sırasında etkinleştirebilirsiniz: daha fazla bilgi için [Mobil yazdırma ve](#page-21-0) [Web Hizmetleri, sayfa 12](#page-21-0) bölümüne veya *Montaj Yönergeleri*'ne bakın.

**ÖNEMLİ:** Yazıcının ağa bağlı olması gerekir. kablolu bağlantı için Ethernet kablosunu takın veya kablosuz bağlantı için **Bağlantı** menüsündeki Kablosuz Sihirbazı'nı başlatın. Bkz. [Web Hizmetleri Kurulumu, sayfa 21.](#page-30-0)

## **Dahili İşletim Sistemlerinden yazdırma**

#### **iPhone, iPad**

AirPrint™ ile yazdırmak kolaydır, tüm yapmanız gereken aygıtınız ve yazıcınızın aynı ağda çalıştığından emin olmak ve aşağıdaki adımları izlemektir.

- **1.** İçeriğinizi seçin. Yazdırmak istediğiniz belge veya fotoğrafı açın ve paylaş düğmesine dokunun.
- **2.** Yazdırma simgesini seçin Şimdi ekranın altındaki yazdır düğmesini görüntülemek için ekranı çekin ve yazdır simgesine dokunun.
- **3.** Yazdırın! Doğru yazıcının ve yazıcı ayarlarının seçili olduğunu onaylayın. **Yazdır**'a dokunun ve belgelerinizi toplayın.

#### **Tüm Android'ler**

Android aygıtlarla yazdırmak kolaydır ve aygıtınızın modeline bağlı olarak yazdırma aygıtınıza zaten önceden yüklenmiş olabilir. Yüklenmemişse, başlamak için tüm yapmanız gereken Google Play'den HP Print Service Eklentisini indirmektir.

- **1.** İçeriğinizi seçin. Yazdırmak istediğiniz belge veya fotoğrafı açın, menü simgesine dokunun ve **Yazdır**'ı seçin.
- **2.** Yazıcınızı seçin. Görüntülenen yazıcı listesinden seçim yapın.
- **3.** Yazdırın! Doğru yazıcının ve yazıcı ayarlarının seçili olduğunu onaylayın. **Yazdır**'a dokunun ve belgelerinizi toplayın.

## **E-posta yoluyla yazdırma (HP ePrint)**

E-posta ile gönderebiliyorsanız, yazdırabilirsiniz. Bunun için e-postaya bir PDF veya yazdırılmaya hazır başka bir dosya ekleyerek yazıcınıza atanan adrese göndermeniz yeterlidir.

Bu şekilde, herhangi bir sürücüye gerek olmadan bir Internet bağlantısıyla istediğiniz yerden yazdırabilirsiniz. Unutmamanız gereken birkaç kısıtlama bulunmaktadır:

- Yazdırılacak ek şeklindeki dosyaların biçimi PDF, JPEG veya TIFF olmalıdır.
- Maksimum dosya boyutu 10 MB ile sınırlıdır, ancak e-posta sunucunuzun sınırı daha düşük olabilir.
- Dosyalar orijinal belge boyutunda (%100 ölçeğinde), normal kalitede, renkli ve genellikle dikey yönde (bazı yazıcılar otomatik yönlendirme yapabilir) yazdırılır.

## **Mobil özellikleri**

- Mobil aygıtlar, bir İnternet bağlantısına ve e-posta özelliğine sahip olmalıdır.
- Tarama ve kopyalama kontrolü, mobil aygıt ve yazıcının aynı kablosuz ağda olmasını veya yazıcıya bir kablosuz doğrudan bağlantı kurulmasını gerektirir.
- Yazdırma bir HP yazıcısına İnternet bağlantısı gerektirir.
- iOS 7.0 ve üzeri veya Android KitKat 4.4 ve üzeri gereklidir.

# **10 İş kuyruğu yönetimi (T920 PS, T930, T930 PS ve T1500 Serisi)**

- [Giriş](#page-95-0)
- [Ön panelde iş kuyruğu \(T920 PS ve T1500 serisi\)](#page-95-0)
- [Gömülü Web Sunucusu veya HP Utility'deki \(T1500 serisi\) iş kuyruğu](#page-98-0)

<span id="page-95-0"></span>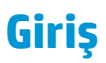

Bu bölümde açıklanan iş kuyruğu yönetimi seçenekleri aşağıdaki yazıcılarda mevcuttur.

- T1500 serisi: bu bölümdeki tüm seçenekler
- T920 PS: yalnızca ön panel seçenekleri
- T920: son derece sınırlı iş kuyruğu yönetimi

DesignJet T920 sahibiyseniz, ön panelde **düğmesine basarak bir USB flash sürücüsünden** veya

Gömülü Web Sunucusundan yazdırılan son işi ve beklemedeki tüm işleri görebilirsiniz. Son işi yeniden yazdırabilir ve beklemedeki işleri iptal edebilirsiniz.

## **Ön panelde iş kuyruğu (T920 PS ve T1500 serisi)**

Ön panelde iş kuyruğunu görmek için, giriş ekranında  $\mathbf{f}$  düğmesine basın.

## **İş kuyruğu sayfası**

İş kuyruğu sayfası, iş kuyruğunda bulunan tüm işleri gösterir. Alınan, ayrıştırılan, oluşturulan, yazdırılan ve yazdırılmış olan işleri içerir.

Her satır işin adını ve durumunu gösterir. Belirli bir işle ilgili daha fazla bilgi için (işin önizlemesi dahil), işi gösteren satıra basın.

Herhangi bir nedenden dolayı tamamlanamamış işler kuyruğun en üstünde görünür.

## **İş önizleme**

Yazıcı tüm gelen işler için işin önizlemesi olarak görüntülenebilecek bir JPEG dosyası oluşturur. İş önizlemesi, iş işlendikten sonra yapılabilir.

**2 NOT:** Sayfa sayısı 64'ten fazla olan bir işin önizlemesini yapmayın; yazılım sorunlarına neden olabilir.

Bir işi önizlemek için önce iş kuyruğunda işin adına basın. Ön panelde işle ve baskı önizleme ilgili bilgileri içeren bir sayfa görüntülenir.

**<sup>2</sup> NOT:** Önizlemeler yönetici tarafından engellenmiş olabilir, bu durumda bunları göremezsiniz.

Önizleme görüntülendiğinde, yakınlaştırmak için buna basabilirsiniz. Uzaklaştırmak için tekrar basın.

Önceki işin önizlemesini görmek için  $\Box$  düğmesine veya sonraki işin önizlemesini görmek için  $\Box$  düğmesine basabilirsiniz.

## **Kuyruktaki bir işi ne zaman yazdıracağınızı seçme**

**WOT:** Yazdırmaya Ne Zaman Başlansın? seçenekleri PostScript işleriyle kullanılamaz.

Kuyrukta olan bir dosyanızı ne aşamada yazdırmak istediğinizi belirleyebilirsiniz. Sırasıyla ve ve  $\circ$ düğmelerine basıp, ardından **Ayarlar** > **İş Yönetimi** > **Yazdırmaya ne zaman başlansın?** seçeneklerini belirleyin.

<span id="page-96-0"></span>Seçebileceğiniz üç seçenek bulunur:

- **İşlemden Sonra** seçildiğinde, yazıcı tüm sayfa işlenene kadar bekler ve yazdırmaya başlar. Bu en düşük ayardır, ancak büyük veya karmaşık baskılarda en iyi baskı kalitesini sağlar.
- **Anında** seçildiğinde, yazıcı sayfayı işlenirken yazdırır. Bu en hızlı ayardır, ancak yazıcı veri işlemek için bir yazdırma işleminin ortasında durabilir. Bu ayar, yoğun renkli karmaşık görüntüler için önerilmez.
- **En iyi** seçildiğinde (bu varsayılan ayardır), yazıcı sayfayı yazdırmaya başlamak için en iyi zamanı hesaplar. Genelde **İşlemeden Sonra** ve **Anında** ayarları arasındaki en iyi dengeyi sunar.

### **Kuyruktaki bir işe öncelik verme**

Kuyruktaki herhangi bir işi seçebilir ve bunu yazdırılacak bir sonraki iş yapabilirsiniz. İşi seçtikten sonra, **Öne taşı** düğmesine basın.

Kümeleme açıksa (yalnızca T1500 serisi), öncelikli iş diğerleriyle kümelenmeye devam edebilir. Bu işin bir sonraki sırada, diğerleriyle kümelendirilmeden yazdırılmasını istiyorsanız, önce kümelemeyi kapatın, ardından yukarıda açıklandığı gibi kuyruğun önüne taşıyın.

Aşağıdaki durumlarda, **Öne taşı** düğmesi görüntülenmez:

- İş kuyruğun önündedir.
- İş beklemededir, bu durumda **Yazdırmaya zorla** düğmesi görüntülenir.
- İş tamamlanmıştır, bu durumda **Yazdır** düğmesi görüntülenir.
- İşte bazı hatalar vardır.

### **Kuyruktaki bir işi duraklatma**

Kuyruktan, yazdırılmakta olan işi seçerseniz, yazdırma işlemini duraklatmak için kullanabileceğiniz **Duraklat**  düğmesi görüntülenir. **Duraklat** düğmesinin yerini, yazdırma işlemini devam ettirmek için kullanabileceğiniz **Yazdırmaya devam et** düğmesi alır.

### **Kuyruktaki bir işi yeniden yazdırma**

Yazdırılmış bir işi tekrar yazdırmak için kuyruktan ilgili işi seçip **Yazdır** seçeneğini belirleyin.

Bir işi yeniden yazdırırken yazdırma ayarlarını değiştiremezsiniz, çünkü iş zaten taranmıştır.

## **Kuyruktan bir işi silme**

Normal koşullarda bir işi yazdırdıktan sonra kuyruktan silmeye gerek yoktur, çünkü daha fazla dosya gönderildikçe kuyruğun sonuna gönderilir. Bununla birlikte, yanlış bir dosyayı gönderdiyseniz ve bunun yazdırılmasını önlemek istiyorsanız, işi seçip ardından **Sil** öğesine basmanız yeterlidir.

**W** NOT: Yönetici parolası ayarlanmışsa, bu parola istenir.

Aynı şekilde, henüz yazdırılmamış bir işi silebilirsiniz.

İş o anda yazdırılıyorsa (işin durumu **yazdırılıyor** ise), **İptal** ve **Sil** düğmesine basabilirsiniz.

## **Tüm işleri silme**

Kuyruktaki işlerin tümünü silmek için iş kuyruğu ekranının sağ üst köşesinde bulunan Delete (Sil) simgesine ve **Tamam** düğmesine basın.

**NOT:** Yönetici parolası ayarlanmışsa, bu parola istenir.

## **İş kuyruğunu kapatma**

İş kuyruğunu kapatmak için, sırasıyla **Dayşı** ve düğmelerine basıp, ardından **Ayarlar > İş yönetimi > Kuyruk** > **Kapalı** seçeneklerini belirleyin.

## <span id="page-98-0"></span>**Gömülü Web Sunucusu veya HP Utility'deki (T1500 serisi) iş kuyruğu**

HP Utility, Gömülü Web Sunucusu'nun iş yönetimi özelliklerine erişmek için farklı bir yol sağlar, ancak Gömülü Web Sunucusu'nu veya HP Utility'yi kullansanız da özellikler tam olarak aynıdır.

Kuyruğu Gömülü Web Sunucusunda görmek için HP Utility'den **İş merkezi** seçeneğini belirleyin.

## **İş kuyruğu sayfası**

Varsayılan olarak, tüm kullanıcılar iş kuyruğuna erişebilir. Yönetici, kullanıcıların aşağıdaki işlemler için bir parola girmesini isteyecek şekilde ayar yapabilir:

- İş önizlemelerini görme
- İşleri iptal etme veya silme

İş kuyruğu sayfası, yazdırma kuyruğunda bulunan tüm işleri gösterir. Yazdırma kuyruğu; alınan, ayrıştırılan, oluşturulan, yazdırılan ve yazdırılmış olan işleri içerir.

Dahili Web Sunucusu, her yazdırma işi ile ilgili aşağıdaki bilgileri görüntüler:

- **Preview (Önizleme):** İş önizlemesini görüntülemek için simgeyi tıklatın. İş önizlemesi, iş işlendikten sonra yapılabilir.
- **File name (Dosya adı):** İşin özelliklerini görmek için dosya adını tıklatın.
- **Status (Durum):** İşin geçerli durumunu verir.
- **Pages (Sayfalar):** İşteki sayfa sayısı.
- **Copies (Kopyalar):** Yazdırılan kopya sayısı.
- **Date (Tarih):** Yazıcının işi aldığı tarih ve saat.
- **User (Kullanıcı):** Kullanıcının adı.

Kuyruktaki işler, bilgi öğelerinden herhangi birine göre (Önizleme dışında), ilgili sütundaki başlık tıklatılarak sıralanabilir. Aşağıdaki işlemleri kuyruktaki bir işte veya tüm işlerde gerçekleştirebilirsiniz:

- **Cancel (İptal):** Seçilen işleri iptal eder. İş iptal edilmeden önce onaylamanız istenir. İş yazıcıda saklanmaya devam eder ancak siz **Yeniden Yazdır** seçeneğini tıklatmadıkça yazdırılmaz.
- **Beklet:** Seçilen işleri, yazdırmak üzere **Devam et** seçeneği tıklatılana kadar bekletir.
- **Continue (Devam):** Bekletilen tüm seçili işler yazdırılmaya devam eder.
- **Yeniden yazdır:** Bir işin daha fazla kopyasını yazdırır. Kopya sayısını yazın (varsayılan 1, maksimum 99) ve **Yazdır** seçeneğini tıklatın.
- **Move to front (Öne taşı):** Seçilen tüm işleri iş kuyruğundaki sıranın en üstüne gönderir.
- **Delete (Sil):** Seçilen işleri iş kuyruğundan siler. İş silinmeden önce onaylamanız istenir.

**NOT:** Silme işlemi yönetici tarafından devre dışı bırakılabilir.

● **Refresh (Yenile):** Bilgilerin güncelleştirilmesini sağlayarak sayfayı yeniler.

**2007:** İş kuyruğu otomatik olarak güncelleştirilmez.

## **İş önizleme**

Yazıcı tüm gelen işler için işin önizlemesi olarak görüntülenebilecek bir JPEG dosyası oluşturur. İş önizlemesi, iş işlendikten sonra yapılabilir.

 $\ddot{\mathbb{B}}$  **NOT:** Sayfa sayısı 64'ten fazla olan bir işin önizlemesini yapmayın; yazılım sorunlarına neden olabilir.

Önizleme sayfasına erişebilmek için, iş kuyruğu sayfasındaki Önizleme sütununda görüntülenen büyüteç simgesini tıklatın. Önizleme sayfasında, işin küçük resim halinde bir önizlemesi ile birlikte, işle ilgili aşağıdaki ayrıntılar da görüntülenir:

- **File name (Dosya adı):** İşin dosya adı.
- **Loaded paper (Yüklenen kağıt):** Yazıcıya yüklenen kağıt türü.
- **Job dimensions (İş boyutları):** İşin boyutları.

İşin daha büyük bir önizlemesini görmek için, küçük resim halindeki işi veya yazıcı görüntüsünün sağ tarafında görüntülenen büyüteç simgesini tıklatın.

**MOT:** Adobe Flash eklentisi olmayan tarayıcılar iş resmini sarı gölgeli olarak gösterir. Adobe Flash eklentisinin sürüm 7 ve daha yenisine sahip olan tarayıcılar yazıcıda yüklü olan kağıtta iş resminin geliştirilmiş bir önizlemesini gösterir.

### **Kuyruktaki bir işi ne zaman yazdıracağınızı seçme**

**WOT:** Yazdırmaya Ne Zaman Başlansın? seçenekleri PostScript işleriyle kullanılamaz.

Kuyrukta olan bir dosyanızı ne aşamada yazdırmak istediğinizi belirleyebilirsiniz. **Ayarlar** sekmesini, ardından **Yazıcı ayarları** > **Yazdırmayı başlat** seçeneklerini belirleyin.

Seçebileceğiniz üç seçenek bulunur:

- **İşlemden Sonra** seçildiğinde, yazıcı tüm sayfa işlenene kadar bekler ve yazdırmaya başlar. Bu en düşük ayardır, ancak büyük veya karmaşık baskılarda en iyi baskı kalitesini sağlar.
- **Anında** seçildiğinde, yazıcı sayfayı işlenirken yazdırır. Bu en hızlı ayardır, ancak yazıcı veri işlemek için bir yazdırma işleminin ortasında durabilir. Bu ayar, yoğun renkli karmaşık görüntüler için önerilmez.
- **En iyi** seçildiğinde (bu varsayılan ayardır), yazıcı sayfayı yazdırmaya başlamak için en iyi zamanı hesaplar. Genelde **İşlemeden Sonra** ve **Anında** ayarları arasındaki en iyi dengeyi sunar.

### **Kuyruktaki bir işe öncelik verme**

Kuyruktaki herhangi bir işi seçebilir ve bunu yazdırılacak bir sonraki iş yapabilirsiniz. İşi seçtikten sonra, **Yeniden Yazdır** seçeneğini tıklatın.

Kümeleme açıksa, öncelikli yapılan iş diğerleriyle kümelenmeye devam edebilir. Bu işin bir sonraki sırada, diğerleriyle kümelendirilmeden yazdırılmasını istiyorsanız, önce kümelemeyi kapatın, ardından yukarıda açıklandığı gibi kuyruğun önüne taşıyın.

### **Kuyruktan bir işi silme**

Normal koşullarda bir işi yazdırdıktan sonra kuyruktan silmeye gerek yoktur, çünkü daha fazla dosya gönderildikçe kuyruğun sonuna gönderilir. Bununla birlikte, yanlış bir dosyayı gönderdiyseniz ve bunun yazdırılmasını önlemek istiyorsanız, işi ve sonra **Sil** öğesini seçmeniz yeterlidir.

Aynı şekilde, henüz yazdırılmamış bir işi silebilirsiniz.

İş o anda yazdırılıyorsa (işin durumu **yazdırılıyor** ise), **İptal** ve **Sil** öğelerini seçebilirsiniz.

## **Kuyruktaki bir işi yeniden yazdırma veya kopyalama**

Kuyruktaki bir işi yeniden yazdırmak veya işin ek kopyalarını yapmak için işi Dahili Web Sunucusunda seçin ve **Yeniden Yazdır** simgesini tıklatın, ardından istediğiniz kopya sayısını belirtin. İş, kuyruğun en üstüne gelir. Ön panelden, kuyrukta yazdırılmamış bir işin birden fazla baskısını yazdırmak için işi seçin ve **Kopyalar**  seçeneğini belirleyin, ardından gerekli kopya sayısını belirtin. Bu, yazılımınız tarafından belirlenen her türlü değeri geçersiz kılar.

**NOT:** Dosyayı gönderdiğinizde **Döndür** seçeneği **Açık** olarak ayarlanmışsa, tüm kopyalar döndürülür.

**NOT:** Bu yöntemi PCL3GUI işleri için kullanamazsınız. İşletim sisteminizin yazdırma kuyruklayıcısına eski işleri kaydetme ayarı yaptıysanız, PCL3GUI, olan işleri tekrar yazdırmak için yazdırma kuyruklayıcısını kullanabilirsiniz. Bu olanak işletim sisteminize bağlıdır.

**NOT:** Bir işi yeniden yazdırırken yazdırma ayarlarını değiştiremezsiniz, çünkü iş zaten taranmıştır.

## **İş durumu mesajları**

Bunlar yaklaşık olarak görülebilecekleri sıralamada olan muhtemel iş durumu mesajlarıdır:

- **Alıyor**: Yazıcı bilgisayardan işi almaktadır.
- **İşlenmeyi bekliyor**: İş yazıcı tarafından alınmıştır ve taranmayı beklemektedir (yalnızca Dahili Web Sunucusu üzerinden gönderilen işler için)
- **İşleniyor**: Yazıcı işi ayrıştırıp taramaktadır.
- **Yazdırmaya hazırlanıyor**: Yazıcı işi yazdırmadan önce yazılı sistem denetimleri gerçekleştirmektedir
- **Yazdırmayı bekliyor**: İş, yazdırma motorunun yazdırma işine devam etmek üzere serbest kalmasını beklemektedir
- **Kümeleme için bekliyor**: Yazıcı, Nesting=On (Kümeleme = Açık) olarak ayarlanmış ve kümelemeyi tamamlayıp yazdırmaya devam etmek için diğer işleri beklemektedir
- **Beklemede**: İş, **önizleme için beklemede** seçeneği ile gönderilmiş ve bekletilmektedir
- **MOT:** Sayfa sayısı 64'ten fazla olan bir işi önizleme için göndermeyin; bu durum sürücü yazılımının kilitlenmesine neden olabilir.
- **NOT:** Yazıcı bir işi yazdırırken kapanırsa ve kuyruk özelliği açıksa, yazıcı tekrar açıldığında kısmen yazdırılan iş kuyrukta **beklemede** olarak görünür. İşi devam ettirdiğinizde, kesintiye uğradığı sayfadan yazdırmaya başlar.
- **Kağıt bekleniyor**: Yazıcıda doğru kağıt yüklü olmadığı için iş yazdırılamamaktadır. Gerekli kağıdı yükleyin, bkz. [Kağıt kullanımı, sayfa 46](#page-55-0), ardından işi devam ettirmek için **Devam et** öğesini tıklatın
- **Hesaplama bekleniyor**: Yazıcı tüm işlerin bir hesap kimliği olmasını gerektirdiği için iş yazdırılamamaktadır: hesap kodunu girin ve işe kaldığı yerden devam etmek için **Devam et** seçeneğini tıklatın
- **İPUCU:** Hesap kimliği ayarlamak için, bkz. [Hesap kimliği isteme \(T1500 serisi\), sayfa 28](#page-37-0).
- **İstifleme birimi için beklemede**: İstifleme birimi açık, sıkışmış veya dolmuştur
- **El ile yazdırma modu için beklemede**: Ön panelden el ile yazdırma modunu etkinleştirmeniz gerekir
- **Yazdırma**
- **Kurutma**
- **Kağıt kesiyor**
- **Sayfayı çıkarıyor**
- **İptal ediyor**: İş iptal edilmektedir ancak yazıcının iş kuyruğunda kalacaktır
- **Siliyor**: İş yazıcıdan silinmektedir
- **Yazdırıldı**
- **İptal edildi**: İş yazıcı tarafından iptal edilmiştir
- **Kullanıcı tarafından iptal edildi**
- **Boş iş**: İş yazdırılacak bir şey içermemektedir

### **Beklemedeki işi yeniden etkinleştirme**

Yazıcı bir işi beklemeye aldığına, işin neden beklemeye alındığını açıklayan bir uyarı alırsınız, bkz. [Uyarılar,](#page-195-0)  [sayfa 186.](#page-195-0) Bekletmeyi kaldırıp yazdırmaya devam etmek için ekranınızdaki yönergeleri izleyin.

## **İş kuyruğunu kapatma**

İş kuyruğunu kapatmak için **Ayarlar** sekmesini, ardından **Yazıcı ayarları** > **İş yönetimi** > **Kuyruk** ve **Kapalı**  seçeneklerini belirleyin.

# **11 Renk yönetimi**

- [Giriş](#page-103-0)
- [Renklerin temsil edilmesi](#page-103-0)
- [Renk yönetimi işleminin bir özeti](#page-103-0)
- [Renk kalibrasyonu](#page-103-0)
- [Yazıcı sürücülerinden renk yönetimi](#page-105-0)
- [Yazıcı sürücülerinden renk yönetimi \(PostScript yazıcıları\)](#page-108-0)
- [Gömülü Web Sunucusu'ndan renk yönetimi \(T1500 serisi\)](#page-110-0)
- [Ön panelden renk yönetimi](#page-111-0)

## <span id="page-103-0"></span>**Giriş**

Yazıcınız, tahmin edilebilir ve güvenilir sonuçlar vermek üzere ileri donanım ve yazılım özellikleriyle geliştirilmiştir.

- Tutarlı renkler için renk ayarı.
- Bir gri ve iki siyah mürekkep, her tür kağıtta nötr gri tonları sağlar.
- Fotoğraf Siyahı mürekkebi, fotoğraf kağıdına baskı yaparken tam siyah renkler sağlar.
- Diğer HP DesignJet yazıcıları için renk öykünmesi.

## **Renklerin temsil edilmesi**

Renk görüntüleyen tüm aygıtlar, renkleri sayısal şekilde ifade etmek için bir renk modeli kullanırlar. Çoğu monitör RGB (Kırmızı, Yeşil, Mavi) renk modeli, çoğu yazıcı ise CMYK (Cam Göbeği, Macenta, Sarı ve Siyah) renk modeli kullanır.

Resim bir renk modelinden başka bir renk modeline dönüştürülebilir, ancak genel olarak dönüştürme işlemi mükemmel sonuçlar vermez. Yazıcınız RGB renk modeli kullanmaktadır: Monitörünüzün kullandığı renk modelinin aynısı.

Böylece renk eşleştirme sorunu basitleşir, ancak yine de tam anlamıyla çözülmez. Her aygıt, başka aygıtlarla aynı renk modelini kullanıyor da olsa, renkleri o aygıtlardan az da olsa farklı gösterir. Ancak yazılım, doğru renklere ulaşılması için bir resimdeki renkleri ilgili aygıtın özelliklerine göre ve aygıtın bir renk profilini kullanarak ayarlayabilir.

## **Renk yönetimi işleminin bir özeti**

İstediğiniz doğru ve tutarlı renkleri elde edebilmek için kullanacağınız her kağıt türü için bu adımları gerçekleştirin.

- **1.** Tutarlı renkler için kağıt türünün renk ayarını yapın. Ayar sık sık elden geçirilmelidir (bkz. Renk kalibrasyonu, sayfa 94). Ayrıca, renk tutarlılığının çok önemli olduğu özel öneme sahip bir baskı işinden hemen önce de ayarlama yapmak isteyebilirsiniz.
- **2.** Yazdırırken, kullandığınız kağıt türüne uygun olan renk ön ayarını seçin.

## **Renk kalibrasyonu**

Renk ayarı, kullandığınız yazıcı kafası, mürekkepler, kağıt türleriyle ve bulunduğunuz çevresel koşullarda tutarlı renkler üretebilmenizi sağlar. Renk ayarı yapıldıktan sonra, iki ayrı coğrafi konumda bulunan iki farklı yazıcıdan birbirine benzer baskılar alabilirsiniz.

Bazı kağıt türleri ayarlanamaz. Diğer tüm kağıt türleri için, aşağıdaki durumlarda ayarlama yapılmalıdır:

- Yazıcı kafası her değiştirildiğinde
- Kullanılan yazıcı kafasıyla henüz ayarlanmamış yeni bir kağıt türü kullanılacağında
- Çevresel koşullar (sıcaklık ve nem) belirgin bir şekilde değiştiğinde

O sırada yüklü olan kağıdın renk ayarı durumunu dilediğiniz zaman ön panelden kontrol edebilirsiniz: sırasıyla ve düğmelerine basıp, ardından **Görüntü kalitesi bakımı** > **Ayar durumu** seçeneklerini belirleyin. Durum aşağıdakilerden biri olabilir:

- **Önerilen**: kağıt kalibre edilmemiş.
- **NOT:** Yazıcının ürün yazılımını her güncelleştirmenizde, tüm kağıtların renk ayarı durumu **Önerilen**  değerine sıfırlanır.
- **Geçersiz**: kağıt ayarlanmıştır, ancak yazıcı kafası değiştirildiği için ayarlama güncelliğini kaybetmiştir ve tekrarlanması gerekmektedir.
- **Bitti**: kağıt kalibre edilmiş ve kalibrasyon güncel.
- **Devre Dışı:** bu kağıt kalibre edilemiyor.

**MOT:** Düz kağıtta veya herhangi bir şeffaf malzemede renk ayarı yapılamaz.

HP Utility'yi (HP Yardımcı Programı) kullanarak da renk ayarının durumunu kontrol edebilirsiniz.

Renk ayarını aşağıdaki şekillerde başlatabilirsiniz:

- Windows için HP Designjet Utility'den: **Renk Merkezi** > **Kağıdı ayarla** seçeneklerini belirleyin ve ayarlanacak kağıdı seçin. Color Center (Renk Merkezi) kullanılamıyorsa, **Destek** sekmesinden Print Quality Toolbox (Baskı Kalitesi Araç Kutusu) seçeneğini kullanmayı deneyin.
- Mac OS X için HP Utility'den: HP Renk Merkezi grubundan **Kağıt Ön Ayarı Yönetimi** seçeneğini belirleyin, ayarlanacak kağıdı seçin, c düğmesine basın ve **Kağıdı Ayarla** öğesini seçin.
- Ön panelden: sırasıyla , , **Resim kalitesi bakımı** > **Rengi ayarla** seçeneklerini belirleyin.

Ayarlama işlemi tamamen otomatik olarak gerçekleşir ve ayarlamak istediğiniz kağıt tipini (A4 veya daha büyük bir boyutta olmalıdır) yükledikten sonra makinenin başında durmanız gerekmez. Birden fazla rulo yüklenmişse, yazıcı, ayarlama işlemi için hangi ruloyu kullanmak istediğinizi sorar.

Bu işlem yaklaşık 3-5 dakika sürer ve aşağıdaki adımları içerir.

**1.** Yazıcınızda kullanılan tüm mürekkeplere ait örneklerin bulunduğu bir ayar tablosu basılır.

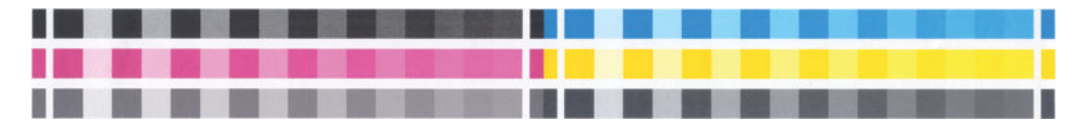

- **2.** Renklerin oturması için tablo kağıt türüne bağlı olarak bir süre kurumaya bırakılır.
- **3.** Tablo taranır ve ölçülür.
- **4.** Yapılan ölçümlere göre, yazıcı o kağıt türünde tutarlı bir renkli baskı için uygulanması gereken düzeltme faktörlerini hesaplar. Ayrıca her mürekkebin kağıtta kullanılabilecek maksimum miktarını da hesaplar.

## <span id="page-105-0"></span>**Yazıcı sürücülerinden renk yönetimi**

## **Renk yönetimi seçenekleri**

Renk yönetimi, renkleri tüm aygıtlarda mümkün olduğunca doğru bir şekilde oluşturmayı amaçlamaktadır. böylece, bir resim bastığınızda gördüğünüz renkler, resme ekrandan bakarken gördüğünüz renklere çok benzer olur.

Yazıcınız renk yönetimini iki şekilde yapar:

- **Yazıcıyla Yönetilen Renkler**: bu durumda uygulama programının, resminizin renklerini, resmin katıştırılmış ICC profilini ve yazıcınız ile kağıt türünün ICC profilini kullanarak yazıcınız ile kağıt türünün renk boşluğuna dönüştürmesi gerekir.
- **Yazıcıyla Yönetilen Renkler**: bu seçenekte, uygulama programınız resminizi yazıcıya herhangi bir renk dönüşümü yapmadan gönderir ve yazıcı renkleri kendi renk boşluğuna dönüştürür. Bu işlemin ayrıntıları kullandığınız grafik diline bağlıdır.
	- **PostScript (PostScript yazıcıları):** PostScript yorumlayıcı modülü, yazıcıda bulunan profilleri ve PostScript işiyle birlikte gönderilen her türlü ek profili kullanarak renk dönüştürme işlemini gerçekleştirir. Bu tür renk yönetimi, PostScript sürücüsünü kullanıyorken yazıcı renk yönetimini belirttiğinizde veya Dahili Web Sunucusunu kullanarak doğrudan yazıcıya bir PostScript, PDF, TIFF veya JPEG dosyası gönderdiğinizde gerçekleştirilir. Her iki durumda da varsayılan olarak kullanılacak profilleri (işin herhangi bir profil belirtmemiş olması olasılığına karşı) ve uygulanacak oluşturma amacını seçmelisiniz.
	- **PostScript harici (PCL3GUI, HP-GL/2):** renk yönetimi bulunan renk tabloları seti kullanılarak yapılır. ICC profilleri kullanılmaz. Bu yöntem diğer yöntemlere göre o kadar çok yönlü değildir, ancak biraz daha basit ve hızlıdır ve standart HP kağıt türleriyle iyi sonuçlar verebilir. Bu tür renk yönetimi, PostScript olmayan bir sürücü kullanırken yazıcı renk yönetimini belirttiğinizde veya Dahili Web Sunucusunu kullanarak doğrudan yazıcıya bir PCL3GUI veya HP-GL/2 dosyası gönderdiğinizde gerçekleştirilir.
	- **WOT:** Yazıcının kendinde bulunan renk tablolarını kullanarak kendi renk boşluğuna dönüştürebildiği yalnızca iki renk boşluğu vardır. Windows kullanıyorsanız Adobe RGB ve sRGB ve Mac OS X kullanıyorsanız Adobe RGB ve ColorSync.

ColorSync, Mac OS X'te dahili olarak sunulan Renk Yönetimi Sistemidir; bu nedenle, ColorSync'i seçtiğinizde, renk yönetimi Mac OS X tarafından, belirtilen kağıt türünün ICC profilleri temel alınarak yapılır.

ColorSync, **Renk Eşleştirme** panelinden seçilebilir.

Kullandığınız uygulamanın renk yönetimi seçeneklerini nasıl kullanmanız gerektiğine bakmak için, HP Destek Merkezi'ne danışmanız önerilir (bkz. [HP Destek Merkezi, sayfa 192](#page-201-0)).

**Uygulamayla Yönetilen Renkler** ve **Yazıcıyla Yönetilen Renkler** arasında seçim yapmak için:

- **Windows sürücüsü iletişim kutusunda: Renk** sekmesini seçin.
- **Mac OS X Yazdırma iletişim kutusunda: Renk Seçenekleri** panelini seçin.
- **Bazı uygulamalarda:** uygulamadaki bu seçeneği belirleyebilirsiniz.

## <span id="page-106-0"></span>**Yazıcı öykünmesi**

Özel bir iş yazdırmak ve aynı işi farklı bir HP DesignJet yazıcıda yazdırdığınızda elde edeceğiniz renklere yakın renkler elde etmek istediğinizde, yazıcınızda bulunan öykünme modunu kullanabilirsiniz.

**NOT:** Bu seçenek sadece HP-GL/2, PostScript veya PDF işi yazdırılırken kullanılabilir. Yalnızca düz, kuşe veya ağır kuşe kağıda yazdırma yaparken düzgün şekilde çalışır.

- **Windows HP-GL/2 veya PostScript sürücü iletişim kutusunda: Renk** sekmesini, **Yazıcıyla Yönetilen Renkler** ve ardından Kaynak Profil listesinden **Yazıcı Öykünmesi** seçeneğini belirleyin. Daha sonra Öykünülen Yazıcılar listesinden seçiminizi yapabilirsiniz.
- **Mac OS X Yazdırma iletişim kutusunda: Renk Seçenekleri** panelini seçin, sonra Printer Emulation (Yazıcı Öykünmesi) listesinden seçim yapın.

### **Renk ayarlama seçenekleri**

Renk yönetiminin amacı doğru renkleri yazdırmaktır. Renk yönetimini doğru bir şekilde yaparsanız, el ile renk ayarlaması yapmanıza gerek kalmadan doğru renkleri yazdırabilmelisiniz.

Ancak aşağıdaki durumlarda el ile ayarlama yapmak yararlı olabilir:

- Renk yönetiminiz bir nedenle doğru çalışmadığında
- Doğru olmanın ötesinde özellikle hoşnut edici renkler istediğinizde

Yazıcı sürücüsü, renkli ya da gri tonlama ile yazdırmanız bağlı olarak farklı ayarlama olanakları sağlar. Tam siyah beyaz olarak yazdırma yapıyorsanız renk ayarlama seçeneği bulunmaz.

#### **Renkli yazdırma**

Baskınızın renklerini aşağıdaki şekilde ayarlayabilirsiniz.

● **Windows sürücüsü iletişim kutusunda: Renk** sekmesini seçin, **Gelişmiş Renk ayarları** kutusunun seçili olduğundan emin olun ve yanındaki **Ayarlar** düğmesine basın.

Ardından açıklık ayar çubuğunu ve üç renk çubuğunu kullanarak ayarlamalarınızı yapabilirsiniz.

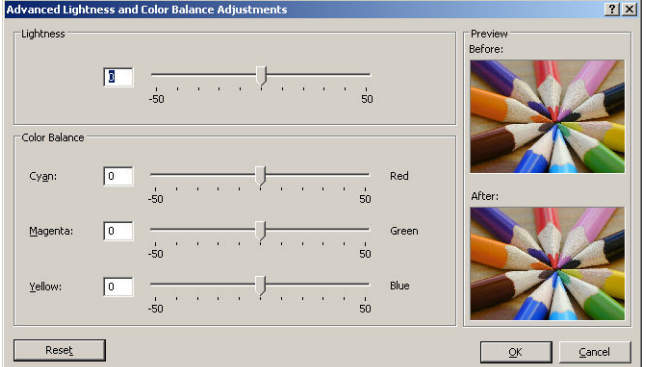

- Aydınlatma kaydırıcısı sadece tüm baskıyı daha açık veya daha koyu hale getirir.
- Renk kaydırıcılar, baskıdaki ana renklerin her birini soluklaştırır veya vurgular. Kırmızı, yeşil ve mavi öncelikli renkler olmalıdır; veya camgöbeği, macenta ve sarı; Resimde kullanılan renk modeline bağlı olarak.

**Sıfırla** düğmesi tüm kaydırıcıları varsayılan merkez konumuna geri yükler.

#### <span id="page-107-0"></span>**Gri tonlamada yazdırma**

Resminizdeki tüm renkleri gri tonlarına aşağıdaki şekillerde değiştirebilirsiniz:

- **Uygulama programınızda:** bir çok programda bu seçenek sunulur.
- **Windows sürücüsü iletişim kutusunda: Renk** sekmesine gidin ve Renk Seçenekleri bölümüne bakın. **Gri Tonlarında Yazdır** seçeneğini belirleyin. Gri gölgeler olmadan yalnızca siyah beyaz yazdırılmasını istiyorsanız, **Sadece siyah beyaz yazdır** seçeneğini belirleyebilirsiniz.
- **Mac OS X Yazdırma iletişim kutusunda: Renk Seçenekleri** paneline gidin ve Mod aşağı açılan listesinden **Gri Ton** seçeneğini belirleyin. Gri gölgeler olmadan yalnızca siyah beyaz yazdırılmasını istiyorsanız, **Sadece Siyah Beyaz Yazdır** seçeneğini belirleyebilirsiniz.
- **Gömülü Web Sunucusu'nun İşi Gönder sayfasında (T1500 serisi): Renk** seçeneğini belirleyin ve **Renk/Gri Ton** öğesini **Gri Tonlarında Yazdır** olarak ayarlayın. Gri gölgeler olmadan yalnızca siyah beyaz yazdırılmasını istiyorsanız, **Sadece Siyah Beyaz Yazdır** seçeneğini belirleyebilirsiniz.

Windows'da, baskınızın gri dengesini aşağıdaki şekilde ayarlayabilirsiniz.

● **Windows sürücüsü iletişim kutusunda: Renk** sekmesini seçin, **Gelişmiş Renk ayarları** kutusunun seçili olduğundan emin olun ve yanındaki **Ayarlar** düğmesine basın.

Bu şekilde, vurgular, orta tonlar ve gölgeler için ayrı kontroller kullanarak ayarlama yapabilirsiniz.

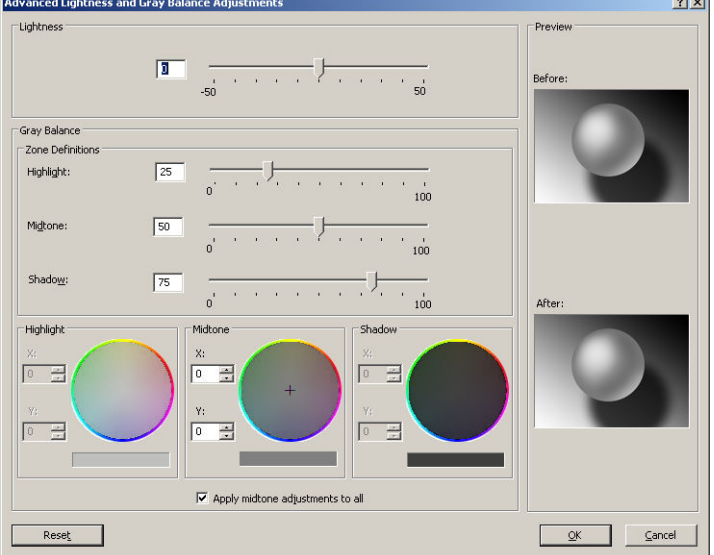

- Aydınlatma kaydırıcısı sadece tüm baskıyı daha açık veya daha koyu hale getirir. Bu kaydırıcı, diğer gri tonlama denetimleri gibi aynı pencerede mevcuttur.
- Bölge tanım kaydırıcıları, vurgu, orta ton ve gölgeyi tanımlamanız için kullanılabilir.
- Diğer vurgu, orta ton ve gölge kontrolleri sırasıyla vurgu, orta ton ve gölgelerin gri dengesini ayarlamak için kullanılabilir.

**Sıfırla** düğmesi tüm kontrolleri varsayılan ayara geri yükler.

**İPUCU:** Gri tonlamalı baskılarda eski DesignJet yazıcılarda alınan sonuçları öykünmek için, bir görüntü düzenleme programı kullanarak gri tonlamalı olarak yazdırılacak dosyayı dönüştürebilir ve sürücüde Print in Color (Renkli Yazdır) seçeneği ile uygun öykünmeyi kullanabilirsiniz.
# **Yazıcı sürücülerinden renk yönetimi (PostScript yazıcıları)**

Bu özellik PostScript sürücüsüyle yazdırırken kullanılabilir.

## **HP Professional PANTONE Öykünmesi**

Bir resimde adlandırılmış bir PANTONE rengi kullandığınızda uygulamanız normalde yazıcıya bu renge yaklaştırılmış bir CMYK veya RGB gönderir. Ancak uygulama yazıcıyı veya yazıcı türünü hesaba katmaz, yalnızca PANTONE renginin, farklı yazıcı ve kağıtlarda farklı görünecek bir benzerini üretir.

HP Professional PANTONE Öykünmesi, yazıcı ile kağıt türünün özelliklerini de hesaba katarak çok daha iyi bir iş çıkarır. Sonuç, belli bir kağıt türü kullanarak belli bir yazıcıda orijinal PANTONE renklerine olabildiğince benzer görünür. Bu teknoloji, baskı öncesi uzmanları tarafından el ile ayarlananlara benzer öykünmeler üretmek için tasarlanmıştır.

HP Professional PANTONE Öykünmesi kullanmak için yapmanız gereken tek şey bu özelliği açmaktır. Aslında normalde varsayılan olarak açıktır.

- **Windows PostScript sürücü iletişim kutusunda: Renk** sekmesine gidin ve **HP Professional PANTONE Öykünmesi** öğesini seçin.
- **Mac OS X PostScript Print (PostScript Yazdırma) iletişim kutusunda: Renk Seçenekleri** paneline gidin ve **HP Professional PANTONE Öykünmesi** öğesini seçin.

## **Renk öykünmesi**

Yazıcınız diğer aygıtların renklerine öykünebilir: Monitör gibi RGB aygıtları, matbaa makineleri ve yazıcılar gibi CMYK aygıtları.

Renk öykünmesini aşağıdaki şekillerde ayarlayabilirsiniz:

- **Windows PostScript sürücü iletişim kutusunda: Renk** sekmesini ve **Yazıcıyla Yönetilen Renkler**  öğesini seçin.
- **Mac OS X Yazdırma iletişim kutusunda: Renk Seçenekleri** panelini seçip Color Management (Renk Yönetimi) listesinden **Yazıcı Öykünmesi** seçeneğini belirleyin.

İyi bir öykünme için yazıcının bu aygıtların yeniden üretebileceği renkler hakkında teknik bilgilere ihtiyacı vardır. Bu tür bilgileri özetlemenin standart yolu ICC profilleridir. Çözümün bir parçası olarak, farklı aygıtlar için en çok kullanılan standartları sağlarız.

Seçenekler aşağıdaki gibidir.

### **CMYK renk öykünmesi**

Geleneksel bir iş akışı renkleri CMYK alanında tanımlar. Farklı yazıcılar aynı CMYK değerleri için farklı renkler vereceğinden, en iyi sonuçlar için renklerin yazıcıya göre ayarlanması gerekir. Yazdırdığınız resim dosyası özel olarak yazıcınız için oluşturulmamışsa, yazıcınızla birlikte sağlanan aşağıdaki seçeneklerden biri kullanılarak gerçekleştirilebilen bazı yeniden ayarlamalar gerektirir.

- **Hiçbiri (Yerel**): emülasyon yok. Yazıcı hiçbir renk standardına uymadan CMYK'den RGB'ye varsayılan iç dönüştürmesini kullanır. Bu, sonuçların kötü olacağı anlamına gelmez
- **ISO Kuşe 2-ECI**, uluslararası standart ISO 12647-2:2004/Amd 1'e göre aşağıdaki referans yazdırma koşulları için geçerli olan FOGRA39L.txt özellik veri kümesini temel alır: Ticari ve özel ofset, kağıt türü 1 ve 2, parlak veya mat kuşe kağıt, pozitif klişe, ton değer artışı eğrileri A (CMY) ve B (K), beyaz fon.
- **Kuşe GRACoL 2006-ISO12647**, Grade 1 kuşe kağıda, ISO 12647-2 Kağıt türü 1, GRACoL provası ve yazdırma sağlar.
- **PSO Birinci Hamur ISO12647-ECI**, uluslararası standartlar ISO 12647- 2:2004 ve ISO 12647-2:2004/Amd 1:2007'ye göre aşağıdaki referans yazdırma koşulu için geçerli olan FOGRA47L.txt özellik veri kümesini temel alır: ticari ve özel ofset, kağıt türü 4, kuşesiz beyaz kağıt, pozitif klişe, ton değer artışı eğrileri C (CMY) ve D (K), beyaz fon.
- **PSO LWC Geliştirilmiş-ECI**, uluslararası standartlar ISO 12647- 2:2004 ve ISO 12647-2:2004/Amd 1:2007'ye göre aşağıdaki referans yazdırma koşulu için geçerli olan FOGRA45L.txt özellik veri kümesini temel alır: ticari ve özel ofset, iyileştirilmiş LWC kağıt (hafif kuşe kaplama), pozitif klişe, ton değer artışı eğrileri B (CMY) ve C (K), beyaz fon.
- **Web Coated SWOP 2006 Grade 3**, U.S Sınıf 3 kuşe yayın kağıdına SWOP® taslak ve baskısı sağlar.
- **Web Coated SWOP 2006 Grade 5**, U.S Sınıf 5 kuşe yayın kağıdına SWOP® taslak ve baskısı sağlar.
- **U.S. Yaprak Beslemeli Kuşe 2**, aşağıdaki yazdırma koşullarında U.S. mürekkepleri kullanarak kalite ayrımları oluşturmak amacıyla tasarlanmış teknik özellikleri kullanır: toplam %350 mürekkep kapsamı alanı, negatif klişe, parlak beyaz ofset stok.
- **U.S. Yaprak Beslemeli Kuşesiz 2**, aşağıdaki yazdırma koşullarında U.S. mürekkepleri kullanarak kalite ayrımları oluşturmak amacıyla tasarlanmış belirtimleri kullanır: toplam %260 mürekkep kapsamı alanı, negatif klişe, birinci hamur beyaz ofset stok.
- **U.S. Web Kuşe (SWOP) 2**, aşağıdaki yazdırma koşullarında U.S. mürekkepleri kullanarak kalite ayrımları oluşturmak amacıyla tasarlanmış belirtimleri kullanır: toplam %300 mürekkep kapsamı alanı, negatif klişe, kaplanmış yayın derecesinde stok.
- **U.S. Web Kuşesiz 2**, aşağıdaki yazdırma koşullarında U.S. mürekkepleri kullanarak kalite ayrımları oluşturmak amacıyla tasarlanmış belirtimleri kullanır: toplam %260 mürekkep kapsamı alanı, negatif klişe, birinci hamur beyaz ofset stok.
- **Euroscale Kuşesiz 2**, aşağıdaki yazdırma koşullarında Euroscale mürekkepleri kullanarak kalite ayrımları oluşturmak amacıyla tasarlanmış belirtimleri kullanır: toplam %260 mürekkep kapsam alanı, pozitif klişe, kuşesiz beyaz ofset stok.
- **Japan Web Coated (Ad**, Japon dergi/reklam pazarında resimlerin dijital provası için Japonya Dergi Yayıncıları Birliği tarafından geliştirilen özellikleri kullanır.
- **Japan Color 2001 Coated**, 3. tür (kuşe) kağıt için Japan Color 2001 özelliğini kullanır. toplam %350 mürekkep kapsamı, pozitif film ve kuşe kağıt kullanarak kalite ayrımı yapmak amacıyla tasarlanmıştır.
- **Japan Color 2001 Kuşesiz**, 4. tür (kuşesiz) kağıt için Japan Color 2001 belirtimini kullanır. toplam %310 mürekkep kapsamı, pozitif film ve birinci hamur kağıt kullanarak kalite ayrımı yapmak amacıyla tasarlanmıştır.
- **Japan Color 2002 Newspaper**, Gazete için Japan Color 2002 özelliğini kullanır. Toplam %240 mürekkep kapsamı, pozitif film ve standart gazete kağıdı kullanarak kaliteli ayrımlar üretecek şekilde tasarlanmıştır.
- **Japan Color 2003 WebCoated**, 3. tür kuşe kağıt içindir. Toplam %320 mürekkep kapsamı, pozitif film ve hava kurutmalı web ofset baskılarında kuşe kağıt kullanarak standart ISO baskısı için kaliteli ayrımlar üretecek şekilde tasarlanmıştır.
- **JMPA**: Ofset baskı için Japon standardı.
- **Toyo**, Toyo baskı makineleri için kalite ayrımları oluşturmak amacıyla tasarlanmıştır.
- **DIC**, Dainippon Ink Company baskı makineleri için kalite ayrımları oluşturmak amacıyla tasarlanmıştır.
- **WOT:** Uygulama, PostScript terminolojisinde ayarlı CMYK veya CIEBasedDEFG olarak bilinen kendi CMYK alanını tanımlıyorsa bu seçeneklerin bir etkisi olmaz.

### **RGB renk öykünmesi**

Yazıcınızda aşağıdaki renk profilleri vardır:

- **Hiçbiri (Yerel**): öykünme yok, renk dönüştürme işlemi uygulama veya işletim sistemi tarafından yapıldığında kullanılmak içindir ve bundan dolayı veriler yazıcıya renk yönetimi gerçekleştirilmiş olarak gelir.
- **sRGB IEC61966-2.1**, ortalama bir PC monitörünün özelliklerinin öykünmesini yapar. Bu standart alan, birçok donanım ve yazılım üreticisi tarafından onaylanmıştır ve çoğu tarayıcı, yazıcı ve yazılım uygulaması için varsayılan renk boşluğu olmaktadır.
- **ColorMatch RGB**, Radius Pressview monitörlerinin öz renk boşluğunun öykünmesini yapar. Bu boşluk, baskı üretim işi için Adobe RGB'ye (1998) alternatif daha küçük bir gam sağlar.
- **Apple RGB**, ortalama Apple monitörlerinin özelliklerine öykünür ve çeşitli masaüstü yayıncılık uygulamaları tarafından kullanılır. Bu boşluğu, Apple monitörlerde göstermeyi planladığınız dosyalar veya eski masaüstü yayıncılık dosyaları ile çalışmak için kullanın.
- **Adobe RGB (1998)**, çok daha geniş bir RGB renk gamı sağlar. Geniş bir renk aralığında baskı üretim çalışması yapmanız gerektiğinde bu boşluğu kullanın.

# **Gömülü Web Sunucusu'ndan renk yönetimi (T1500 serisi)**

## **İşi Gönder seçenekleri**

İşleri Dahili Web Sunucusunun **İşi Gönder** sayfasını kullanarak yazıcıya gönderdiğinizde, aşağıdaki renk yönetimi seçeneklerini kullanabilirsiniz.

Bir seçeneğin ayarını **Varsayılan** olarak bırakırsanız, işteki kaydedilen ayar kullanılır. İş hiçbir ayar içermiyorsa, yazıcıdaki ön panel ayarı kullanılır.

### **T1500 ve T1500 PS seçenekleri**

- **Renkli/Gri Tonlamalı**: Renkli, gri gölgeli veya tamamen siyah beyaz olarak yazdırma yapabilirsiniz.
- **Varsayılan CMYK kaynak profili**: Yazıcı tarafından tanınan çeşitli RGB kaynak profillerinden birini seçebilirsiniz.
- **Yazıcı öykünmesi**: Farklı bir HP DesignJet yazıcıya öykünme yapabilirsiniz. Varsayılan: **Kapalı** (yazıcı öykünmesi yok).

### **T1500 PS seçenekleri (PostScript veya PDF işlerinde)**

- **Varsayılan CMYK kaynak profili**: Yazıcı tarafından tanınan çeşitli CMYK kaynak profillerinden birini seçebilirsiniz. Varsayılan: **US Coated SWOP v2**.
- **Oluşturma amacı**: Oluşturma amacını seçebilirsiniz.
- **Siyah nokta doldurma**: Siyah nokta doldurma işlevini etkinleştirebilir veya devre dışı bırakabilirsiniz.
- **HP Professional PANTONE Öykünmesi**: HP Professional PANTONE Öykünmesi'ni etkinleştirebilir veya devre dışı bırakabilirsiniz.

### **Oluşturma amacı**

Oluşturma amacı, renk dönüşümü yaparken kullanılan ayarlardan biridir. Muhtemelen bildiğiniz gibi, yazdırmak istediğiniz renklerin bir kısmı yazıcı tarafından yeniden üretilemeyebilir. Oluşturma amacı, "gam dışı" adı verilen bu renkleri yönetmek için sunulan dört ayrı yöntemden birini seçmenize olanak tanır.

- **Doygunluk (grafikler**: En iyi parlak, doygun renklerden oluşan sunu grafikleri, tablolar veya resimler için kullanılır.
- **Algısal (resimler)**: Renklerin birbirine karıştığı fotoğraf veya resimlerde en iyi şekilde kullanılır. Genel renk görünümünü korumaya çalışır.
- **Göreli kolorimetrik (prova)**: En iyi şekilde, belirli bir renk eşleştirmesi yapmak istediğinizde kullanılır. Bu yöntem aslen prova için kullanılır. Bir renk doğru olarak yazdırılabiliyorsa, o şekilde yazdırılır. Diğer yöntemler büyük olasılıkla daha hoşnut edici renk aralıkları sunar ancak herhangi bir rengin doğru yazdırılacağı garantisini vermez. Girdi boşluğunun beyazını, üzerine yazdırdığınız kağıdın beyazıyla eşleştirir.
- **Mutlak renkölçer (yazım denetleme)**: Göreli renk ölçümü ile aynıdır ancak beyaz ile eşleştirme olmaz. Bu oluşturma yöntemi aslen bir yazıcı çıktısının benzerinin oluşturulması hedeflenen prova için kullanılır (beyaz noktası dahil).

### **Siyah nokta doldurma gerçekleştirme**

Siyah nokta doldurma seçeneği, renkleri renk boşlukları arasında dönüştürürken siyah noktalardaki farklılıkların ayarlanıp ayarlanmayacağını kontrol eder. Bu seçenek belirlendiğinde, kaynak boşluğun tam dinamik aralığı hedef boşluğun tam dinamik aralığı ile eşleştirilir. Kaynak boşluğun siyah noktası, hedef boşluğunkinden daha koyu olduğunda oluşan gölgeleri korumak için çok yararlı olabilir. Bu seçenek yalnızca ilgili **Göreli renk ölçümü** oluşturma amacı seçilmişse kullanılabilir (bkz. Oluşturma amacı, sayfa 102).

# **Ön panelden renk yönetimi**

, , **Resim kalitesi bakımı** > **Renk ayarla** seçeneğini belirleyerek, yüklü kağıt türünün renk ayarını ön panelden yapabilirsiniz. Bkz. [Renk kalibrasyonu, sayfa 94.](#page-103-0)

Ön paneldeki diğer renk seçeneklerinin tümü, , , **Ayarlar** > **Yazdırma tercihleri** > **Renk seçenekleri** seçeneğinin belirlenmesiyle bulunabilir.

**NOT:** Bu ön panel ayarları, yazıcı sürücüsü veya (T1500 serisi ile) Gömülü Web Sunucusu iş gönderim ayarlarıyla geçersiz kılınabilir.

#### **T920 serisi ve T1500 serisi seçenekleri**

- **Renkli/Gri Tonlamalı**: Renkli, gri gölgeli veya siyah beyaz yazdırma seçenekleri arasından tercihinizi yapabilirsiniz. Varsayılan: **Renkli yazdır**.
- **CMYK kaynak profili seç**: Yazıcı tarafından tanınan çeşitli RGB kaynak profillerinden birini seçebilirsiniz. Varsayılan: **sRGB**.
- **Yazıcıya öykün**: Farklı bir HP DesignJet yazıcıya öykünme yapabilirsiniz. Varsayılan: **Kapalı** (yazıcı öykünmesi yok).
- **İPUCU:** Farklı bir HP DesignJet yazıcısı için yapılmış eski HP-GL/2 veya PostScript dosyalarınız varsa, bu dosyaları yazıcıya gönderebilir ve ön paneli kullanarak uygun öykünme modunu etkinleştirebilirsiniz.

#### **T1500 PS seçenekleri (PostScript veya PDF işlerinde)**

- **CMYK kaynak profili seç**: Yazıcı tarafından tanınan çeşitli CMYK kaynak profillerinden birini seçebilirsiniz. Varsayılan: **US Coated SWOP v2**.
- **Oluşturma amacı seç**: Oluşturma amacını seçebilirsiniz. Varsayılan: **Algısal**.
- **Siyah nokta doldurma**: Siyah nokta doldurma işlevini etkinleştirebilir veya devre dışı bırakabilirsiniz. Varsayılan: **Açık**.
- **HP Professional PANTONE Öykünmesi**: HP Professional PANTONE Öykünmesi'ni etkinleştirebilir veya devre dışı bırakabilirsiniz. Varsayılan: **Açık**.

# **12 Pratik yazdırma örnekleri**

- [Adobe Acrobat'tan yazdırma](#page-114-0)
- [Autodesk AutoCAD'den yazdırma](#page-116-0)
- [Adobe Photoshop'tan yazdırma](#page-121-0)
- [Microsoft Office'ten yazdırma ve ölçeklendirme](#page-123-0)

# <span id="page-114-0"></span>**Adobe Acrobat'tan yazdırma**

**1.** Acrobat penceresinde, fare imlecini belge boyutu belirene kadar belge bölmesinin sol alt köşesine getirin.

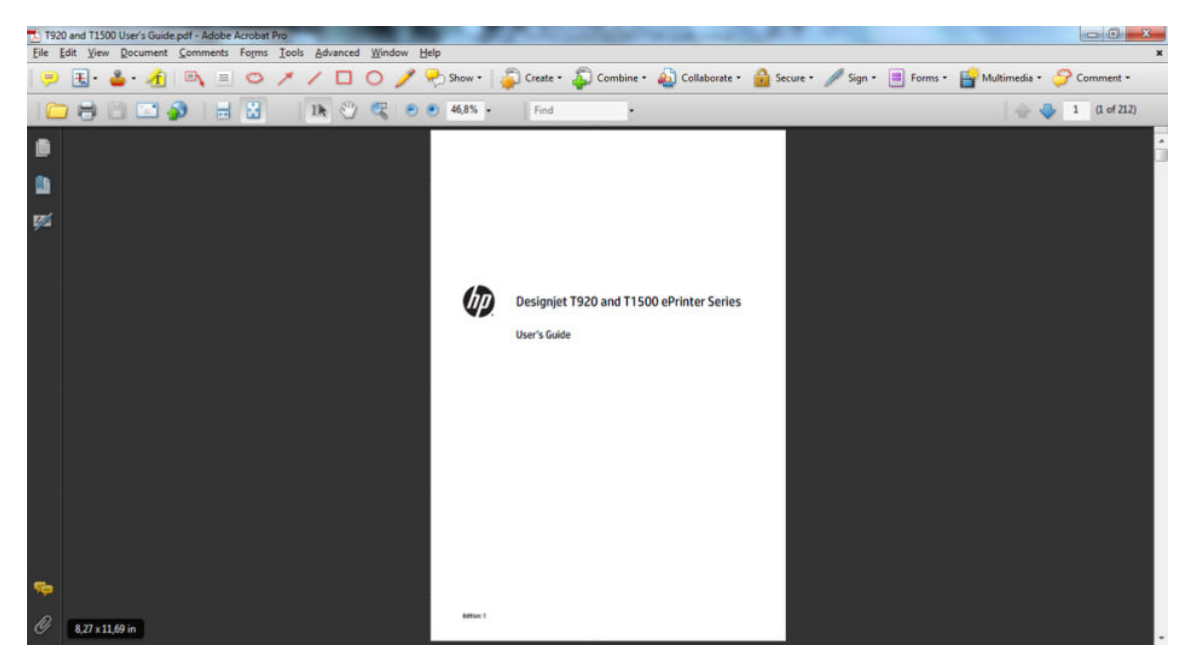

**2. Dosya** > **Yazdır** seçeneklerini belirleyin ve **Sayfa Ölçekleme** öğesinin **Hiçbiri** olarak ayarlandığından emin olun.

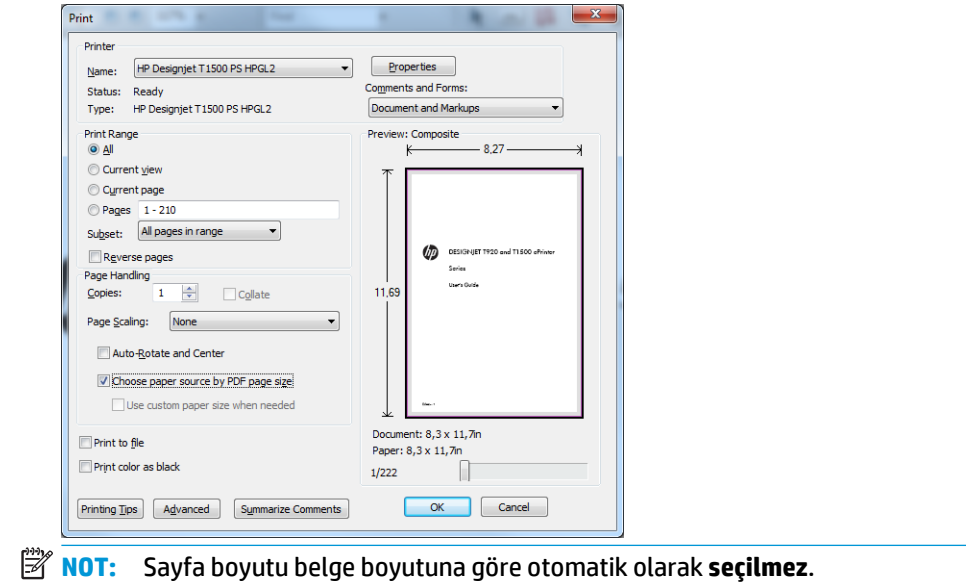

**3. Özellikler** düğmesine basın ve **Kağıt/Kalite** sekmesini seçin.

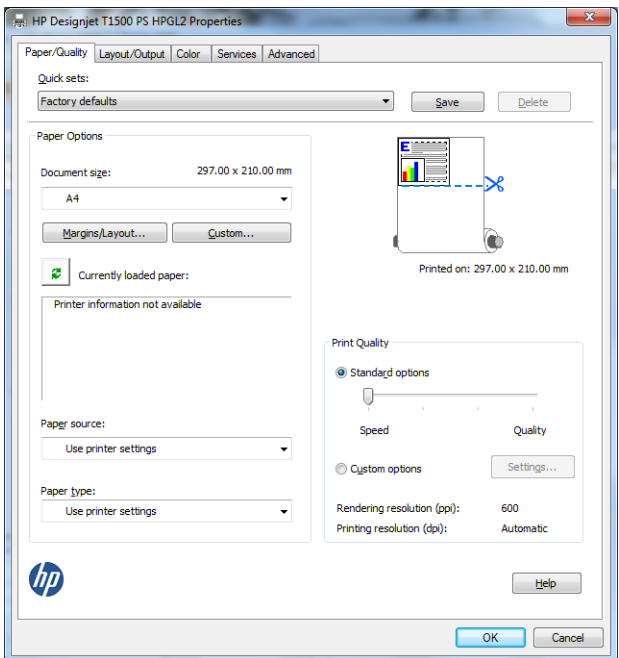

**4.** Kullanmak istediğiniz **Belge Boyutu** ve **Baskı Kalitesi** seçeneğini belirleyin. Yeni bir özel kağıt boyutu tanımlamak istiyorsanız **Özel** düğmesine basın.

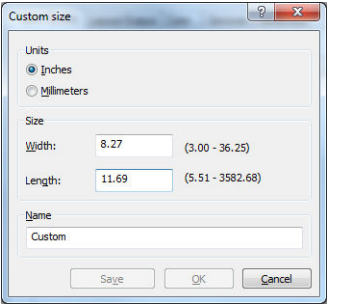

<span id="page-116-0"></span>**5. Düzen/Çıktı** sekmesini seçin ve **Otomatik Döndür** seçeneğini belirleyin.

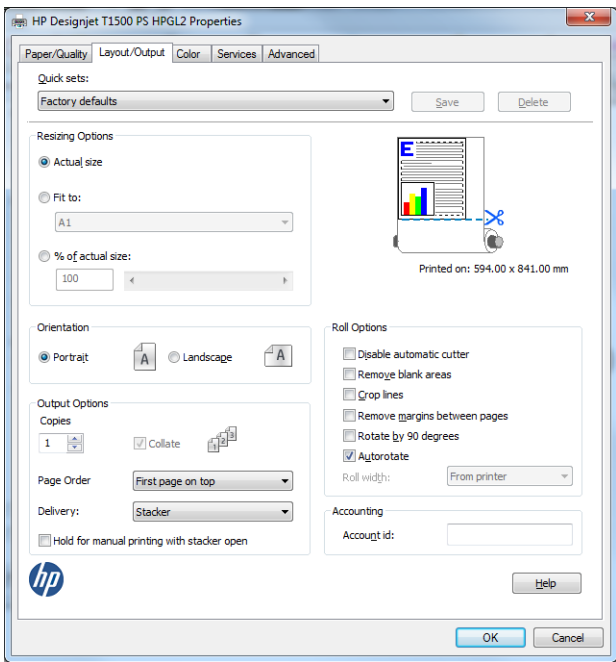

**6. Tamam** düğmesini tıklatın ve Yazdır iletişim kutusunda baskı önizlemenin doğru görünüp görünmediğini kontrol edin.

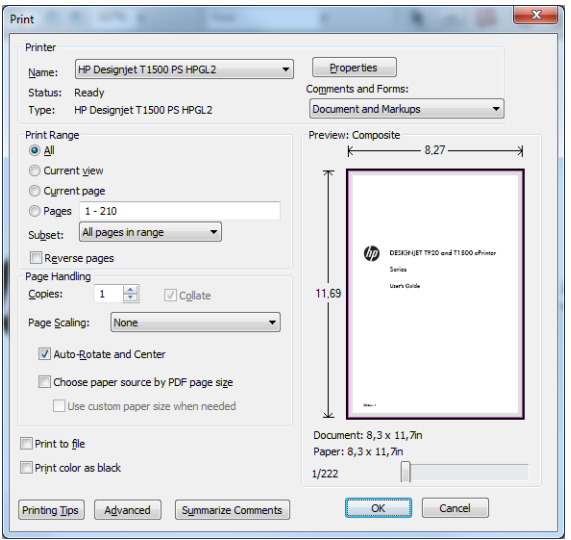

# **Autodesk AutoCAD'den yazdırma**

**1.** AutoCAD penceresi bir model veya düzen gösterebilir. Normalde model değil, bir düzen yazdırılır.

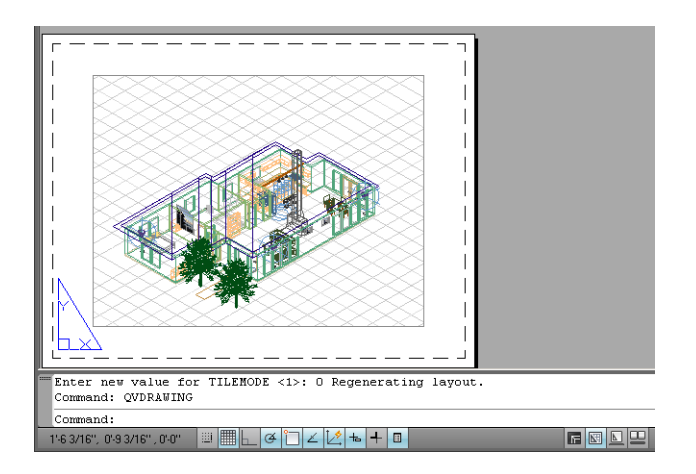

**2.** Pencerenin en üstünde Çizim simgesini tıklatın.

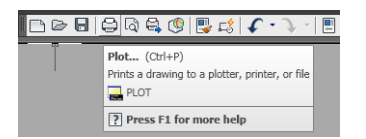

**3.** Çizim penceresi açılır. Pencerenin sağ alt köşesindeki yuvarlak düğmeye basarak başka seçenekleri de görebilirsiniz.

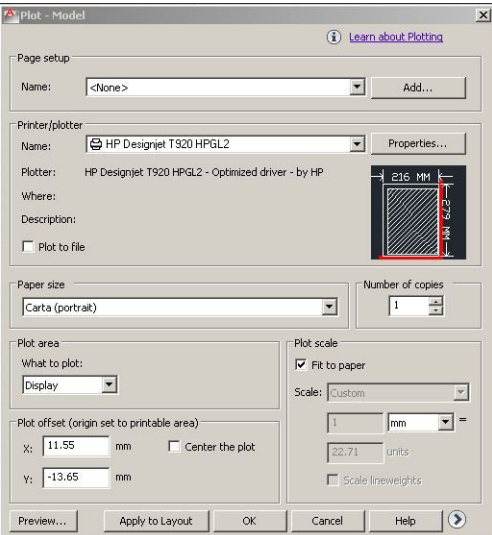

### **4. Özellikler** düğmesine basın.

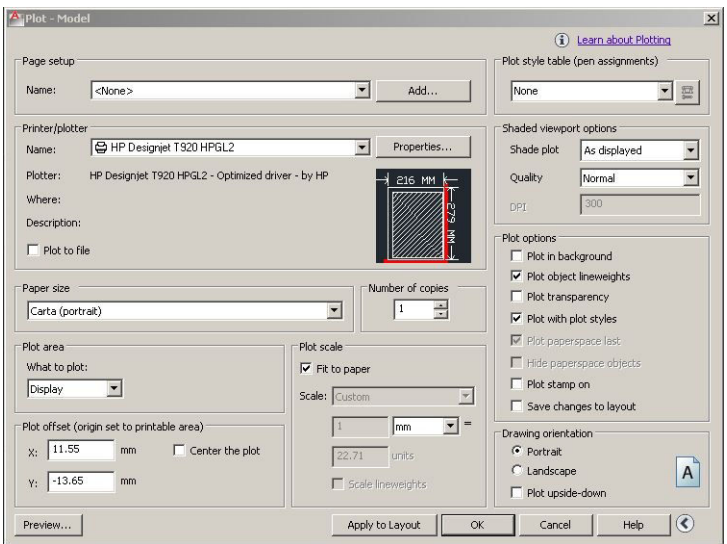

**5. Aygıt ve Belge Ayarları** sekmesini seçin, ardından **Özel Özellikler** düğmesine basın.

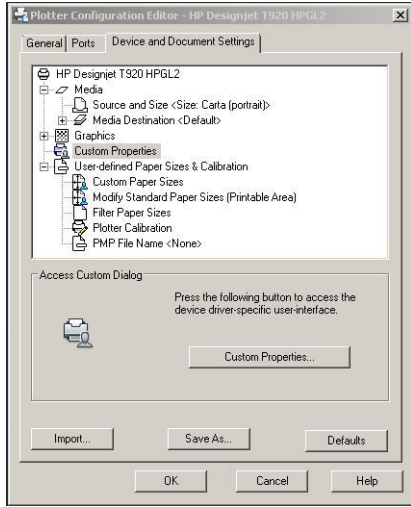

**6. Kağıt/Kalite** sekmesinde, kullanmak istediğiniz kağıt türünü ve baskı kalitesini seçin (yüksek hız ve yüksek kalite arasından tercih yapabilirsiniz).

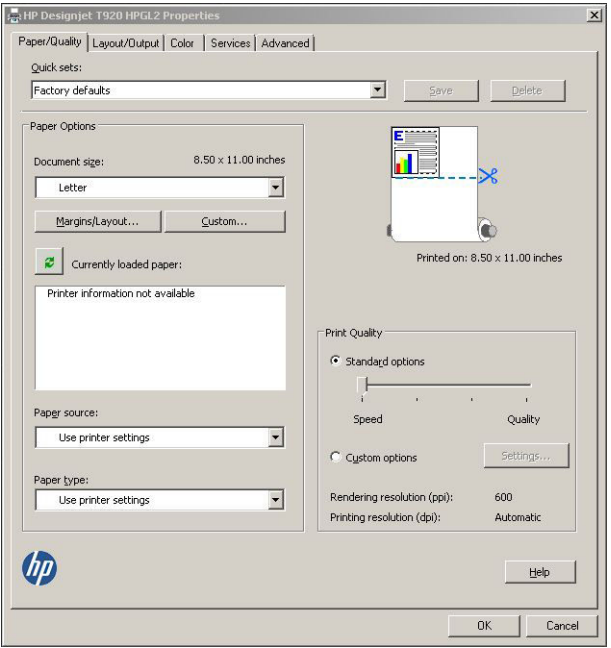

**7.** Diğer düzen seçenekleri için **Kenar Boşlukları/Düzen** düğmesine basın.

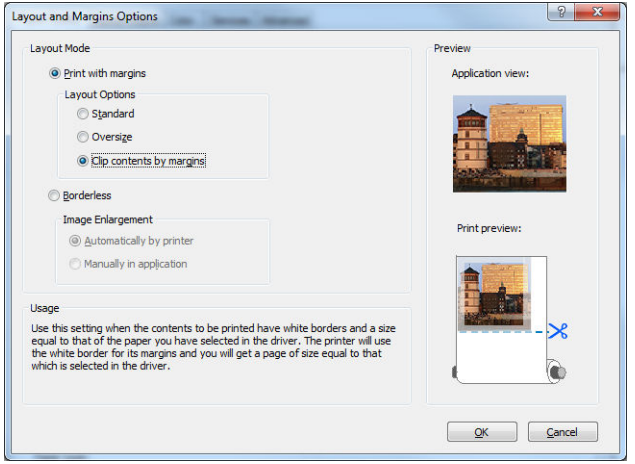

**8.** Rulo kağıda yazdırmak istiyorsanız, yazıcının kağıdı keseceği yeri belirtmeniz gerekir. **Düzen/Çıktı**  sekmesinde, **Otomatik kesiciyi devre dışı bırak** seçeneğini işaretleyin veya işaretini kaldırın ve kağıt tasarrufuna yardımcı olabilecek **Otomatik Döndür** seçeneğini işaretleyin.

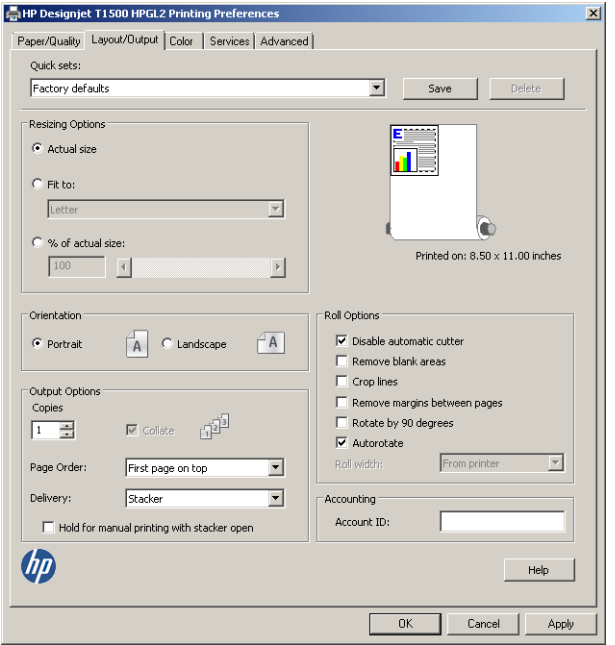

**9. Tamam** düğmesine basın ve yapılandırma değişikliklerinizi bir PC3 dosyasına kaydedin.

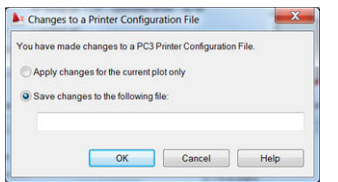

### **Yazıcı öykünmesi kullanma**

**Gelişmiş ayarlar** > **Renk** > **Renk yönetimi** > **Yazıcıyla Yönetilen Renkler** > **Yazıcı Öykünmesi** seçenekleri belirlenerek yazıcı öykünmesi talebinde bulunulabilir.

**Kapalı** (yazıcı öykünmesi yok) seçeneğini belirleyebilir veya öykünme yapılmasını istediğiniz yazı modelinin adını seçebilirsiniz.

Bu ayar, kayıtlı bir yazıcı öykünme ayarı içermeyen işlere uygulanır.

## **İçeriği kenar boşluğuna göre kesme özelliğini kullanma**

Bu kenar boşluğu seçeneğini **Gelişmiş ayarlar** > **Kağıt/Kalite** > **Kenar Boşlukları/Düzen** > **Kenar boşluklarıyla yazdır** > **Düzen** > **İçeriği kenar boşluklarına göre kırp** adımlarından belirleyebilirsiniz.

Yazdırılacak içeriğin beyaz kenar boşlukları varsa ve boyutu seçtiğiniz kağıdın boyutunda ise bu seçeneği kullanın. Yazıcı, kenar boşlukları için beyaz kenar boşluğunu kullanır ve sürücüde seçili olan boyutta bir sayfanız olur.

# <span id="page-121-0"></span>**Adobe Photoshop'tan yazdırma**

**1.** Photoshop CS5'te **Dosya** > **Yazdır** seçeneklerini belirleyip, ardından yazıcınızı seçin ve **Yazdırma Ayarları** seçeneğine basın.

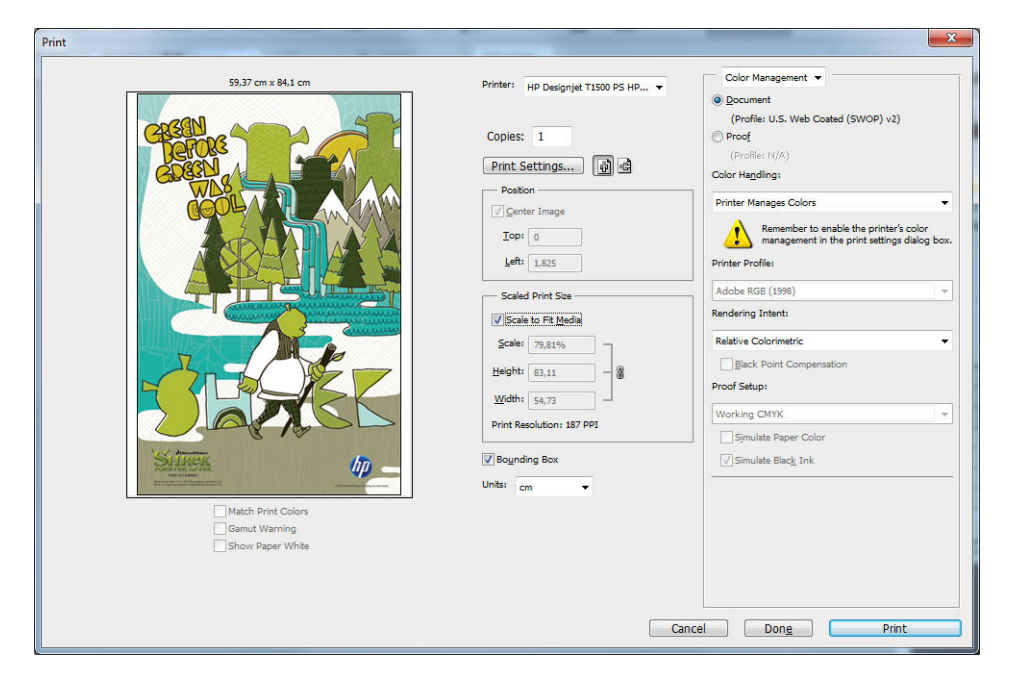

**2.** Kullanılabilir belge boyutlarından birini seçin.

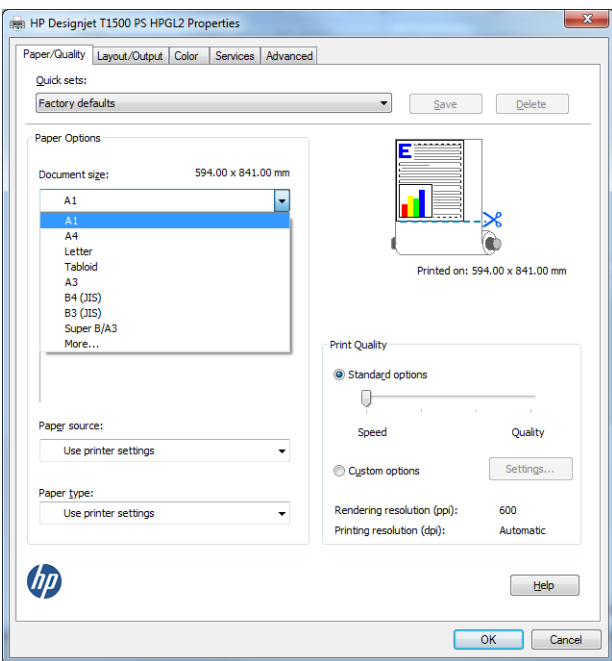

Kullanmak istediğiniz belge boyutunu bulamazsanız, **Özel** düğmesine basın. Özel boyutun enini, boyunu ve adını girin. **Kaydet** ve **Tamam** düğmelerine basın.

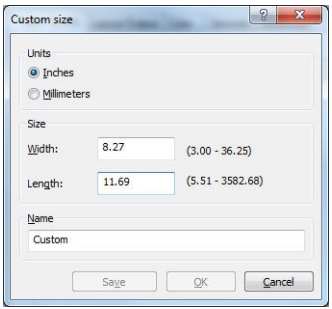

<span id="page-123-0"></span>**3.** Varsayılan kağıt kaynağını, kağıt türünü ve baskı kalitesini değiştirebilirsiniz.

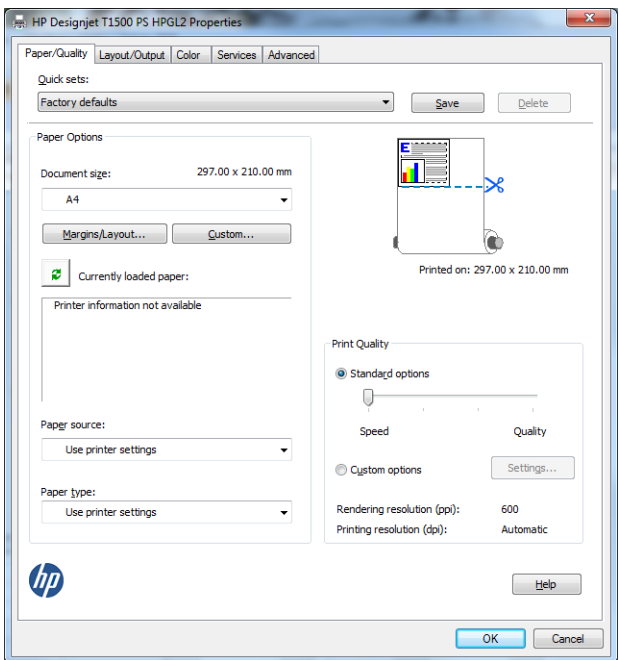

**4. Renk** sekmesinde, varsayılan renk yönetimi seçeneği **Yazıcıyla yönetilen renkler** öğesidir ve Photoshop'ta **Renkleri Yazıcı Yönetir** ayarını seçtiğiniz için bu doğru seçimdir.

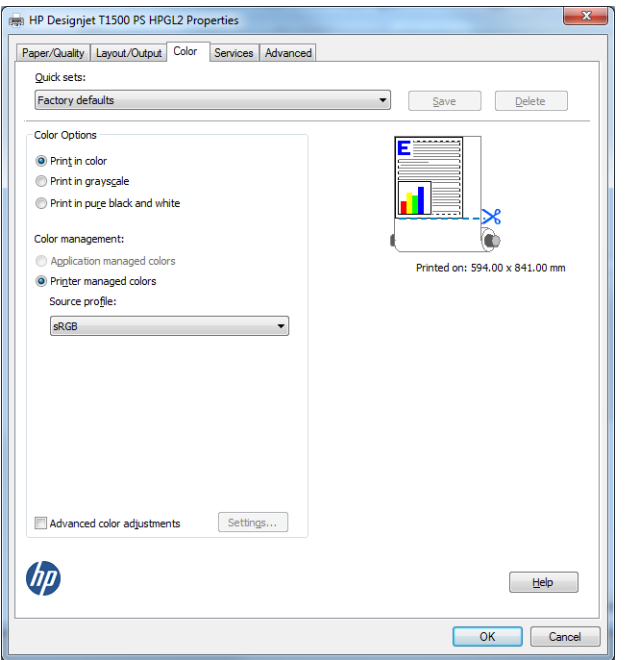

# **Microsoft Office'ten yazdırma ve ölçeklendirme**

Bu bölümde, Microsoft Office 2010'den nasıl yazdırma ve ölçekleme yapılacağı anlatılmaktadır.

## **PowerPoint kullanma**

**1. Dosya** sekmesini seçip, **Yazdır** seçeneğini belirleyin ve yazıcınızın adını seçin.

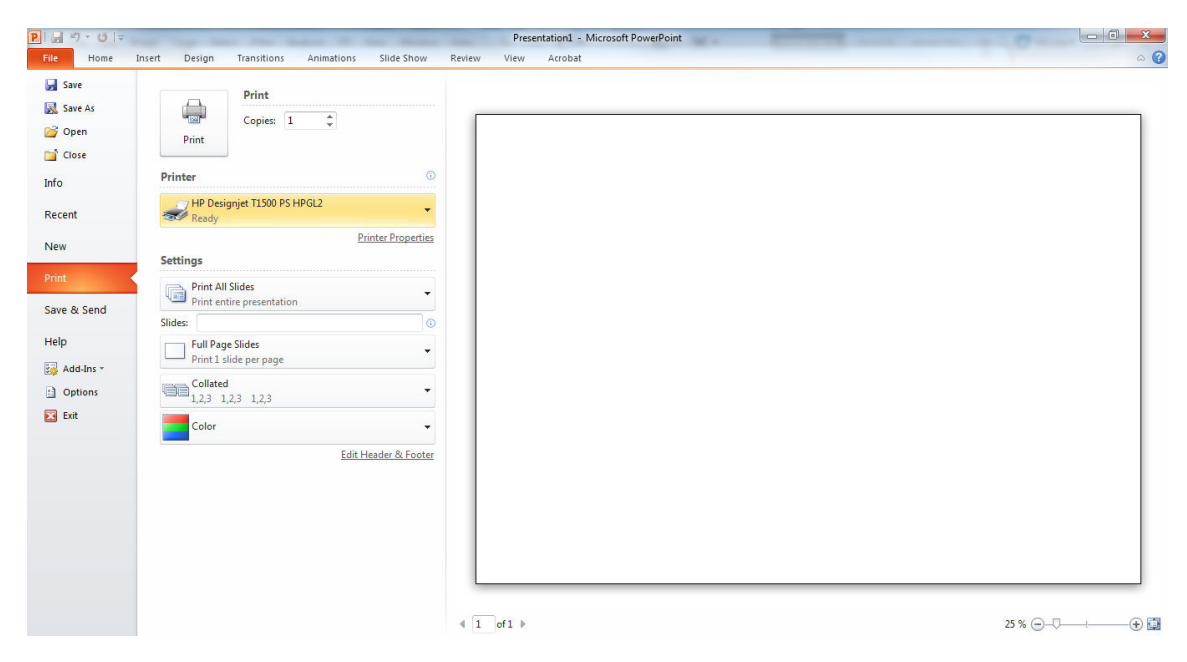

**2.** Sırasıyla **Yazıcı Özellikleri** > **Düzen/Çıktı** > **Sığdır** seçeneklerini belirleyerek belgeyi belirli bir boyuta göre ölçeklendirin.

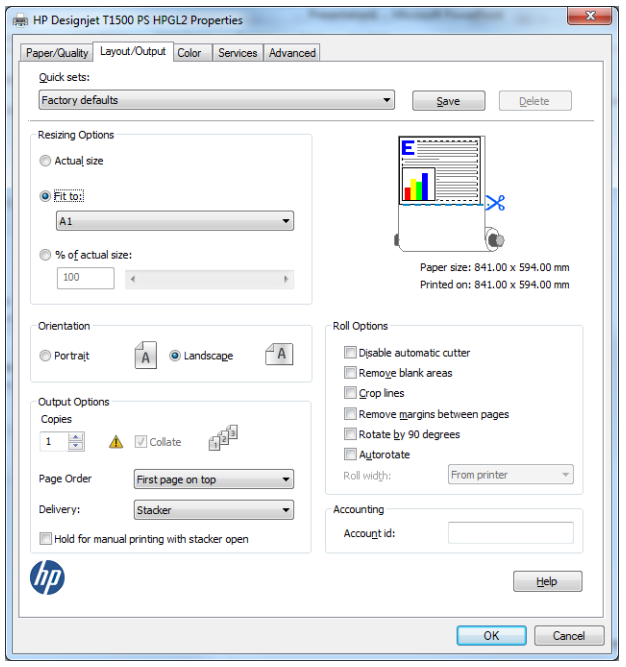

**3. Kağıt/Kalite** sekmesini seçin, sonra **Kağıt Kaynağı** ve **Kağıt Türü** seçeneğini belirleyin.

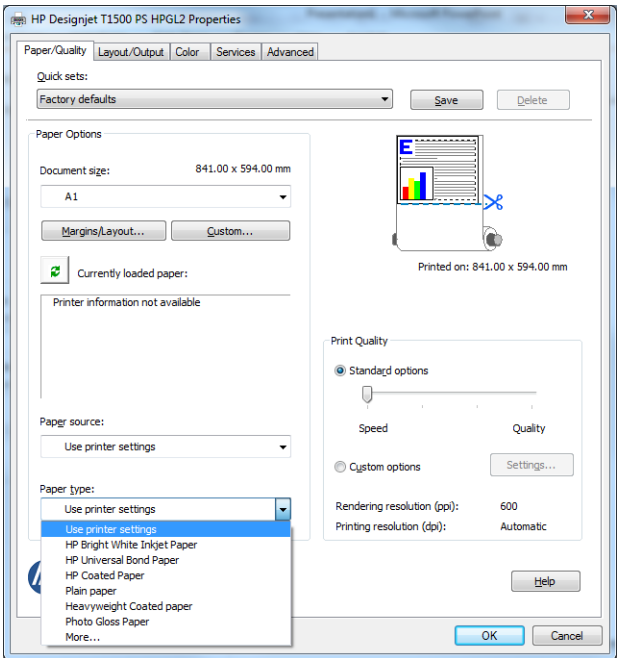

**4.** Boyutu korumak için **Kenar Boşlukları/Düzen** seçeneğini ve ardından **İçeriği kenar boşluğuna göre kes**  seçeneğini belirleyin.

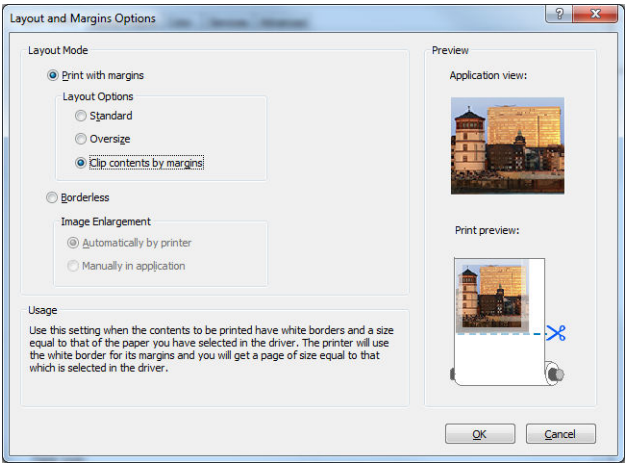

## **Project'i kullanma**

**1. Dosya** > **Sayfa Yapısı** > **Yazdır** seçeneğini belirleyin.

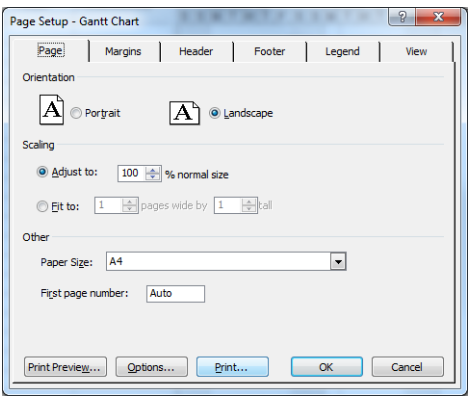

**2.** Yazıcınızın adını seçin, ardından **Kapat** seçeneğini belirleyin.

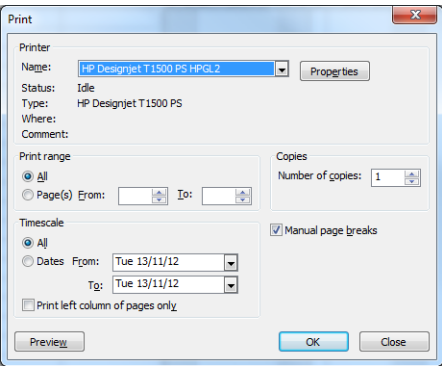

**3. Sayfa Yapısı** seçeneğini, ardından da istediğiniz **Kağıt Boyutu** seçeneğini belirleyin.

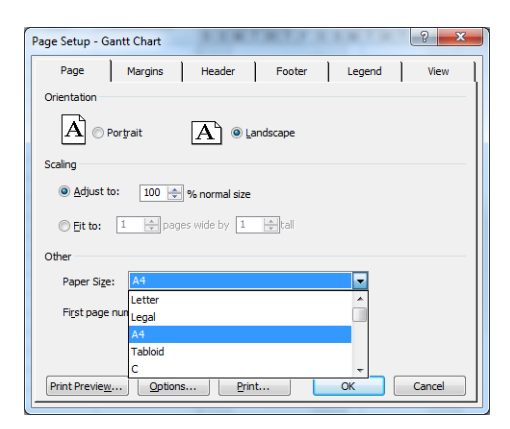

**4.** Yazıcı sürücüsüne gitmek için **Seçenekler** seçeneğini belirleyin. **Kağıt/Kalite** sekmesindeki varsayılan seçenekler muhtemelen uygundur: **Kağıt kaynağı**: **Yazıcı ayarlarını kullan** ve **Kağıt Türü**: **Yazıcı ayarlarını kullan**.

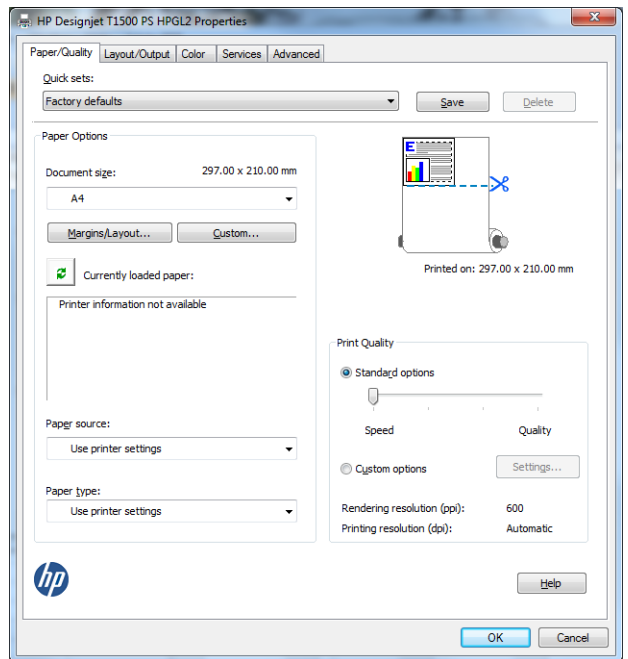

**5.** Belgeyi belirli bir boyuta göre ölçeklendirmek için **Düzen/Çıktı** > **Sığdır** seçeneklerini belirleyin. İsterseniz, belgeyi Project'te de ölçeklendirebilirsiniz.

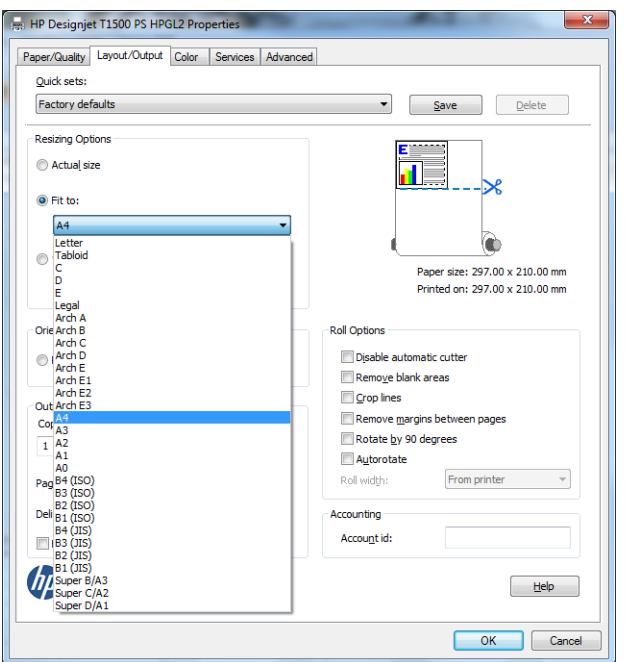

## **Excel kullanma**

**1. Sayfa Düzeni** sekmesini, ardından **Boyut** öğesini ve istediğiniz kağıt boyutunu seçin.

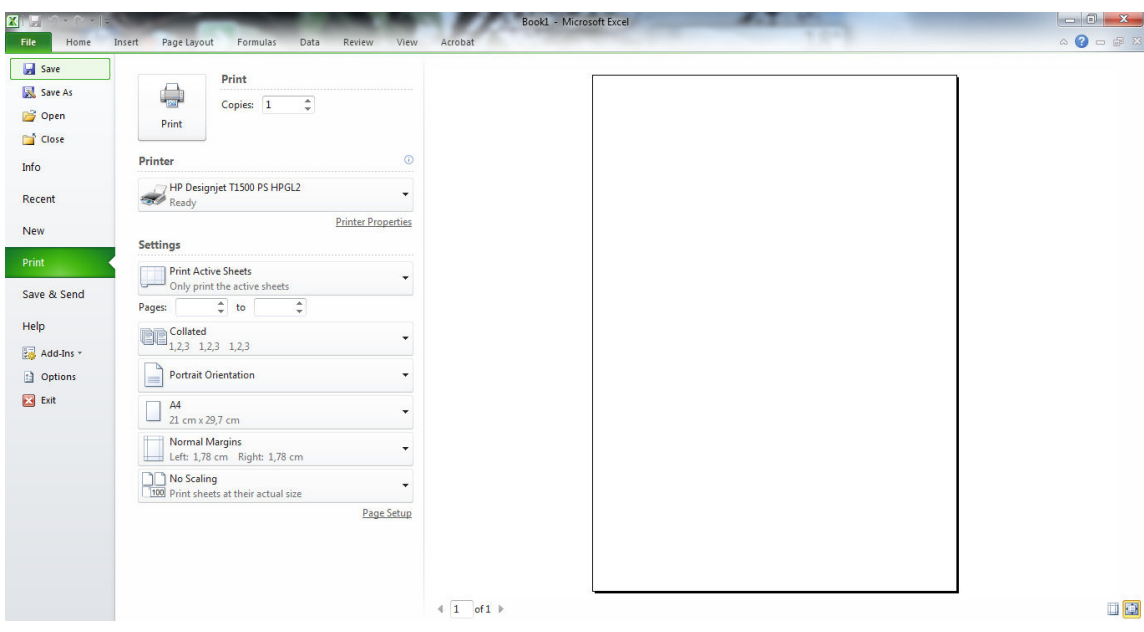

**2. Dosya** sekmesini seçip, **Yazdır** seçeneğini belirleyin ve yazıcınızın adını seçin.

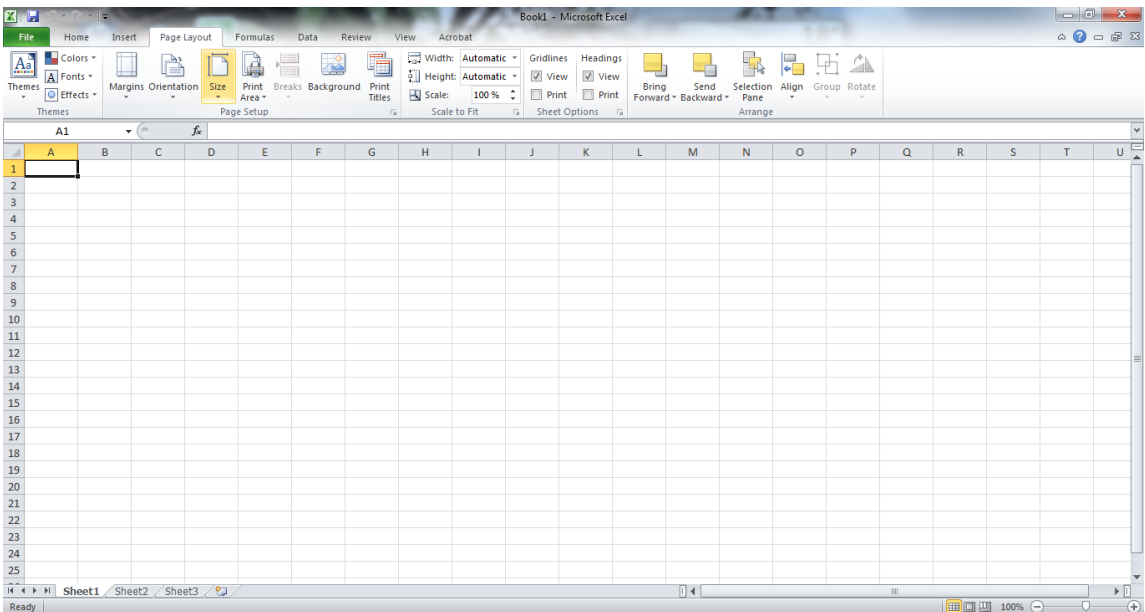

**3.** Yazıcı sürücüsüne gitmek için **Yazıcı Özellikleri** seçeneğini belirleyin. **Kağıt/Kalite** sekmesinde, **Kağıt kaynağı**, **Kağıt Türü** ve **Baskı Kalitesi** seçeneğini belirleyin.

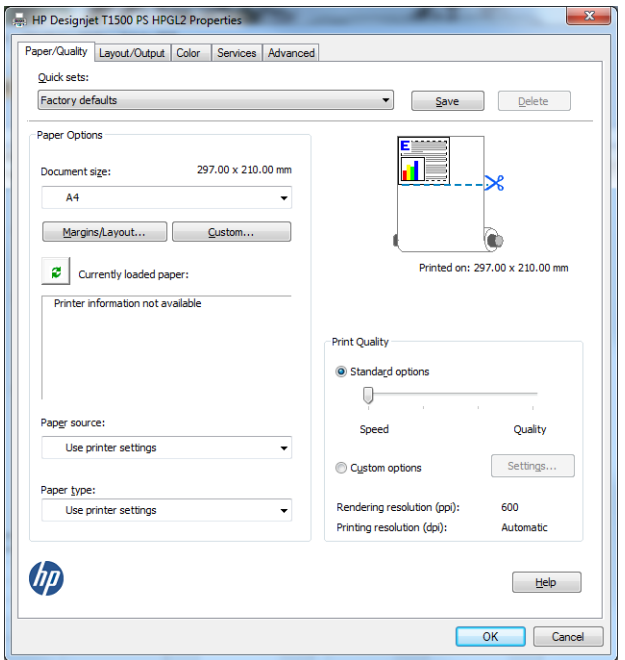

**4.** Belgeyi belirli bir boyuta göre ölçeklendirmek için **Düzen/Çıktı** > **Sığdır** seçeneklerini belirleyin. İsterseniz, belgeyi Excel'de de ölçeklendirebilirsiniz.

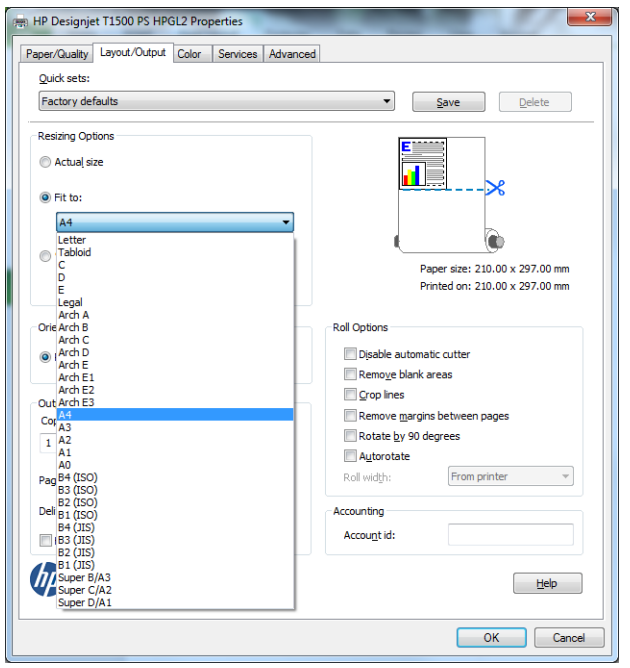

# **13 Yazıcı kullanım bilgilerini alma**

- [Yazıcı hesaplama bilgilerini alma](#page-131-0)
- [Kullanım istatistiklerini kontrol etme](#page-131-0)
- [Belirli bir işe ait kullanım istatistiklerini kontrol etme](#page-132-0)
- [Hesaplama verilerini e-posta yoluyla isteme](#page-132-0)

# <span id="page-131-0"></span>**Yazıcı hesaplama bilgilerini alma**

Yazıcınızdan hesaplama bilgisi almanın çeşitli yolları vardır.

- Yazıcının tüm ömrü için yazıcı kullanım istatistiklerini görüntüleyin, bkz.Kullanım istatistiklerini kontrol etme, sayfa 122.
- HP Utility'yi (HP Yardımcı Programı) kullanarak en son yazdırdığınız işlerinizin her birinde kullandığınız mürekkep ve kağıt miktarını görüntüleyin, bkz. [Belirli bir işe ait kullanım istatistiklerini kontrol etme,](#page-132-0)  [sayfa 123.](#page-132-0) HP Utility (HP Yardımcı Programı) mevcut değilse, bkz. HP Utility programına erişme, [sayfa 41](#page-50-0)
- Hesaplama verilerini e-posta yoluyla isteyin. Yazıcı, XML biçimindeki verileri belirtilen bir e-posta adresine düzenli aralıklarla gönderir; bu veriler üçüncü taraf bir uygulama tarafından yorumlanıp özetlenebilir veya Excel elektronik tablosu olarak görüntülenebilir. Bkz. [Hesaplama verilerini e-posta](#page-132-0)  [yoluyla isteme, sayfa 123.](#page-132-0)
- Yazıcıdan internet üzerinden yazıcı durumu, yazıcı kullanımı veya iş hesaplama verisi istemek için bir üçüncü taraf uygulaması kullanın. Yazıcı istek üzerine uygulamaya XML biçiminde veri gönderir. HP, bu tür uygulamaların geliştirilmesine yardımcı olmak için bir Yazılım Geliştirme Kiti sağlar.

# **Kullanım istatistiklerini kontrol etme**

Yazıcınızın kullanım istatistiklerini çeşitli şekillerde denetleyebilirsiniz.

**27 NOT:** Kullanım istatistiklerinin doğruluğu garanti edilmez.

### **Dahili Web Sunucusundan**

- **1.** Dahili Web Sunucusuna erişin, bkz. [Gömülü Web Sunucusu'na erişme, sayfa 41.](#page-50-0)
- **2. Ana** sekmeye gidin.
- **3. Geçmiş** > **Kullanım** seçeneklerini belirleyin.

### **HP Utility'den (HP Yardımcı Programı)**

- **1.** HP Utility'ye (HP Yardımcı Programı) erişin, bkz. [HP Utility programına erişme, sayfa 41](#page-50-0).
- **2.** Windows için HP Designjet Utility'de, **Yönetici** sekmesine gidin ve Gömülü Web Sunucusunu açın. Ardından Dahili Web Sunucusunda **Kullanım** sekmesine gidin.

Mac OS X için HP Utility'de, **Bilgi** > **Yazıcı Kullanımı** seçeneklerini belirleyin ve **Ara** düğmesine basın.

### **Ön panelden**

- **1.** düğmesine basın.
- **2.** düğmesine basın.
- **3. Dahili baskılar** öğesine basın.
- **4. Kullanıcı bilgileri baskısı** öğesine basın.
- **5. Kullanım raporunu yazdır** öğesine basın.

# <span id="page-132-0"></span>**Belirli bir işe ait kullanım istatistiklerini kontrol etme**

Belirli bir iş için kullanım istatistiklerini denetlemenin iki yolu vardır.

**X** NOT: Kullanım istatistiklerinin doğruluğu garanti edilmez.

## **HP Utility (HP Yardımcı Programı) ile istatistikleri hesaplama (T1500 serisi)**

- **1.** HP Utility'ye (HP Yardımcı Programı) erişin, bkz. [HP Utility programına erişme, sayfa 41](#page-50-0).
- **2.** En son yapılan işlerle ilgili bilgileri görüntülemek için **İş merkezi** seçeneğini belirleyin.
- **3.** Windows'ta, Gömülü Web Sunucusunu açın ve **Hesaplama** bağlantısını tıklatın.

Mac OS X'te **İş Hesaplama** seçeneğini belirleyerek **Ara** düğmesini tıklatın.

## **Dahili Web Sunucusu ile hesaplama istatistikleri**

- **1.** Dahili Web Sunucusuna erişin, bkz. [Gömülü Web Sunucusu'na erişme, sayfa 41.](#page-50-0)
- **2. Ana** sekmeye gidin.
- **3. Geçmiş** > **Hesaplama** seçeneklerini belirleyin.

## **Hesaplama verilerini e-posta yoluyla isteme**

- **1.** Giden posta sunucusunun (SMTP) IP adresini BT departmanınızdan temin edin; bu, e-posta mesajlarını göndermek için gerekir.
- **2.** Giden e-posta sunucusunun, yazıcının göndereceği e-posta iletilerinin geciktirilmesine olanak sağlayacak şekilde yapılandırıldığından emin olun.
- **3.** Web tarayıcınızı açın veya yazıcının Dahili Web Sunucusu'na bağlanın.
- **4. Ayarlar** sekmesini seçin.
- **5.** Soldaki sütunda bulunan Yapılandırma menüsünden **Tarih ve Saat** öğesini seçin.
- **6.** Yazıcının tarih ve saatinin doğru ayarlandığından emin olun.
- **7.** Yapılandırma menüsünden **E-posta sunucusu** öğesini seçin.
- **8.** Giden posta sunucusunun (SMTP) IP adresini girin.
- **9.** Yazıcı için bir e-posta adresi belirtin. E-postanın geçerli bir e-posta adresi olması gerekli değildir; yine de bir e-posta adresi biçiminde olmalıdır. E-posta iletisi gönderdiğinde yazıcıyı tanımlamaya yarar. Bkz. [Kullanım bilgilerini açma ve kapatma, sayfa 24](#page-33-0).
- **10.** Yapılandırma menüsünden, **Yazıcı ayarları** öğesini seçin.
- **11.** Hesaplama bölümünde, **Hesap kimliği iste** ayarını **Açık** yaparsanız, bundan sonra yazıcıya her yazdırma işi gönderildiğinde gönderen kişi ilgili hesap kimliğini de girmelidir: Örneğin, kişinin departmanıyla ilgili veya belirli bir proje ya da istemciye özgü hesap kimliği. Bir kişi herhangi bir hesap kimliği girmeden bir iş gönderirse, bir hesap kimliği girilene kadar yazıcı tanımsız işi yazdırmadan kuyruğa ekler.

**Hesap kimliği iste** ayarı **Kapalı** yapılırsa, hesap kimliği olmasa da yazıcı tüm işleri yazdırır.

**12. Hesaplama dosyalarını gönder** ayarını Etkin yapın.

- **13. Hesaplama dosyaları gönder** ayarı için hesaplama bilgilerinin gönderilmesini istediğiniz e-posta adresini (veya adreslerini) belirtin. Bu, yazıcının otomatik olarak oluşturduğu iletileri almak üzere özel olarak belirlediğiniz bir adres olabilir.
- **14. Hesaplama dosyaları gönderme sıklığı** için, belirli bir gün veya baskı sayısı seçerek bilgilerin gönderilmesini istediğiniz sıklığı ayarlayın.
- **15. Hesaplama e-postasına kişisel bilgileri dahil etme** ayarını **Açık** yaparsanız, hesaplama mesajlarında kişisel bilgiler bulunmaz. Bu seçenek **Kapalı** olursa, kullanıcı adı, iş adı ve hesap kimliği gibi bilgiler eklenmez.

Yukarıdaki adımları tamamladığınızda, yazıcı hesaplama verilerini belirttiğiniz sıklıkta e-postayla gönderir. Veriler XML olarak sağlanır ve üçüncü taraf programlarla kolayca yorumlanabilir. Her yazdırma işiyle ilgili olarak sağlanan bilgiler şunlardır; işin gönderildiği zaman, yazdırıldığı zaman, yazdırma saati, görüntünün türü, sayfa sayısı, kopya sayısı, kağıt türü ve boyutu, kullanılan her renk mürekkebin miktarı ve işle ilgili diğer özellikler.

HP'nin Web sitesinden (<http://www.hp.com/go/designjet/accounting>) XML verilerini daha kolay okunabilecek şekilde elektronik tablo olarak görüntülemenize olanak veren bir Excel şablonu indirebilirsiniz.

Hesaplama verilerinin analizi, yazıcınızı kullanan müşterileri hassas ve esnek bir şekilde faturalandırmanıza olanak sağlar. Örneğin, şunları yapabilirsiniz:

- Her müşteriye belirli bir dönemdeki toplam mürekkep ve kağıt kullanımına ilişkin fatura çıkarma.
- Müşterilere iş başına fatura çıkarma.
- Müşterilere işe göre gruplandırılmış olarak her proje için ayrı fatura çıkarma.

**MOT:** Bazı durumlarda Excel bir sayının ondalık virgülünü atlayabilir veya yanlış yere yerleştirebilir: örneğin, 5,1806 sayısı 51806 şeklinde yanlış anlaşılarak 51.806 olarak görüntülenebilir. Bu bir Excel sorunu olup, HP tarafından çözümlenemez.

# **14 Mürekkep kartuşlarını ve yazıcı kafasını kullanma**

- [Mürekkep kartuşları hakkında](#page-135-0)
- [Mürekkep kartuşlarının durumunu denetleme](#page-135-0)
- [Mürekkep kartuşunu çıkarma](#page-135-0)
- [Mürekkep kartuşu takma](#page-137-0)
- [Güvenli mod](#page-138-0)
- [Yazıcı kafası hakkında](#page-138-0)
- [Yazıcı kafası durumunu kontrol etme](#page-138-0)
- [Yazıcı kafasını çıkarma](#page-139-0)
- [Yazıcı kafasını takma](#page-142-0)
- [Anonim kullanım bilgilerinin saklanması](#page-146-0)

# <span id="page-135-0"></span>**Mürekkep kartuşları hakkında**

Mürekkep kartuşları mürekkebi depolar ve mürekkebi kağıda yayan yazıcı kafasına bağlıdır. Yeni kartuş satın almak için bkz. [Sarf malzemeleri ve aksesuarlar, sayfa 144.](#page-153-0)

**DİKKAT:** Elektro statik boşaltıma (bkz. [Sözlük, sayfa 201\)](#page-210-0) hassas aygıtlar olduklarından, mürekkep kartuşlarını kullanırken alınması gereken önlemleri inceleyin. Pimlere, iletkenlere ve devrelere dokunmayın.

# **Mürekkep kartuşlarının durumunu denetleme**

Mürekkep kartuşlarının mürekkep seviyelerini görmek için, ön paneldeki **ve ardından düğmesine** basın. Mürekkep bilgileri sayfasında, kartuş değiştirmek istediğinizde kullanmak üzere bir de **Mürekkep kartuşlarını değiştir** seçeneği vardır (ayrıca bkz. Mürekkep kartuşunu çıkarma, sayfa 126).

Mürekkep kartuşlarınız hakkında daha fazla bilgi almak için, istediğiniz kartuşun rengine basabilirsiniz.

Bu bilgileri HP Utility'den de (HP Yardımcı Programı) alabilirsiniz.

Mürekkep kartuşu durum iletilerine ilişkin açıklama için, bkz. [Mürekkep kartuşları durum mesajları,](#page-187-0)  [sayfa 178.](#page-187-0)

## **HP Utility yordamları**

- Windows için HP Designjet Utility'de **Sarf malzemeleri** sekmesine gidin.
- Mac OS X için HP Utility'de Bilgi grubu alanında **Yazıcı Durumu** seçeneğini belirleyin.

## **Mürekkep kartuşunu çıkarma**

Üç durumda mürekkep kartuşunu çıkarmanız gerekir.

- Mürekkep kartuşu çok azalmıştır ve yazdırma işleminin bölünmemesi için dolu bir kartuşla değiştirmek istersiniz (birinci kartuşta kalan mürekkebi daha uygun bir zamanda kullanabilirsiniz).
- Mürekkep kartuşu boş veya arızalı olduğundan, devam etmek için kartuşu değiştirmeniz gereklidir.
- Yazıcı kafasını değiştirmek istemenize karşın yazıcı kafasını değiştirme işlemi için mürekkep kartuşunda yeterli mürekkep yoktur. Bu durumda, kartuş boş değilse başka bir zaman kartuşu yeniden kullanabilirsiniz.

**DİKKAT:** Yazdırma sırasında mürekkep kartuşunu çıkarmayı denemeyin.

**DİKKAT:** Yalnızca yeni bir kartuş takmaya hazır olduğunuzda mürekkep kartuşunu çıkarın.

**DİKKAT:** Yazıcının hareket etmesini önlemek için yazıcı tekerleklerinin kilitli olduğundan (fren kolunun aşağıya bastırılmış olmalıdır) emin olun.

**WOT:** Bir kartuşta mürekkep bittiğinde, geçerli iş otomatik olarak iptal edilmez. el ile iptal etmediğiniz sürece, boş kartuş değiştirildikten sonra yazdırmaya devam edilir. Kartuşun değiştirilmesinde gecikme olursa, baskı üzerinde bazı şeritlenmeler görebilirsiniz.

**1.** Ön panelde, sırasıyla **değiştir Mürekkep kartuşlarını değiştir** seçeneğini belirleyin.

Ya da, önce **simgesine, ardından simgesine basıp Mürekkep > Mürekkep kartuşlarını değiştir** seçeneğini belirleyin.

**2.** Yazıcının sağ veya solundaki mürekkep kartuşu kapağını açın.

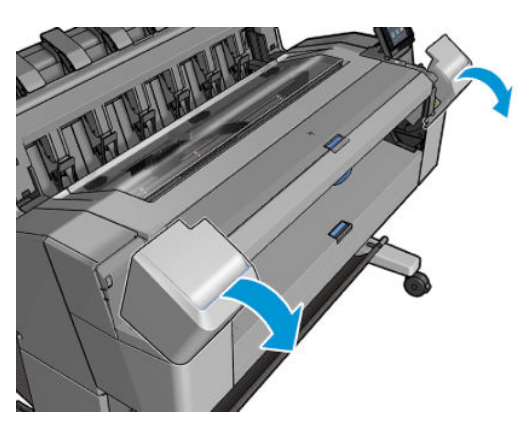

**3.** Değiştirmek istediğiniz kartuşu tutun.

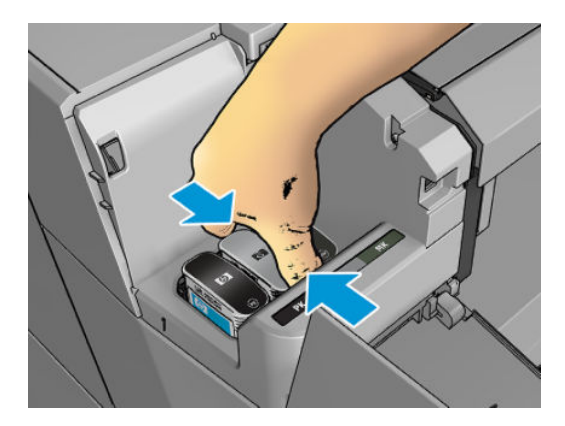

**4.** Kartuşu düz yukarıya doğru çekin.

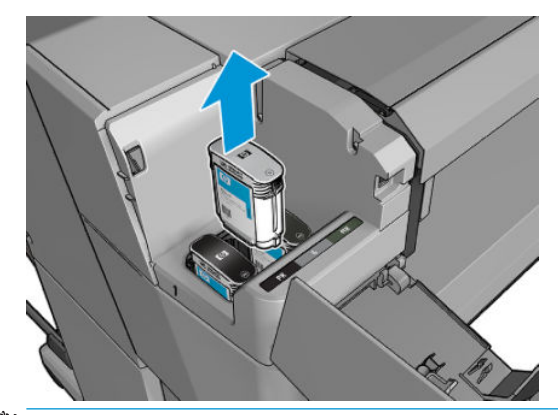

- **MOT:** Bağlantı noktalarında mürekkep olabileceği için yazıcıya takılan kartuşun ucuna dokunmamaya özen gösterin.
- **WOT:** Kısmen kullanılan mürekkep kartuşlarını saklamayın.
- **5.** Ön panel ekranı eksik mürekkep kartuşunu belirler.

# <span id="page-137-0"></span>**Mürekkep kartuşu takma**

**1.** Kartuşu ambalajından çıkarmadan önce hızlıca sallayın.

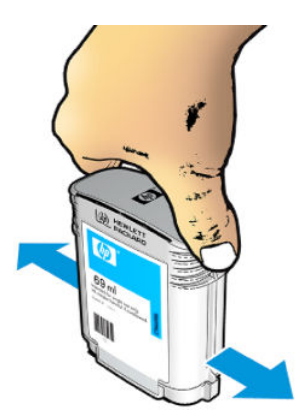

- **2.** Yeni kartuşu ambalajından çıkarın ve mürekkep rengini tanımlayan etiketi bulun. Boş kartuş yuvasındaki harf veya harflerin (aşağıdaki şekillerde macenta için M kullanılmaktadır), kartuş etiketindeki harfle veya harflerle aynı olup olmadığını kontrol edin.
- **3.** Mürekkep kartuşunu yuvasına takın: fotoğraf siyahı, gri ve mat sol tarafa; camgöbeği, macenta ve sarı sağ tarafa takılmalıdır.

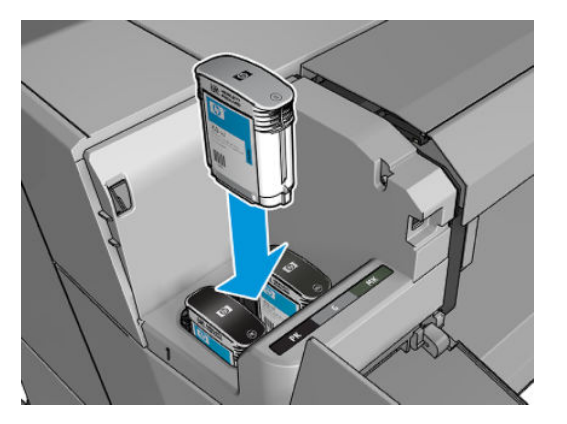

**4.** Yerine oturana kadar kartuşu yuvaya itin. Bir bip sesi duymanız ve kartuşun takıldığının onay bilgisini görmeniz gerekir.

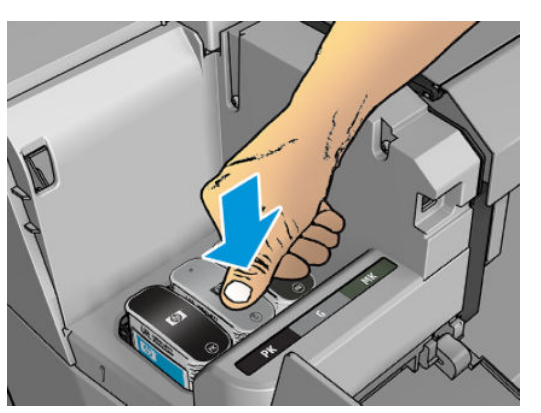

Zorlukla karşılaşırsanız, bkz. [Mürekkep kartuşu takılamıyor, sayfa 178.](#page-187-0)

<span id="page-138-0"></span>**5.** Tüm kartuşlar takıldıktan sonra kapağı kapatın.

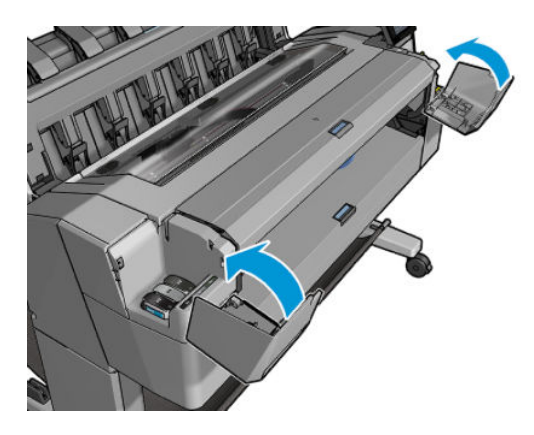

**6.** Ön panel ekranında tüm kartuşların düzgün şekilde takıldığına dair bir onay görüntülenir.

HP markalı olmayan mürekkep kartuşları kullanılabilmesine rağmen, bu seçimin ciddi dezavantajları vardır: Kullanılmış, yeniden doldurulmuş veya sahte mürekkep kartuşlarının mürekkep düzeyi veya durumu kesin olarak belirlenemeyebilir. Bu tip kartuşlar nedeniyle gereken servis veya onarım işlemleri garanti kapsamının dışında tutulur. Sistemde mürekkep temizliği, renk ayarı ve yazıcı kafası ayarı yapılması önerilir. Baskı kalitesi sorunlarıyla karşılaşıyorsanız, HP Orijinal HP mürekkepleri kullanmanızı önermektedir.

# **Güvenli mod**

Yazıcının ortam özellikleri dışında çalışması gibi durumlarda ve kullanılmış, yeniden doldurulmuş veya sahte mürekkep kartuşlarının kullanıldığı belirlendiğinde yazıcı 'güvenli' modda çalışır. HP, ortam özellikleri dışında çalıştırılan veya kullanılmış, doldurulmuş ya da sahte mürekkep kartuşları takılmış aygıtlardaki yazdırma sisteminin performansı ile ilgili garanti veremez. Yazıcıyı ve yazıcı kafalarını beklenmeyen durumlara karşı korumak için tasarlanan Güvenli Mod, yazıcının ön panelinde veya Gömülü Web Sunucusu tarafından m simgesi görüntülendiğinde çalışır. En iyi performans için orijinal HP mürekkep kartuşlarını kullanın. Orijinal HP mürekkepler ve yazıcı kafaları gibi HP DesignJet yazdırma sistemleri, her baskıda benzersiz baskı kalitesi, tutarlılık, performans, uzun ömür ve değer sunmak üzere tasarlanmış ve üretilmiştir.

# **Yazıcı kafası hakkında**

Yazıcı kafaları mürekkep kartuşlarına bağlıdır ve kağıdın üzerine mürekkep püskürtür.

**DİKKAT:** ESD'ye duyarlı bir aygıt olması nedeniyle yazıcı kafasını kullanırken alınması gereken önlemlere uyun (bkz. [Sözlük, sayfa 201\)](#page-210-0). Pimlere, iletkenlere ve devrelere dokunmayın.

# **Yazıcı kafası durumunu kontrol etme**

Yazıcı her baskıdan sonra yazıcı kafalarını otomatik olarak kontrol eder ve bakımını yapar. Kullandığınız yazıcı kafası hakkında daha fazla bilgi için aşağıdaki adımları izleyin.

- 1. Ön panelde **o<sub>r</sub>x,** ve **düğmelerine basın.**
- **2.** Ön panelde şu ileti görüntülenir:
	- **Renkler**
	- Ürün adı
- <span id="page-139-0"></span>● Ürün numarası
- Seri numarası
- Durum, bkz. [Ön panel hata iletileri, sayfa 187](#page-196-0)
- Kullandığı mürekkep miktarı
- Garanti durumu

Bu bilgilerin bazılarına HP Utility'den de ulaşabilirsiniz.

Yazıcı kafaları durum mesajlarına ilişkin açıklama için, bkz. [Yazıcı kafaları durum mesajları, sayfa 180](#page-189-0).

Garanti durumu **Garanti notuna bakın** ise kullanım süresi geçmiş mürekkep kullanılmaktadır. Garanti durumu **Garanti kapsamı dışında** ise HP markalı olmayan mürekkep kullanılmaktadır. Garanti ile ilgili ayrıntılar için yazıcınızla birlikte sunulan sınırlı garanti belgesine bakın.

# **Yazıcı kafasını çıkarma**

**A DİKKAT:** Yazıcının hareket etmesini önlemek için yazıcı tekerleklerinin kilitli olduğundan (fren kolunun aşağıya bastırılmış olmalıdır) emin olun.

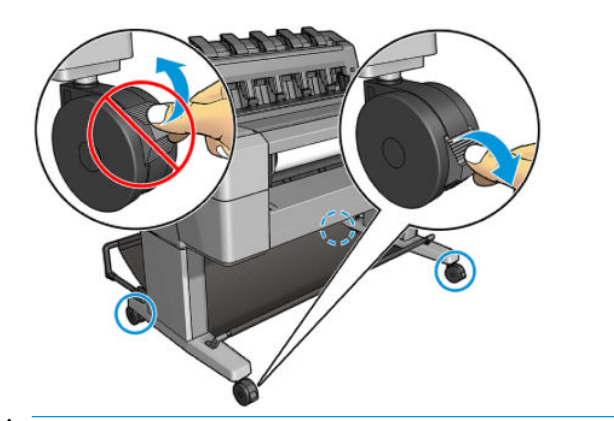

**ADİKKAT:** Yazıcı kafaları yazıcı açıkken değiştirilmelidir.

1. Ön panelde  $\circ$  ve düğmelerine basın ve **Yazıcı kafasını değiştir** seçeneğini belirleyin.

Alternatif olarak ve düğmelerine basıp, ardından **Mürekkep** > **Yazıcı kafasını değiştir**  seçeneklerini de belirleyebilirsiniz.

Ön panelde, değiştirilecek yazıcı kafasının yeni mi yoksa kullanılmış mı olduğu sorulabilir

**MOT:** Muğmesine basarak işlemi dilediğiniz zaman iptal edebilirsiniz.

**2.** Ön panelde pencereyi açmanız istenir:

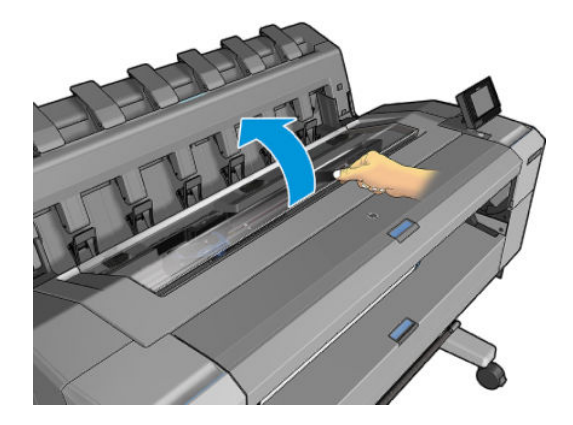

**3.** Taşıyıcı, otomatik olarak yazıcının sol tarafına hareket edecektir.

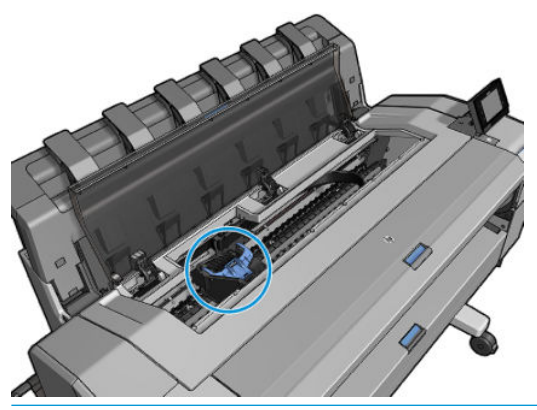

- **DİKKAT:** Taşıyıcı yazıcı kafasını takmadan veya çıkarmadan, çıkarma konumunda üç dakikadan fazla kalırsa, sağ uçtaki normal konumuna dönmeye çalışır.
- **4.** Mavi yazıcı kafası aksamının kapağını kaldırın.

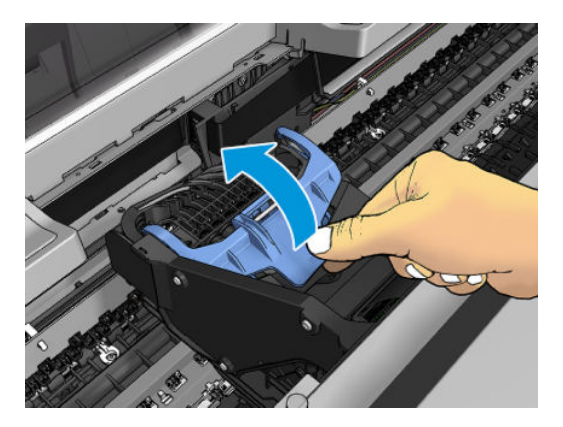

**5.** Mavi kapağın bağlı olduğu siyah parçayı kaldırarak kapağı kendinize doğru çekin.

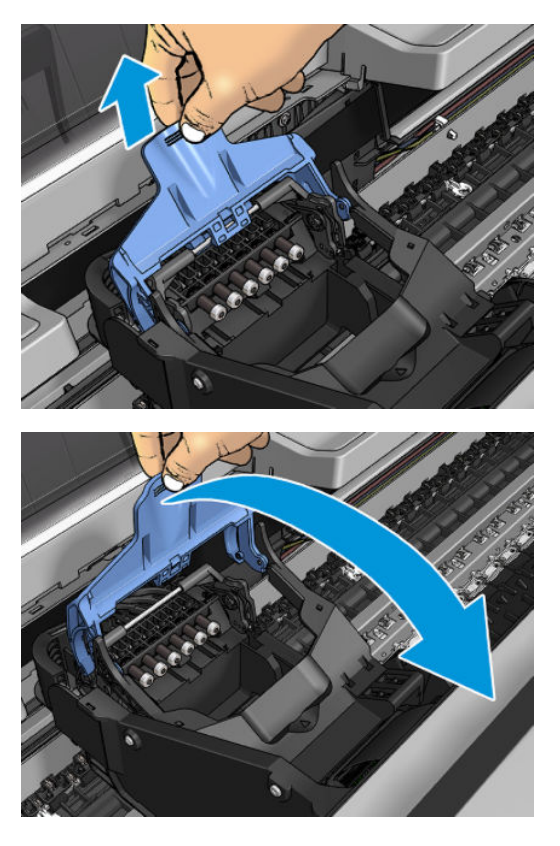

**6.** Siyah parçayı dikey durabileceği şekilde bırakın.

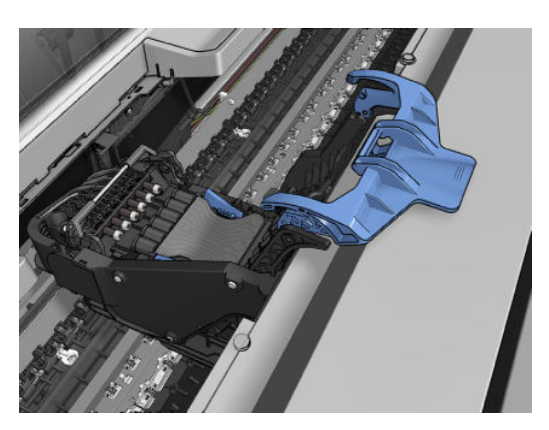

<span id="page-142-0"></span>**7.** Yazıcı kafasını, her iki tarafında bulunan mavi parçalardan kavrayarak tutun.

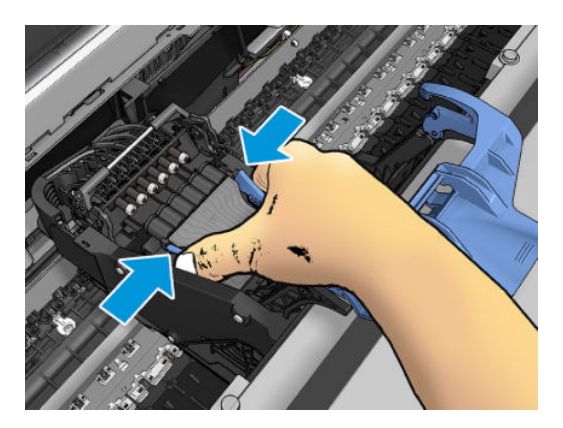

**8.** Yazıcı kafasını taşıyıcıdan çıkarın.

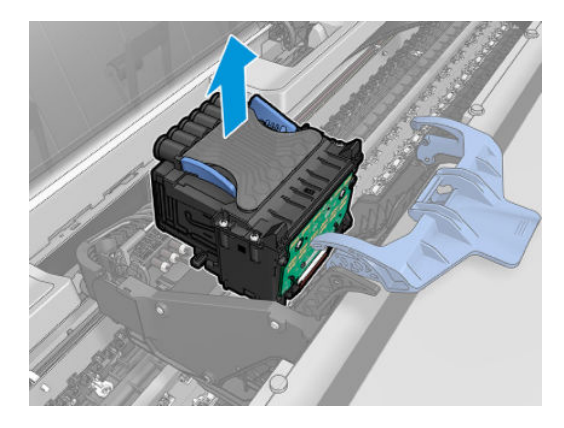

# **Yazıcı kafasını takma**

- **MOT:** Yazıcı kafasına bağlı olan mürekkep kartuşunda yazıcı kafasını değiştirmek için yeterli mürekkep bulunmadığında yeni bir yazıcı kafası takamazsınız. Bu durumda, yeni yazıcı kafasını takmadan önce mürekkep kartuşunu değiştirmeniz gerekir. Halen mürekkep içeren eski kartuşları daha sonra da kullanabilirsiniz.
	- **1.** Turuncu renkli koruyucu başlıkları aşağı doğru çekerek çıkarın.

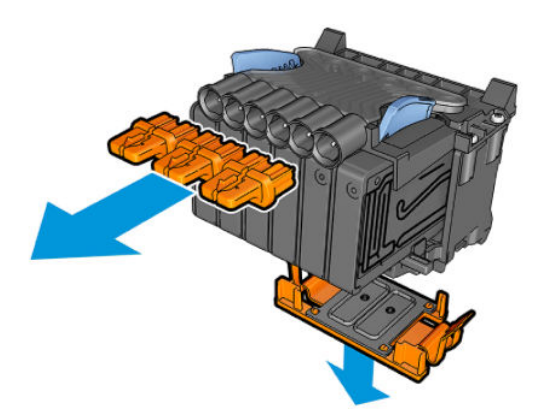

- **2.** Yeni yazıcı kafasını takın.
	- **DİKKAT:** Yazıcı kafasını yavaşça ve dikey şekilde, düz olarak aşağıya doğru yerleştirin. Çok hızlı şekilde veya bir açı doğrultusunda takarsanız veya takarken döndürürseniz yazıcı kafası zarar görebilir.

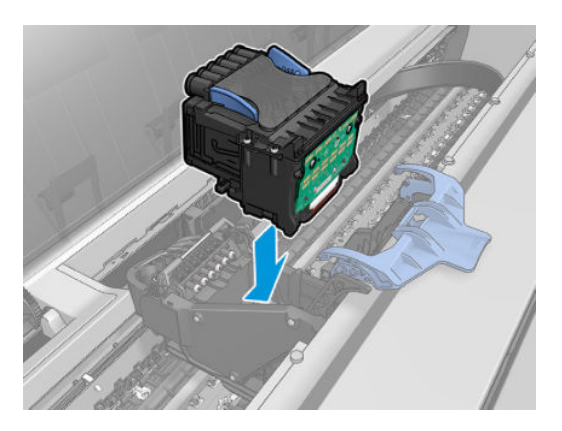

**3.** Yazıcı kafasının mürekkep konektörleriyle doğru biçimde hizalanıp hizalanmadığını kontrol edin.

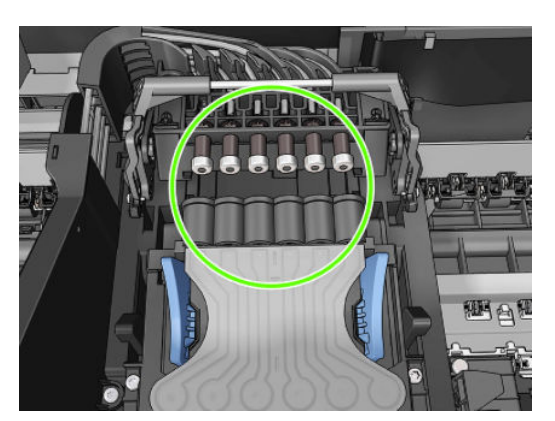
**4.** Siyah parçayı yazıcı kafasına doğru indirin.

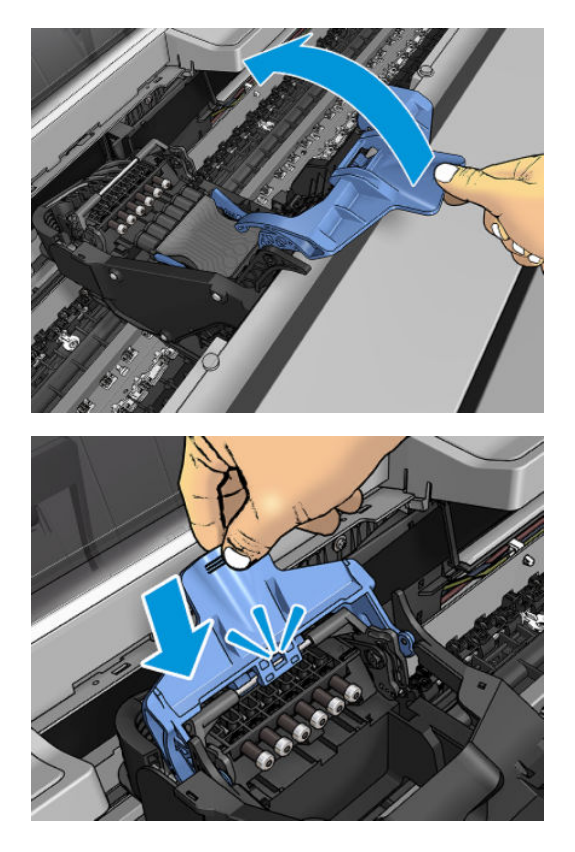

#### **5.** Mavi kapağı sıkıca kapatın.

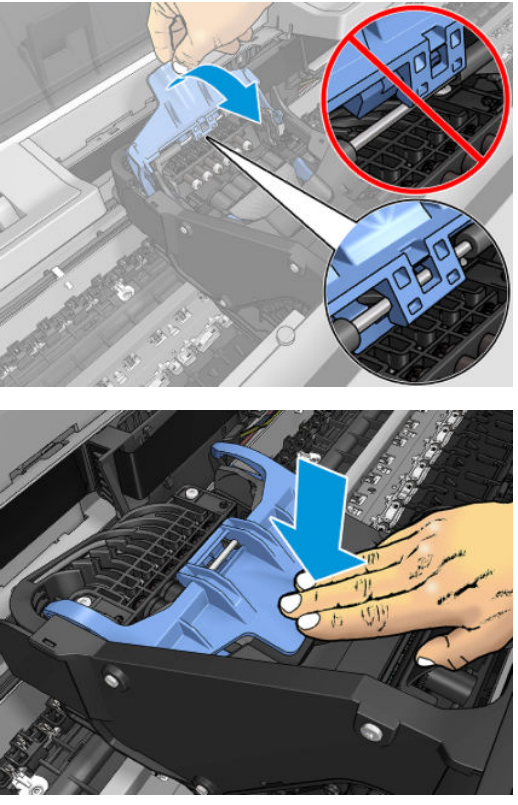

Yazıcı kafası doğru şekilde takıldıktan ve yazıcı tarafından kabul edildikten sonra yazıcı sesli bir uyarı verir.

- **NOT:** Yazıcı kafasını taktığınızda yazıcı sesli uyarı vermezse ve ön panelde **Değiştir** mesajı görünürse, yazıcı kafasının yeniden takılması gerekebilir.
- **6.** Pencereyi kapatın.

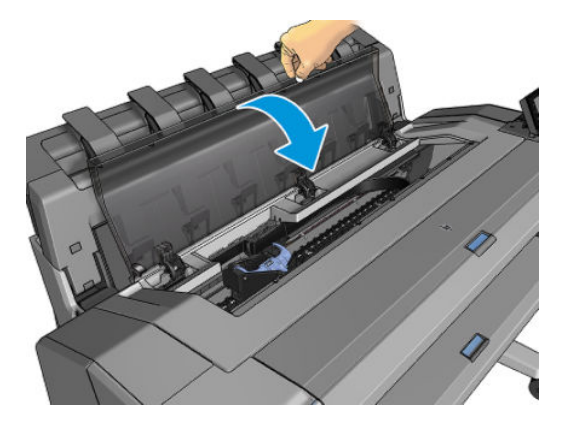

- **7.** Ön panel ekranında yazıcı kafasının doğru şekilde takıldığı doğrulanır. Yazıcı, yazıcı kafasını kontrol etmeye ve hazırlamaya başlar. Rutin işlem 10 dakika sürer. Yazıcı, yazıcı kafasını hazırlarken sorunla karşılaşırsa, bu süre 45 dakikaya kadar çıkabilir. Yazıcı kafası kontrol edilip hazırlandıktan sonra, kağıt yüklenmiş durumdaysa yazıcı kafasını yeniden hizalama işlemi başlatılır, bkz. [Yazıcı kafasını hizalama,](#page-188-0) [sayfa 179.](#page-188-0)
- **8.** Yeni bir yazıcı kafası taktıktan sonra renk ayarı yapmanız önerilir. Bkz. [Renk kalibrasyonu, sayfa 94](#page-103-0).

### **Anonim kullanım bilgilerinin saklanması**

Her mürekkep kartuşu, yazıcının işletilmesine yardımcı olan bir bellek yongası içerir. Buna ek olarak, bu bellek yongası yazıcının kullanımı hakkında sınırlı bir grup anonim bilgiyi depolar; bu bilgiler şunları içerebilir: kartuşun ilk takıldığı tarih, kartuşun son kullanıldığı tarih, kartuş kullanılarak yazdırılan baskı sayısı, sayfa kapsamı, yazdırma sıklığı, kullanılan yazdırma modları, oluşmuş olabilecek hatalar ve ürün modeli. Bu bilgiler, HP'nin geleceğe yönelik ürünlerini müşterilerimizin yazdırma gereksinimlerini karşılayacak şekilde tasarlamasına yardımcı olur.

Bellek yongası tarafından toplanan veriler, müşteriyi veya kartuş ya da yazıcı kullanıcısını belirlemek için kullanılabilecek bilgileri içermez.

HP, ücretsiz iade ve geri dönüşüm programına (HP Planet Partners: [http://www.hp.com/hpinfo/](http://www.hp.com/hpinfo/globalcitizenship/environment/recycle/) [globalcitizenship/environment/recycle/](http://www.hp.com/hpinfo/globalcitizenship/environment/recycle/)) döndürülen mürekkep kartuşlarının bellek yongalarından örnekler toplar. Bu örnek bellek yongaları, gelecekteki HP ürünlerini geliştirmek amacıyla okunur ve incelenir.

Mürekkep kartuşlarının geri dönüşümüne yardımcı olan HP iş ortakları da bu verilere erişebilir. Kartuşun sahibi olan üçüncü taraflar, bellek yongasındaki anonim bilgilere erişebilir. Bu bilgilere erişim izni vermemeyi tercih ediyorsanız, yongayı çalışmaz hale getirebilirsiniz. Bununla birlikte, bellek yongasını çalışmaz hale getirdikten sonra kartuşu HP ürününde kullanamazsınız.

Bu anonim bilgileri verme konusunda çekinceleriniz varsa, yazıcıyı bilgileri bellek yongasında saklamaması için ayarlayabilirsiniz. Bunun için, Dahili Web Sunucusunda **Ayarlar** > **Anonim Kullanım Bilgilerini Depolama**  seçeneklerini belirleyin. Bu, kartuşun diğer yönlerindeki normal çalışmasını engellemez. Bununla birlikte, daha sonra fikrinizi değiştirmeniz durumunda kullanım bilgilerinin toplanmaya devam edilmesi için fabrika varsayılanlarını geri yükleyebilirsiniz.

## **15 Yazıcının bakımı**

- [Yazıcı durumunu kontrol etme](#page-148-0)
- [Yazıcının dışını temizleme](#page-148-0)
- [Mürekkep kartuşlarının bakımını yapma](#page-148-0)
- [Yazıcıyı taşıma ya da saklama](#page-148-0)
- [Ürün bilgilerini güncelleştirme](#page-149-0)
- [Yazılımı güncelleştirme](#page-150-0)
- [Yazıcı bakım kitleri](#page-151-0)
- [Güvenli Dosya Silme](#page-151-0)
- [Disk Wipe \(Disk Temizleme\)](#page-151-0)

### <span id="page-148-0"></span>**Yazıcı durumunu kontrol etme**

Yazıcının geçerli durumu çeşitli şekillerde kontrol edebilirsiniz:

- HP Utility'yi (HP Yardımcı Programı) başlatıp yazıcınızı seçerseniz, yazıcının durumunu, kağıt ve mürekkep seviyelerini gösteren bir bilgi sayfası görürsünüz.
- Dahili Web Sunucusuna erişirseniz, yazıcının genel durumu hakkındaki bilgileri görebilirsiniz. **Ana**  sekmesindeki Sarf Malzemeleri sayfasında kağıt ve mürekkep seviyesinin durumu gösterilir.
- Ön panelde **düğmesine basarak kağıt, mürekkep düzeyleri**, mürekkep kartuşları ve yazıcı kafaları hakkında bilgi alabilirsiniz. Bir sorun varsa, otomatik olarak en acil sorunun olduğu alana götürülürsünüz.

Uyarılar varsa, giriş ekranının üstteki satırında en yüksek öncelikli uyarı görüntülenir. Uyarı mesajına basarak uyarının gösterildiği ve sorun için çözümün bulunabileceği sekmeye bakın. Uyarı listesini görmek için  $\left|\mathbf{Q}^{\text{max}}\right|$  ve düğmelerine basın.

### **Yazıcının dışını temizleme**

Yazıcının dışını ve normal işlemin bir bölümü olarak düzenli olarak dokunduğunuz yazıcı parçalarını nemli bir sünger veya yumuşak bezle ve sıvı sabun gibi aşındırıcı olmayan, yumuşak bir temizleyici ile temizleyin.

**UYARI!** Elektrik çarpmasından kaçınmak için temizlemeden önce yazıcının kapalı olduğundan ve fişinin çekildiğinden emin olun. Yazıcının içine su girmesine engel olun.

**A DİKKAT:** Yazıcıda aşındırıcı temizleyiciler kullanmayın.

### **Mürekkep kartuşlarının bakımını yapma**

Bir kartuşun normal kullanım ömründe özel bir bakım yapılması gerekmez. Ancak, en iyi baskı kalitesini koruyabilmek için son kullanım tarihi geldiğinde kartuşu değiştirmelisiniz. Kartuşun son kullanım tarihi dolduğu yazıcının ön panelinde bildirilir.

Kartuşun son kullanım tarihini istediğiniz herhangi bir zaman da kontrol edebilirsiniz, bkz. Yazıcı durumunu kontrol etme, sayfa 139.

Ayrıca bkz. [Mürekkep kartuşlarını ve yazıcı kafasını kullanma, sayfa 125](#page-134-0).

### **Yazıcıyı taşıma ya da saklama**

Yazıcıyı taşımanız veya saklamanız gerekiyorsa herhangi bir zarar gelmemesi için düzgün şekilde hazırlık yapın. Yazıcıyı hazırlamak için aşağıdaki yönergeleri takip edin.

- **1.** Mürekkep kartuşlarını veya yazıcı kafasını çıkarmayın.
- **2.** Yüklü kağıt olmadığından emin olun.
- **3.** Yazıcının boşta olduğundan emin olun.
- **4.** Yazıcıyı ağa veya bilgisayara bağlayan tüm kabloları çıkarın.
- **5.** İstifleme birimi yazıcının kapılardan geçişini engelliyorsa, iki vidayı çıkararak istifleme birimini katlayabilirsiniz.

<span id="page-149-0"></span>Yazıcıyı uzun bir süre kapalı durumda bırakacaksanız, aşağıdaki ek adımları yerine getirin.

- **1.** Ön paneldeki Güç tuşunu kullanarak elektriği kesin.
- **2.** Ayrıca, yazıcının arkasındaki güç düğmesini de kapatın.
- **3.** Yazıcının güç kablosunu çıkarın.

**DİKKAT:** Yazıcıyı baş aşağı çevirirseniz, yazıcının içine mürekkep kaçarak ciddi zararlara yol açabilir.

Elektrik kablosunu yeniden takarken, kabloyu düzgün bir biçimde arkadaki oluktan geçirmeyi unutmayın.

Yazıcı tekrar açıldığında, başlaması ve yazıcı kafasını kontrol edip hazırlaması yaklaşık üç dakikayı bulur. Yazıcı kafasının hazırlanması normalde bir dakika kadar sürer. Ancak, yazıcı altı hafta veya daha uzun süre kapalı kaldıysa, yazıcı kafasının hazırlanması 45 dakikayı bulabilir.

- **DİKKAT:** Yazıcı uzun süre kapalı durumda kalırsa, yazıcı kafası kullanılamaz duruma gelebilir. Bu durumda baskı kafalarını yenileriyle değiştirmeniz gerekir.
- **İPUCU:** Yazıcı kafasının hazırlanması ve boşaltılması, hem zaman, hem de mürekkep kullanılmasını gerektirir, bu nedenle yazıcı kafasını iyi durumda tutabilmek için, yazıcının mümkün olan her zaman açık veya uyku modunda bırakılması önemle önerilir. Her iki durumda da yazıcı zaman zaman uyku modundan çıkarak yazıcı kafasının bakımını yapar. Böylece yazıcınızı kullanmadan önceki uzun hazırlık işlemini yapmanıza gerek kalmaz.

### **Ürün bilgilerini güncelleştirme**

Yazıcınızın birçok işlevi, yazıcıda bulunan ürün yazılımı ile denetlenir.

Kimi zaman ürün yazılımı yükseltmeleri HP'dan edinilebilir. Bu güncelleştirmeler yazıcının işlevselliğini artırır, özelliklerini geliştirir ve en küçük hataları düzeltebilir.

**ÖNEMLİ:** En son gelişmelerden yararlanabilmeniz için ürün yazılımını düzenli olarak güncelleştirmeniz önerilir.

Ürün yazılımı güncelleştirmelerini çeşitli yollardan indirip yükleyebilirsiniz; en uygun bulduğunuzu seçebilirsiniz. İki kategoriye ayrılabilir: otomatik ve elle yapılan güncelleştirmeler.

**MOT:** Ürün yazılımı en sık kullanılan kağıt ön ayarları grubunu içerir. Buradakilerin haricindeki kağıt ön ayarları ayrıca indirilebilir; bkz. [Kağıt ön ayarları, sayfa 59.](#page-68-0)

#### **Otomatik ürün yazılımı güncelleştirmeleri**

Otomatik ürün yazılımı güncelleştirmeleri Web bağlantılı yazıcılarla gerçekleştirilebilir. Yazıcınız en son ürün yazılımı sürümünü otomatik olarak indirip, yükleyebilir.

#### **Önemli notlar**

- Yazıcınızın Internet'e bağlı olması gerekir; bkz. [Web Hizmetleri Kurulumu, sayfa 21.](#page-30-0)
- Otomatik ürün yazılımı güncelleştirmelerini ön panelden veya Dahili Web Sunucusunu kullanarak gerçekleştirebilirsiniz; bkz. [Web Hizmetleri Kurulumu, sayfa 21.](#page-30-0)
- Yönetici parolası ayarlanmışsa, bu ayarları değiştirmek için bu parola gerekir.
- <span id="page-150-0"></span>● Ürün yazılımı güncelleme paketi büyük olabilir; ağ veya Internet'iniz için herhangi bir etkisi olup olmadığını dikkate almak isteyebilirsiniz.
- Ürün yazılımı güncelleştirmeleri arka planda indirilir. Bu sırada yazıcı yazdırmaya devam edebilir. Öte yandan bunlar arka planda yüklenemez: Yazdırma işleminin durması gerekir.

#### **Elle yapılan ürün yazılımı güncelleştirmeleri**

Elle yapılan ürün yazılımı güncelleştirmeleri aşağıdaki yollardan gerçekleştirilebilir:

- Dahili Web Sunucusunda, **Ayarlar** sekmesini seçin ve **Bakım** > **Ürün yazılımı güncellemesi** seçeneklerini belirleyin. Kullanıma sunulmuş yeni ürün yazılımı olup olmadığını öğrenmek için **Şimdi denetle** öğesine basın. Yeni ürün yazılımı varsa, bu yazılımla ilgili bazı bilgiler görüntülenir ve bu ürün yazılımını indirmenize ve yüklemenize olanak sağlanır.
- Windows için HP Designjet Utility'de **Yönetici** sekmesini seçin ve **Ürün Yazılımı Güncellemesi**  seçeneklerini belirleyin.
- Mac OS X için HP Utility'de, Information and Support group (Bilgi ve Destek grubu) alanında **Ürün Yazılımı Güncellemesi** seçeneklerini belirleyin.
- HP Web Jetadmin'i kullanarak, ürün yazılımı güncelleştirmelerini el ile yapabilir veya güncelleştirmelerin otomatik olarak yapılmasını isteyebilirsiniz.
- USB flash sürücü kullanarak. <http://www.hp.com/go/T920/firmware>veya [http://www.hp.com/go/](http://www.hp.com/go/T1500/firmware) [T1500/firmware](http://www.hp.com/go/T1500/firmware) adresinden ürün yazılımı dosyasını (yazıcınızın modeline bağlı olarak) USB flash sürücüye indirin ve sürücüyü ön paneldeki Yüksek Hızlı USB ana bilgisayar bağlantı noktasına takın. Ön panelde ürün yazılımı güncelleştirme yardımcısı görünerek size güncelleştirme işleminde yol gösterir.

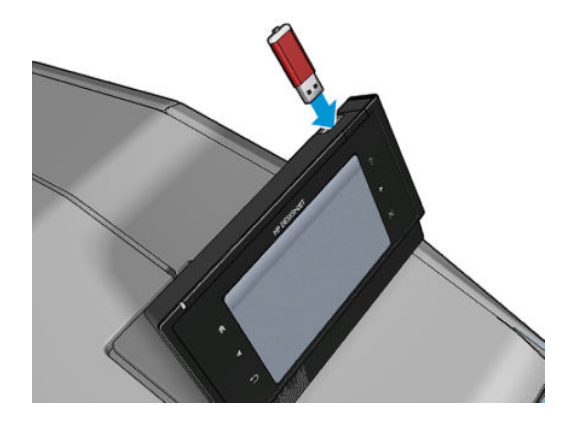

### **Yazılımı güncelleştirme**

Yazıcı sürücülerini ve yazıcınızın diğer yazılımlarını güncelleştirmek için<http://www.hp.com/go/T920/drivers> veya <http://www.hp.com/go/T1500/drivers>adresini ziyaret edin.

- Windows'ta, HP Software Update düzenli aralıklarla otomatik olarak yazılım güncellemelerini denetler, bu şekilde HP Designjet Utility yeniden başlatıldığında otomatik güncellemeler sunabilir.
- Mac OS X'te, Apple SW Update mevcut olan yazılım güncellemelerini sunar.

### <span id="page-151-0"></span>**Yazıcı bakım kitleri**

Yazıcınızda, uzun süre kullanıldıktan sonra değiştirilmesi gerekebilecek parçalarını içeren iki adet bakım kiti bulunur. Bunlardan biri gerekli olduğunda, ön panelde ve HP Utility'de bir mesaj görüntülenir.

Mesajı gördüğünüzde HP Destek (bkz. [HP Destek'le Bağlantı Kurma, sayfa 194](#page-203-0)) ile bağlantı kurmanız ve bakım kitini talep etmeniz gerekir. Kitler yalnızca servis teknisyenleri tarafından takılır.

### **Güvenli Dosya Silme**

Yazıcının sabit diski yazdırma işleri için geçici depolama alanı olarak kullanılır. Secure File Erase (Güvenli Dosya Silme) işlevi, geçici dosyalarınızı yetkisiz erişimlere karşı korumak amacıyla sabit diskten siler. İşlev açılır açılmaz dosyaları silmeye başlar, ancak halen sabit diskte bulunan eski dosyalar geriye dönük olarak silinmez. Eski dosyalarınızı da silmek istiyorsanız Disk Wipe (Disk Temizleme), sayfa 142 bölümüne bakın.

Secure File Erase (Güvenli Dosya Silme) işlevi üç farklı güvenlik düzeyi sunar:

- **Non-Secure (Güvenli olmayan) düzey:** Bilgiye giden tüm işaretçiler silinir. Bilginin kendisi, kapladığı disk alanı başka amaçlar için gerekli olana kadar sabit diskte saklanır, ardından üzerine yazılır. Diskte saklansa da çoğu kişinin erişimi zor olur ancak bu amaç için tasarlanan yazılımı kullanarak erişilebilir. Bu, birçok bilgisayar sisteminde dosyaların silmek için kullanılan normal yöntemdir; bu en hızlı ancak en az güvenli yöntemdir.
- **Secure Fast Erase (Güvenli Hızlı Silme) (1 geçiş):** Bilgiye giden tüm işaretçiler silinir ve bilginin kendisinin üzerine sabit bir karakter deseni yazılır. Bu yöntem Non-Secure (Güvenli Olmayan) silme yönteminden daha yavaş olmasına karşın daha güvenlidir. Kalan manyetik izleri algılamak için tasarlanmış özel araçlarla bilginin parçalarına erişme olasılığı hala vardır.
- **Secure Sanitizing Erase (Güvenli Sağlıklı Silme) (5 geçiş):** Bilgiye giden tüm işaretçiler silinir ve bilginin kendisinin üzerine, kalan izleri ortadan kaldırmak için tasarlanmış bir algoritma kullanılarak defalarca yazılır. Bu, en yavaş ancak en güvenli yöntemdir. Güvenli Sağlıklı Silme, disk ortamlarının silinmesi ve sağlıklı hale getirilmesi konusuyla ilgili US Department of Defense 5220-22.m şartlarına uygundur. Bu, Secure File Erase (Güvenli Dosya Silme) işlevi kullanılırken varsayılan güvenlik düzeyidir.

Dosyaların silinmesi sırasında yazıcının performansı etkilenebilir.

Secure File Erase (Güvenli Dosya Silme) işlevi, HP'nin ücretsiz Web tabanlı yazdırma yönetimi yazılımı olan Web JetAdmin tarafından sunulan özelliklerden biridir: bkz. <http://www.hp.com/go/webjetadmin>.

Secure File Erase (Güvenli Dosya Silme) özelliğini Web JetAdmin'den kullanmakta zorluk yaşıyorsanız lütfen HP Destek birimine başvurun: bkz. [HP Destek'le Bağlantı Kurma, sayfa 194](#page-203-0).

Secure File Erase (Güvenli Dosya Silme) yapılandırması, Web JetAdmin veya Dahili Web Sunucusundan değiştirilebilir (**Ayarlar** > **Güvenlik**).

### **Disk Wipe (Disk Temizleme)**

Disk Wipe (Disk Temizleme) işlevi, eski dosyalar da dahil olmak üzere tüm geçici dosyaları silmesinin dışında Secure File Erase (Güvenli Dosya Silme) işleviyle aynı özellikleri taşır (bkz. Güvenli Dosya Silme, sayfa 142).

Disk Wipe (Disk Temizleme) yapılandırması, Web JetAdmin veya Dahili Web Sunucusundan değiştirilebilir (**Ayarlar** > **Güvenlik**).

**2** NOT: Tüm sabit diski silmek istediğinizde, Secure Fast Erase (Güvenli Hızlı Silme) ile yaklaşık 6 saat veya Secure Sanitizing Erase (Güvenli Sağlıklı Silme) ile 24 saat sürebilen işlem sırasında yazıcıyı birkaç defa yeniden başlatmanız istenebilir.

# **16 Sarf malzemeleri ve aksesuarlar**

- [Sarf malzemeleri ve aksesuar siparişi](#page-154-0)
- [Aksesuarların tanıtımı](#page-155-0)

### <span id="page-154-0"></span>**Sarf malzemeleri ve aksesuar siparişi**

Yazıcınız için sarf malzemesi aksesuar sipariş etmenin iki alternatif yolu vardır:

- <http://www.hp.com> adresini ziyaret edin, yazıcınızı seçin ve aksesuarlar düğmesine tıklayın.
- HP Destek birimiyle görüşerek (bkz. [HP Destek'le Bağlantı Kurma, sayfa 194](#page-203-0)) istediğiniz malzemelerin bölgenizde sunulup sunulmadığını öğrenebilirsiniz.

Bu bölümün geri kalanında, listenin yazılması sırasında kullanılabilir sarf malzemeleri ve aksesuarlar ile bunlara ait parça numaraları liste halinde sunulmaktadır.

#### **Mürekkep sarf malzemesi sipariş etme**

Yazıcınız için aşağıdaki mürekkep sarf malzemeleri sipariş edilebilir.

#### **Tablo 16-1 Mürekkep kartuşları**

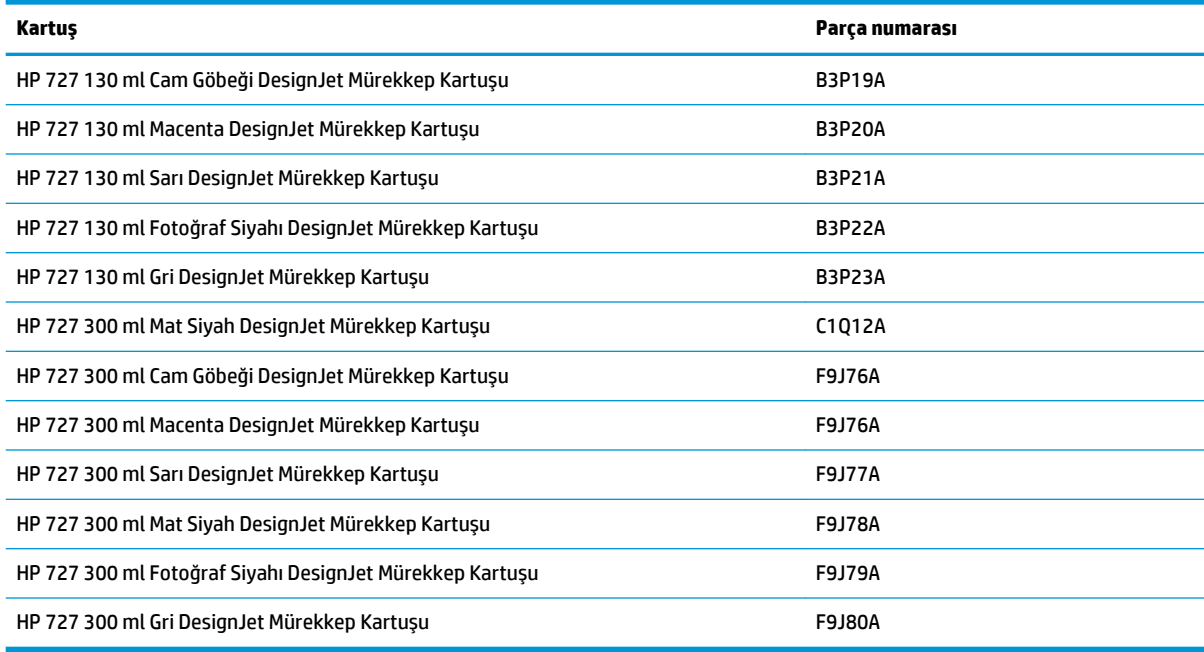

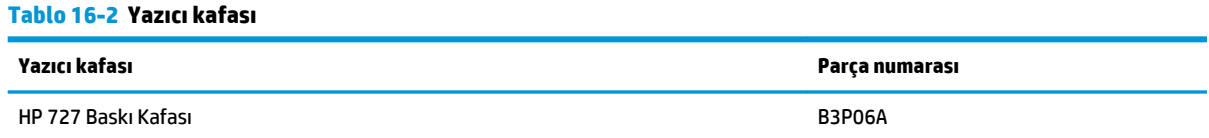

#### **Kağıt sipariş etme**

Yazıcınız çok çeşitli kağıt türleri kullanabilir, yazıcınız tarafından desteklenen kağıtlarla ilgili en yeni bilgiler için www.hplfmedia.com adresini ziyaret edin.

#### **Aksesuarları sipariş etme**

Yazıcınız için aşağıdaki aksesuarlar sipariş edilebilir.

<span id="page-155-0"></span>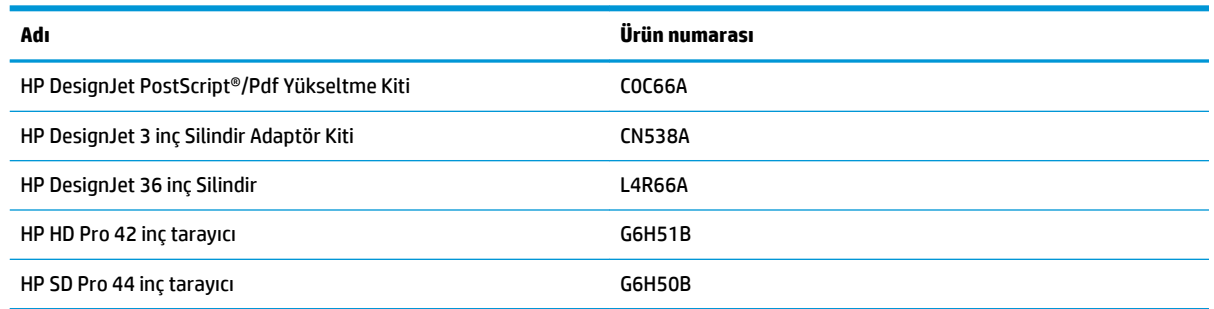

## **Aksesuarların tanıtımı**

### **PostScript Yükseltmesi**

PostScript Yükseltmesi, T920 veya T1500 yazıcıların, T920 PS veya T1500 PS yazıcılarla yazdırılabilen dosya türlerini yazdırmasını sağlar. PostScript yükseltme, yazıcının USB ana bilgisayarına bağlanabilir. Sürekli olarak bağlı kalmasına gerek yoktur: bir kez bağlandığında yazıcı sürekli olarak yükseltilir.

#### **Mil**

Yedek mille, bir kağıt türünden diğerine hızlı şekilde geçebilirsiniz.

#### **3 inç Mil Adaptör Kiti**

Bu adaptörle, rulo çapının yazıcı spesifikasyonlarına uygun olması koşuluyla 3 inçlik göbeğe sahip kağıt ruloları kullanabilirsiniz.

# **17 Kağıtla ilgili sorunları giderme**

- [Kağıt başarıyla yüklenemiyor](#page-157-0)
- [Kağıt türünün listede olmaması](#page-158-0)
- [Yazıcı yanlış kağıt türüne yazdırdı](#page-159-0)
- ["Kağıt bekleniyor" iletisi](#page-159-0)
- [Baskı plakasında kağıt sıkışması](#page-161-0)
- [İstifleme biriminde kağıt sıkışması](#page-165-0)
- [Kağıt varken, yazıcı kağıdın bittiğini bildiriyor](#page-165-0)
- [Baskılar sepete düzgün düşmüyor](#page-165-0)
- [Yazdırma tamamlandıktan sonra baskının yazıcıda kalması](#page-166-0)
- [Kesici iyi kesmiyor](#page-166-0)
- [Rulo milde gevşek duruyor](#page-166-0)

## <span id="page-157-0"></span>**Kağıt başarıyla yüklenemiyor**

- Hiçbir kağıdın yüklü olmamasını sağlayın.
- Kağıdın yazıcının içine doğru yeterince girmesini sağlayın; yazıcının kağıdı kavradığını hissetmeniz gerekir.
- Kağıt bükülmüş veya buruşmuş olabilir ya da kağıdın kenarları düz olmayabilir.

#### **Rulo yüklenemiyor**

- Kağıt yüklenmiyorsa, kağıdın ön tarafı düzgün veya temiz olmayabilir ve düzeltilmesi gerekebilir. Rulonun ilk 2 cm'lik bölümünü kesin ve yeniden deneyin. Yeni bir kağıt rulosunda bile bu gerekli olabilir.
- Milin doğru olarak yerleştiğini kontrol edin.
- Kağıdın mile ve milin rulonun üzerinden istifleme birimine doğru şekilde yüklenip yüklenmediğini kontrol edin.
- Tüm rulo uç tıkaçlarının çıkarılmış olduğunu kontrol edin.
- Kağıdın ruloya sıkıca sarıldığını denetleyin.
- Hizalama işlemi sırasında ruloya veya kağıda dokunmayın.
- İki rulolu bir yazıcıya rulo yüklerken, ön panelde rulo kapağını kapatmanız belirtilene kadar rulo kapağının açık kalması gerekir.
- Rulo hizalanmamışsa, ön panelde bir hata mesajı ve tekrar başlamak üzere yönergeler görüntülenir. Yükleme işlemine tekrar başlamak için işlemi ön panelden iptal edin ve ruloyu milin ucundan kenarı yazıcıdan çıkana kadar geriye sarın.

**Z** NOT: Rulo takıldığı yerde gevşemişse, yazıcı kağıt yükleyemez.

#### **Sayfa yüklenemiyor**

- Sayfayı sonuna kadar itmeye devam edin. Yazıcı kağıdı çekmeye başlayana ve sesli bir uyarı duyulana kadar sayfayı bırakmayın.
- Yazıcı sayfayı almaya başladığında özellikle kalın kağıtları yazıcının içine doğru yönlendirin.
- Sayfanın rulo kapağındaki referans çizgisiyle (iki rulolu yazıcı) veya giriş tepsisiyle (tek rulolu yazıcı) hizalandığından emin olun.
- Ön panel ekranında istenmedikçe yükleme işlemi sırasında sayfayı düzeltmeye çalışmayın.
- Düzensiz biçimleri olabileceğinden elle kesilmiş sayfalar kullanmayın. Yalnızca satın alınmış sayfalar kullanın.

Herhangi bir sorun olması durumunda, ön panel ekranında verilen yönergeleri izleyin.

Yükleme işlemini yeniden başlatmak isterseniz işlemi ön panelden iptal edin. Yazıcıda sayfa varsa istifleme birimine çıkarılır.

#### **Kağıt yükleme hata mesajları**

Aşağıda, önerilen düzeltici eylemle birlikte kağıt yüklemeyle ilgili ön panel mesajlarının listesi vardır.

<span id="page-158-0"></span>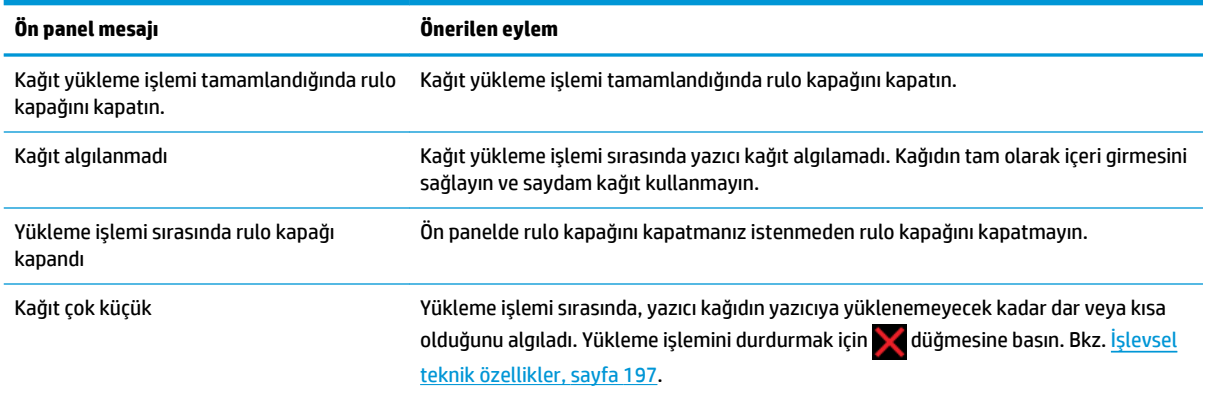

### **Kağıt türünün listede olmaması**

Sürücüdeki veya ön paneldeki listede görünmeyen bir kağıtla çalışmak için listedeki diğer kağıtlardan birini seçebilirsiniz. Ancak, en azından aynı türde bir kağıt seçmeniz gerekir: saydam veya yarı saydam, fotoğraf veya yazı kağıdı, kuşe veya teknik.

**NOT:** Fotoğraf kağıtları için, yazıcının mürekkep kullanımını bu kağıda göre ayarladığı için fotoğraf kağıdı türünün seçilmesi önemlidir.

#### **Saydam veya yarı saydam film**

Kağıdınız saydam film (örneğin asetat) ise, kağıt türünü **Film** > **Yarı saydam/Şeffaf film** olarak seçin.

Kağıdınız yarı saydam bir kağıt veya film (örneğin teknik kağıt) ise, kağıt türünü **Film** > **Mat film** olarak seçin.

#### **Fotoğraf kağıdı**

Kağıdınız fotoğraf kağıdıysa, **Fotoğraf Kağıdı** kategorisini kullanın. Parlak veya çok parlak kağıt için kağıt türünü **Parlak Fotoğraf Kağıdı** olarak seçin. Yarı parlak, saten, sedefli veya cilalı yüzeyler için kağıt türünü **Yarı Parlak/Saten Fotoğraf Kağıdı** olarak seçin.

Fotoğraf kağıdında gamı artırmak için yüzeye bağlı olarak, **HP Universal Parlak Fotoğraf Kağıdı** veya **HP Universal Saten Fotoğraf Kağıdı** kağıt türünü seçin.

#### **Yazı kağıdı ve kuşe veya teknik kağıt**

Jenerik kağıt için kağıt türü seçiminiz, kağıdın mürekkep emme kapasitesine bağlıdır.

- İnce (< 90 g/m<sup>2</sup> ) veya kuşelenmemiş kağıtlar (örneğin düz kağıt veya parlak beyaz kağıt) için, **Yazı Kağıdı ve Kuşe Kağıt** > **Düz Kağıt** kağıt türünü seçin. Ayrıca **Geri Dönüştürülmüş Yazı Kağıdı** türünü de seçebilirsiniz.
- Hafif kuşe kağıtlar (< 110 g/m<sup>2</sup> ) için kağıt türünü **Yazı Kağıdı ve Kuşe Kağıt** > **HP Kuşe Kağıt** olarak seçin.
- Ağır kuşe kağıtlar (< 200 g/m<sup>2</sup> ) için, **Yazı Kağıdı ve Kuşe Kağıt** > **Ağır Kuşe Kağıt** kağıt türünü seçin.

### <span id="page-159-0"></span>**Dokunulduğunda siyah mürekkep kolayca siliniyor**

Bu durum kağıdınız mat siyah mürekkeple uyumlu olmadığında ortaya çıkar. En iyi mürekkep birleşimini kullanmak için, **Fotoğraf Kağıdı** > **Parlak Fotoğraf Kağıdı** kağıt türünü seçin.

#### **Yazdırdıktan sonra kağıtta kırışıklıklar veya çok fazla mürekkep oluyor**

Mürekkep miktarını azaltın veya daha kalın bir kağıt kullanın. En inceden en kalına doğru mat kağıt kategorileri şunlardır:

- Düz Kağıt
- Kuşe Kağıt
- Ağır Kuşe Kağıt
- Süper Ağır Plus Mat Kağıt

**İPUCU:** Seçtiğiniz kağıt türünden biraz daha kalın bir kağıt yüklerseniz, yazıcı yüklenen kağıt için normalde kullandığından daha az mürekkep kullanır.

Diğer baskı kalitesi sorunları için, bkz. [Baskı kalitesiyle ilgili sorunları giderme, sayfa 158.](#page-167-0)

### **Yazıcı yanlış kağıt türüne yazdırdı**

Yazıcı istediğiniz kağıdı yüklemeden işinizi yazdırırsa, yazıcı sürücünüzde Kağıt Türü için, **Herhangi** veya **Yazıcı ayarlarını kullan** seçeneklerinden birini işaretlemiş olabilirsiniz. Bu durumda, yazıcı beklemeden yüklü kağıda yazdırır. İstediğiniz kağıdı yükleyin (bkz. [Kağıt kullanımı, sayfa 46\)](#page-55-0) ve kağıt türünüzü özel olarak sürücüden seçin.

- **Windows sürücüsü iletişim kutusunda: Kağıt/Kalite** sekmesini seçip, ardından Kağıt Türü listesinden kağıt türünüzü seçin.
- **Mac OS X Yazdırma iletişim kutusunda: Kağıt/Kalite** panelini seçip Kağıt Türü listesinden kağıt türünüzü belirleyin.

**NOT:** Sürücü varsayılan değeri Mac OS için **Herhangi**, Windows içinse **Yazıcı ayarlarını kullan**  seçenekleridir; her iki seçenek de aynı etkiyi verir.

### **"Kağıt bekleniyor" iletisi**

İki rulolu bir yazıcıya iş gönderirken ayarlayabileceğiniz koşullar dizisine bağlı olarak (bkz. [Kağıt uyuşmazlığı](#page-32-0) [eylemi, sayfa 23](#page-32-0)), yazıcı yüklenmiş kağıt rulolarından hangilerinin işi yazdırmak için daha uygun olduğunu belirler. Tüm koşulları karşılayan bir kağıt rulosu yoksa, yazıcı işi kağıt için beklemeye alır. Başlangıçta belirtilenden başka bir kağıda yazdırmaya zorlayarak işi el ile yazdırmaya devam edebilirsiniz, aksi takdirde iş beklemede kalır.

#### **Hangi rulonun yazdırılacağına karar vermek için hangi ölçütler kullanılır?**

Kullanıcı bir iş gönderdiğinde, istenen kağıt türü ayarlanabilir (sürücüde veya Dahili Web Sunucusu'nda). Yazıcı, kırpma olmadan çizimi yazdırabileceği büyüklükteki seçilen kağıt türünün kağıt rulosuna işi yazdırır. İşin yazdırılabileceği, tüm ölçütleri karşılayan birden çok rulo varsa, tercihlerinize göre rulo seçilir. Bunlar ön panelden ayarlanabilir: bkz. [Rulo değiştirme seçenekleri \(T1500 Serisi\), sayfa 23](#page-32-0).

### **İş ne zaman kağıt için beklemeye alınır?**

Kağıt uyuşmazlığı eylemi, **Beklemeye al** olarak ayarlanırsa (bkz. [Kağıt uyuşmazlığı eylemi, sayfa 23](#page-32-0)), aşağıdaki durumlarda iş kağıt için beklemeye alınır:

- Kullanıcı tarafından seçilen kağıt türü geçerli olarak belirtilen ruloya veya herhangi bir rulo belirtilmediyse, iki ruloya da yüklenmemiştir.
- Kullanıcı tarafından seçilen kağıt türü, belirtilen ruloya veya herhangi bir rulo belirtilmediyse, rulolardan birine yüklenmiştir ancak çizim ruloya sığamayacak kadar büyüktür.

#### **Yeni bir kağıt rulosu yüklersem, kağıt için beklemeye alınan işler otomatik olarak yazdırılır mı?**

Yes (IP etkin = Evet). Her yeni bir kağıt rulosu yüklendiğinde, yazıcı yüklenen ruloda yazdırılabilecek, kağıt için beklemeye alınmış işler olup olmadığını kontrol eder.

#### **İşlerin kağıt için beklemeye alınması hoşuma gitmiyor. Bunu engelleyebilir miyim?**

Evet, bu işlemi ön panelden yapabilirsiniz: bkz. [Kağıt uyuşmazlığı eylemi, sayfa 23.](#page-32-0)

#### **"Paper mismatch action" (Kağıt uyuşmazlığı eylemi) seçeneğini Print anyway (Yine de yazdır) olarak ayarladım ancak bazı işler yine de beklemeye alınıyor (Yalnızca Windows sürücü)**

Sürücüde veya Dahili Web Sunucusu'nda **Baskı önizlemesini göster** seçeneği belirlenmişse, önizleme kontrol edilip iş devam ettirilinceye kadar işler beklemeye alınır. Sürücüde **Baskı önizlemesini göster** seçeneğinin işaretlenip işaretlenmediğini ve yazdırmanın devam etmesi için onayınızı bekleyen başka önizleme penceresi olup olmadığını kontrol edin.

#### **İşim tam olarak yazıcıya yüklenen kağıt rulosuyla aynı genişlikte olduğu halde kağıt için beklemeye alınıyor**

Dosya türüne bağlı olarak kenar boşlukları farklı şekillerde yönetilir:

- HP-GL/2 ve HP RTL dosyaları için varsayılan olarak kenar boşlukları çizimin içine dahil edilir, böylece 914 mm HP-GL/2 ve HP RTL dosyası 914 mm kağıt rulosuna yazdırılabilir ve kağıt için beklemeye alınmaz.
- PostScript, PDF, TIFF veya JPEG gibi diğer dosya biçimleri içinse, yazıcı kenar boşluklarının çizim dışına eklenmesi gerektiğini varsayar (çoğu durumda bu biçimler fotoğraf için ve kenar boşlukları içermeyen diğer resimler için kullanıldığından). Bu, 914 mm TIFF belgesine yazdırmak için yazıcının kenar boşlukları eklemesi ve çizimin 925 mm kağıda yazdırılası gerektiğini gösterir; yazıcıya yüklenen kağıt 914 mm genişliğindeyse işin beklemeye alınmasına neden olabilir.

Çizim dışına fazladan kenar boşluğu eklemeden bu dosya biçimlerini yazdırmak istiyorsanız, **İçeriği kenar boşluğuna göre kes** seçeneği kullanılabilir. Bu seçenek, kenar boşluklarını çizim içine ayarlanmaya zorlar, böylece 914 mm TIFF beklemeye alınmadan 914 mm kağıt rulosuna yazdırılabilir. Ancak çizimin kenarlıklarına dahil edilmiş beyaz alan yoksa, kenar boşlukları nedeniyle bazı içerikler kesilebilir.

**NOT: Tam boyutla eşleştir** seçeneğini belirlerseniz, işiniz yalnızca genişliği işin genişliğiyle eşleşen kağıda yazdırılır.

## <span id="page-161-0"></span>**Baskı plakasında kağıt sıkışması**

Kağıt sıkışması olduğunda genelde ön panelde **Olası kağıt sıkışması** mesajı ve 81:01 ya da 86:01 kodlu sistem hatası mesajları görünür.

**1.** Pencereyi açın.

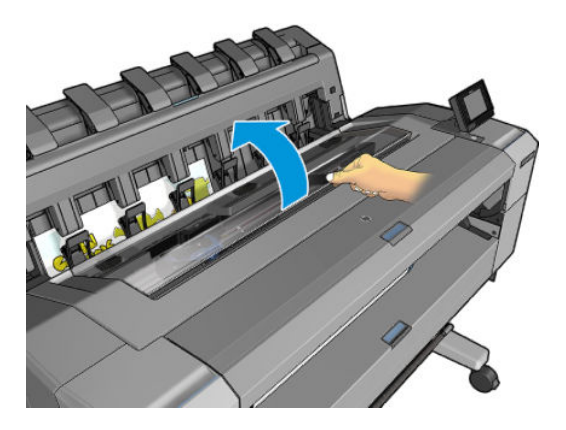

**2.** Mümkünse, taşıyıcıyı elinizle yazıcının sol tarafına getirin.

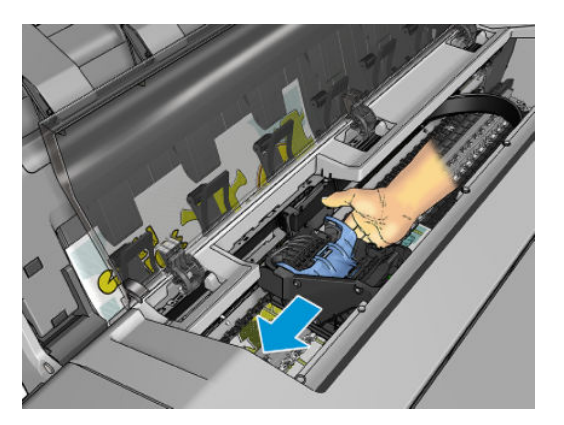

**3.** Kağıt yoluna gidin.

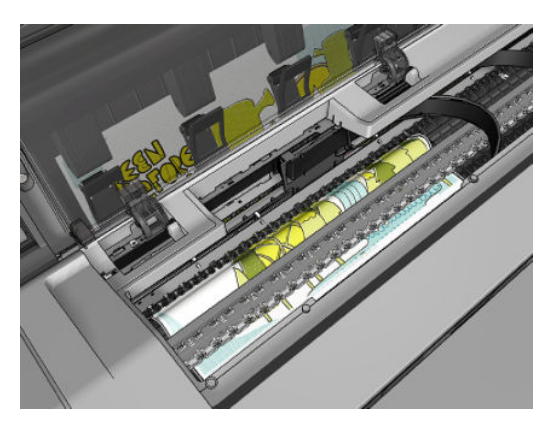

**4.** Kağıdı makas yardımıyla kesin.

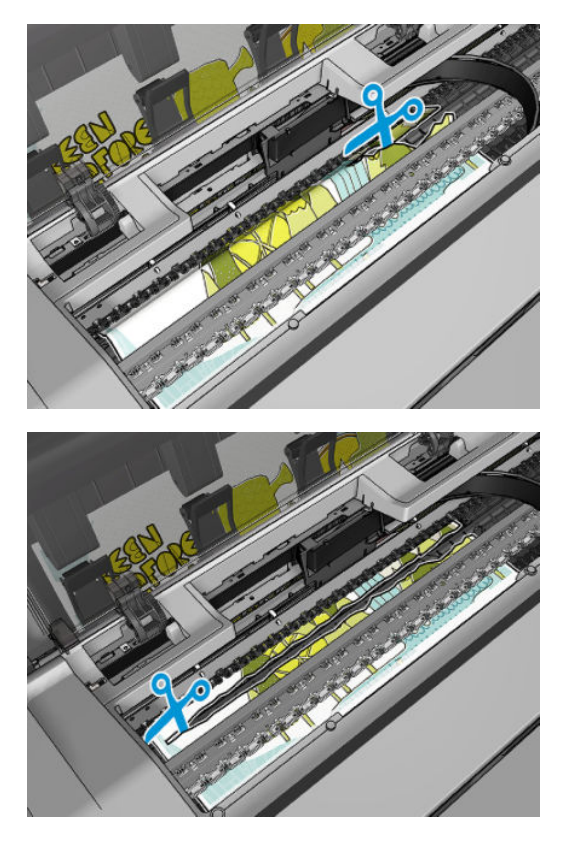

**5.** Rulo kapağını açın.

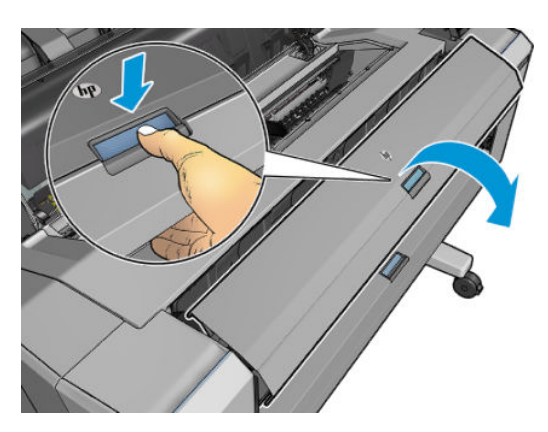

#### **6.** Kağıdı elinizle ruloya sarın.

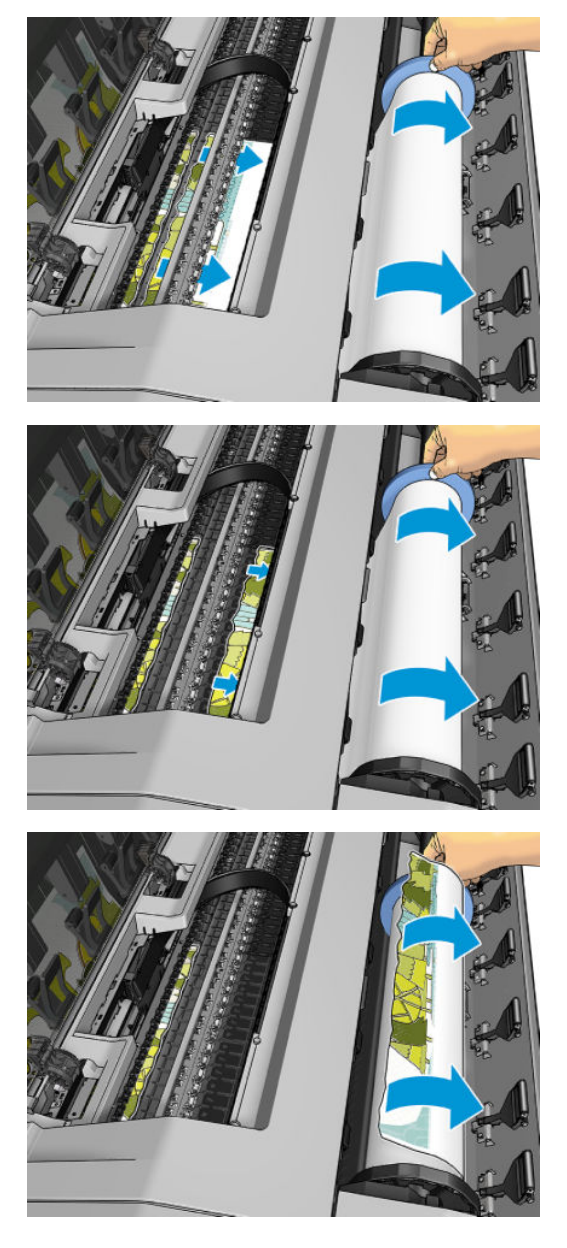

**7.** Kağıdın ön kenarı yırtılmışsa, makas yardımıyla dikkatlice kesin.

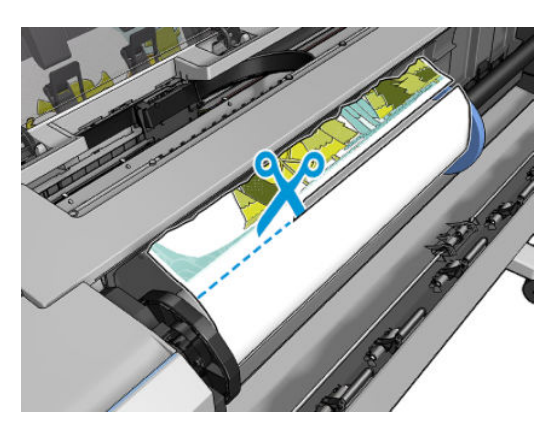

**8.** Yazıcıda kalan kağıdı çıkarın.

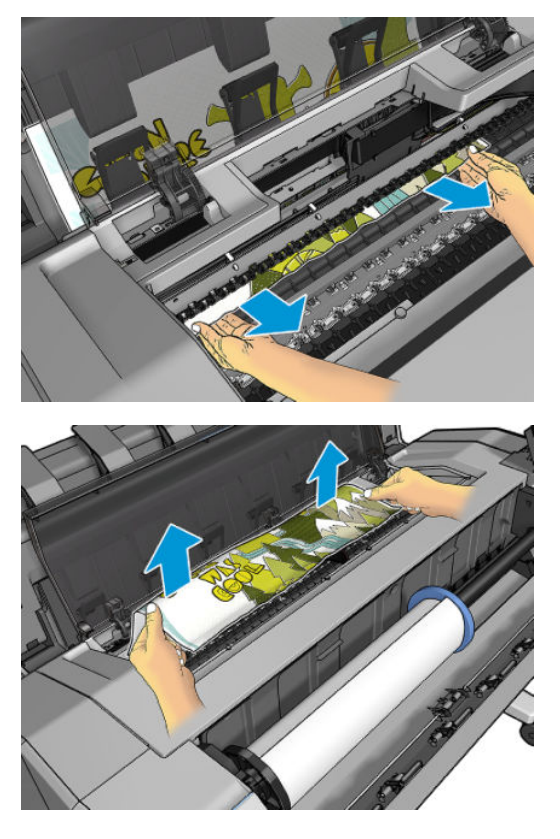

**9.** Kağıdın her parçasını çıkarmaya özen gösterin.

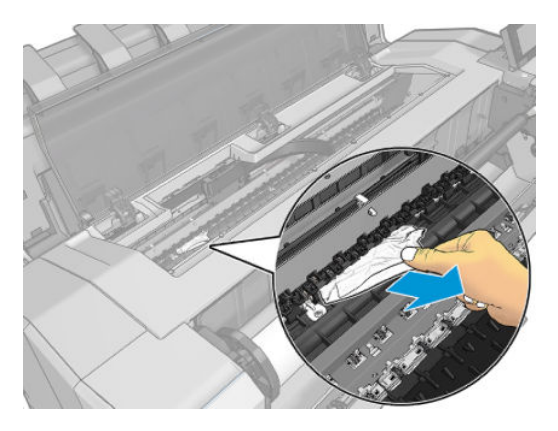

<span id="page-165-0"></span>**10.** Pencereyi ve rulo kapağını kapatın.

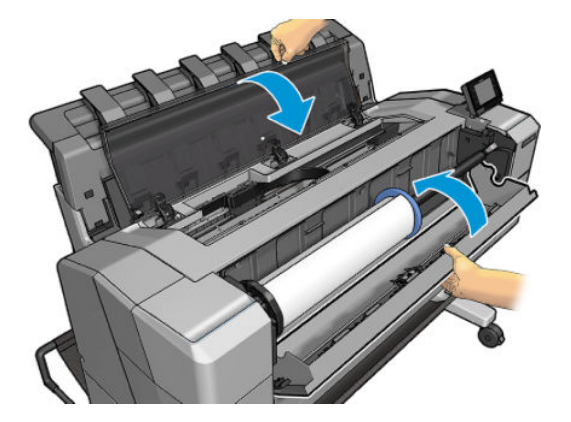

- **11.** Güç düğmesini birkaç saniye basılı tutarak veya arka taraftaki güç anahtarını kapatıp açarak yazıcıyı yeniden başlatın.
- **12.** Ruloyu yeniden yükleyin veya yeni bir sayfa yükleyin bkz. [Kağıt kullanımı, sayfa 46](#page-55-0).
- **W** NOT: Yazıcının içinde hala kağıt parçaları varsa ve tıkanıklık yaratıyorsa, yordama baştan başlayın ve tüm kağıt parçalarını dikkatli bir şekilde çıkarın.

### **İstifleme biriminde kağıt sıkışması**

İstifleme biriminde kağıt sıkışırsa, yazdırma duraklatılır ve ön panelde istifleme birimi kapağının açılması ve kağıdı çekerek sıkışmanın giderilmesi belirtilir.

İstifleme biriminin kapağı kapatıldığında ve yazıcı kağıt sıkışması algılamadığında ön panelde yazdırmaya devam etmek için onay istenir.

### **Kağıt varken, yazıcı kağıdın bittiğini bildiriyor**

Rulo takıldığı yerde gevşemişse, düzgün şekilde kağıt veremez ve yazıcı da kağıdı yükleyemez. Mümkünse, kağıdın takıldığı yerde sıkı şekilde durmasını sağlayın veya yeni bir rulo takın.

### **Baskılar sepete düzgün düşmüyor**

- Ağ ve elektrik kablolarının engel oluşturmadığından emin olun.
- Sepetin doğru bir şekilde takılmış olduğundan emin olun.
- Sepetin açık olduğundan emin olun.
- Sepetin dolu olmadığından emin olun.
- Kağıt sıkışmadığından emin olun.
- Genellikle kağıt rulonun sonuna doğru kıvrılır, bu da çıktı sorunlarına neden olabilir. Yeni rulo yükleyin veya baskı işleri bittikçe elinizle çıkarın.

**Lütfen baskıyı sepetten çıkarın ve devam etmek için Tamam düğmesine basın** mesajını görürseniz, sepeti boşaltın, sepet yolunda kağıt olup olmadığını kontrol edin ve **Tamam** düğmesine basın. Yazıcı sorunun giderilip giderilmediğini kontrol eder.

### <span id="page-166-0"></span>**Yazdırma tamamlandıktan sonra baskının yazıcıda kalması**

Baskıdan sonra kuruması için yazıcı kağıdı bekletir, bkz. [Kuruma süresini uzatma, sayfa 61](#page-70-0). Kuruma süresinin sonunda kağıdın sadece bir kısmı çıkarılmışsa, sayfayı yavaşça yazıcıdan dışarı çekin.

### **Kesici iyi kesmiyor**

Yazıcı, varsayılan olarak, her işten sonra kağıdı otomatik olarak kesmeye ayarlanmıştır.

Kesici açılmış olmasına karşın düzgün biçimde kesmiyorsa, kesici rayının temiz olup olmadığını ve önünde herhangi bir engel olup olmadığını denetleyin.

### **Rulo milde gevşek duruyor**

Rulonun değiştirilmesi veya tekrar yüklenmesi gerekebilir.

# <span id="page-167-0"></span>**18 Baskı kalitesiyle ilgili sorunları giderme**

- [Genel tavsiye](#page-169-0)
- [Baskı kalitesi sorun giderme sihirbazı](#page-169-0)
- [Kağıt ilerlemesini yeniden ayarlama](#page-170-0)
- [Resim boyunca yatay çizgiler oluşuyor \(şeritlenme\)](#page-171-0)
- [Çizgiler çok kalın, çok ince veya silik](#page-172-0)
- [Çizgiler kademeli veya çentikli görünüyor](#page-173-0)
- [Çizgiler çift olarak veya yanlış renkte yazdırılıyor](#page-173-0)
- [Çizgiler kesikli](#page-174-0)
- [Çizgiler bulanık](#page-174-0)
- [Çizgi uzunlukları yanlış](#page-175-0)
- [Tüm resim bulanık veya noktacıklı](#page-175-0)
- [Kağıt düz değil](#page-176-0)
- [Baskı aşınmış ya da çizilmiş](#page-176-0)
- [Kağıdın üzerinde mürekkep izleri](#page-177-0)
- [Baskıya dokunduğunuzda siyah mürekkep çıkıyor](#page-178-0)
- [Nesnelerin ucu kademeli veya keskin değil](#page-178-0)
- [Nesnelerin kenarları olması gerekenden daha koyu](#page-178-0)
- [Kesilmiş sayfaya yapılan baskının sonunda yatay çizgiler](#page-178-0)
- [Farklı renklerde dikey çizgiler](#page-179-0)
- [Baskıda beyaz noktalar](#page-179-0)
- **[Renkler hatalı ise](#page-179-0)**
- [Renkler soluyor](#page-180-0)
- [Resmin tamamı basılmamış \(alttan kesilmiş\)](#page-180-0)
- [Resim kesilmiş](#page-181-0)
- [Yazdırılan resimde bazı nesneler eksik](#page-181-0)
- [PDF dosyası kesilmiş veya nesneler eksik](#page-182-0)
- [Resim Tanılama Baskısı](#page-182-0)
- [Sorununuz devam ediyorsa](#page-184-0)

### <span id="page-169-0"></span>**Genel tavsiye**

Herhangi bir baskı kalitesi sorununuz olduğunda:

- Yazıcınızdan en iyi performansı alabilmek için, gerçek üreticilerin sorunsuz performans ve en iyi baskı kalitesi sağlamak için güvenilirliği ve performansı tam olarak test edilen aksesuarlarını ve sarf malzemelerini kullanın. Önerilen kağıtlara ilişkin ayrıntılar için bkz. [Kağıt sipariş etme, sayfa 145.](#page-154-0)
- Ön panelde seçilen kağıt türünün yazıcıya yüklenen kağıt türüyle aynı olduğundan emin olun (bkz. [Kağıtla ilgili bilgileri görüntüleme, sayfa 59\)](#page-68-0). Aynı zamanda kağıt türünün ayarlanıp ayarlanmadığını kontrol edin. Ayrıca yazılımınızda seçili olan kağıt türünün yazıcıya yüklenen kağıt türüyle aynı olduğundan emin olun.

**A DİKKAT:** Yanlış kağıt türü seçiliyse baskı kalitesi kötüleşebilir, renklerde bozulma olabilir ve hatta yazıcı kafası zarar görebilir.

- Amacınız için en uygun baskı kalitesi ayarlarını kullandığınızdan emin olun (bkz. [Yazdırma, sayfa 65\)](#page-74-0). Baskı kalitesi kaydırıcısını ölçeğin 'Hızlı' tarafına doğru kaydırdıysanız veya özel kalite seviyesini **Hızlı**  olarak ayarladıysanız, baskı kalitesinin azaldığını görebilirsiniz.
- Çevresel koşullarınızın (ısı, nem) önerilen sınırlarda olup olmadığını kontrol edin. Bkz. [Çevresel](#page-209-0)  [belirtimler, sayfa 200.](#page-209-0)
- Mürekkep kartuşlarının ve yazıcı kafasının son kullanım tarihlerinin geçip geçmediğini kontrol edin: bkz. [Mürekkep kartuşlarının bakımını yapma, sayfa 139](#page-148-0).

En son bilgiler için lütfen <http://www.hp.com/go/T920/support>veya<http://www.hp.com/go/T1500/support> sayfalarına bakın.

### **Baskı kalitesi sorun giderme sihirbazı**

Baskı Kalitesi Sorun Giderme Sihirbazı aşağıdaki sorunlarda yardımcı olur:

- Resim boyunca yatay çizgiler oluşuyor (şeritlenme)
- Tüm resim bulanık veya noktacıklı
- Çizgiler çok kalın, çok ince veya silik
- Renkler hatalı ise

Sihirbazı başlatmak için:

- **Windows için HP Designjet Utility'den: Destek** sekmesini seçin ve **Baskı Kalitesi Araç Kutusu**  seçeneğini belirleyin.
- **Mac OS X için HP Utility'den:** Support (Destek) grubundan **Baskı kalitesi sorunlarını giderme**  seçeneğini belirleyin.
- **Yerleşik Web Sunucusu'ndan: Destek** sekmesini seçin ve **Baskı kalitesi sorunlarını giderme** seçeneğini belirleyin.
- **Ön panelden:** Sırasıyla **D<sub>i</sub>re ve düğmelerine basıp Görüntü kalitesi bakımı** seçeneğini belirleyin.

Alternatif olarak ya da başka baskı kalitesi sorunlarıyla karşılaşıyorsanız, bu bölümü okumaya devam edebilirsiniz.

### <span id="page-170-0"></span>**Kağıt ilerlemesini yeniden ayarlama**

Noktaların kağıt üzerinde düzgün yerleştirilmesine ait kontrolünün bir parçası olduğu için, kağıdın doğru ilerlemesi görüntü kalitesi açısından önemlidir. Kağıt yazıcı kafası geçişleri arasında gerekli mesafe kadar ilerletilmezse, baskıda açık ya da koyu şeritler oluşabilir ve görüntüdeki noktacık sayısında artış olabilir.

Yazıcı, tüm kağıtlar ön panelde görüntülenecek şekilde doğru biçimde ilerlemek üzere kalibre edilmiştir. Yüklediğiniz kağıt türünü seçtiğinizde, yazıcı baskı sırasında kağıdın hangi hızda ilerleyeceğini ayarlar. Ancak, kağıdınız için varsayılan ayardan memnun değilseniz, kağıdın ilerleme hızını tekrar ayarlamanız gerekebilir. Bkz.[Baskı kalitesiyle ilgili sorunları giderme, sayfa 158;](#page-167-0) burada belirtilen adımları izleyerek, kağıt ilerleme ayarının sorununuzu çözüp çözmediğini anlayabilirsiniz.

O sırada yüklü olan kağıdın gelişmiş ayar durumunu dilediğiniz zaman ön panelden kontrol edebilirsiniz. Sırasıyla ve düğmelerine basıp, ardından **Görüntü kalitesi bakımı** > **Ayar durumu** seçeneklerini belirleyin. Durum aşağıdakilerden biri olabilir.

- **DEFAULT (VARSAYILAN):** Bu durum, ayarlanmamış herhangi bir kağıt yüklerken görünür. Ön Paneldeki HP kağıtları varsayılan olarak optimize edilmiştir ve basılan resminizde şeritlenme veya noktacıklar gibi resim kalitesi sorunlarıyla karşılaşmadığınız sürece kağıt ilerleme ayar durumunu yeniden yapılandırmanız önerilmez.
- **Tamam:** Bu durum, yüklenen kağıdın daha önceden yapılandırıldığını gösterir. Ancak yazdırılan resminizde şeritlenme veya noktacıklar gibi resim kalitesi sorunları yaşarsanız ayarı yenilemeniz gerekebilir.
- **X** NOT: Yazıcının ürün yazılımını güncelleştirdiğinizde, kağıt ilerleme yapılandırma değerleri fabrika varsayılan ayarlarına sıfırlanır, bkz. [Ürün bilgilerini güncelleştirme, sayfa 140](#page-149-0).

**DİKKAT:** Saydam kağıtlar ve filmlerin, Kağıt ilerlemesini yeniden ayarlama yordamındaki dördüncü adımda ve düğmelerine basıp, ardından **Görüntü kalitesi bakımı** > **Kağıt ilerleme ayarı** > **kağıt ilerlemesini ayarla** seçenekleri belirlenerek ayarlanması gerekir.

#### **Kağıt ilerleme ayarını tekrar yapma yordamı**

- **1.** Ön panelden, sırasıyla  $\sigma_{\text{max}}$  ve  $\sigma_{\text{max}}$  düğmelerine basıp, ardından Görüntü kalitesi bakımı > Kağıt **ilerleme ayarı** > **Kağıt ilerlemesini ayarla** seçeneklerini belirleyin. Yazıcı otomatik şekilde kağıt ilerlemeyi tekrar ayarlayarak bir kağıt ilerleme ayar resmi basar.
- **2.** Ön panelde durum ekranının görüntülenmesini bekleyin ve baskınızı tekrar yazdırın.
	- **NOT:** Tekrar ayarlama işlemi yaklaşık üç dakika sürer. Kağıt ilerleme ayar resmi konusunda endişelenmeyin. Ön panel ekranında işlemde gerçekleşen hatalar görüntülenir.

Baskınızdan memnun kalırsanız, kağıt türünüz için bu ayarı kullanmaya devam edin. Baskınızda iyileşme görüyorsanız, üçüncü adımdan itibaren devam edin. Yeniden yaptığınız ayardan memnun olmazsanız, varsayılan ayara geri dönün, bkz. [Varsayılan ayara dönme, sayfa 162](#page-171-0).

**3.** Ayarı daha hassas şekilde yapmak isterseniz veya saydam bir kağıt türü kullanıyorsanız, sırasıyla

ve düğmelerine basıp, ardından **Görüntü kalitesi bakımı** > **Kağıt ilerleme ayarı** > **Kağıt ilerlemesini ayarla** seçeneklerini belirleyin.

<span id="page-171-0"></span>**4.** –%100'den +%100'e değişim yüzdesini seçin. Açık şeritlenmeyi düzeltmek için yüzde oranını azaltın.

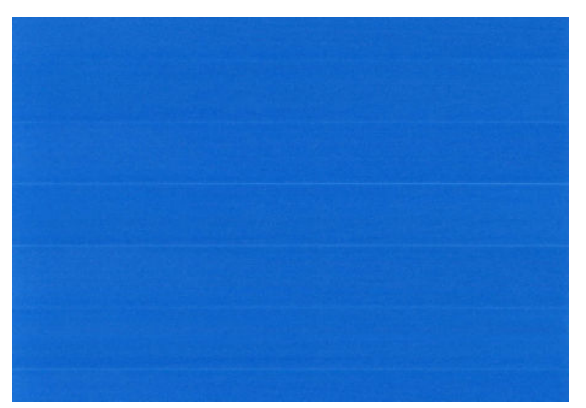

Koyu şeritlenmeyi düzeltmek için yüzde oranını artırın.

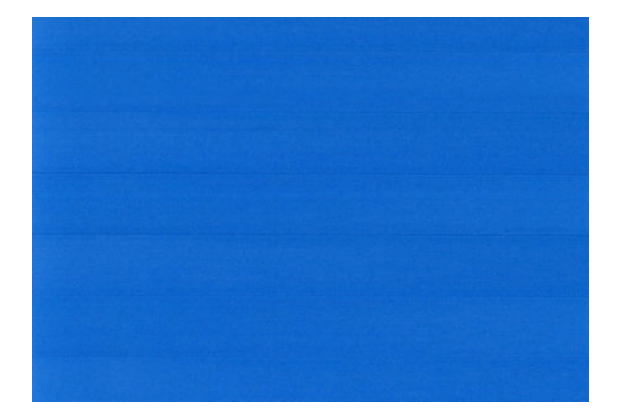

- **5.** Ön paneldeki **Tamam** tuşuna basarak değeri kaydedin.
- **6.** Ön panelde durum ekranının görüntülenmesini bekleyin ve baskınızı tekrar yazdırın.

#### **Varsayılan ayara dönme**

Varsayılan ayar kümelerine dönmek, kağıt ilerleme ayarı tarafından yapılan tüm düzeltmeleri sıfırlar. Varsayılan kağıt ilerleme ayar değerine dönmek için ayarı sıfırlamanız gerekir.

- **1.** Ön panelden, sırasıyla  $\sigma_{\text{max}}$  ve  $\sigma_{\text{max}}$  düğmelerine basıp, ardından Görüntü kalitesi bakımı > Kağıt **ilerleme ayarı** > **Kağıt ilerlemesini sıfırla** seçeneklerini belirleyin.
- **2.** Ön panelde işlemin başarıyla tamamlandığı gösterilinceye kadar bekleyin.

### **Resim boyunca yatay çizgiler oluşuyor (şeritlenme)**

Yazdırılan resminizde aşağıda gösterildiği gibi sonradan eklenmiş yatay çizgiler varsa (renk farklı olabilir):

<span id="page-172-0"></span>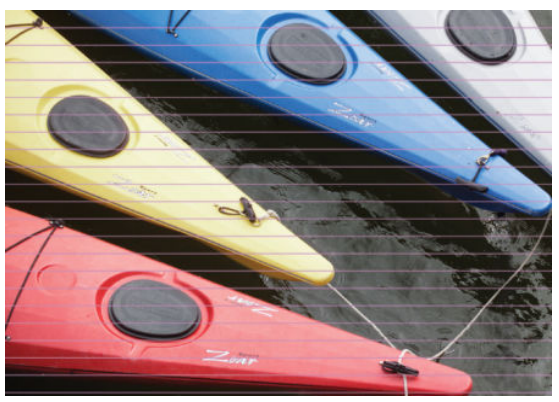

- **1.** Yüklediğiniz kağıt türünün ön panelden ve yazılımınızdan seçtiğiniz kağıt türüyle aynı olup olmadığını kontrol edin. Bkz. [Kağıtla ilgili bilgileri görüntüleme, sayfa 59.](#page-68-0)
- **2.** Amaçlarınıza uygun baskı kalitesi ayarlarını kullandığınızdan emin olun (bkz. [Yazdırma, sayfa 65\)](#page-74-0). Bazı durumlarda baskı kalitesiyle ilgili sorunu sadece daha yüksek bir baskı kalitesi seviyesi belirleyerek giderebilirsiniz. Örneğin, Baskı Kalitesi kaydırıcısını **Hızlı** olarak ayarlamışsanız, **Kaliteli** olarak ayarlamayı deneyin. Baskı kalitesi ayarlarını değiştirdiyseniz sorun çözülmüş olabileceğinden bu noktada işinizi tekrar yazdırmak isteyebilirsiniz.
- **3.** Resim Tanılama Baskısı'nı yazdırın. Bkz. [Resim Tanılama Baskısı, sayfa 173.](#page-182-0)
- 4. Yazıcı kafası düzgün çalışıyorsa, ön panelden sırasıyla **DASI** ve düğmelerine basıp, ardından **Görüntü kalitesi bakımı** > **Ayar durumu** seçeneklerini belirleyerek kağıt ilerleme ayar durumunu görebilirsiniz. Durum VARSAYILAN ise, kağıt ilerleme ayarı yapmayı deneyin, bkz. [Kağıt ilerlemesini](#page-170-0) [yeniden ayarlama, sayfa 161.](#page-170-0)

Tüm yukarıda sayılanları yaptıktan sonra sorun hala devam ederse, daha fazla destek için müşteri hizmetleri temsilcinizle bağlantı kurun.

### **Çizgiler çok kalın, çok ince veya silik**

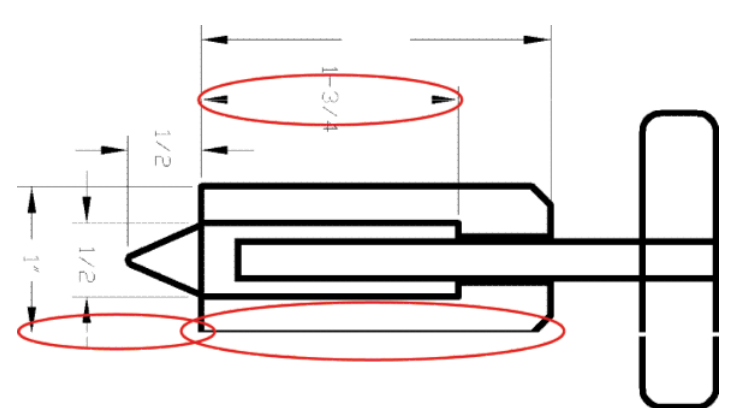

- **1.** Yüklediğiniz kağıt türünün ön panelden ve yazılımınızdan seçtiğiniz kağıt türüyle aynı olup olmadığını kontrol edin. Bkz. [Kağıtla ilgili bilgileri görüntüleme, sayfa 59.](#page-68-0)
- **2.** Amaçlarınıza uygun baskı kalitesi ayarlarını kullandığınızdan emin olun (bkz. [Yazdırma, sayfa 65\)](#page-74-0). Sürücü iletişim kutusunda özel baskı kalitesi seçeneklerini belirleyin ve (varsa) **Maksimum ayrıntı**  seçeneğini etkinleştirmeyi deneyin. Sorun çözülmüş olabileceğinden işinizi tekrar yazdırmak isteyebilirsiniz.
- <span id="page-173-0"></span>**3.** Resminizin çözünürlüğü yazdırma çözünürlüğünden büyükse, çizgi kalitesinde bir azalma görebilirsiniz. Windows için PCL3GUI veya HP-GL/2 sürücüsünü kullanıyorsanız, sürücü iletişim kutusunun **Gelişmiş**  sekmesinde, **Belge Seçenekleri** > **Yazıcı özellikleri** alanında **Maksimum Uygulama Çözünürlüğü**  seçeneğini görebilirsiniz. Bu seçeneği değiştirdiyseniz sorun çözülmüş olabileceğinden bu noktada işinizi tekrar yazdırmak isteyebilirsiniz.
- **4.** Çizgiler çok inceyse veya kayıpsa, Resim Tanılama Baskısı'nı yazdırın. Bkz. [Resim Tanılama Baskısı,](#page-182-0) [sayfa 173.](#page-182-0)
- 5. Sorun devam ederse ön panelde **D<sub>i</sub>ry ve düğmelerine basıp, ardından Görüntü kalitesi bakımı** > **Ayar durumu** seçeneklerini belirleyerek yazıcı kafasının hizalama durumunu kontrol edebilirsiniz. Durum PENDING (ASKIDA) ise, yazıcı kafasını hizalayın. Bkz. [Yazıcı kafasını hizalama, sayfa 179](#page-188-0). Hizalama işleminden sonra, sorun çözülmüş olabileceğinden işinizi tekrar yazdırmak isteyebilirsiniz.
- **6.** Ön panelde ve düğmelerine basıp, ardından **Görüntü kalitesi bakımı** > **Ayar durumu**  seçeneklerini belirleyerek kağıt ilerleme ayarının durumunu kontrol edebilirsiniz. Durum VARSAYILAN ise, kağıt ilerleme ayarı yapmanız gerekir, bkz. [Kağıt ilerlemesini yeniden ayarlama, sayfa 161](#page-170-0).

Tüm yukarıda sayılanları yaptıktan sonra sorun hala devam ederse, daha fazla destek için müşteri hizmetleri temsilcinizle bağlantı kurun.

### **Çizgiler kademeli veya çentikli görünüyor**

Resminizdeki çizgiler yazdırıldıklarında kademeli veya çentikli görünüyorsa:

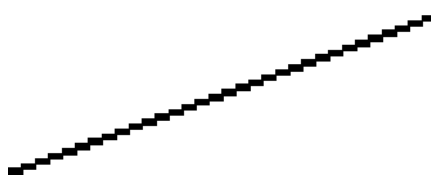

- **1.** Sorun resmin kendisinde olabilir. Resmi düzenlemek için kullandığınız uygulama ile resmi iyileştirmeyi deneyin.
- **2.** Uygun baskı kalitesi ayarlarını kullanıp kullanmadığınızı kontrol edin. Bkz. [Yazdırma, sayfa 65](#page-74-0).
- **3.** Sürücü iletişim kutusunda özel baskı kalitesi seçeneklerini belirleyin ve (varsa) **Maksimum ayrıntı**  seçeneğini açık konuma getirin.

### **Çizgiler çift olarak veya yanlış renkte yazdırılıyor**

Bu problemin görünürde çeşitli belirtileri olabilir:

Renkli çizgiler, farklı renklerde iki kere yazdırılmıştır.

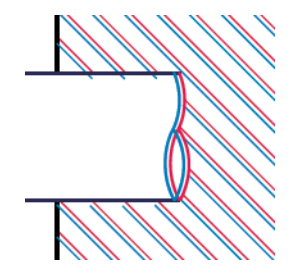

<span id="page-174-0"></span>● Renkli blokların kenarları yanlış renktedir.

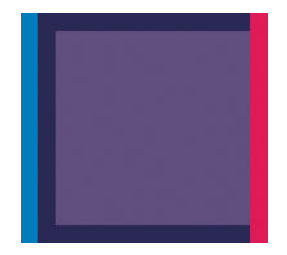

Bu tür sorunları gidermek için:

- **1.** Yazıcı kafasını çıkarıp tekrar takın. Bkz. [Yazıcı kafasını çıkarma, sayfa 130](#page-139-0) ve [Yazıcı kafasını takma,](#page-142-0)  [sayfa 133.](#page-142-0)
- **2.** Yazıcı kafasını hizalayın. Bkz. [Yazıcı kafasını hizalama, sayfa 179](#page-188-0).

### **Çizgiler kesikli**

Çizgileriniz aşağıdaki gibi kesikse:

- **1.** Uygun baskı kalitesi ayarlarını kullanıp kullanmadığınızı kontrol edin. Bkz. [Yazdırma, sayfa 65](#page-74-0).
- **2.** Yazıcı kafasını çıkarıp tekrar takın. Bkz. [Yazıcı kafasını çıkarma, sayfa 130](#page-139-0) ve [Yazıcı kafasını takma,](#page-142-0)  [sayfa 133.](#page-142-0)
- **3.** Yazıcı kafasını hizalayın. Bkz. [Yazıcı kafasını hizalama, sayfa 179](#page-188-0).

### **Çizgiler bulanık**

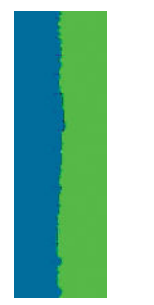

Nem, çizgileri bulanık ve karmaşık hale getirerek, mürekkebin kağıt tarafından emilmesine neden olabilir. Şunu yapmayı deneyin:

- <span id="page-175-0"></span>**1.** Çevre koşullarının (sıcaklık ve nem) yüksek kalitede yazdırma için uygun olduğundan emin olun. Bkz. [Çevresel belirtimler, sayfa 200.](#page-209-0)
- **2.** Ön panelde seçilen kağıt türünün kullanmakta olduğunuz kağıt türüyle aynı olup olmadığını kontrol edin. Bkz. [Kağıtla ilgili bilgileri görüntüleme, sayfa 59.](#page-68-0)
- **3.** HP Ağır Kuşe Kağıt ve HP Süper Ağır ve Mat Kağıt gibi daha ağır bir kağıt türünü kullanmayı deneyin.
- **4.** Yüklediğiniz kağıttan biraz daha ince bir kağıt türü seçin; bu yazıcının daha az mürekkep kullanmasını sağlar. Aşağıda bazı kağıt türleri kalınlık olarak artan sırayla verilmektedir: Düz Kağıt, Kuşe Kağıt, Ağır Kuşe Kağıt, Süper Ağır Plus Mat Kağıt.
- **5.** Fotoğraf kağıdı kullanıyorsanız, farklı türde bir fotoğraf kağıdı deneyin.
- **6.** Yazıcı kafasını hizalayın. Bkz. [Yazıcı kafasını hizalama, sayfa 179](#page-188-0).

### **Çizgi uzunlukları yanlış**

Yazdırılan satırlarınızın uzunluğunu ölçüp uzunlukların amacınıza uygun olmadığını belirlediyseniz, satır uzunluğu doğruluğunu aşağıdaki yollarla sağlayabilirsiniz.

**1.** Yazıcınızın satır uzunluğu doğruluğunun belirlendiği HP Mat Filme yazdırın. Bkz. [İşlevsel teknik](#page-206-0) [özellikler, sayfa 197](#page-206-0).

Polyester film, kağıda oranla boyutsal olarak yaklaşık on kat daha tutarlıdır. Ancak, HP Mat Filmden daha ince veya daha kalın film kullanılması, satır uzunluğu doğruluğunu azaltır.

- **2.** Baskı Kalitesi kaydırıcısını **Kalite** ayarına getirin.
- **3.** Oda sıcaklığını 10 30°C (50 86°F) arasında sabit bir sıcaklıkta tutun.
- **4.** Film rulosunu yükleyin ve yazdırmadan önce beş dakika bekleyin.
- **5.** Yine de sonuçtan memnun değilseniz, kağıt ilerleme ayarını yeniden yapmayı deneyin. Bkz. [Kağıt](#page-170-0) [ilerlemesini yeniden ayarlama, sayfa 161.](#page-170-0)

### **Tüm resim bulanık veya noktacıklı**

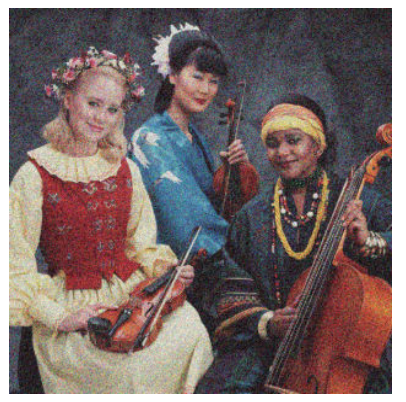

- **1.** Yüklediğiniz kağıt türünün ön panelden ve yazılımınızdan seçtiğiniz kağıt türüyle aynı olup olmadığını kontrol edin. Bkz. [Kağıtla ilgili bilgileri görüntüleme, sayfa 59.](#page-68-0)
- **2.** Kağıdın doğru yüzüne yazdırıp yazdırmadığınızı kontrol edin.
- <span id="page-176-0"></span>**3.** Uygun baskı kalitesi ayarlarını kullanıp kullanmadığınızı kontrol edin (bkz. [Yazdırma, sayfa 65](#page-74-0)). Bazı durumlarda baskı kalitesiyle ilgili sorunu sadece daha yüksek bir baskı kalitesi seviyesi belirleyerek giderebilirsiniz. Örneğin, Baskı Kalitesi kaydırıcısını **Hızlı** olarak ayarlamışsanız, **Kaliteli** olarak ayarlamayı deneyin. Baskı kalitesi ayarlarını değiştirdiyseniz sorun çözülmüş olabileceğinden bu noktada işinizi tekrar yazdırmak isteyebilirsiniz.
- **4.** Ön panelde ve düğmelerine basıp, ardından **Görüntü kalitesi bakımı** > **Ayar durumu**  seçeneklerini belirleyerek yazıcı kafasının hizalama durumunu kontrol edin. Durum PENDING (ASKIDA) ise, yazıcı kafasını hizalayın. Bkz. [Yazıcı kafasını hizalama, sayfa 179.](#page-188-0) Hizalama işleminden sonra, sorun çözülmüş olabileceğinden işinizi tekrar yazdırmak isteyebilirsiniz.
- **5.** Ön panelde ve düğmelerine basıp, ardından **Görüntü kalitesi bakımı** > **Ayar durumu**  seçeneklerini belirleyerek kağıt ilerleme ayarının durumunu kontrol edebilirsiniz. Durum VARSAYILAN ise, kağıt ilerleme ayarı yapmanız gerekir, bkz. [Kağıt ilerlemesini yeniden ayarlama, sayfa 161](#page-170-0).

Tüm yukarıda sayılanları yaptıktan sonra sorun hala devam ederse, daha fazla destek için müşteri hizmetleri temsilcinizle bağlantı kurun.

### **Kağıt düz değil**

Kağıt yazıcıdan çıktığında düz durmuyorsa ve yüzeyinde dalgalanmalar varsa, yazdırılan resimde dikey şeritler gibi hatalar görme olasılığınız bulunmaktadır. Mürekkep ile ıslanan ince kağıt kullandığınızda bu durum oluşur.

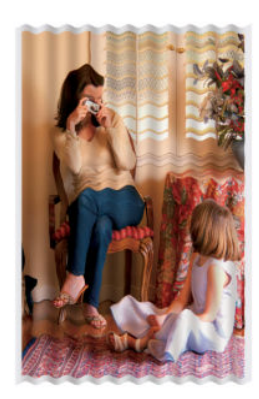

- **1.** Yüklediğiniz kağıt türünün ön panelden ve yazılımınızdan seçtiğiniz kağıt türüyle aynı olup olmadığını kontrol edin. Bkz. [Kağıtla ilgili bilgileri görüntüleme, sayfa 59.](#page-68-0)
- **2.** HP Ağır Kuşe Kağıt veya HP Süper Ağır ve Mat Kağıt gibi daha kalın bir kağıt türünü kullanmayı deneyin.
- **3.** Yüklediğiniz kağıttan biraz daha ince bir kağıt türü seçin; bu yazıcının daha az mürekkep kullanmasını sağlar. Aşağıda bazı kağıt türleri kalınlık olarak artan sırayla verilmektedir: Düz Kağıt, Kuşe Kağıt, Ağır Kuşe Kağıt, Süper Ağır Plus Mat Kağıt.
- **4.** Yatay çizgiler görünüyorsa, aynı işi döndürerek yazdırmayı deneyin; bu çözüm bazı durumlarda çizgilerin daha az görünmesini sağlar.

### **Baskı aşınmış ya da çizilmiş**

Siyah mürekkep pigmentine parmakla, kalemle veya diğer bir nesneyle dokunulduğunda aşınabilir veya çizilebilir. Bu durum özellikle kuşe kağıtta görülür.

<span id="page-177-0"></span>Kullanılan mürekkep miktarı ve baskı sırasındaki çevresel koşullara bağlı olarak, fotoğraf kağıdı sepete veya basıldıktan sonra temas ettiği herhangi bir nesneye karşı son derece hassas olabilir.

Aşınma ve çizik riskini azaltmak için:

- Baskıları dikkatli tutun.
- Baskılarınızı rulodan kesilir kesilmez alın ve baskıların sepete düşmesine izin vermeyin. Diğer bir yöntem olarak, yeni yazdırılan sayfaların sepetle doğrudan temas etmemeleri için, sepete bir sayfa kağıt bırakın.

### **Kağıdın üzerinde mürekkep izleri**

Bu problem, çok sayıda farklı nedenden kaynaklanabilir.

#### **Kuşe kağıdın ön yüzünde yatay lekeler**

Düz veya kuşe kağıtta çok fazla mürekkep kullanıldıysa, kağıt mürekkebi çok hızlı emer ve genişler. Yazıcı kafası kağıt üzerinde hareket ettikçe kağıtla temas edebilir ve yazdırılan resim lekelenebilir. Bu sorun normalde kesik sayfa kağıtlarda (rulo kağıtta değil) görülür.

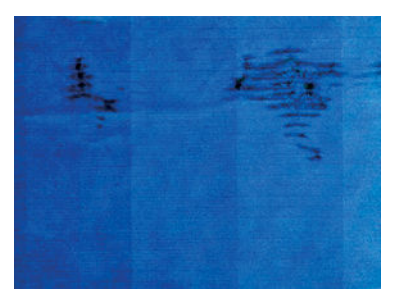

Bu sorunu fark ettiğinizde yazdırma işini hemen iptal edin. **Öğ** öğesine basın ve bilgisayar uygulamanızdan da işi iptal edin. Islanmış kağıt yazıcı kafasına zarar verebilir.

Bu sorunu önlemek için aşağıdaki önerileri deneyin:

- **1.** Yüklediğiniz kağıt türünün ön panelden ve yazılımınızdan seçtiğiniz kağıt türüyle aynı olup olmadığını kontrol edin. Bkz. [Kağıtla ilgili bilgileri görüntüleme, sayfa 59.](#page-68-0)
- **2.** Önerilen bir kağıt türü kullanın (bkz. [Kağıt sipariş etme, sayfa 145\)](#page-154-0) ve yazdırma ayarlarını düzeltin.
- **3.** Sayfa kağıt kullanıyorsanız, sayfayı 90 derece döndürmeyi deneyin. Kağıt liflerinin yönü performansı etkileyebilir.
- **4.** HP Ağır Kuşe Kağıt ve HP Süper Ağır ve Mat Kağıt gibi daha kalın bir kağıt türünü kullanmayı deneyin.
- **5.** Yüklediğiniz kağıttan biraz daha ince bir kağıt türü seçin; bu yazıcının daha az mürekkep kullanmasını sağlar. Aşağıda bazı kağıt türleri kalınlık olarak artan sırayla verilmektedir: Düz Kağıt, Kuşe Kağıt, Ağır Kuşe Kağıt, Süper Ağır Plus Mat Kağıt.
- **6.** Yazılım uygulamanızdan resmin yerini sayfanın ortasına değiştirerek kenar boşluklarını artırmayı deneyin.

#### **Kağıdın arkasında mürekkep izleri**

Özellikle standart dışı kağıt boyutlarıyla çok fazla kenarlıksız baskı yapılmasından sonra bu durum ortaya çıkabilir. Baskı plakasının üzerinde kalan mürekkep, kağıdın arkasında işaretler bırakabilir.

Baskı plakasını yumuşak bir bezle temizleyin. Çubuklar arasındaki köpüğe dokunmadan her çubuğu ayrı ayrı temizleyin.

### <span id="page-178-0"></span>**Baskıya dokunduğunuzda siyah mürekkep çıkıyor**

Fotoğraf kağıdına mat siyah mürekkeple yazdırıldığında bu sorun ortaya çıkabilir. Yazıcı kağıdın almayacağını biliyorsa mat siyah mürekkep kullanmaz. Mat siyah mürekkepten kaçınmak için, kağıt türü olarak (Fotoğraf Kağıdı kategorisinde) Parlak Fotoğraf Kağıdı'nı seçebilirsiniz.

### **Nesnelerin ucu kademeli veya keskin değil**

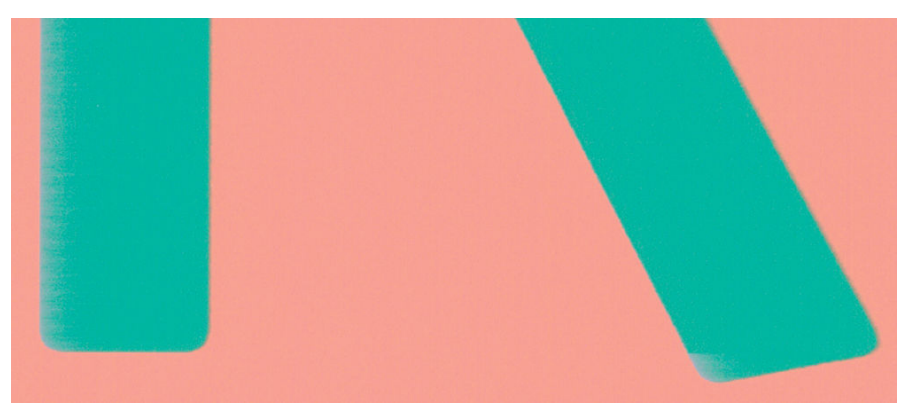

Nesnelerin kenarları belirgin değilse veya çizgilerin yoğunluğu düşükse ya da çizgiler çok açık renkteyse ve sürücü iletişim kutusunda baskı kalitesi kaydırıcısını zaten **Kalite** olarak ayarladıysanız, özel baskı kalitesi seçeneklerini belirleyin ve kalite düzeyini **Normal** olarak ayarlamayı deneyin. Bkz. [Yazdırma, sayfa 65.](#page-74-0)

### **Nesnelerin kenarları olması gerekenden daha koyu**

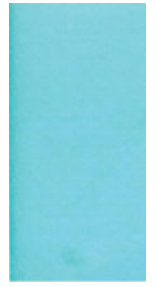

Nesnelerin kenarları olması gerekenden daha koyu görünüyorsa ve sürücü iletişim kutusunda baskı kalitesi kaydırıcısını **Kalite** olarak ayarladıysanız, özel baskı kalitesi seçeneklerini belirleyin ve kalite düzeyini **Normal**  olarak ayarlamayı deneyin. Bkz. [Yazdırma, sayfa 65.](#page-74-0)

### **Kesilmiş sayfaya yapılan baskının sonunda yatay çizgiler**

Bu tür hatalar, kağıdın yaklaşık 30 mm'lik alt kenar alanı içinde, sadece yazdırılan sayfanın sonunu etkiler. Baskı boyunca çok ince bazı yatay çizgiler görebilirsiniz.

Bu sorunu önlemek için:

- <span id="page-179-0"></span>**1.** Resim Tanılama Baskısı'nı yazdırın. Bkz. [Resim Tanılama Baskısı, sayfa 173.](#page-182-0)
- **2.** Rulo kağıtla yazdırmayı deneyin.
- **3.** Resminizin etrafındaki kenar boşluklarını büyüterek yazdırmayı deneyin.

### **Farklı renklerde dikey çizgiler**

Baskınızda farklı renklerde dikey şeritler varsa:

- **1.** Önerilen kağıt türlerinden, HP Ağır Kuşe Kağıt ve HP Süper Ağır Kağıt gibi daha kalın bir kağıt türü kullanmayı deneyin. Bkz. [Kağıt sipariş etme, sayfa 145.](#page-154-0)
- **2.** Baskı kalitesi ayarlarını artırmayı deneyin (bkz[.Yazdırma, sayfa 65\)](#page-74-0). Örneğin, Baskı Kalitesi kaydırıcısını **Hızlı** olarak ayarlamışsanız, **Kaliteli** olarak ayarlamayı deneyin.

### **Baskıda beyaz noktalar**

Baskıda beyaz noktalar olduğunu görebilirsiniz. Bu durum büyük bir olasılıkla kağıt lifleri, toz veya gevşek kaplama maddesinden kaynaklanır. Bu sorunu önlemek için:

- **1.** Yazdırmadan önce elinizle veya bir fırçayla kağıdın üzerindeki serbest lif parçalarını ve diğer parçacıkları temizlemeyi deneyin.
- **2.** Yazıcınızın kapağını her zaman kapalı tutun.
- **3.** Kağıt rulolarınızı ve sayfalarınızı her zaman torbalarda veya kutularda saklayarak koruyun.

### **Renkler hatalı ise**

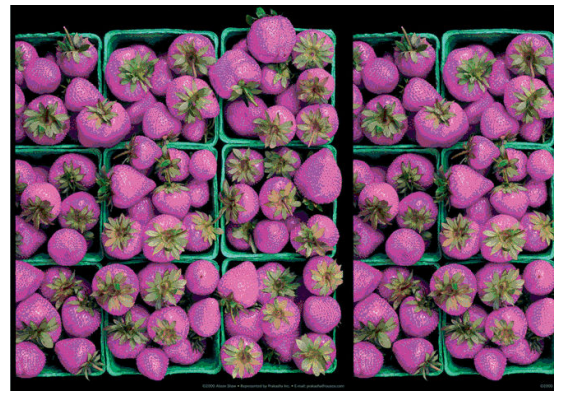

Baskınızdaki renkler olması gerektiği gibi değilse, şunları deneyin:

- **1.** Yüklediğiniz kağıt türünün ön panelden ve yazılımınızdan seçtiğiniz kağıt türüyle aynı olup olmadığını kontrol edin. Bkz. [Kağıtla ilgili bilgileri görüntüleme, sayfa 59.](#page-68-0) Ayrıca, **Dyy, ve Q. G. düğmelerine** basıp, ardından **Görüntü kalitesi bakımı** > **Ayar durumu** seçeneklerini belirleyerek renk ayarı durumunu kontrol edebilirsiniz. Durum ASKIDA veya GEÇERSİZ ise renk ayarlaması yapmanız gerekir: bkz. Renk [kalibrasyonu, sayfa 94](#page-103-0). Değişiklik yaptıysanız, sorun çözülmüş olabileceğinden işinizi tekrar yazdırmak isteyebilirsiniz.
- **2.** Kağıdın doğru yüzüne yazdırıp yazdırmadığınızı kontrol edin.
- <span id="page-180-0"></span>**3.** Uygun baskı kalitesi ayarlarını kullanıp kullanmadığınızı kontrol edin (bkz. [Yazdırma, sayfa 65](#page-74-0)). **Hız** veya **Hızlı** seçeneklerini belirlediyseniz, en doğru renkleri elde edemeyebilirsiniz. Baskı kalitesi ayarlarını değiştirdiyseniz sorun çözülmüş olabileceğinden bu noktada işinizi tekrar yazdırmak isteyebilirsiniz.
- **4.** Uygulama Renk Yönetimi kullanıyorsanız, kullandığınız renk profilinin seçtiğiniz kağıt türüne ve baskı kalitesi ayarlarına uygun olduğunu kontrol edin. Hangi renk ayarlarını kullanacağınızdan emin değilseniz, bkz. [Renk yönetimi, sayfa 93](#page-102-0).
- **5.** Sorun, baskınız ve ekranınız arasındaki renk farklarından kaynaklanıyorsa, HP Renk Merkezi'nin "Ekranınızı nasıl ayarlarsınız" bölümündeki yönergeleri izleyin. Bu noktada, sorun çözülmüş olabileceğinden işinizi tekrar yazdırmak isteyebilirsiniz.
- **6.** Resim Tanılama Baskısı'nı yazdırın. Bkz. [Resim Tanılama Baskısı, sayfa 173.](#page-182-0)
- **7.** İstediğiniz renkleri elde etmek için renk ayar seçeneklerini kullanmayı deneyin. Bkz. [Renk ayarlama](#page-106-0) [seçenekleri, sayfa 97.](#page-106-0)

Tüm yukarıda sayılanları yaptıktan sonra sorun hala devam ederse, daha fazla destek için müşteri hizmetleri temsilcinizle bağlantı kurun.

### **Sayfa düzeni uygulamalarında EPS veya PDF resimleri kullanarak renk tutarlılığı**

Adobe InDesign ve QuarkXPress gibi sayfa düzeni uygulamaları EPS, PDF veya gri tonlama dosyalarının renk yönetimini desteklemez.

Bu tür dosyalar kullanmanız gerekiyorsa, EPS, PDF veya gri tonlama resimlerinin, daha sonra Adobe InDesign veya QuarkXPress uygulamalarında kullanmayı düşündüğünüz renk boşluğu ile aynı olmasını sağlamaya çalışın. Örneğin, son hedefiniz işi SWOP standardını izleyen bir yayında basmak ise, resmi oluşturma sırasında SWOP'a dönüştürün.

## **Renkler soluyor**

Hemen kuruyan bir fotoğraf kağıdına baskı yapıyorsanız baskılarınız hızla solar. Baskıları iki haftadan uzun bir süreyle sergilemeyi planlıyorsanız, daha uzun ömürlü olmaları için bunları ince bir tabaka ile kaplamalısınız.

Şişebilen kuşe kağıtlara yapılan baskılar çok daha yavaş bir şekilde solar. Bununla birlikte, ince tabaka ile kaplama işlemi tüm kağıt türlerinde baskıların ömrünü artırır (ince tabakanın türüne bağlı olarak). Daha fazla bilgi için ince tabaka sağlayıcınıza başvurun.

# **Resmin tamamı basılmamış (alttan kesilmiş)**

- Yazıcı tüm verileri almadan önce △ düğmesine bastınız mı? Bastıysanız veri aktarımını sonlandırmışsınız demektir ve sayfayı yeniden yazdırmanız gerekir.
- Yazıcınız ile bilgisayarınız arasında iletişim sorunu olabilir. Ağ kablonuzu kontrol edin.
- Yazılım ayarlarınızın, geçerli sayfa büyüklüğü için doğru olup olmadığını denetleyin (örneğin, uzun eksenli yazdırmalar).
- Ağ yazılımı kullanıyorsanız, zaman aşımına uğramadığından emin olun.

# <span id="page-181-0"></span>**Resim kesilmiş**

Kesilme genellikle, yüklü kağıdın geçerli basılabilir alanıyla yazılımınızın anladığı yazdırılabilir alan arasında bir tutarsızlık olduğunu gösterir. Bu tür bir sorunu genellikle yazdırmadan önce önizleme yaparak görebilirsiniz (bkz. [Baskı önizleme, sayfa 74\)](#page-83-0).

Yüklediğiniz kağıt boyutunun geçerli yazdırılabilir alanını denetleyin.

yazdırılabilir alan=kağıt boyutu - kağıt boşlukları

- Yazılımınızın yazdırılabilir alan olarak neyi algıladığını denetleyin ("yazdırılabilir alan" veya "resimlenebilir alan" olarak adlandırabilir). Örneğin, bazı yazılım uygulamaları, standart yazdırılabilir alanları yazıcıda kullanılanlardan daha geniş olarak kabul eder.
- Çok dar kenar boşluklarıyla özel bir sayfa boyutu tanımladıysanız, yazıcı kendi en düşük kenar boşluğu değerlerini kullanabilir ve resminizi bir miktar kesebilir. Daha büyük boyutlu bir kağıt kullanmayı veya kenarlıksız yazdırmayı düşünebilirsiniz (bkz[.Kenar boşluğu seçeneklerini belirleme, sayfa 72](#page-81-0)).
- Resminizin kendi kenar boşlukları olduğunda, **İçeriği Kenar Boşluklarına göre Kes** seçeneğini kullanarak resminizi başarıyla yazdırabilirsiniz (bkz. [Kenar boşluğu seçeneklerini belirleme, sayfa 72\)](#page-81-0).
- Ruloya çok uzun resim yazdırmaya çalışıyorsanız, yazılımınızın bu boyuttaki bir resmi yazdırıp yazdıramayacağını denetleyin.
- Yeterince geniş olmayan boyutta bir kağıt kullanırken sayfayı dikeyden yataya döndürmeyi istemiş olabilirsiniz.
- Gerekiyorsa kenar boşluklarına sığması için resminizin veya belgenizin boyutunu yazılım uygulamanızda küçültün.

Kesilmiş resim diğer bir nedene bağlı olarak da ortaya çıkabilir. Adobe Photoshop, Adobe Illustrator ve CorelDRAW gibi bazı uygulamalar, dahili 16 bitlik koordinat sistemi kullandıklarından, 32.768 pikselden daha büyük resimleri işleyemezler.

**MOT:** 32.768 piksel uzunluğunda bir resim, sürücüde En İyi ya da Kaliteli seçeneğini belirlerseniz 1,39 m uzunluğunda basılır; sürücüde Hızlı, Normal ya da Hızlı seçeneğini belirlerseniz 2,78 m uzunluğunda basılır.

Bu uygulamalardan bu ölçüden daha büyük resim yazdırmaya çalıştığınızda resmin alt kısmı kesilebilir. Tüm sayfayı yazdırmak için aşağıdaki önerileri deneyin:

- Henüz denemediyseniz, işinizi yazdırmak için PostScript yazıcı sürücüsünü kullanmayı deneyin.
- Windows HP-GL/2 sürücü iletişim kutularında, bu tür durumlarda başarılı baskı yapabilmeniz için **Maksimum uygulama çözünürlüğü** seçeneği bulunur. Normalde, **Otomatik** olan varsayılan ayarı değiştirmeniz gerekmez. Ancak bu seçeneği **Gelişmiş** sekmesinde, **Belge Seçenekleri** > **Yazıcı Özellikleri** altında bulabilirsiniz.
- Dosyayı TIFF veya EPS gibi başka bir biçimde kaydedin ve başka bir uygulama ile açın.
- Dosyayı yazdırmak için bir RIP kullanın.

### **Yazdırılan resimde bazı nesneler eksik**

Yüksek kaliteli büyük boyutta bir işi yazdırmak için çok miktarda veri gerekli olabilir ve belirli iş akışlarında, bazı nesnelerin çıkışta eksik olmasına yol açabilen sorunlar ortaya çıkabilir. Aşağıda bu sorunu önlemenize yardımcı olacak bazı öneriler verilmiştir.

- <span id="page-182-0"></span>● Henüz denemediyseniz, işinizi yazdırmak için PostScript yazıcı sürücüsünü kullanmayı deneyin.
- Daha küçük bir sayfa boyutu seçin ve sürücü veya ön panelde istenen sayfa boyutuna ölçekleyin.
- Dosyayı TIFF veya EPS gibi başka bir biçimde kaydedin ve başka bir uygulama ile açın.
- Dosyayı yazdırmak için bir RIP kullanın.
- Uygulama yazılımınızdaki biteşlem resimlerin çözünürlüğünü azaltın.
- Basılan resmin çözünürlüğünü düşürmek için daha düşük bir baskı kalitesi seçin.

**NOT:** Mac OS X'te çalışıyorsanız bu seçeneklerin bazılarını kullanamazsınız.

Bu seçenekler sorun giderme amacıyla önerilmektedir ve son çıkış kalitesini veya yazdırma işini oluşturmak için gereken süreyi olumsuz etkileyebilir. Bu nedenle, sorunun giderilmesine yardımcı olmazsa iptal edilmelidir.

# **PDF dosyası kesilmiş veya nesneler eksik**

Adobe Acrobat'ın veya Adobe Reader'ın eski sürümlerinde, HP-GL/2 sürücüsüyle yüksek çözünürlükte yazdırılırken büyük PDF dosyaları kesilebilir veya bazı nesneler kaybolabilir. Bu tür sorunları önlemek için Adobe Acrobat veya Adobe Reader yazılımınızı en son sürümle güncelleyin. Sürüm 7 ve sonrasında bu sorunların giderilmiş olması gerekir.

## **Resim Tanılama Baskısı**

Resim Tanılama Baskısı, yazıcı kafasının güvenilirliğiyle ilgili sorunları vurgulamak üzere tasarlanmış desenler içerir. Bu işlev, yazıcı kafasının performansını ve tıkanma ya da başka sorunlarla karşılaşıp karşılaşmadığını kontrol etmenize yardımcı olur.

Resim Tanılama Baskısı yazdırmak için:

- **1.** Sorun saptadığınız sırada kullandığınız kağıt türünün aynısını kullanın.
- **2.** Seçilen kağıt türünün yazıcıya yüklenen kağıt türüyle aynı olup olmadığını kontrol edin. Bkz. [Kağıtla ilgili](#page-68-0)  [bilgileri görüntüleme, sayfa 59.](#page-68-0)
- **3.** Yazıcının ön panelinde, ve düğmelerine basıp, ardından **Resim Kalitesi Bakımı** > **Tanılama resmi yazdır** seçeneklerini belirleyin.

Resim Tanılama Baskısı yazdırılması yaklaşık iki dakika sürer.

Baskı, her ikisi de yazıcı kafalarının performansını test eden iki kısma ayrılmıştır.

- 1. kısımda (üstte) her biri bir mürekkebe ait olmak üzere, saf renklerden oluşmuş dikdörtgenler bulunur. Bu kısımda renklerin her birinden elde edeceğiniz baskı kalitesi görülür.
- 2. kısımda (altta) ise, her biri yazıcı kafasındaki bir püskürtme ucuna ait olmak üzere, küçük çizgiler bulunur. Bu kısım ilk kısmı tamamlayarak, her yazıcı kafasındaki sorunlu püskürtme ucunu daha belirgin bir şekilde saptamayı amaçlar.

Baskıya lütfen dikkatlice bakın. Renklerin adları dikdörtgenlerin üstünde ve çizgi desenlerinin solunda gösterilmektedir.

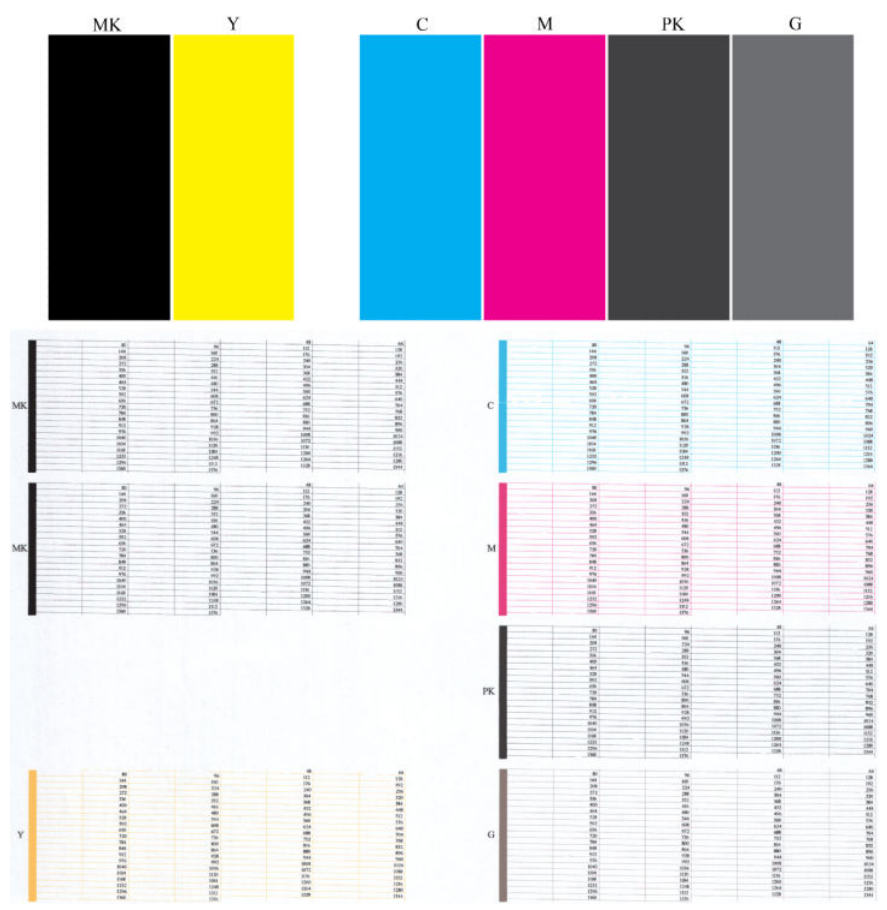

Önce baskının yukarıdaki kısmına bakın (1. kısım). Her renkli dikdörtgende renkler eşit dağılımlı olmalı, hiçbir yatay çizgi bulunmamalıdır.

Sonra baskının aşağıdaki kısmına bakın (2. kısım). Aynı renkte olan desenlerin her birinde çizgilerin çoğunun olup olmadığını kontrol edin.

1. kısımda yatay çizgiler görünüyor, 2. kısımda ise aynı renk için eksik çizgiler varsa ilgili renk grubunu seçerek yazıcı kafasını temizlemeniz gerekir. Ancak, dikdörtgenlerin rengi tam ve düzgünse, 2. kısımdaki eksik bir kaç çizgi için endişelenmeyin; yazıcı bir kaç tıkalı püskürtme ucuyla ilgili açığı kapatabildiğinden, bu durum kabul edilebilir.

Aşağıdaki örnek iyi durumda olan gri bir yazıcı kafasına aittir:

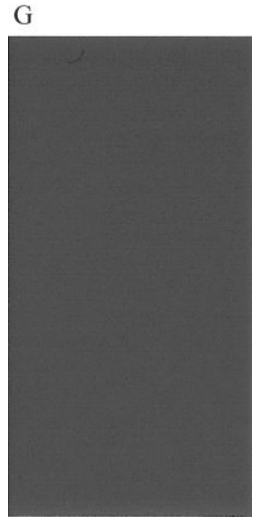

Burada da kötü durumda olan aynı yazıcı kafası görülmektedir:

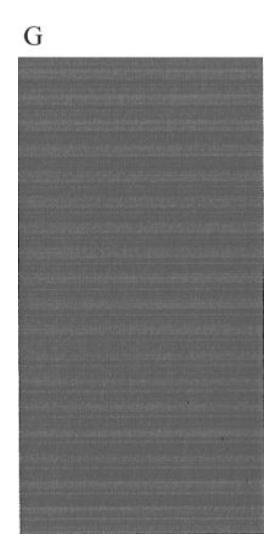

### **Düzeltme eylemi**

- **1.** Gerektiğinde yazıcı kafasını temizleyin (bkz. [Yazıcı kafasını temizleme, sayfa 179](#page-188-0)). Sorunun çözülüp çözülmediğini görmek için Resim Tanılama Baskısı tekrar yazdırın.
- **2.** Sorun devam ediyorsa yazıcı kafasını tekrar temizleyin ve sorunun çözülüp çözülmediğini görmek için Resim Tanılama Baskısını tekrar yazdırın.
- **3.** Sorun hala devam ediyorsa yazıcı kafasını el ile temizlemeyi deneyin (bkz. [Yazıcı kafasını temizleme,](#page-188-0) [sayfa 179\)](#page-188-0). Geçerli yazdırma işinizi tekrar yazdırmayı da deneyebilirsiniz; bu sefer elde edeceğiniz baskı tatmin edici olabilir.
- **4.** Sorun hala devam ediyorsa, yazıcı kafasını değiştirin (bkz. [Mürekkep kartuşlarını ve yazıcı kafasını](#page-134-0)  [kullanma, sayfa 125\)](#page-134-0) veya HP Destek birimi ile görüşün (bkz. [HP Destek'le Bağlantı Kurma, sayfa 194](#page-203-0)).

## **Sorununuz devam ediyorsa**

Bu bölümdeki önerileri uyguladıktan sonra hala baskı kalitesi sorunları yaşıyorsanız, yukarıdakilerin dışında şunları da yapabilirsiniz:

- Daha yüksek bir baskı kalitesi seçeneği kullanmayı deneyin. Bkz. [Yazdırma, sayfa 65.](#page-74-0)
- Yazdırma için kullandığınız sürücüyü denetleyin. Sürücü HP değilse, sorunla ilgili olarak sürücüyü satın aldığınız firmaya danışın. Mümkünse doğru HP sürücüsünü de kullanmayı deneyebilirsiniz. En son HP sürücüleri<http://www.hp.com/go/T920/drivers> veya <http://www.hp.com/go/T1500/drivers>adresinden indirilebilir.
- Kullandığınız RIP HP değilse, ayarları yanlış olabilir. RIP ile birlikte gelen belgelere bakın.
- Yazıcınızın ürün bilgilerinin güncel olup olmadığını denetleyin. Bkz. [Ürün bilgilerini güncelleştirme,](#page-149-0)  [sayfa 140.](#page-149-0)
- Yazılım uygulamanızdaki ayarların doğru olduğundan emin olun.

# **19 Mürekkep kartuşu ve yazıcı kafası ile ilgili sorunları giderme**

- [Mürekkep kartuşu takılamıyor](#page-187-0)
- [Mürekkep kartuşları durum mesajları](#page-187-0)
- [Yazıcı kafası takılamıyor](#page-187-0)
- [Ön panel ekranında yazıcı kafasının yeniden takılmasının veya değiştirilmesinin önerilmesi](#page-187-0)
- [Yazıcı kafasını temizleme](#page-188-0)
- [Yazıcı kafasını hizalama](#page-188-0)
- [Yazıcı kafaları durum mesajları](#page-189-0)

# <span id="page-187-0"></span>**Mürekkep kartuşu takılamıyor**

- **1.** Doğru kartuş türünü kullandığınızdan emin olun (model numarası).
- **2.** Kartuştaki renkli etiketin, yuvadaki etiketle aynı renkte olduğunu denetleyin.
- **3.** Kartuş etiketini işaretleyen harf veya harflerin doğru yöne doğru ve okunabilir olup olmadığına bakarak, kartuşun yönünün doğru olduğunu kontrol edin.

**ADİKKAT:** Mürekkep kartuşu yuvalarının içini hiçbir zaman temizlemeyin.

## **Mürekkep kartuşları durum mesajları**

Olası mürekkep kartuşu durum iletileri şunlardır:

- **Tamam**: Kartuş, bilinen bir sorun olmadan normal şekilde çalışıyor.
- **Yok**: Kartuş yok veya yazıcıya doğru şekilde bağlanmamış.
- **Düşük**: Mürekkep düzeyi düşük.
- **Çok düşük**: Mürekkep düzeyi çok düşük.
- **Boş**: Kartuş boş.
- **Yeniden yerleştirin**: Kartuşu çıkarmanız ve yeniden takmanız isteniyor.
- **Değiştir**: Kartuşu yeni bir kartuşla değiştirmeniz önerilir.
- **Son Kullanım Tarihi Geçti**: Kartuşun son kullanım tarihi geçmiş.
- **Hatalı**: Kartuş bu yazıcıyla uyumlu değildir. Bu mesaj, uyumlu kartuşların listesini içerir.
- **HP Markalı olmayan ürün**: Kartuş kullanılmış, yeniden doldurulmuş veya sahtedir.

## **Yazıcı kafası takılamıyor**

- **1.** Yazıcı kafası türünün doğru olduğunu denetleyin (model numarası).
- **2.** Yedi adet turuncu renkli koruyucu başlığı yazıcı kafasından çıkarıp çıkarmadığınızı kontrol edin.
- **3.** Yazıcı kafası yönünün doğru olduğundan emin olun.
- **4.** Yazıcı kafasının kapağını doğru bir şekilde kapattığınızdan ve tutturduğunuzdan emin olun, bkz. [Yazıcı](#page-142-0) [kafasını takma, sayfa 133](#page-142-0).

## **Ön panel ekranında yazıcı kafasının yeniden takılmasının veya değiştirilmesinin önerilmesi**

**1.** Yazıcı kafalarını çıkarın, bkz. [Yazıcı kafasını çıkarma, sayfa 130](#page-139-0).

- <span id="page-188-0"></span>**2.** Yazıcı kafasının arkasındaki elektrik bağlantılarını ketensiz bir bezle temizleyin. Birikintileri çıkarmak için nemlendirmek gerekirse, dikkatli bir şekilde silme amaçlı alkol kullanın. Su kullanmayın.
- **DİKKAT:** Bu işlem çok hassasiyet gerektirir ve yazıcı kafasına zarar verebilir. Yazıcı kafasının altında bulunan püskürtme uçlarına dokunmayın, özellikle de alkol değdirmeyin.

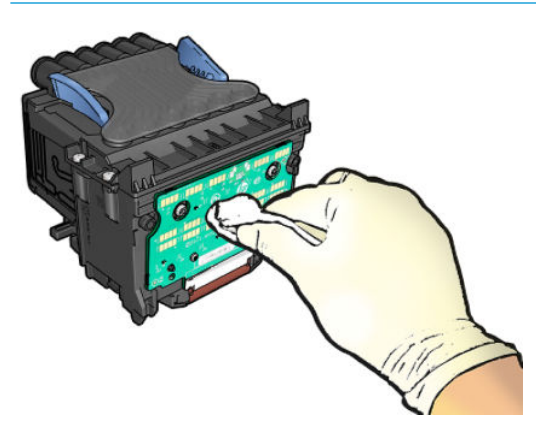

- **3.** Yazıcı kafasını tekrar takın; bkz. [Yazıcı kafasını takma, sayfa 133.](#page-142-0)
- **4.** Ön panel ekran iletisine bakın. Sorun devam ediyorsa yeni bir yazıcı kafası deneyin.

# **Yazıcı kafasını temizleme**

Yazıcı açık olduğu sürece, düzenli aralıklarla otomatik olarak temizlik yapılır. Böylelikle püskürtme uçlarında taze mürekkep bulunması sağlanıp püskürtme uçlarındaki tıkanıklıklar engellenerek baskı kalitesi korunur. Baskı kalitesi sorunlarıyla karşılaşıyorsanız, devam etmeden önce lütfen Resim Tanılama Baskısı, sayfa 173 bölümüne bakın.

Yazıcı kafasını temizlemek için, ön panelde sırasıyla **ve düğmelerine basıp, ardından Görüntü Kalitesi Bakımı** > **Yazıcı kafasını temizle** seçeneklerini belirleyerek temizlenmesi gereken rengin bulunduğu renk grubunu seçin (**Tümünü temizle**, **MK-Y'yi temizle**, **C-M-PK-G'yi temizle**).

# **Yazıcı kafasını hizalama**

Doğru renkler, yumuşak renk geçişleri ve grafik öğelerde keskin kenarlar elde edilebilmesi için yazıcı kafasının doğru şekilde hizalanması gerekir. Yazıcınızda, yazıcı kafasına erişildiğinde veya değiştirildiğinde çalışan otomatik yazıcı kafasını hizalama işlevi bulunur.

Bir kağıt sıkışması olduğunda veya yazdırma kalitesi sorunlarıyla karşılaştığınızda yazıcı kafasını hizalamanız gerekebilir.

**1.** Kullanmak istediğiniz kağıt türünü yükleyin, bkz. [Kağıt kullanımı, sayfa 46](#page-55-0). Rulo veya kesik sayfa kullanabilirsiniz; düz beyaz kağıt önerilir.

**DİKKAT:** Yazıcı kafasını hizalamak için saydam veya yarı saydam kağıt kullanmayın.

- **2.** Yazıcı kafasının yeniden hizalanması sırasında yazıcıya yakın güçlü bir ışık kaynağı hizalamayı etkileyebileceğinden, pencerenin kapalı olduğundan emin olun.
- **3.** Ön panelden önce öğesine, ardından Görüntü Kalitesi Bakımı > Yazıcı kafasını hizalama öğelerine basın.
- <span id="page-189-0"></span>**NOT:** Yazıcı kafasını hizalama, Gömülü Web Sunucusundan (**Destek** > **Baskı Kalitesi Sorunlarını Giderme**) veya HP Utility'den (Windows: **Destek** > **Baskı Kalitesi Sorunlarını Giderme**; Mac OS X: **Bilgi ve Baskı Kalitesi** > **Hizala**) başlatılabilir.
- **4.** Yeterli miktarda kağıt varsa, yazıcı yeniden hizalama işlemini yapar ve bir yeniden hizalama deseni yazdırır.
- **5.** İşlem yaklaşık beş dakika sürer. Yazıcıyı kullanmadan önce ön panel ekranında işlemin tamamlandığı gösterilene kadar bekleyin.

Yazıcı, yazıcı kafası hizalamasını başarılı bir şekilde tamamlayamazsa, yazıcı kafasını temizlemeniz ve yeniden denemeniz istenebilir.

## **Yazıcı kafaları durum mesajları**

Olası yazıcı kafası durum mesajları şunlardır:

- **Tamam**: Yazıcı kafası, bilinen bir sorun olmadan normal şekilde çalışıyor
- **Yok**: Yazıcı kafası yok veya yazıcıya düzgün şekilde takılmamış.
- **Yeniden yerleştirin**: Yazıcı kafasını çıkarmanız ve yeniden takmanız isteniyor. Bundan da sonuç alamazsanız, elektrik bağlantılarını temizleyin, bkz. [Ön panel ekranında yazıcı kafasının yeniden](#page-187-0)  [takılmasının veya değiştirilmesinin önerilmesi, sayfa 178.](#page-187-0) Bundan da sonuç alamazsanız, yazıcı kafasını yenisiyle değiştirin, bkz. [Yazıcı kafasını çıkarma, sayfa 130](#page-139-0) ve [Yazıcı kafasını takma, sayfa 133.](#page-142-0)
- **Değiştir**: Yazıcı kafası arızalı. Yazıcı kafasını çalışır durumdaki bir yazıcı kafasıyla değiştirin, bkz. [Yazıcı](#page-139-0)  [kafasını çıkarma, sayfa 130](#page-139-0) ve [Yazıcı kafasını takma, sayfa 133](#page-142-0).
- **Değiştirme tamamlanmadı**: Yazıcı kafasını değiştirme işlemi başarıyla tamamlanamamıştır; değiştirme işlemine yeniden başlayın ve tam olarak bitmesini bekleyin.
- **Çıkar**: Yazıcı kafası baskıda kullanılmak için uygun bir türde değil.
- **HP Markalı olmayan mürekkep**: Yazıcı kafasından, kullanılmış, yeniden doldurulmuş veya sahte mürekkep kartuşundaki mürekkep geçmiştir. Garanti ile ilgili ayrıntılar için yazıcınızla birlikte sunulan sınırlı garanti belgesine bakın.

# **20 Genel yazıcı sorunlarını giderme**

- [Yazıcı başlatılamadı](#page-191-0)
- [Yazıcı yazdırmıyor](#page-191-0)
- [Yazıcı yavaş görünüyor](#page-192-0)
- [Yazıcının normal davranış göstermemesi](#page-192-0)
- [Bilgisayar ve yazıcı arasındaki iletişim hataları](#page-192-0)
- [HP Utility'ye \(HP Yardımcı Programı\) erişilemiyor](#page-193-0)
- [Gömülü Web Sunucusu'na erişilemiyor](#page-193-0)
- [Internet'e bağlanılamıyor](#page-193-0)
- [Mobil yazdırma sorunlarını giderme](#page-194-0)
- [Otomatik dosya sistemi denetimi](#page-194-0)
- [Uyarılar](#page-195-0)

# <span id="page-191-0"></span>**Yazıcı başlatılamadı**

Yazıcı başlatılamıyorsa, aşağıdaki yöntemlerden yararlanarak ürün yazılımını değiştirmeniz önerilir.

- **1.** HP Destek Merkezi'ne gidin (bkz. [HP Destek Merkezi, sayfa 192](#page-201-0)) ve ürün yazılımını indirin.
- **2.** Ürün yazılımını USB flash sürücüsüne kaydedin. İdeal olarak, USB flash sürücüsü boş ve FAT dosya sistemiyle biçimlendirilmiş olmalıdır.
- **3.** Yazıcının kapatıldığından emin olun. USB flash sürücüyü ön paneldeki Yüksek Hızlı USB ana bilgisayar bağlantı noktasına takın ve yazıcıyı açın.

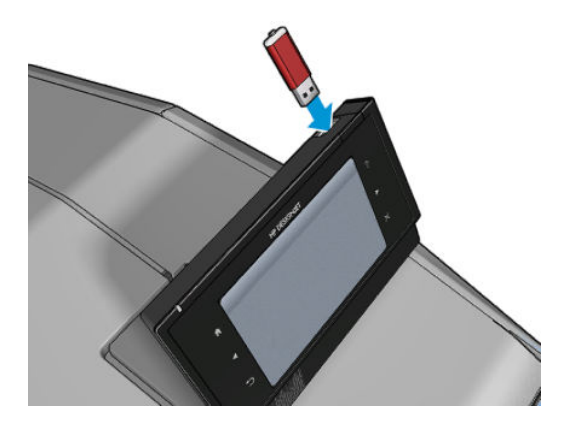

- **4.** Yazıcının ürün yazılımı dosyasını okuması bir dakika alır ve sonra yazıcı, USB flash sürücüsünü çıkarmanızı ister.
- **5.** Yazıcı otomatik olarak yeni ürün yazılımını yükler ve yeniden başlatılır.

## **Yazıcı yazdırmıyor**

Her şey doğruysa (kağıt yüklenmiş, tüm mürekkep bileşenleri takılmış ve dosya hatası yoksa), bilgisayarınızdan gönderilen dosyanın beklendiğinde yazdırmamasının başka nedenleri de vardır:

- Elektrik gücü probleminiz olabilir. Yazıcıda hiç bir hareket yoksa ve ön panel cevap vermiyorsa, güç kablosunun doğru olarak bağlandığını denetleyin ve fişte elektrik olduğundan emin olun.
- Kümeleme işlevi açık olabilir (yalnızca T1500 serisi) ve yazıcı uygun kümelemeleri hesaplamadan önce, belirtilen kümeleme bekleme süresini için beklemededir. Bu durumda, ön panelde kümeleme için gerekli kalan süre görüntülenir.
- Grafik dili ayarınız yanlış olabilir, bkz: [Grafik dil ayarını değiştirme, sayfa 44.](#page-53-0)
- Bilgisayarınıza yazıcınız için doğru sürücüyü yüklememiş olabilirsiniz, bkz. *Montaj yönergeleri*.
- Bir sayfaya yazdırıyorsanız, yazıcı sürücünüzde kağıt kaynağı olarak El İle Besleme seçeneğini belirtmelisiniz.
- Yazıcı kağıt veya (yalnızca T1500 serisi) hesap bilgileri için işi bekletiyor olabilir, bkz. İş durumu [mesajları, sayfa 91.](#page-100-0)
- Yazıcı sürücünüzden baskı önizlemesi (yalnızca T1500 serisi) istemiş olabilirsiniz. Bu işlevi resmin istediğiniz resim olup olmadığını denetlemek için kullanabilirsiniz. Bu durumda, önizleme ekranınızda görüntülenir ve yazdırmayı başlatmak için **Yazdır** düğmesine basmanız gerekir.
- El ile yazdırma modunu kullanmıyorsanız, istifleme birimini kapattığınızdan emin olun.
- <span id="page-192-0"></span>● İş için el ile yazdırma modunu seçtiyseniz, iş kuyruğunu açmanız, işi seçmeniz ve el ile yazdırma modunda yazdırmanız gerekir.
- Yazıcının beklenmeyen şekilde davranmasına ve hatta durmasına neden olabilecek güçlü elektromanyetik alanlar veya ciddi elektrik düzensizlikleri gibi olağandışı elektromanyetik olaylar yaşıyor olabilirsiniz. Bu durumda, ön paneldeki Güç düğmesini kullanarak yazıcıyı kapatın, elektrik kablosunu çıkartın, elektromanyetik ortamın normale dönmesini bekleyin ve yeniden açın. Problem hala devam ediyorsa, lütfen müşteri hizmetleri temsilcinize başvurun.

## **Yazıcı yavaş görünüyor**

Bazı olası açıklamaları aşağıdadır.

- Baskı kalitesini **En İyi** veya **Maksimum Ayrıntı** olarak ayarladınız mı? En iyi ve maksimum ayrıntı ile yapılan baskılar daha uzun sürer.
- Kağıt yüklerken doğru kağıt türünü belirttiniz mi? Bazı kağıt türlerine yazdırmak için daha fazla zaman gerekir. Yazıcının geçerli kağıt türü ayarını bulmak için, bkz: [Kağıtla ilgili bilgileri görüntüleme, sayfa 59.](#page-68-0)
- Ağda kullanılan tüm bileşenlerin (ağ arabirim kartları, hub'lar, yönlendiriciler, anahtarlar, kablolar) yüksek hızda çalışma özelliklerine sahip olup olmadığını kontrol edin. Ağda diğer aygıtların neden olduğu yoğun bir trafik var mı?
- Ön panelde kurutma süresini **Uzatılmış** olarak mı belirttiniz? Kuruma süresini **En Uygun** olarak değiştirmeyi deneyin.

## **Yazıcının normal davranış göstermemesi**

Yazıcınızdan beklenmeyen davranışlarla karşılaşıyorsanız, ön panelden yazıcınızın çoğu ayarlarını varsayılan fabrika ayarlarına geri döndürebilirsiniz. Sırasıyla **ve düğmelerine basıp, ardından Ayarlar** > **Sıfırlamalar** > **Fabrika ayarlarına sıfırla** seçeneklerini belirleyin.

Bu işlemle temel ağ ayarları veya ağ güvenlik ayarları sıfırlanmaz.

- Temel ağ ayarlarını sırasıyla ve düğmelerine basıp, ardından **Bağlantı** > **Ağ bağlantısı** > **Gelişmiş** > **Fabrika ayarlarına sıfırla** seçeneklerini belirleyerek sıfırlayabilirsiniz.
- Ağ güvenlik ayarlarını ise sırasıyla ve düğmelerine basıp, ardından **Bağlantı** > **Ağ bağlantısı** > **Gigabit Ethernet** > **Yapılandırmayı değiştir** > **Güvenlik Ayarlarını Sıfırla** seçeneklerini belirleyerek sıfırlayabilirsiniz.

### **Bilgisayar ve yazıcı arasındaki iletişim hataları**

Bazı belirtiler şunlardır:

- Yazıcıya bir resim yolladığınızda ön panel ekranında **Alıyor** iletisi görüntülenmiyor.
- Bilgisayarınız siz yazdırmaya çalışırken bir hata iletisi görüntülüyor.
- İletişim sürerken bilgisayarınız veya yazıcınız askıda (boşta) kalıyor.
- Yazdırılmış çıktı rastgele, açıklanamayan hatalar gösteriyor (yanlış yerde çizgi, yarısı basılmış grafikler v.b.)

<span id="page-193-0"></span>İletişim problemini çözmek için:

- Uygulamanızda doğru yazıcıyı seçtiğinizden emin olun, bkz. [Yazdırma, sayfa 65](#page-74-0).
- Diğer uygulamalardan yazdırırken yazıcının doğru çalıştığından emin olun.
- Çok büyük resimlerin almanın, işlemenin ve yazdırmanın zaman aldığını unutmayın.
- Yazıcınız bilgisayarınıza anahtar kutusu, arabellek kutusu, kablo adaptörleri, kablo dönüştürücüleri vb. gibi ara aygıtlarıyla bağlıysa, bilgisayarınıza doğrudan bağlayarak kullanmayı deneyin.
- Başka bir arabirim kablosu kullanmayı deneyin.
- Grafik dil ayarının doğru olduğundan emin olun, bkz. [Grafik dil ayarını değiştirme, sayfa 44.](#page-53-0)

# **HP Utility'ye (HP Yardımcı Programı) erişilemiyor**

Daha önce okumadıysanız, lütfen [HP Utility programına erişme, sayfa 41](#page-50-0) konusunu okuyun.

Yazıcı sürücünüzün Windows için HP Designjet Utility'de kullanılabildiğinden ve bu uygulamayla düzgün şekilde çalıştığından emin olun.

Ön panelde ve düğmelerine basıp, **Bağlantı** > **Ağ Bağlantısı** > **Gelişmiş** > **Web Hizmetleri** > **Yazıcı yardımcı program yazılımı** seçeneklerini belirledikten sonra yardımcı program yazılımının etkin olup olmadığını kontrol edin. Program devre dışıysa, HP Utility'nin bazı parçaları doğru çalışmayabilir.

# **Gömülü Web Sunucusu'na erişilemiyor**

Daha önce okumadıysanız, lütfen [Gömülü Web Sunucusu'na erişme, sayfa 41](#page-50-0) konusunu okuyun.

Ön panelde sırasıyla ve düğmelerine basıp, ardından **Bağlantı** > **Ağ bağlantısı** > **Gelişmiş** > **Gömülü Web Sunucusu** > **EWS'ye izin ver** > **Açık** seçeneklerini belirleyin.

Bir proxy sunucusu kullanıyorsanız, sunucuyu atlamayı ve Web sunucusuna doğrudan bağlanmayı deneyin.

- Windows için Internet Explorer'da **Araçlar** > **Internet Seçenekleri**) > **Bağlantılar** > **LAN Ayarları**  seçeneğine gidin ve **Yerel adresler için proxy sunucusunu atla** kutusunu işaretleyin. Ayrıca, daha hassas denetim için, **Gelişmiş** düğmesini tıklatın ve proxy sunucusunun kullanılmayacağı durumlar için yazıcının IP adresini istisnalar listesine ekleyin.
- Mac OS X için Safari'de, **Safari** > **Tercihler** > **Gelişmiş** seçeneğine ilerleyin ve **Change Settings** düğmesini tıklatın. Proxy sunucusunun kullanılmadığı istisnalar listesine yazıcının IP adresini ve etki alanını ekleyin.

Hala bağlantı kuramıyorsanız, ön paneldeki Güç düğmesinden yazıcıyı kapatıp tekrar açın.

## **Internet'e bağlanılamıyor**

Yazıcınız Internet'e bağlanmada zorluk yaşıyorsa, Bağlantı Sihirbazı'nı otomatik olarak başlatabilir. Ayrıca istediğiniz zaman siz de bu sihirbazı elle başlatabilirsiniz.

- <span id="page-194-0"></span>● Ön panelden: Sırasıyla , , **Bağlantı** > **Bağlantı sihirbazı** seçeneklerine basın.
- Ön panelden: Sırasıyla ve düğmelerine basıp, ardından **Dahili baskılar** > **Hizmet bilgisi baskıları** > **bağlantı yapılandırmasını yazdır** seçeneklerini belirleyin Bu durumda, sonuçlar yazdırılır.
- **WALDE:** Yazdırılan sonuçlar, bağlantı sihirbazının son kez çalıştırılmasıyla elde edilir, sonuçları alabilmeniz için Bağlantı sihirbazının önceden çalıştırılması gerekir.

Bağlantı Sihirbazı otomatik olarak bir dizi test gerçekleştirir. Testleri tek tek yapmayı da seçebilirsiniz. Ön panelde sırasıyla ve düğmelerine basıp, ardından **Bağlantı** > **Tanılama ve sorun giderme**  seçeneklerini belirleyin. Aşağıdaki seçenekler kullanılabilir.

- **Tüm testler**
- **Ağ bağlantısı testi**: Yazıcının yerel alan ağı bağlantısını denetlemeyi sağlar.
- **Internet bağlantısı testi**: Yazıcının Internet bağlantısını denetlemeyi sağlar.
- **HP ePrint Center bağlantı testi**: Yazıcının HP ePrint Center bağlantısını denetleyin.
- **Ürün yazılımı güncelleştirme testi**: Yazıcının HP'nin ürün yazılımı güncelleştirme sunucularıyla olan bağlantısını denetlemeyi sağlar.
- **E-posta sunucusu testi**: Yazıcı ile yapılandırılan e-posta sunucusu arasındaki bağlantıyı denetleyin.
- **Müşteri Katılım Programı testi**: Yazıcı ile CIP arasındaki bağlantıyı denetleyin.

Bu testler, Dahili Web Sunucusundan da başlatılabilir: **Destek** > **Bağlantı sorunlarını giderme** seçeneklerini belirleyin.

Herhangi bir test başarısızlıkla sonuçlanırsa, yazıcı sorunu açıklar ve bunun için çözüm önerir.

## **Mobil yazdırma sorunlarını giderme**

HP ePrint ile tüm sorunlar için, lütfen HP Connected'a bakın: [http://www.hpconnected.com.](http://www.hpconnected.com)

## **Otomatik dosya sistemi denetimi**

Yazıcıyı açtığınızda, bazen aşağıda gösterilene benzer bir ön panel ekranı görürsünüz.

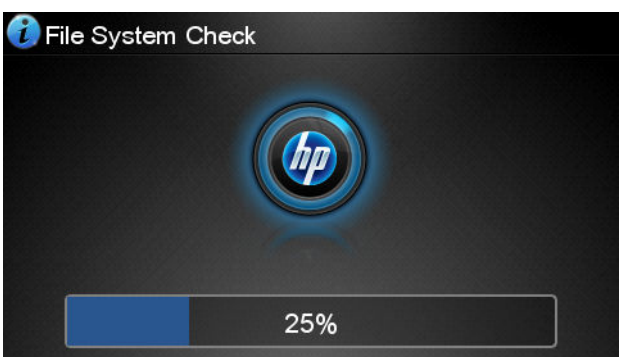

Bir dosya sistemi denetimi gerçekleştiriliyor; 40 dakika kadar sürebilir. Sonlanana kadar bekleyin.

<span id="page-195-0"></span>**DİKKAT:** Sistem denetimi tamamlanmadan yazıcıyı kapatırsanız dosya sistemi ciddi bir hasar alıp yazıcının sabit diskini kullanılmaz hale getirebilir. Her durumda, dosya sistemi denetimi siz yazıcıyı tekrar açtığınızda baştan başlar.

Sabit diskin sistem bütünlüğünü korumak için her 90 günde bir dosya sistemi denetimi planlanır.

**NOT:** Yazıcı tekrar açıldığında, başlaması ve yazıcı kafasını kontrol edip hazırlaması yaklaşık üç dakikayı bulur. Ancak bazı koşullarda, örneğin yazıcı uzun bir süre boyunca kullanılmadıysa ve yazıcı kafasını hazırlamak için daha fazla zaman gerektiriyorsa, yazıcı kafasının hazırlanması 40 dakikaya varabilir.

# **Uyarılar**

Yazıcınız iki çeşit alarm vererek iletişim kurar:

- **Hatalar:** Temel olarak yazıcının normal şekilde çalışmaması ile ilgili olarak sizi uyarır. Ancak yazıcı sürücüsünden gelen hatalar, yazıcı yazdırma yapabiliyor olsa da, kesilme gibi baskınızı bozabilecek durumlar ortaya çıktığında sizi uyarır.
- **Uyarılar:** Yazıcınızın ayarlama gerektirdiği durumlarda ve koruyucu bakım veya düşük mürekkep seviyesine bağlı olarak olası baskı alamama durumlarında ilgilenmeniz için alarm verir.

Uyarıları alabileceğiniz üç yol bulunur.

- **Ön panel ekranı:** Ön panel ekranında o andaki duruma en uygun olan alarm gösterilir. Uyarı olduğunda ise, zaman aşımı süresi dolduktan sonra kaybolur. Yazıcı boştayken tekrar görünmeye başlayan, "mürekkep kartuşunda mürekkep azaldı" gibi kalıcı alarmlar da vardır ve en ciddi alarm budur.
- **İPUCU:** Ön panel göstergesinden kağıt uyuşmazlığı alarmlarını yapılandırabilirsiniz, bkz. [Kağıt](#page-32-0)  [uygunluğu seçenekleri, sayfa 23.](#page-32-0)
- **Gömülü Web Sunucusu:** Dahili Web Sunucusu penceresinin sağ üst köşesinde yazıcı durumu gösterilir. Yazıcıda bir alarm varsa, durum bu alarm metnini gösterir.
- **Windows için HP Designjet Utility:** Otomatik olarak görüntülenecek uyarıları görmek için görev çubuğundaki HP Designjet Utility simgesinden **Uyarı ayarları** seçeneğini belirleyin.
- **Mac OS X için HP Printer Monitor:** HP Printer Monitor, HP Utility'yi yüklediyseniz uyarıları doğrudan Dock'ta gösterir. Daha önce okumadıysanız, lütfen [Uyarıları açma veya kapatma, sayfa 25](#page-34-0) konusunu okuyun.

Varsayılan olarak, uyarılar yalnızca yazdırma sırasında görüntülenir. Alarmlar etkinse ve bir işin tamamlanmasını engelleyen bir sorun varsa, sorunun nedenini açıklayan bir açılır pencere görürsünüz. İstediğiniz sonuçları elde etmek için yönergeleri izleyin.

**MOT:** İki taraflı iletişimi desteklemeyen ortamlar vardır. Bu durumlarda alarmlar iş sahibine ulaşmaz.

# <span id="page-196-0"></span>**21 Ön panel hata iletileri**

Ön panelde bazen aşağıdaki mesajlardan birini görebilirsiniz. Böyle bir uyarı gördüğünüzde, Öneri sütununda belirtilen öneriyi uygulayın.

Burada belirtilemeyen bir hata mesajı gördüğünüzde, ne yapılması gerektiğinden emin olamadığınızda ya da önerilen eylem sorunu çözecek gibi görünmediğinde, öncelikle yazıcıyı yeniden başlatmayı deneyin. Sorun devam ederse HP Destek birimiyle görüşün; bkz. [HP Destek'le Bağlantı Kurma, sayfa 194.](#page-203-0)

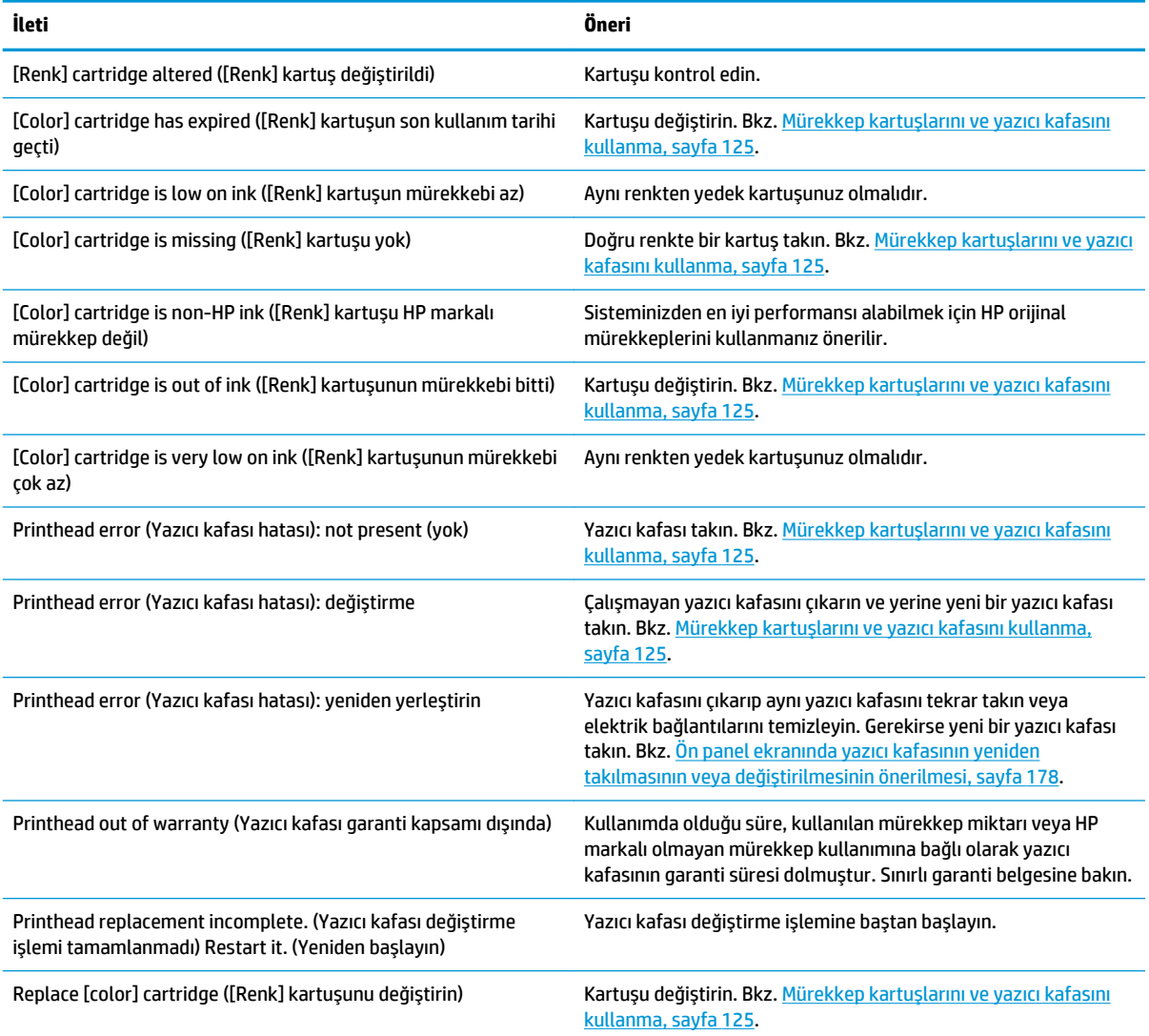

#### **Tablo 21-1 Metin iletileri**

### **Tablo 21-1 Metin iletileri (devam)**

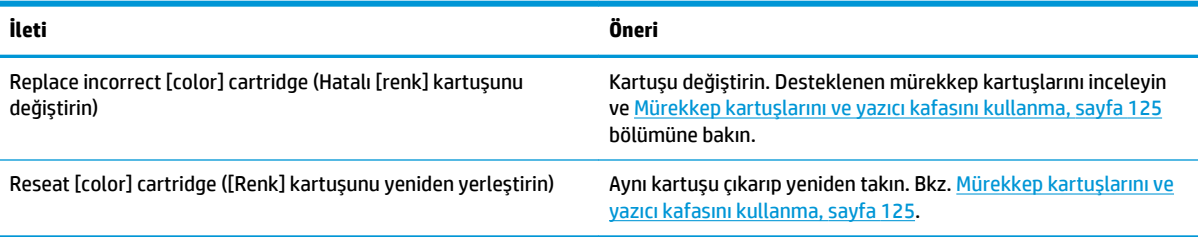

### **Tablo 21-2 Sayısal hata kodları**

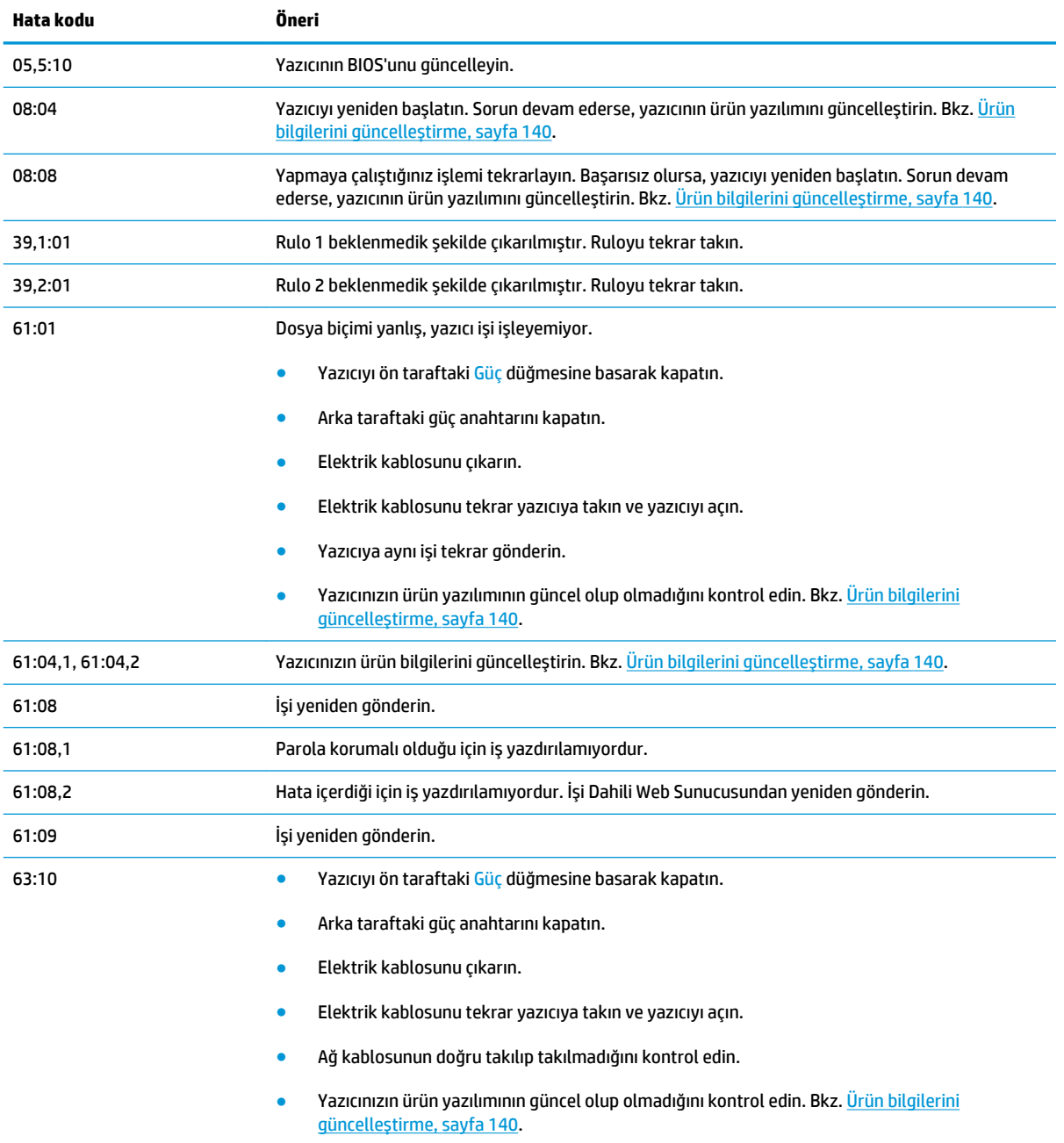

#### <span id="page-198-0"></span>**Tablo 21-2 Sayısal hata kodları (devam)**

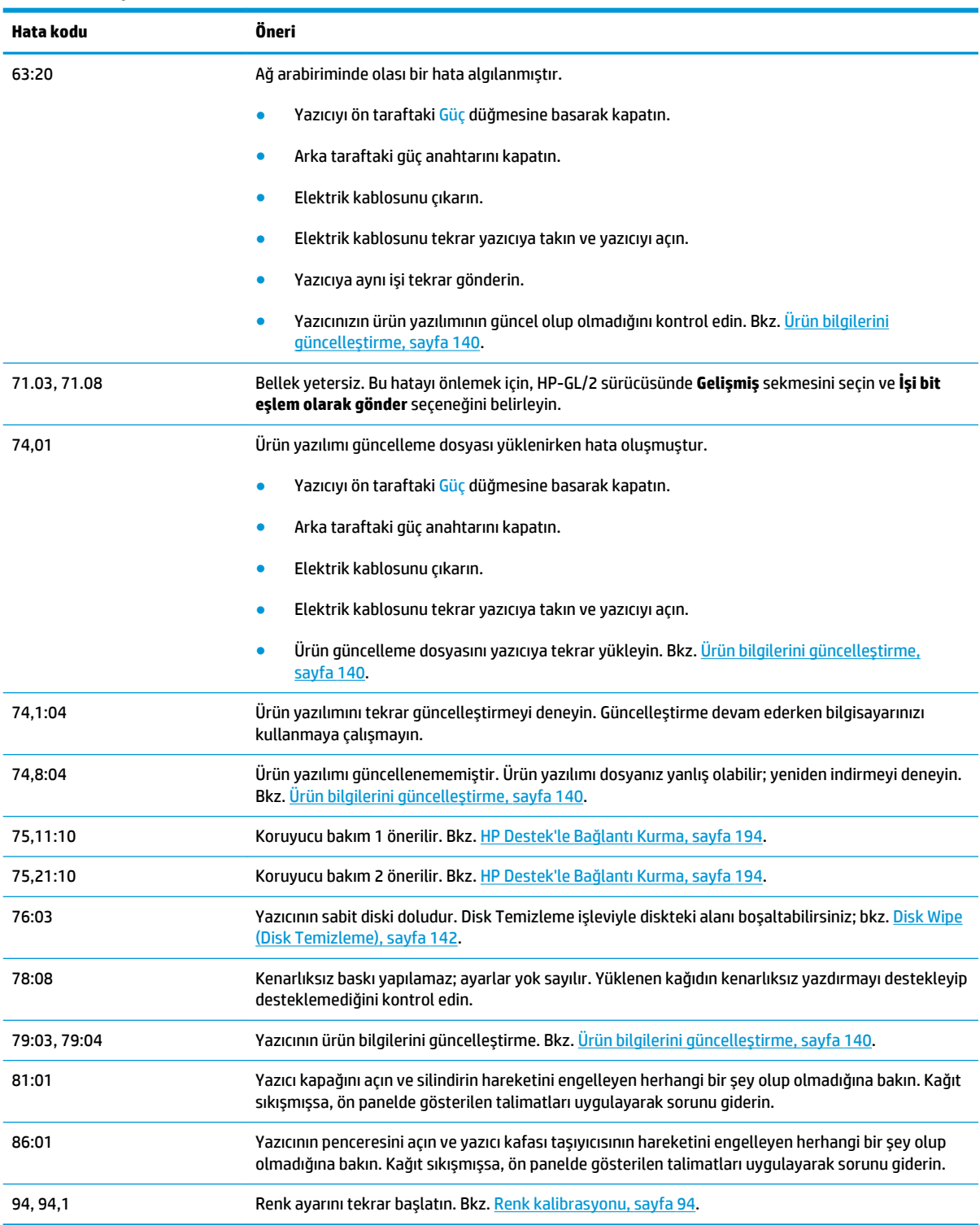

# **Sistem hatası günlüğü**

Yazıcı, sistem hatalarını aşağıdaki yollardan birini kullanarak erişebileceğiniz bir günlüğe kaydeder.

#### **USB flash sürücü kullanarak**

- **1.** USB flash sürücüde **pdipu\_enable.log** adında boş bir dosya oluşturun.
- **2.** USB flash sürücüyü ön paneldeki Yüksek Hızlı USB ana bilgisayar bağlantı noktasına takın. Günlük otomatik olarak sürücüye kopyalanır.

### **Dahili Web Sunucusunu kullanarak**

- **1.** Web tarayıcınızda http://*printer IP address*/hp/device/webAccess/log.html. adresine gidin.
- **2.** Gömülü Web Sunucusu size sistem hata günlüğünü içeren **log.tar.gz** adında bir dosya gönderir.

Dilerseniz, **Destek** sekmesini seçip **Hizmet Desteği** > **Tanılama Paketini İndir** seçeneklerini de belirleyebilirsiniz.

# **22 HP Müşteri Desteği**

- [Giriş](#page-201-0)
- [HP Professional Servisleri](#page-201-0)
- [HP Proaktif Destek](#page-202-0)
- [Müşteri Tarafından Onarım](#page-202-0)
- [HP Destek'le Bağlantı Kurma](#page-203-0)

# <span id="page-201-0"></span>**Giriş**

HP Müşteri Hizmetleri, HP DesignJet'inizden en iyi şekilde yararlanabilmeniz ve uçtan uca benzersiz bir destek alabilmeniz için kapsamlı, kanıtlanmış destek uzmanlığını ve yeni teknolojileri kullanarak ödüle layık bir müşteri desteği hizmeti sunmaktadır. Sunulan hizmetler şunlardır: kurulum ve yükleme, sorun giderme araçları, garanti yükseltmeleri, onarım ve değiştirme hizmetleri, telefon ve Web desteği, yazılım güncelleştirmeleri ve kendi kendine bakım hizmetleri. HP Müşteri Desteği hakkında daha fazla bilgi almak için <http://www.hp.com/go/graphic-arts> adresinden veya telefondan bize ulaşın (bkz. [HP Destek'le Bağlantı](#page-203-0) [Kurma, sayfa 194\)](#page-203-0).

**İPUCU:** Kayıt için birkaç dakikanızı ayırarak HP deneyiminizi geliştirebilir ve daha verimli desteğin keyfini sürebilirsiniz. Başlamak için <http://register.hp.com/> öğesini tıklatın. Ayrıca <http://www.hp.com/go/alerts> adresini tıklatarak ürün düzeltmeleri ve geliştirmelerini de içeren HP DesignJet güncellemelerine ulaşabilirsiniz.

# **HP Professional Servisleri**

### **HP Destek Merkezi**

HP DesignJet yazıcı ve çözümlerinden her zaman en iyi performansı elde etmenize odaklanmış servis ve kaynaklar dünyasından yararlanın.

Geniş boyutlu yazdırma topluluğunuz olan, HP Destek Merkezi'nde bulunan HP topluluğuna katılarak aşağıdakilere 7 gün 24 saat erişim sağlayabilirsiniz:

- Multimedya eğitim malzemeleri
- Adım adım nasıl yapılır kılavuzları
- İndirilebilir öğeler: en son yazıcı ürün yazılımları, sürücüler, yazılımlar, kağıt ön ayarları, vb.
- Teknik destek: çevrimiçi sorun giderme, müşteri hizmetleri yetkilileri ve daha fazlası
- Belirli yazılım uygulamalarından yaptırılan çeşitli yazdırma görevlerini tamamlamak için ayrıntılı öneriler ve iş akışları.
- Hem HP personeli, hem de meslektaşlarınızdan oluşan uzmanlarla doğrudan iletişim için forumlar.
- İçinizin rahat olması için çevrimiçi garanti izleme.
- En yeni ürün bilgileri: yazıcılar, sarf malzemeleri, aksesuarlar, yazılımlar, vb.
- Mürekkep ve kağıt hakkında bilmeniz gereken her şey için Sarf Malzemeleri Merkezi

HP Destek Merkezi'ne, yazıcınıza bağlı olarak şu konumlardan ulaşabilirsiniz:

- <http://www.hp.com/go/T920/support>
- <http://www.hp.com/go/T1500/support>

Satın aldığınız ürünlere ve iş türünüze göre kaydınızı özelleştirerek ve iletişim tercihlerinizi ayarlayarak gereksinim duyduğunuz bilgiye siz karar verirsiniz.

### **HP Start-Up Kit**

HP Start-Up Kit, yazıcınızla birlikte verilen DVD'dir; yazıcıya ait yazılım ve belgeler için bağlantıları içerir.

### <span id="page-202-0"></span>**HP Care Pack ve Garanti Uzatmaları**

HP Care Pack ve Garanti Uzatmaları, yazıcınızın garanti süresini standart dönemden daha uzun bir süreye çıkarmanıza olanak tanır.

Ayrıca uzaktan desteği de içerir. Gerekli olduğunda yerinde servis hizmeti de sağlanır ve yanıt süresi için iki alternatif sunulur.

- Bir sonraki iş günü
- Aynı iş gününde dört saat içinde (tüm ülkelerde uygulanamayabilir)

HP Care Pack hakkında daha fazla bilgi için, lütfen <http://www.hp.com/go/printservices> adresini ziyaret edin.

### **HP Kurulum**

HP Kurulum servisi sizin için yazıcıyı ambalajından çıkarır, kurar ve bağlantısını yapar.

Bu, HP Care Pack hizmetlerinden biridir; daha fazla bilgi için lütfen<http://www.hp.com/go/printservices> adresini ziyaret edin.

### **HP Proaktif Destek**

HP Proaktif Destek, yazıcı sorunlarını sizin için sorun oluşturmadan önce önlem alarak tanımlayarak, tanılayarak ve çözerek maliyetli yazıcı kullanmama sürelerini azaltmaya yardımcı olur. HP Proaktif Destek aracı, her ölçekten işletmenin yalnızca bir tıklatma ile destek maliyetlerini azaltmaları ve üretkenliği en üst düzeye çıkarmalarına yardımcı olmak için tasarlanmıştır.

HP Görüntüleme ve Yazdırma hizmet dizisinin bir bileşeni olan Proaktif Destek, tam olarak yatırımınızın değerini en üst düzeye çıkarmaya, yazıcının çalışma süresini arttırmaya ve yazıcı yönetim maliyetlerini düşürmeye odaklanarak yazıcı ortamınız üzerinde kontrol sağlamanıza yardımcı olur.

HP, zaman kazanmak ve sorunlarla karşılaşmadan onları önleyerek maliyetli çalışmama süresini azaltmak için bir an önce Proaktif Destek uygulamasını etkinleştirmenizi önerir. HP Proaktif Destek, tanılama uygulamasını çalıştırır ve yazılım ve ürün yazılımı güncelleştirmelerini kontrol eder.

Windows için HP DesignJet Yardımcı Programı veya Mac OS X için HP Yazıcı Monitörü için HP Proaktif Destek uygulamasını etkinleştirebilir ve bilgisayarınızla HP'nin Web sunucusu arasındaki bağlantılar ile tanı kontrollerinin ne kadar zamanda bir yapılacağını belirtebilirsiniz. Ayrıca istediğiniz zaman tanı kontrollerini çalıştırabilirsiniz. Bu ayarları değiştirmek için:

- Windows için HP Designjet Utility'de **Araçlar** menüsünü seçip, ardından **HP Designjet Utility 1.0 sürümünde yer almaz** seçeneğini belirleyin.
- Mac OS X için HP Printer Monitor'da **Tercihler** > **İzleme** > **HP Proaktif Destek'i Etkinleştir** seçeneklerini belirleyin.

Proaktif Destek bir sorun olasılığı bulursa size bunu, sorunu açıklayan ve bir çözüm öneren bir uyarı ile bildirir. Bazı durumlarda, çözüm otomatik olarak uygulanabilir; diğer durumlarda sorunun çözülmesi için bazı yordamlar uygulamanız istenebilir.

# **Müşteri Tarafından Onarım**

HP'nin Müşteri Tarafından Onarım programı, garanti veya sözleşme yoluyla müşterilerimize en hızlı hizmeti sunar. Parça değiştirebilmeniz için HP'nin yedek parçaları doğrudan size (son kullanıcı) göndermesine olanak verir. Bu programı kullanarak, parçaları istediğiniz gibi değiştirebilirsiniz.

#### <span id="page-203-0"></span>**Kullanımı kolay ve rahat**

- HP Destek Uzmanı tanılama işlemini yapar ve bozuk bir donanım bileşeni sorununu çözmek için yedek parça gerekip gerekmediğini değerlendirir.
- Yedek parçalar hızlı şekilde gönderilir; stoktaki çoğu parça ise HP'ye başvurduğunuz gün gönderilir.
- Garanti veya sözleşme kapsamındaki çoğu HP ürünü için vardır.
- Çoğu ülkede mevcuttur.

Müşteri Tarafından Onarım hakkında daha fazla bilgi için, bkz.<http://www.hp.com/go/selfrepair>.

## **HP Destek'le Bağlantı Kurma**

HP Destek birimi, telefonla veya anlık mesajla hizmet vermektedir. Bizi aramadan önce yapmanız gerekenler:

- Bu kılavuzdaki sorun giderme önerilerine bakın.
- İlgili sürücü belgelerini inceleyin.
- Başka bir şirkete ait yazıcı sürücüsü ve RIP yüklediyseniz, bunların belgelerine bakın.
- HP bürolarından birini arayacaksanız, lütfen sorunuzu daha hızlı yanıtlamamıza yardımcı olacak aşağıdaki bilgileri de iletin:
	- Kullandığınız ürün (ürünün arkasındaki etikette yazılı ürün numarası ve seri numarası)
	- Ön panelde bir hata kodu varsa bu kodu not alın; bkz. [Ön panel hata iletileri, sayfa 187](#page-196-0)
		- Ürünün Servis No'su: Ön panelde  $\ket{\phi}$ ,  $\equiv$  , düğmesine basın.
	- Kullandığınız bilgisayar

◦

- Kullandığınız özel donatı veya yazılımlar (örneğin, kuyruklayıcılar, ağlar, anahtarlama kutuları, modemler veya özel yazıcı sürücüleri)
- Kullandığınız kablo (parça numarasıyla) ve satın aldığınız yer
- Kullanmakta olduğunuz yazılımın adı ve sürümü
- Mümkünse, ön paneli kullanarak aşağıdaki raporları yazdırın; bu raporları size yardımcı olan destek merkezine faksla ve ya e-postayla göndermeniz istenebilir. Yapılandırma, Kullanım Raporu ve Hizmet Bilgileri'ndeki "yukarıdaki tüm sayfalar" (bkz. [Yazıcının dahili baskı işleri, sayfa 13](#page-22-0)) Dilerseniz bu işlemleri Gömülü Web Sunucusunda **Destek** > **Hizmet desteği** > **Yazıcı bilgileri** > **Tüm sayfalar** seçeneklerini belirleyerek de yapabilirsiniz.

### **HP Destek birimiyle bağlantı kurma**

<http://www.hp.com/go/getsupport> sayfasından ürününüzle ilgili en son bilgilere ulaşabilir ve canlı sohbet ile destek alabilirsiniz.

Ayrıca, HP Destek Merkezi Mobil Uygulamasını kullanarak akıllı telefonunuzdan da canlı sohbet ile destek alabilirsiniz: [http://www8.hp.com/us/en/products/smart-phones-handhelds-calculators/mobile-apps/](http://www8.hp.com/us/en/products/smart-phones-handhelds-calculators/mobile-apps/app_details.html?app=tcm:245-1163163&platform=tcm:245-1163164) [app\\_details.html?app=tcm:245-1163163&platform=tcm:245-1163164](http://www8.hp.com/us/en/products/smart-phones-handhelds-calculators/mobile-apps/app_details.html?app=tcm:245-1163163&platform=tcm:245-1163164).

HP Destek telefon numaranızı Web'de bulabilirsiniz: lütfen [http://welcome.hp.com/country/us/en/](http://welcome.hp.com/country/us/en/wwcontact_us.html) [wwcontact\\_us.html](http://welcome.hp.com/country/us/en/wwcontact_us.html) adresini ziyaret edin.

# **23 Yazıcı teknik özellikleri**

- [İşlevsel teknik özellikler](#page-206-0)
- [Mobil yazdırma özellikleri](#page-208-0)
- [Fiziksel belirtimler](#page-208-0)
- [Bellek belirtimleri](#page-209-0)
- [Güç belirtimleri](#page-209-0)
- [Çevresel belirtimler](#page-209-0)
- [Akustik belirtimler](#page-209-0)

# <span id="page-206-0"></span>**İşlevsel teknik özellikler**

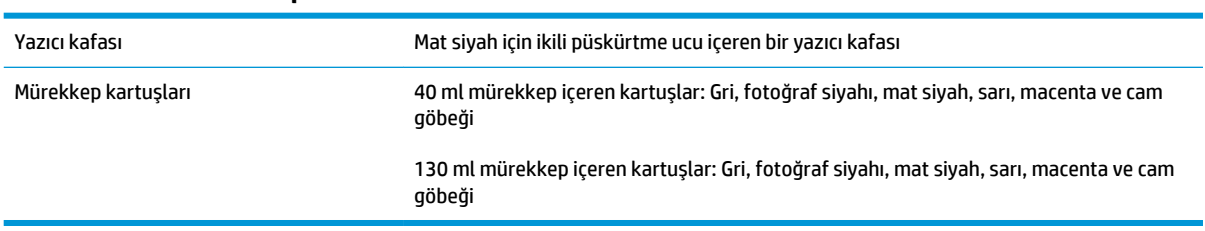

#### **Tablo 23-1 HP 727 mürekkep sarf malzemeleri**

### **Tablo 23-2 Kağıt boyutları**

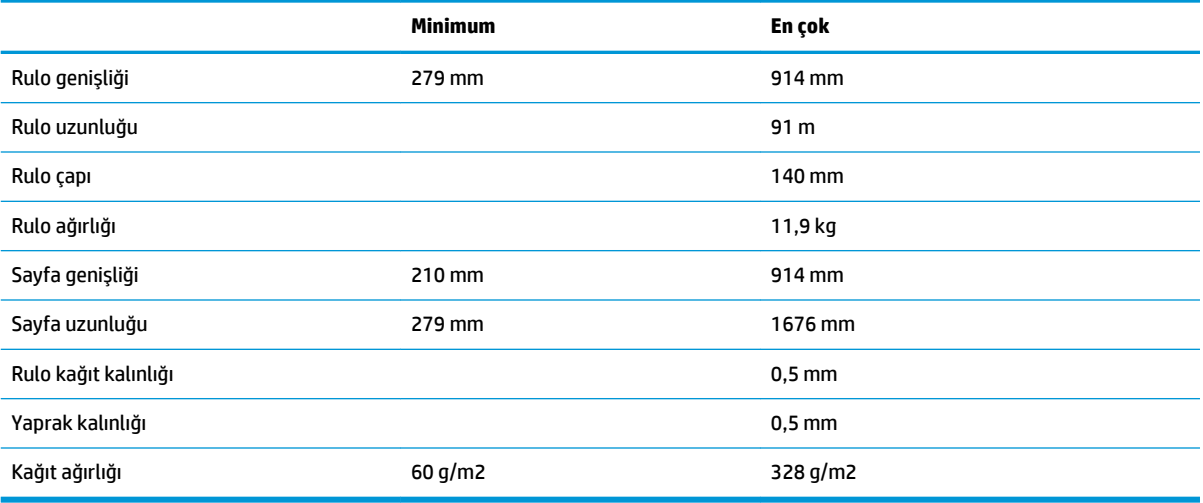

\* manuel modda çıktı istifleme tepsisine 0,6 mm'ye kadar basılır

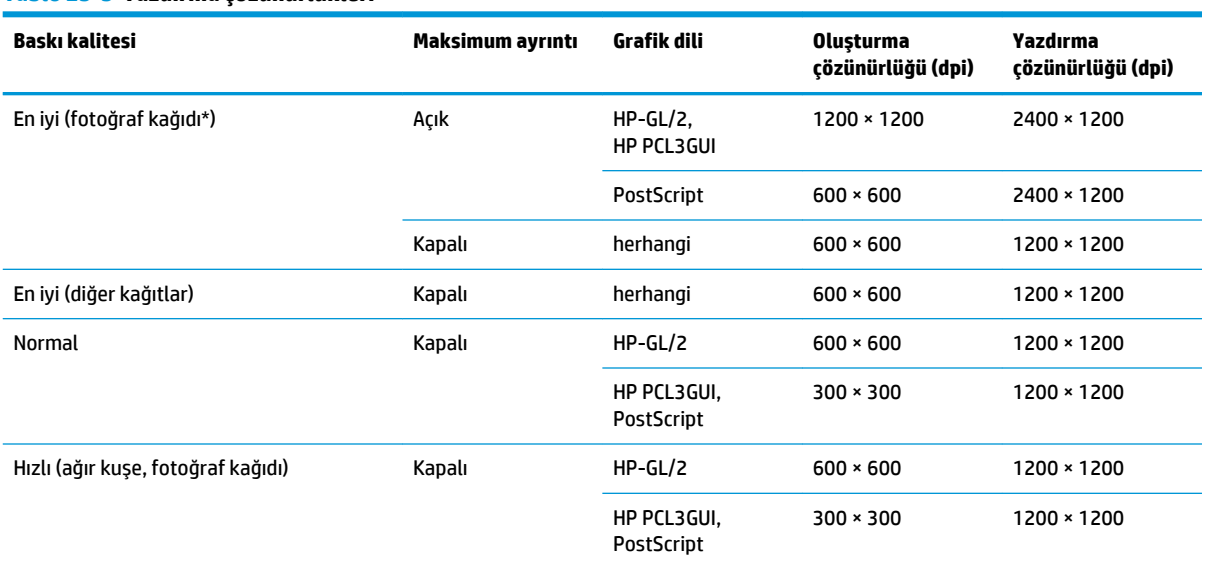

### **Tablo 23-3 Yazdırma çözünürlükleri**

#### <span id="page-207-0"></span>**Tablo 23-3 Yazdırma çözünürlükleri (devam)**

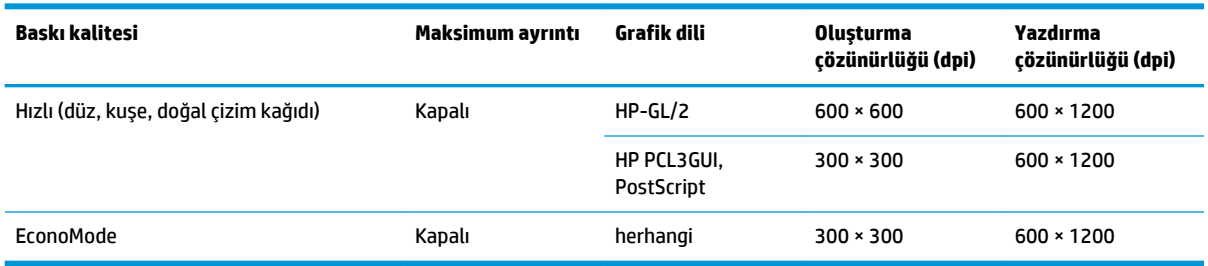

\* Desteklenen kağıtların listesi için, bkz. [Kağıt sipariş etme, sayfa 145.](#page-154-0)

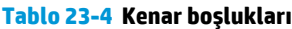

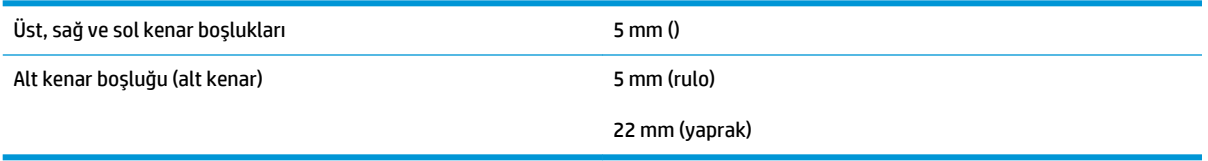

#### **Tablo 23-5 Mekanik doğruluk**

HP Mat Film rulo besleme ile En iyi veya Normal modda, E/A0 yazdırma malzemesi üzerine 23°C sıcaklık, %50-60 görece nemde, belirtilen vektör uzunluğunun %±0,1'i veya ±0,2 mm (hangisi büyükse).

#### **Tablo 23-6 Desteklenen grafik dilleri**

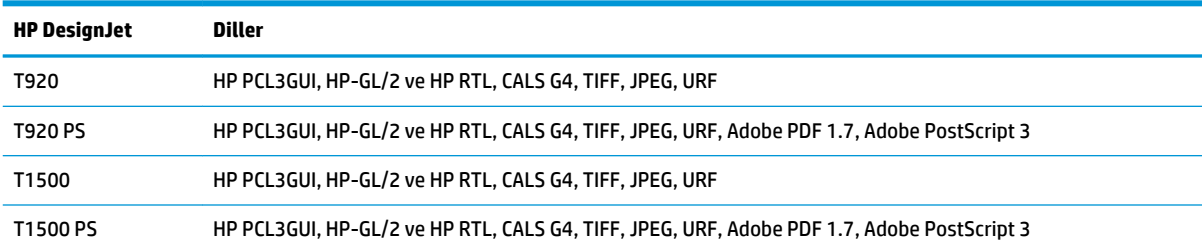

# <span id="page-208-0"></span>**Mobil yazdırma özellikleri**

#### **Tablo 23-7 Mobil yazdırma**

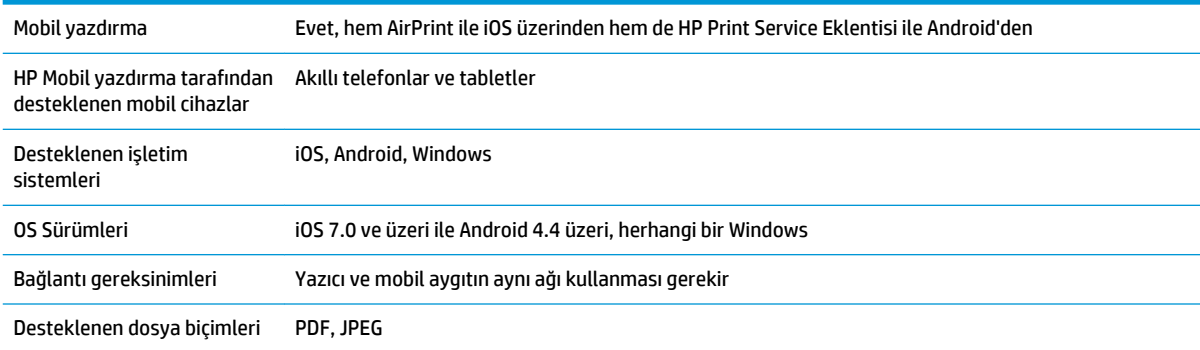

### **Tablo 23-8 E-posta yazdırma**

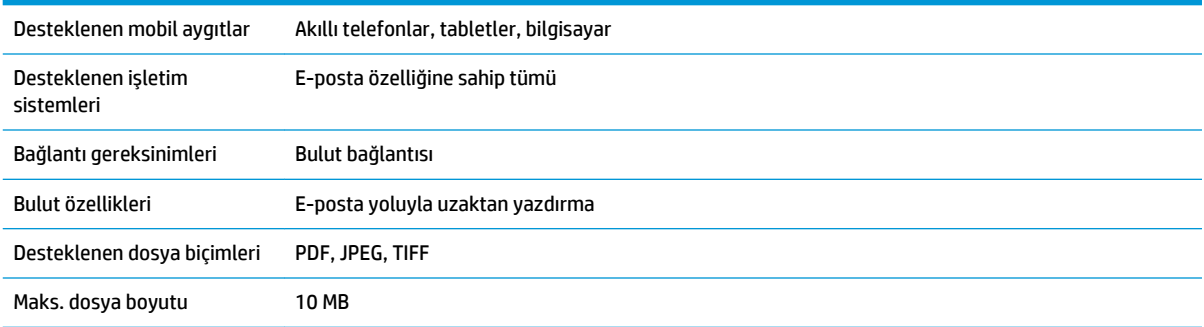

# **Fiziksel belirtimler**

### **Tablo 23-9 Yazıcının fiziksel belirtimleri**

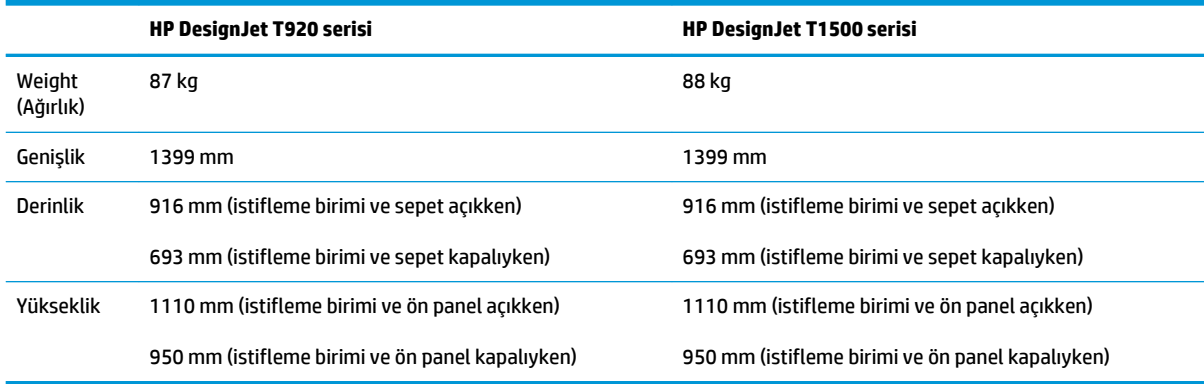

# <span id="page-209-0"></span>**Bellek belirtimleri**

### **Tablo 23-10 Bellek belirtimleri**

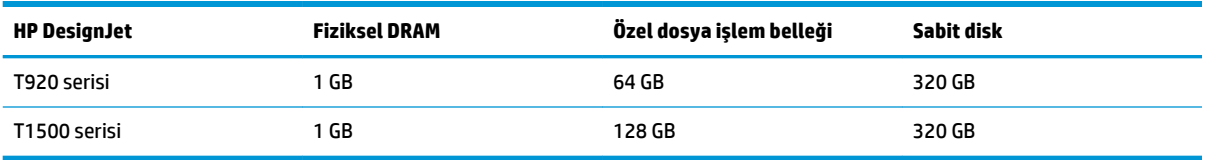

# **Güç belirtimleri**

#### **Tablo 23-11 Yazıcı gücü teknik özellikleri**

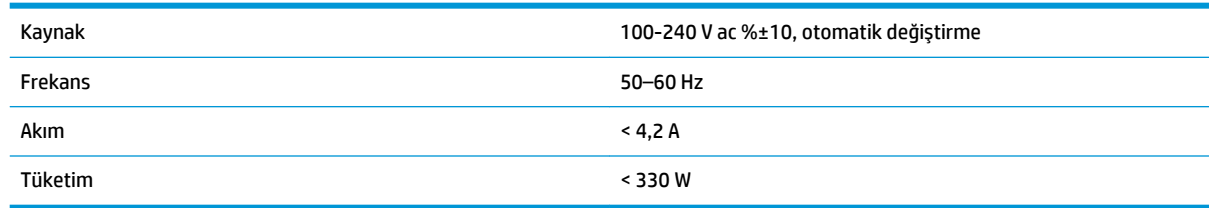

# **Çevresel belirtimler**

#### **Tablo 23-12 Yazıcının çevresel teknik özellikleri**

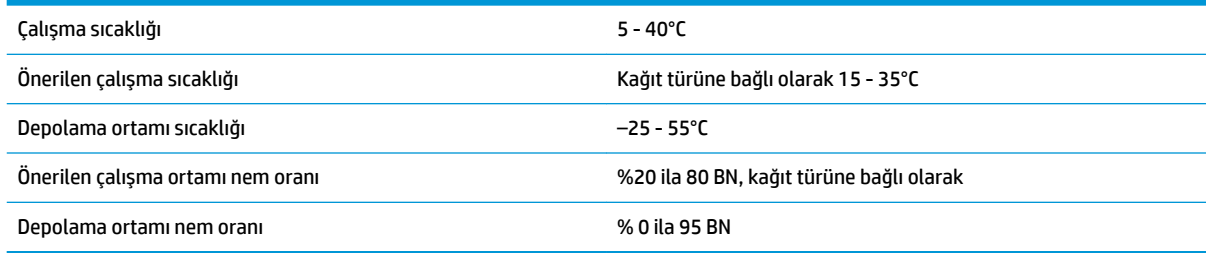

# **Akustik belirtimler**

Yazıcı akustik belirtimleri (ISO 9296'ya göre bildirilmiştir).

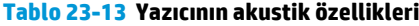

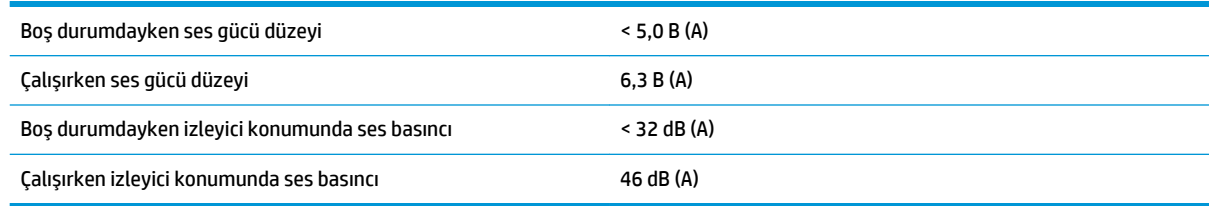

# **Sözlük**

### **AirPrint**

iPod, iPhone, iPad ve (isteğe bağlı olarak) Mac OS X 10.7 ve sonraki işletim sistemleri ile kullanılan ve yazıcıya özel bir sürücüye sahip olmaya gerek kalmadan aynı ağ üzerindeki bir yazıcıdan hemen baskı alınmasını sağlayan bir teknoloji.

### **AppleTalk**

Apple Computer tarafından 1984 yılında bilgisayar ağları oluşturmak için geliştirilmiş bir protokol dizisidir. Apple artık bunun yerine TCP/IP ve Bonjour ağını önermektedir. HP DesignJet yazıcılar artık AppleTalk'u desteklememektedir.

### **Bonjour**

Apple Computer şirketinin, Apple Mac OS X'nin 10.2 sürümünden itibaren kullanılan bilgisayar ağı teknolojisi olan IETF Zeroconf belirtim çerçevesi uygulamasının ticari adıdır. Yerel ağda kullanılabilir olan servisleri bulmada kullanılır. Önceden Rendezvous olarak anılmaktaydı.

### **ESD**

ElektroStatik Deşarj. Statik elektrik günlük yaşamda olağandır. Arabanızın kapısına dokunduğunuzda hissettiğiniz kıvılcıma ve kıyafetlerinizin yapışmasına yol açan şey odur. Kontrollü statik elektrik bazı uygulamalarda yararlı olsa da, kontrolsüz elektro statik deşarjlar elektronik ürünler için en önemli tehlikelerden biridir. Bu nedenle, herhangi bir hasarı engelleyebilmek için yazıcıyı kurarken veya ESB'ye hassas aygıtlarla çalışırken bazı önlemler almak gerekir. Bu tür bir hasar, aygıtın ömrünü azaltabilir. Kontrolsüz ESB'lerin en aza indirilmesinin ve bu türde hasarların azaltılmasının bir yolu, ESB'ye hassas aygıtları (yazıcı kafası ve mürekkep kartuşları gibi) elinize almadan önce, yazıcının açıkta olan topraklanmış bir kısmına (ana metal kısımlarına) dokunmaktır. Ayrıca vücudunuzdaki elektrostatik yük oluşumunu azaltmak için halı döşenmiş bir alanda çalışmaktan kaçının ve ESD'ye duyarlı aygıtları kullanırken vücut hareketlerinizi minimum düzeyde tutun. Düşük nemli ortamlarda çalışmaktan da kaçının.

### **Ethernet**

Yerel ağlar için sık kullanılan bir bilgisayar ağı teknolojisidir.

### **Fast Ethernet**

100.000.000 bit/saniye hızla veri aktarabilen Ethernet ağıdır. Fast Ethernet arabirimleri, daha eski Ethernet aygıtlarıyla uyumluluk için gerektiğinde daha düşük hızlarda iletişim kurabilir.

### **G/Ç**

Giriş/Çıkış: bu terim, bir aygıttan diğerine veri iletimini açıklar.

### **Gam**

Yazıcı veya monitör gibi bir çıktı aygıtında yeniden üretilebilen renkler ve yoğunluk değerleridir.

### **Gigabit Ethernet**

1.000.000.000 bit/saniye hızla veri aktarabilen Ethernet ağıdır. Gigabit Ethernet arabirimleri, daha eski Ethernet aygıtlarıyla uyumluluk için gerektiğinde daha düşük hızlarda iletişim kurabilir.

### **HP-GL/2**

HP Graphics Language 2 (HP Grafik Dili 2): HP'nin geliştirdiği, vektör grafiklerini tanımlayan bir dildir.

### **HP RTL**

HP Raster Transfer Language (HP Tarama İletim Dili): HP tarafından tarama (biteşlem) grafiklerini açıklamak için tanımlanan dildir.

### **ICC**

Uluslararası Renk Konsorsiyumu, renk profilleri için ortak bir standart üzerinde anlaşan bir grup şirkettir.

### **IP adresi**

IPv4 adresini (muhtemelen) veya bir IPv6 adresini belirtebilir.

### **IPSec**

Bir ağdaki düğümler arasında gönderilen IP paketlerinin kimliğini doğrulayıp şifreleyerek ağ güvenliği sağlamak için kullanılan gelişmiş bir mekanizmadır. Her ağ düğümünün (bilgisayar veya aygıt) bir IPSec yapılandırması vardır. Uygulamalar genellikle IPSec'in kullanılıp kullanılmadığını algılamaz.

### **IPv4 adresi**

IPv4 ağındaki belirli bir düğümü tanımlayan benzersiz bir tanımlayıcıdır. IPv4 adresi, noktalarla ayrılmış dört tam sayıdan oluşur. Dünyadaki çoğu ağda IPv4 adresleri kullanılmaktadır.

### **IPv6 adresi**

IPv6 ağındaki belirli bir düğümü tanımlayan benzersiz bir tanımlayıcıdır. IPv6 adresi, iki nokta üstü üste karakteri ile ayrılmış on altı basamaklı gruplardan en fazla 8 tane içerir. Her grupta on altı basamaklı en fazla 4 sayı bulunabilir. Dünyada çok az sayıda yeni ağda IPv6 adresleri kullanılmaktadır.

### **Kağıt**

Üzerine yazdırma veya baskı yapılmak üzere üretilmiş ince ve düz bir malzemedir. genellikle hamur yapılıp, kurutulan ve preslenen çeşitli fiberlerden üretilir.

### **Kesici**

Kağıdı kesmek için baskı plakası boyunca ileri geri kayan yazıcı bileşenidir.

### **LED**

Işık Yayan Diyot: elektrik akımı verildiğinde ışık yayan yarı iletken bir aygıttır.

### **MAC adresi**

Ortam Erişimi Denetimi adresi: ağdaki belirli bir aygıtı belirleyen tek tanımlayıcıdır. IP adresinden daha düşük bir seviyede tanımlama için kullanılır. Böylece bir aygıtın hem MAC adresi, hem de IP adresi olabilir.

### **Merdane**

Yazdırma sırasında kağıdın üzerinden geçtiği, yazıcının içindeki düz yüzeydir.

### **Mil**

Yazdırma için kullanıldığı esnada rulo kağıdı tutan mildir.

### **Mürekkep kartuşu**

Belirli renkteki mürekkebi barındıran ve yazıcı kafasına bu mürekkebi ileten, çıkarılabilir bir yazıcı bileşenidir.

### **Network (Ağ)**

Ağ, bilgisayarlar ve aygıtlar arasında veri gönderen bir dizi bağlantıdır. Her aygıt aynı ağdaki diğer aygıtlarla iletişim kurabilir. Bu, bilgisayarlar ve aygıtlar arasında verinin taşınmasına, yazıcı gibi aygıtların pek çok bilgisayar arasında paylaşılmasına olanak verir.

### **Püskürtme ucu**

Yazıcı kafasından kağıda mürekkebin aktarıldığı bir çok küçük deliğin her biri.

### **Renk alanı**

Her rengin belirli bir sayı dizisiyle temsil edildiği bir renk modelidir. Birçok farklı renk alanı aynı renk modelini kullanabilir: örneğin, monitörler genellikle RGB renk modelini kullanır ancak belirli bir RGB sayısı dizisi farklı monitörlerde farklı renkler ortaya çıkardığından bu monitörlerin renk alanları farklı olabilir.

### **Renk doğruluğu**

Tüm aygıtların sınırlı renk gamına sahip olduğu ve fiziksel olarak belirli renkleri tamamen doğru şekilde eşleştiremeyebileceği göz önünde bulundurularak, orijinal resimle olabildiğince yakından eşleşen renkleri yazdırma yeteneğidir.

### **Renk modeli**

RGB veya CMYK gibi renkleri numaralarla temsil eden bir sistemdir.

### **Renk tutarlılığı**

Belirli bir yazdırma işindeki renkleri her yazdırma işleminde ve her yazıcıda aynı şekilde yazdırma yeteneğidir.

### **TCP/IP**

İletim Denetim Protokolü/Internet Protokolü: Internet'in esas aldığı iletişim protokolleri.

### **USB**

Evrensel Seri Yolu: aygıtları bilgisayarlara bağlamak için tasarlanan standart seri yolu. Yazıcınız Yüksek Hızlı USB'yi (USB 2.0 olarak da bilinir) desteklemektedir.

### **USB ana bilgisayar bağlantı noktası**

Bilgisayarlardaki gibi dikdörtgen şeklinde USB yuvasıdır. Yazıcı, bu tür bir bağlantı noktasına takılmış USB aygıtları kontrol edebilir. Yazıcınızda, aksesuarları ve USB flash sürücüleri kontrol etmek için kullanılan iki adet USB bağlantı noktası vardır.

### **USB aygıt bağlantı noktası**

USB aygıtlarında bulunan, bir bilgisayarın aygıtı kontrol etmesi için kullanılabilen, kare şeklinde bir USB yuvası. Bir bilgisayarın USB bağlantısı kullanarak yazıcınızda yazdırma yapabilmesi için, bilgisayarın yazıcıdaki USB aygıt bağlantı noktasına bağlanması gerekir.

### **Ürün yazılımı**

Yazıcınızın işlevlerini kontrol eden ve yarı kalıcı olarak yazıcıda saklanan (güncelleştirilebilir) yazılım.

### **Yazıcı kafası**

İlgili mürekkep kartuşlarından bir veya daha fazla renkte mürekkep alarak püskürtme uçları kümesinden kağıda aktaran, çıkarılabilir bir yazıcı bileşenidir.

### **Yazıcı sürücüsü**

Genelleştirilmiş formattaki bir yazdırma işini belirli bir yazıcıya uygun verilere dönüştüren yazılımdır.

### **Yüksek Hızlı USB**

Orijinal USB ile uyumlu olan, orijinal USB'den 40 kat hızlı çalışabilen ve bazen USB 2.0 da denilen USB sürümüdür. Günümüzde kullanılan çoğu kişisel bilgisayarda Yüksek Hızlı USB vardır.

# **Dizin**

### **A**

Acrobat, yazdırma [105](#page-114-0) Ağ ayarları [43](#page-52-0) ağ yapılandırması [29](#page-38-0) ağla ilgili sorun giderme [31](#page-40-0) ağlar bağlantı hızı [37](#page-46-0) güvenlik ayarları [36](#page-45-0) protokoller [33](#page-42-0) AirPrint ile iOS'ten yazdırma [81](#page-90-0) aksesuarlar sipariş etme [145](#page-154-0) akustik belirtimler [200](#page-209-0) alma süresi değiştirme [61](#page-70-0) alttan kesilmiş [171](#page-180-0) arkadan görünüm [7](#page-16-0) aşınmış baskılar [167](#page-176-0) AutoCAD, yazdırma [107](#page-116-0)

### **B**

bağlantı hızı [37](#page-46-0) bağlantı noktaları [8](#page-17-0) bakım kitleri [142](#page-151-0) baskı kalitesi seçme [69](#page-78-0) baskı kalitesi sorunları aşınma [167](#page-176-0) baskının alt kısmı [169](#page-178-0) beyaz noktalar [170](#page-179-0) bulanık çizgiler [165](#page-174-0) çizgi kalınlığı [163](#page-172-0) çizgiler kesikli [165](#page-174-0) çizilme [167](#page-176-0) farklı renklerde dikey çizgiler [170](#page-179-0) genel [160](#page-169-0) kademeli çizgiler [164](#page-173-0) kağıt düz değil [167](#page-176-0)

kenarlar olması gerekenden daha koyu [169](#page-178-0) mürekkep izleri [168](#page-177-0) noktacıklar [166](#page-175-0) sihirbaz [160](#page-169-0) siyah mürekkep çıkıyor [169](#page-178-0) şeritlenme [162](#page-171-0) uçlar kademeli veya keskin değil [169](#page-178-0) yanlış çizgi uzunlukları [166](#page-175-0) yanlış hizalanmış renkler [164](#page-173-0) yatay çizgiler [162](#page-171-0) baskı önizleme [74](#page-83-0) baskı plakasını temizleme [168](#page-177-0) baskı plakasının temizlenmesi [168](#page-177-0) baskıyı ölçeklendirme [73](#page-82-0) baskıyı yeniden ölçeklendirme [73](#page-82-0) belirtimler akustik [200](#page-209-0) bellek [200](#page-209-0) çevresel [200](#page-209-0) e-posta yazdırma [199](#page-208-0) fiziksel [199](#page-208-0) grafik dilleri [198](#page-207-0) güç [200](#page-209-0) işlevsel [197](#page-206-0) kağıt boyutu [197](#page-206-0) kenar boşlukları [198](#page-207-0) mekanik doğruluk [198](#page-207-0) mobil yazdırma [199](#page-208-0) mürekkep sarf malzemeleri [197](#page-206-0) sabit disk [200](#page-209-0) taşınabilir [199](#page-208-0) yazdırma çözünürlükleri [197](#page-206-0) bellek belirtimleri [200](#page-209-0) bilgisayar iletişimi yazıcı/bilgisayar iletişimi hataları [183](#page-192-0)

bu kılavuzun kullanımı [3](#page-12-0)

bulanık çizgiler [165](#page-174-0)

### **Ç**

çakışan çizgiler [74](#page-83-0) çevresel belirtimler [200](#page-209-0) çizgi kalınlığı [163](#page-172-0) çizgi uzunluğu doğruluğu [166](#page-175-0) çizilmiş baskılar [167](#page-176-0) çok rulolu yazıcı [T1500] [63](#page-72-0)

### **D**

daha fazla geçiş [76](#page-85-0) dahili baskı işleri [13](#page-22-0) destek hizmetleri garanti uzatmaları [193](#page-202-0) HP Care Pack'ler [193](#page-202-0) HP Destek [194](#page-203-0) HP Destek Merkezi [192](#page-201-0) HP Müşteri Desteği [192](#page-201-0) HP Proaktif Destek [193](#page-202-0) HP Start-Up Kit [192](#page-201-0) yazıcı kurulumu [193](#page-202-0) DHCP ayarları [34](#page-43-0) dil [41](#page-50-0) disk temizleme [142](#page-151-0) DNS ayarları [35](#page-44-0) dosya silme, güvenli [142](#page-151-0) dosya sistemi denetimi [185](#page-194-0) dosyaları güvenli şekilde silme [142](#page-151-0)

### **E**

e-posta bildirimleri [25](#page-34-0) e-posta ile hesaplama verileri [123](#page-132-0) e-posta yazdırma [84](#page-93-0) etkinleştir [12](#page-21-0) E-posta yazdırma [199](#page-208-0) e-posta yoluyla yazdırma [84](#page-93-0)

ekonomik kağıt üzerine [77](#page-86-0) mürekkep [79](#page-88-0) erişim kontrolü [26](#page-35-0)

### **F**

fiziksel belirtimler [199](#page-208-0)

### **G**

garanti uzatmaları [193](#page-202-0) gece boyunca yazdırma [T1500] [80](#page-89-0) Gömülü Web Sunucusu dil [42](#page-51-0) erişilemiyor [184](#page-193-0) erişme [41](#page-50-0) iş başına kullanım [123](#page-132-0) iş kuyruğu [89](#page-98-0) iş önizleme [90](#page-99-0) kullanım istatistikleri [122](#page-131-0) görüntü sorunları alttan kesilmiş [171](#page-180-0) eksik nesneler [172](#page-181-0) kesilmiş resim [172](#page-181-0) PDF sorunları [173](#page-182-0) gözetimsiz yazdırma [T1500] [80](#page-89-0) grafik dilleri [198](#page-207-0) gri tonları [98](#page-107-0) güç açık/kapalı [12](#page-21-0) güç belirtimleri [200](#page-209-0) güvenli dosya silme [142](#page-151-0) güvenli mod [129](#page-138-0) güvenlik [26](#page-35-0) ağ ayarları [36](#page-45-0) güvenlik duvarı [36](#page-45-0) güvenlik önlemleri [2](#page-11-0)

### **H**

hata iletileri günlük [189](#page-198-0) ön panel [187](#page-196-0) hesap kimliği [T1500] isteme [28](#page-37-0) hesaplama [122](#page-131-0) hoparlör ses ayarı [43](#page-52-0) HP Care Pack'ler [193](#page-202-0) HP Connected devre dışı bırakma [27](#page-36-0) HP Designjet mobil yazdırma [83](#page-92-0) HP Destek [194](#page-203-0) HP Destek Merkezi [192](#page-201-0)

HP-GL/2 [44](#page-53-0) HP Kurulum [193](#page-202-0) HP Müşteri Desteği [192](#page-201-0) HP Proaktif Destek [193](#page-202-0) HP Start-Up Kit [192](#page-201-0) HP Start-Up Kit DVD'si [3](#page-12-0) HP Utility dil [42](#page-51-0) erişilemiyor [184](#page-193-0) erişme [41](#page-50-0)

### **I**

Internet bağlantısı el ile kurulum [21](#page-30-0) kurulum [21](#page-30-0) sorun giderme [184](#page-193-0) IP adresi [35](#page-44-0), [42](#page-51-0) IPSec [17](#page-26-0) IPSEC durumu [36](#page-45-0) IPv6 [16](#page-25-0) IPV6 ayarları [35](#page-44-0)

### **İ**

iki rulo [T1500] [63](#page-72-0) iletişim bağlantı noktaları [8](#page-17-0) istatistikler iş başına kullanım [123](#page-132-0) kullanım [122](#page-131-0) mürekkep kartuşu [126](#page-135-0) istifleme birimi [56](#page-65-0) iş kuyruğu Gömülü Web Sunucusu [89](#page-98-0) ön panel [86](#page-95-0) iş önizleme Gömülü Web Sunucusu [90](#page-99-0) ön panel [86](#page-95-0) işlevsel belirtimler [197](#page-206-0)

### **K**

kademeli çizgiler [164](#page-173-0) kağıdı çıkarma rulo [53](#page-62-0) kağıdın listede olmaması [149](#page-158-0) kağıt bakım [60](#page-69-0) baskı plakasında sıkışma [152](#page-161-0) bilgileri görüntüleme [59](#page-68-0), [60](#page-69-0) boyut [70](#page-79-0) boyutlar (maks ve min) [197](#page-206-0) düz değil [167](#page-176-0) ekonomik kullanım [77](#page-86-0)

hatalı kağıt yok uyarısı [156](#page-165-0) ilerleme [62](#page-71-0) ilerletme ve kesme [62](#page-71-0) istifleme biriminde sıkışma [156](#page-165-0) iyi kesmeme [157](#page-166-0) kağıdın listede olmaması [149](#page-158-0) kağıt ilerlemesini kalibre etme [161](#page-170-0) kullanım [123](#page-132-0) ön ayarlar [59](#page-68-0) ön ayarları indirme [59](#page-68-0) rulo milde gevşek duruyor [157](#page-166-0) sepette çıktı sorunları [156](#page-165-0) taşıma [60](#page-69-0) türü seçme [72](#page-81-0) yanlış kağıda yazdırma [150](#page-159-0) yazıcı tarafından tutulma [157](#page-166-0) yükleme hatası iletileri [148](#page-157-0) yüklenemiyor [148](#page-157-0) yüklü kağıda yazdırma [72,](#page-81-0) [150](#page-159-0) kağıt bekleniyor etkinleştir/devre dışı bırak [151](#page-160-0) ileti [150](#page-159-0) kağıt boyutu [70](#page-79-0) kağıt türleri [145](#page-154-0) kağıt uygunluğu [23](#page-32-0) kağıt uyuşmazlığı eylemi [23](#page-32-0) kağıt yükleme genel tavsiye [47](#page-56-0) kağıdın listede olmaması [149](#page-158-0) mil rulosu [48](#page-57-0) rulo yüklenemiyor [148](#page-157-0) sayfa [54](#page-63-0) sayfa yüklenemiyor [148](#page-157-0) yazıcıya rulo [50](#page-59-0) yüklenemiyor [148](#page-157-0) kağıt yükleme sorunları [148](#page-157-0) kağıt yüklenemiyor [148](#page-157-0) kalibrasyon renk [94](#page-103-0) kalite, yüksek [75](#page-84-0) kenar boşlukları [72](#page-81-0) hiçbiri [T1500] [76](#page-85-0) özellik [198](#page-207-0) kesici açık/kapalı [61](#page-70-0) kesilmiş resim [172](#page-181-0) kesme çizgileri [T1500] [77](#page-86-0) kullanım bilgileri açma ve kapatma [24](#page-33-0)

kuruma süresi değiştirme [61](#page-70-0) kümeleme [T1500] [78](#page-87-0) açma ve kapatma [24](#page-33-0)

### **M**

maximum detail (maksimum ayrıntı) [75](#page-84-0) mekanik doğruluk [198](#page-207-0) Microsoft Office, yazdırma [114](#page-123-0) mil [146](#page-155-0) rulo yükleme [48](#page-57-0) mil adaptör kiti [146](#page-155-0) Mobil yazdırma [12,](#page-21-0) [83,](#page-92-0) [199](#page-208-0) Mobil yazdırma özellikleri [199](#page-208-0) mobil yazdırma sorunlarını giderme [185](#page-194-0) Mobil yazdırma ve Web Hizmetleri giriş [12](#page-21-0) modeller, yazıcı [4](#page-13-0) mürekkep ekonomik kullanım [79](#page-88-0) kullanım [123](#page-132-0) mürekkep kartuşu bakım [139](#page-148-0) çıkarma [126](#page-135-0) durum [126](#page-135-0) durum iletileri [178](#page-187-0) hakkında [126](#page-135-0) özellik [197](#page-206-0) sipariş etme [145](#page-154-0) takılamıyor [178](#page-187-0) takma [128](#page-137-0) Müşteri Desteği [192](#page-201-0) Müşteri Tarafından Onarım [193](#page-202-0)

### **N**

noktacıklar [166](#page-175-0)

### **O**

oluşturma amacı [102](#page-111-0) otomatik kapanma [42](#page-51-0)

### **Ö**

ön panel [8](#page-17-0) birimler [43](#page-52-0) dil [41](#page-50-0) iş kuyruğu [86](#page-95-0) iş önizleme [86](#page-95-0) parlaklık [43](#page-52-0)

ön panel seçeneği Adjust paper advance (kağıt ilerlemesi ayarını yap) [161](#page-170-0) alma süresi [61](#page-70-0) ayar durumu [95](#page-104-0) bağlantı sihirbazı [21](#page-30-0), [185](#page-194-0) bağlantı yapılandırmasını yazdırma [185](#page-194-0) baskı kalitesi [70](#page-79-0) birlestir [74](#page-83-0) Calibrate paper advance (kağıt ilerlemesini ayarla) [161](#page-170-0) CMYK kaynak profili [103](#page-112-0) dil [41](#page-50-0) EconoMode [75](#page-84-0) ekran parlaklığı [43](#page-52-0) Gömülü Web Sunucusu'na (EWS) izin ver [184](#page-193-0) grafik dilini seçme [45](#page-54-0) hoparlör ses ayarı [43](#page-52-0) ilerlet ve kes [62](#page-71-0) Internet bağlantısı [21](#page-30-0) kağıdı çıkarma [54](#page-63-0) kağıdı taşıma [60](#page-69-0) kağıt boyutu [70](#page-79-0) kağıt uyuşmazlığı eylemi [23](#page-32-0) kesici [62](#page-71-0) kesme çizgileri etkinleştir [77](#page-86-0) kuruma süresi [61](#page-70-0) kümeleme seçenekleri [24](#page-33-0) maximum detail (maksimum ayrıntı) [75](#page-84-0) oluşturma amacı [103](#page-112-0) otomatik kapanma [42](#page-51-0) PANTONE öykünmesi [103](#page-112-0) printer utility (yazıcı yardımcı programı) yazılımı [184](#page-193-0) renk ayarla [95](#page-104-0) renkli/gri tonlamalı [103](#page-112-0) Replace ink cartridges (mürekkep kartuşlarını değiştir) [127](#page-136-0) Reset paper advance (kağıt ilerlemesini sıfırla) [162](#page-171-0) resim tanılama yazdırma [173](#page-182-0) RGB kaynak profili [103](#page-112-0) rulo değiştirme seçenekleri [23](#page-32-0) ruloyu muhafaza etme [80](#page-89-0) siyah nokta doldurma [103](#page-112-0) unit selection (birim seçimi) [43](#page-52-0) uyku modu bekleme süresi [42](#page-51-0)

Wait time (bitiştirme süresi) [79](#page-88-0) yapılandırmayı değiştir [44](#page-53-0) yazdırma kağıdı bilgileri [60](#page-69-0) yazıcı kafası bilgileri [129](#page-138-0) yazıcı kafasını değiştirme [130](#page-139-0) yazıcı kafasını hizalama [179](#page-188-0) yazıcı kafasını temizleme [179](#page-188-0) yazıcıya öykünme [103](#page-112-0) yeniden boyutlandır [73](#page-82-0) ön panelin parlaklığı [43](#page-52-0) önden görünüm [6](#page-15-0) Öngörülü Destek [193](#page-202-0)

### **P**

PANTONE öykünmesi [99](#page-108-0) PDF içermeyen nesneler [173](#page-182-0) PDF kesildi [173](#page-182-0) Photoshop, yazdırma [112](#page-121-0) PostScript yükseltmesi [146](#page-155-0) protokoller, ağ [33](#page-42-0) Proxy Sunucusu ayarları [36](#page-45-0)

### **R**

renk avantajlar [94](#page-103-0) ayarlama seçenekleri [97](#page-106-0) CMYK [94](#page-103-0) hatalı [170](#page-179-0) kalibrasyon [94](#page-103-0) öykünme [99](#page-108-0) profil [94](#page-103-0) RGB [94](#page-103-0) solma [171](#page-180-0) yazıcı öykünmesi [97](#page-106-0) renk yönetimi EWS'den [T1500] [101](#page-110-0) işlem [94](#page-103-0) ön panelden [102](#page-111-0) PS sürücülerinden [99](#page-108-0) seçenekler [96](#page-105-0) sürücülerden [96](#page-105-0) resim tanılama baskısı [173](#page-182-0) rulo değiştirme seçenekleri [T1500] [23](#page-32-0) rulo kağıt çıkarma [53](#page-62-0) mil yükleme [48](#page-57-0) yükleme [50](#page-59-0) ruloyu muhafaza etme [T1500] [80](#page-89-0)
## **S**

sabit disk özelliği [200](#page-209-0) sayfa kağıt yükleme [54](#page-63-0) sepet [59](#page-68-0) çıktı sorunları [156](#page-165-0) ses denetimi [43](#page-52-0) sipariş etme aksesuarlar [145](#page-154-0) kağıt [145](#page-154-0) mürekkep kartuşları [145](#page-154-0) yazıcı kafası [145](#page-154-0) siyah beyaz [98](#page-107-0) siyah nokta doldurma [102](#page-111-0) solan renkler [171](#page-180-0) sürücü tercihleri [28](#page-37-0)

## **Ş**

şeritlenme sorunları [161](#page-170-0) şuradan yazdır Gömülü Web Sunucusu [T1500] [67](#page-76-0) HP Utility [T1500] [67](#page-76-0) USB flash sürücü [66](#page-75-0) yazıcı sürücüsü [69](#page-78-0)

### **T**

taslak yazdırma [74](#page-83-0) TCP/IP ayarları [33](#page-42-0) telefon numarası [195](#page-204-0) tercihler, Windows sürücüsü [28](#page-37-0)

# **U**

uyarılar açma ve kapatma [25](#page-34-0) hatalar [186](#page-195-0) uyarılar [186](#page-195-0) uyku modu [11](#page-20-0) uyku modu bekleme süresi [42](#page-51-0) uzaktan yazdırma tercihleri ayarlama [22](#page-31-0)

## **Ü**

ürün yazılımı güncelleştirme [140](#page-149-0) el ile kurulum [22](#page-31-0) kurulum [21](#page-30-0)

### **W**

Web Hizmetleri kurulum [21](#page-30-0)

#### **Y**

yanlış hizalanmış renkler [164](#page-173-0) yapılandırma [43](#page-52-0) yavaş yazdırma [183](#page-192-0) yazdırma [65](#page-74-0) yazdırma çözünürlükleri [197](#page-206-0) yazdırma işi kümeleme [T1500] [78](#page-87-0) yazıcı başlatılamadı [182](#page-191-0) yazıcı durumu [139](#page-148-0) Yazıcı güvenliği [45](#page-54-0) yazıcı kafası çıkarma [130](#page-139-0) değiştirme, yeniden takma [178](#page-187-0) durum [129](#page-138-0) durum iletileri [180](#page-189-0) hakkında [129](#page-138-0) hizalama [179](#page-188-0) özellik [197](#page-206-0) sipariş etme [145](#page-154-0) takılamıyor [178](#page-187-0) takma [133](#page-142-0) temizleme; arındırma [179](#page-188-0) yazıcı kafası temizleyicisi özellik [197](#page-206-0) yazıcı modelleri [4](#page-13-0) yazıcı yazdırmıyor [182](#page-191-0) yazıcı yazılımı [11](#page-20-0) Mac OS X kaldırma [19](#page-28-0) Windows kaldırma [18](#page-27-0) yazıcının ana bileşenleri [6](#page-15-0) yazıcının ana özellikleri [5](#page-14-0) yazıcının bileşenleri [6](#page-15-0) yazıcının özellikleri [5](#page-14-0) yazıcıyı bağlama genel [16](#page-25-0) Mac OS X ağı [18](#page-27-0) Windows ağı [17](#page-26-0) yazıcıyı saklama [139](#page-148-0) yazıcıyı taşıma [139](#page-148-0) yazıcıyı temizleme [139](#page-148-0) yazılım [11](#page-20-0) yazılımı güncelleştirme [141](#page-150-0)